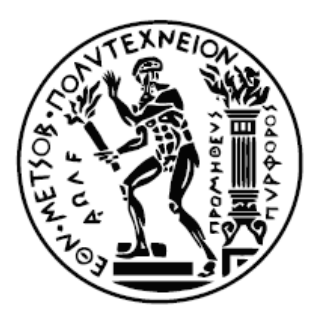

# ΕΘΝΙΚΟ ΜΕΤΣΟΒΙΟ ΠΟΛΥΤΕΧΝΕΙΟ **ΥΟΛΗ ΝΑΤΠΗΓΩΝ ΜΗΥΑΝΟΛΟΓΩΝ ΜΗΥΑΝΙΚΩΝ ΤΟΜΕΑΣ ΝΑΥΤΙΚΗΣ ΜΗΧΑΝΟΛΟΓΙΑΣ**

**Μελέτη ηλεκτρικών δικτύων πλωτών κατασκευών σε** μόνιμη κατάσταση λειτουργίας με χρήση του **PowerFactory**

## ΔΙΠΛΩΜΑΤΙΚΗ ΕΡΓΑΣΙΑ

του

## **ΠΙΤΣΙΟΥ ΔΗΜΗΤΡΙΟΥ**

**Επιβλέπων :** Ιωάννης Μ. Προυσαλίδης Αναπληρωτής Καθηγητής Ε.Μ.Π.

Αθήνα, Φεβρουάριος 2016

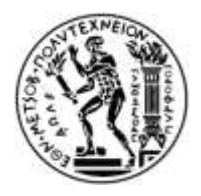

ΕΘΝΙΚΟ ΜΕΤΣΟΒΙΟ ΠΟΛΥΤΕΧΝΕΙΟ **ΥΟΛΗ ΝΑΤΠΗΓΩΝ ΜΗΥΑΝΟΛΟΓΩΝ ΜΗΥΑΝΙΚΩΝ ΤΟΜΕΑΣ ΝΑΥΤΙΚΗΣ ΜΗΧΑΝΟΛΟΓΙΑΣ** 

## **Μειέηε ειεθηξηθώλ δηθηύσλ πισηώλ θαηαζθεπώλ ζε**  μόνιμη κατάσταση λειτουργίας με χρήση του **PowerFactory**

ΛΙΠΛΩΜΑΤΙΚΗ ΕΡΓΑΣΙΑ

του

## **ΠΙΣΙΟΤ ΓΗΜΗΣΡΙΟΤ**

**Επιβλέπων :** Ιωάννης Μ. Προυσαλίδης Αναπληρωτής Καθηγητής Ε.Μ.Π.

Εγκρίθηκε από την τριμελή εξεταστική επιτροπή την 24<sup>η</sup> Φεβρουαρίου 2016.

(Υπογραφή) (*Υπογραφή*) (*Υπογραφή*) (*Υπογραφή*)

 ................................... ................................... ................................... Γεώργιος Κορρές Γιατρίτται - Παραντικά Προυσαλίδης του Σρήστος Παπαδόπουλος - Καθηγητής Ε.<br>Καθηγητής Ε.Μ.Π. Καθηγητής Ε.Μ.Π. - Επίκουρος Καθηγητής Ε.

Καθηγητής Ε.Μ.Π.  $A$ ν. Καθηγητής Ε.Μ.Π.  $E \pi$ ίκουρος Καθηγητής Ε.Μ.Π.

Αθήνα, Φεβρουάριος 2016

*(Υπογραφή)* 

...................................

#### **ΠΙΤΣΙΟΣ ΔΗΜΗΤΡΙΟΣ**

Διπλωματούχος Ναυπηγός Μηχανολόγος Μηχανικός Ε.Μ.Π.

Copyright © Πίτσιος Δήμητριος, 2016 Με επιφύλαξη παντός δικαιώματος. All rights reserved.

Απαγορεύεται η αντιγραφή, αποθήκευση και διανομή της παρούσας εργασίας, εξ ολοκλήρου ή τμήματος αυτής, για εμπορικό σκοπό. Επιτρέπεται η ανατύπωση, αποθήκευση και διανομή για σκοπό μη κερδοσκοπικό, εκπαιδευτικής ή ερευνητικής φύσης, υπό την προϋπόθεση να αναφέρεται η πηγή προέλευσης και να διατηρείται το παρόν μήνυμα. Ερωτήματα που αφορούν τη χρήση της εργασίας για κερδοσκοπικό σκοπό πρέπει να απευθύνονται προς τον συγγραφέα, σύμφωνα με τις κείμενες διατάξεις περί πνευματικής ιδιοκτησίας.

Οι απόψεις και τα συμπεράσματα που περιέχονται σε αυτό το έγγραφο εκφράζουν τον συγγραφέα και δεν πρέπει να ερμηνευθεί ότι αντιπροσωπεύουν τις επίσημες θέσεις του Εθνικού Μετσόβιου Πολυτεχνείου.

# **Περίληψη**

Σκοπός της παρούσας διπλωματικής είναι η παρουσίαση του λογισμικού πακέτου *DIgSILENT PowerFactory* και η διερεύνηση των δυνατοτήτων που παρέχει αναφορικά με τη μελέτη ροών φορτίου, τόσο σε απλά δίκτυα ηλεκτρικής ενέργειας όσο και σε ηλεκτρικά δίκτυα πλοίων. Παράλληλα, γίνεται αναφορά και στο πεδίο της εκκίνησης επαγωγικών κινητήρων με στόχο τη μελέτη της διαδικασίας αυτής σε δίκτυα πλοίων. Στην κατεύθυνση αυτή, η διπλωματική επιχειρεί αφενός να καταστήσει το *PowerFactory* πιο εύχρηστο και κατανοητό ακαδημαϊκά, καθότι είναι ένα σύνθετο υπολογιστικό πακέτο υψηλού επιπέδου, και αφετέρου να επιλύσει προβλήματα που σχετίζονται με τη μοντελοποίηση ηλεκτρικών δικτύων πλοίων και την μελέτη ροής φορτίου στην πλατφόρμα του εν λόγω προγράμματος. Αρχικά, πραγματοποιείται μία εισαγωγή στα βασικά χαρακτηριστικά και τις λειτουργίες του προγράμματος. Στη συνέγεια, εκτίθενται οι απαραίτητες αναφορές στη θεωρία των ροών φορτίου σε ένα σύστημα ηλεκτρικής ενέργειας με στόχο την κατανόηση της μεθοδολογίας που εφαρμόζεται και στο λογισμικό του PowerFactory. Κατόπιν, παρουσιάζεται αναλυτικά ο τρόπος μοντελοποίησης και υπολογισμού ροών φορτίου απλοποιημένων ηλεκτρικών δικτύων με έμφαση στα δίκτυα που καλείται να αντιμετωπίσει ένας φοιτητής στα αντίστοινα προπτυχιακά μαθήματα της σχολής Ναυπηγών Μηχανολόγων Μηχανικών. Ακολουθεί ένα αντιπροσωπευτικό παράδειγμα μελέτης εκκίνησης ασύγχρονου κινητήρα ενός πραγματικού πλοίου ξηρού φορτίου. Τέλος, σχεδιάζεται ένα υπαρκτό δίκτυο ηλεκτρικής ενέργειας δεξαμενόπλοιου με στόχο τον υπολογισμό της ροής φορτίου σε διαφορετικές καταστάσεις, αντιμετωπίζοντας παράλληλα το πρόβλημα διαμοιρασμού της απαιτούμενης ισχύος στις γεννήτριες του συστήματος.

Λέξεις κλειδιά: συστήματα ηλεκτρικής ενέργειας πλοίων, *DIgSILENT PowerFactory*, αναπαράσταση ηλεκτρικών δικτύων πλοίων, ροή φορτίου, εκκίνηση κινητήρα, ρεύμα εκκίνησης, power frequency controller

# **Abstract**

The aim of this diploma thesis is the presentation of the *DIgSILENT PowerFactory* software and the exploration of the opportunities it offers regarding the study of load flow both on simple electricity networks and on ship electrical networks. A reference is also made to the field of induction motor starting aiming to the study of this procedure on ship networks. In this direction, on the one hand, the thesis attempts to make *PowerFactory* user friendlier and comprehensible academically, because it is a complex and superior computing package, and, on the other hand, to resolve problems related to the modeling of ship electrical networks and the load flow study on the *PowerFactory* platform. Initially, an introduction to the basic characteristics and the functions of the program is made. Subsequently, the necessary references to the load flow theory on a power system aiming to the comprehension of the methodology that is applied on the *PowerFactory* software. In the next step, the modeling and load flow calculation on simple electrical networks are represented with emphasis on networks that an undergraduate student is asked to deal with at relative courses of the School of Naval Architecture and Marine Engineering. A representative example of an inductive motor starting simulation follows, which belongs to a real dry cargo ship. Finally, a real ship electricity network is modeled for load flow calculations to be done in different loading conditions, while dealing with the problem of the required power distribution among the system generators.

**Keywords:** ship power systems, *DIgSILENT PowerFactory*, ship electrical networks representation, load flow, motor starting, starting current, power frequency controller

# **Πίνακας περιεχομένων**

#### **ΚΕΦΑΛΑΙΟ 1**

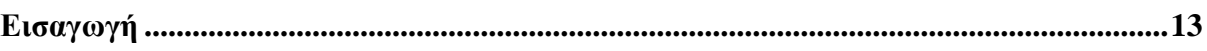

## **ΚΕΦΑΛΑΙΟ 2**

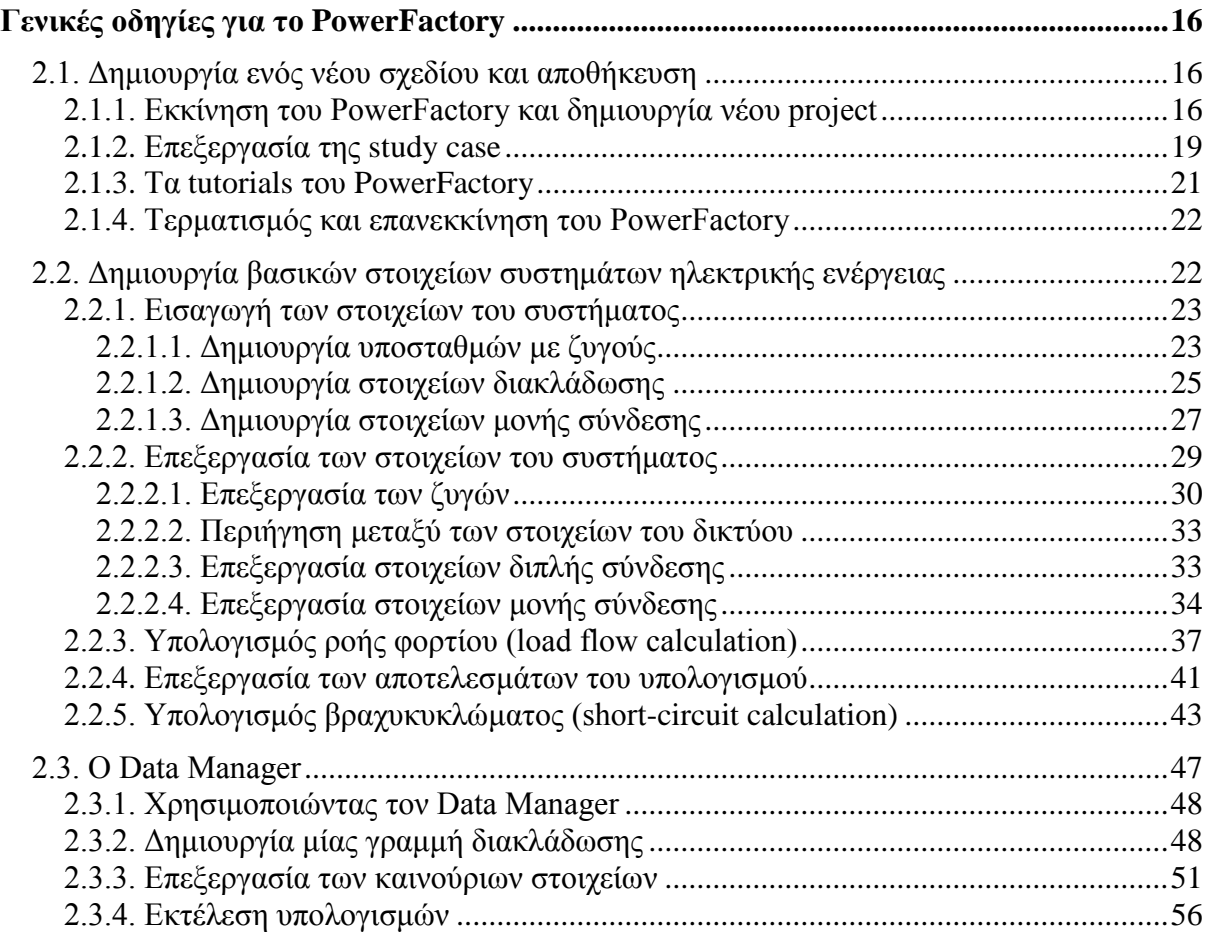

## **ΚΕΦΑΛΑΙΟ 3**

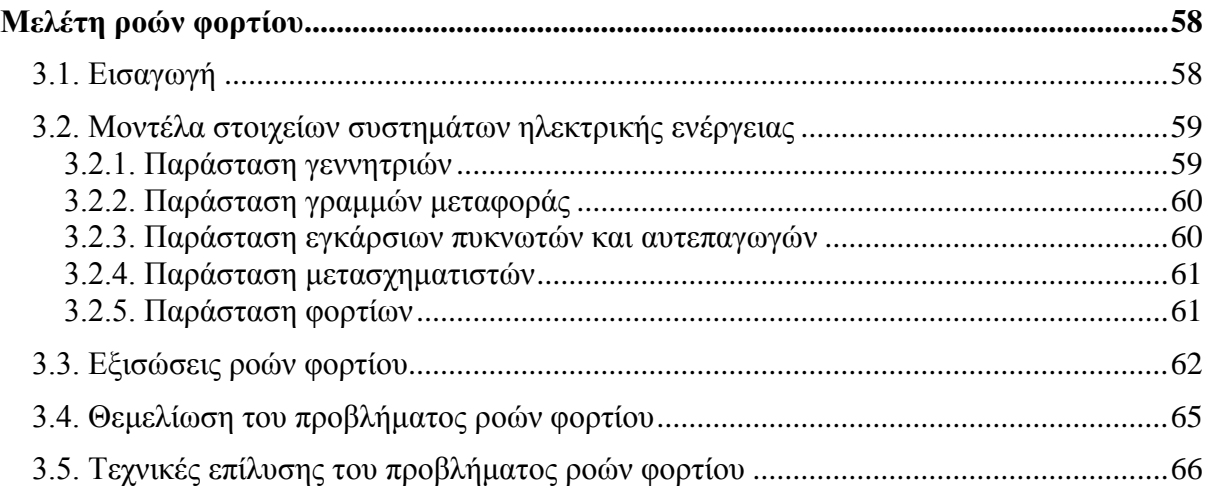

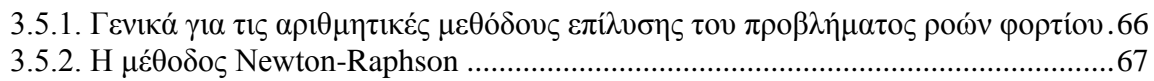

## **ΚΕΦΑΛΑΙΟ 4**

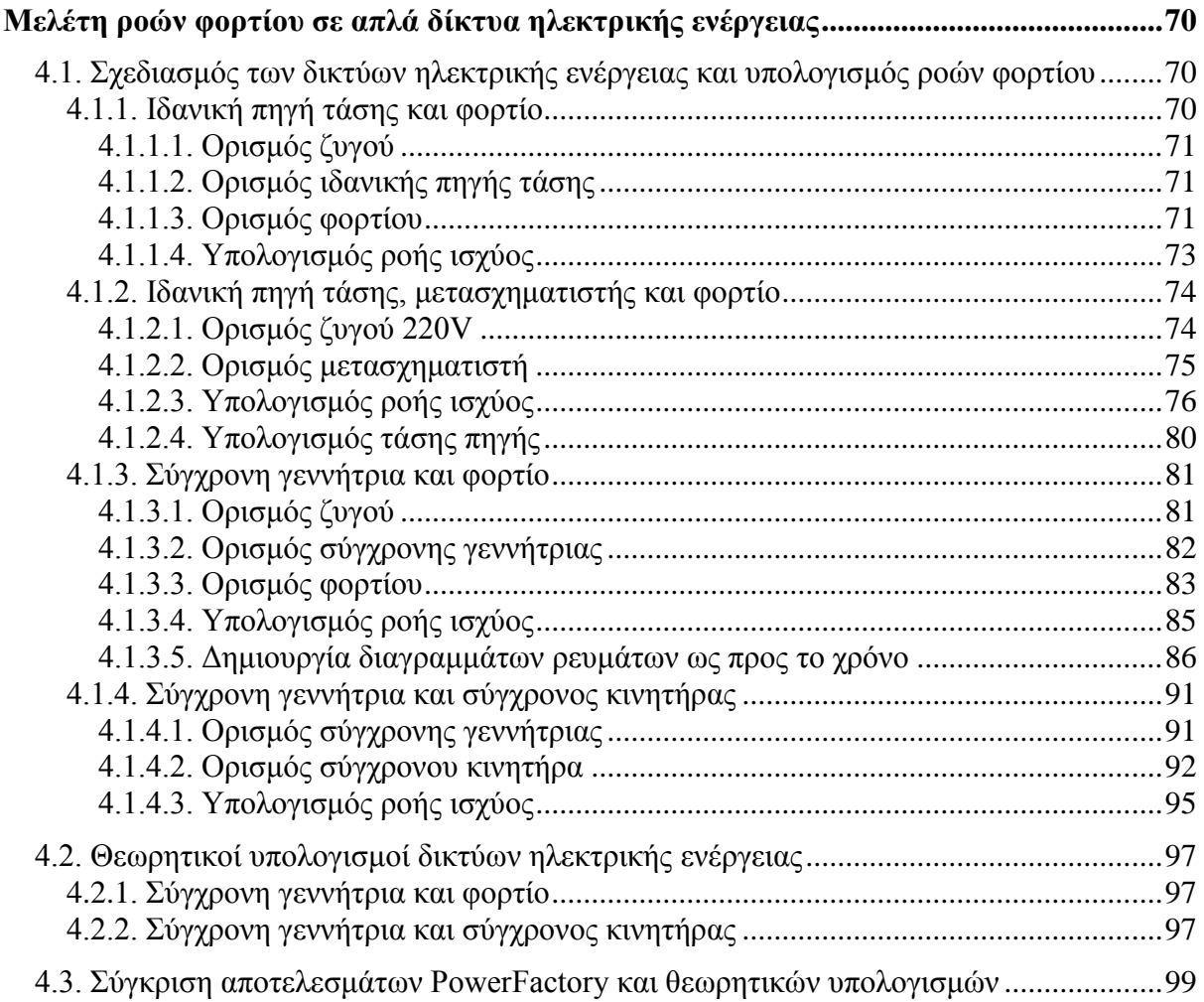

## **ΚΕΦΑΛΑΙΟ 5**

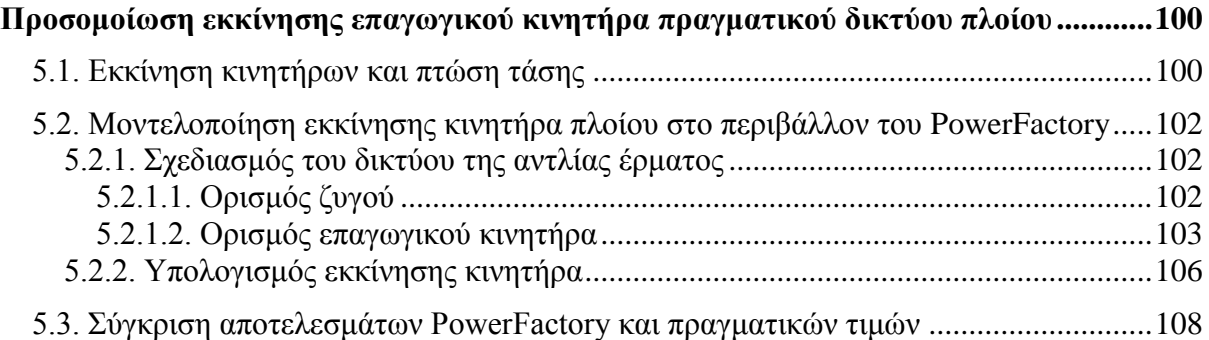

## **ΚΕΦΑΛΑΙΟ 6**

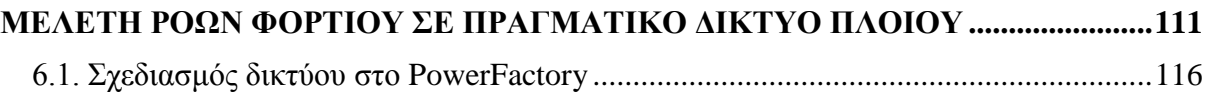

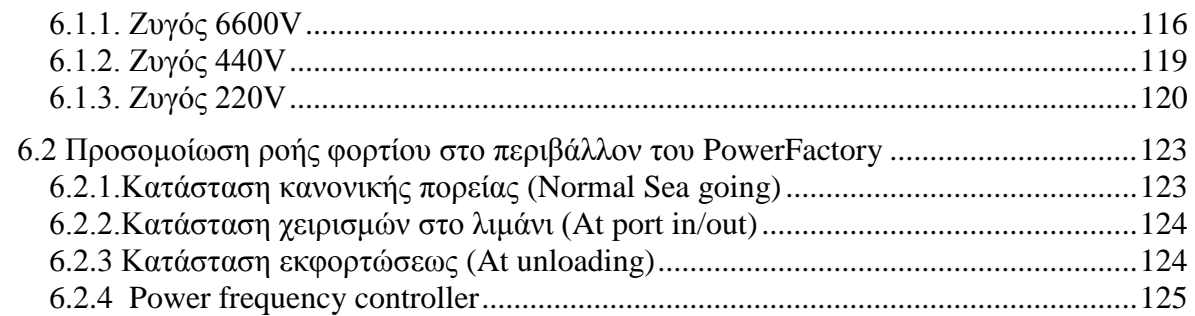

## ΚΕΦΑΛΑΙΟ 7

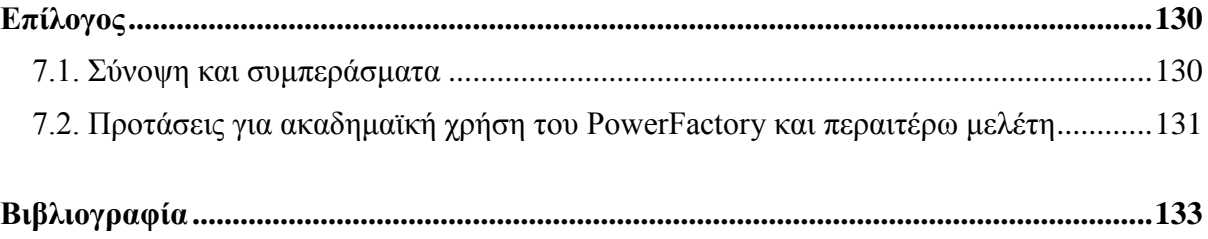

# **ΚΕΦΑΛΑΙΟ**

# **Ειςαγωγό**

Η παρούσα διπλωματική εργασία εκπονήθηκε κατά το ακαδημαϊκό έτος 2015-2016 στον Τομέα Ναυτικής Μηγανολογίας της Σγολής Ναυπηγών Μηγανολόγων Μηγανικών του Εθνικού Μετσόβιου Πολυτεχνείου. Πεδίο εφαρμογής της είναι η σχεδίαση και η ανάλυση συστημάτων ηλεκτρικής ενέργειας πλοίων με τη βοήθεια ηλεκτρονικού υπολογιστή. Επιχειρεί να συμβάλει, κυρίως από ακαδημαϊκή άποψη, στις σύγχρονες ανάγκες αναπαράστασης ηλεκτρικών δικτύων και ηλεκτρολογικών αριθμητικών υπολογισμών με τη γρήση ισχυρών και ολοκληρωμένων υπολογιστικών εργαλείων. Χαρακτηριστική είναι η περίπτωση της μελέτης ροής ισχύος σε ηλεκτρικά δίκτυα με έμφαση στα δίκτυα πλοίων.

Αντικείμενο της παρούσας διπλωματικής εργασίας είναι η παρουσίαση του λογισμικού *DIgSILENT PowerFactory* και η διερεύνηση των δυνατοτήτων που προσφέρει αναφορικά με τη μελέτη ροών φορτίου τόσο σε απλά δίκτυα ηλεκτρικής ενέργειας όσο και σε ηλεκτρικά δίκτυα πλοίων. Σκοπός της εργασίας είναι αφενός να καταστήσει το *PowerFactory* πιο εύχρηστο και κατανοητό ακαδημαϊκά, καθότι είναι ένα σύνθετο υπολογιστικό πακέτο υψηλού επιπέδου, και αφετέρου να επιλύσει προβλήματα που σχετίζονται με τη μοντελοποίηση ηλεκτρικών δικτύων πλοίων και την μελέτη ροής φορτίου στην πλατφόρμα του εν λόγω προγράμματος.

Το PowerFactory της εταιρείας *DIgSILENT* είναι ένα ιδιαίτερα χρήσιμο λογισμικό ανάλυσης συστημάτων ηλεκτρικής ενέργειας, το οποίο χρησιμοποιείται για εφαρμογές σχετικές με την παραγωγή, τη μετάδοση και τη διανομή ηλεκτρικής ενέργειας, καθώς και για μελέτες βιομηχανικών συστημάτων, με τη βοήθεια ηλεκτρονικού υπολογιστή. Σχεδιάστηκε ως ένα προηγμένο και ολοκληρωμένο λογισμικό πακέτο ειδικά για την ανάλυση ηλεκτρικών συστημάτων ελέγχου, έτσι ώστε να επιτυγχάνονται οι κύριοι στόχοι της βελτιστοποίησης στο σγεδιασμό και τη λειτουργία των συστημάτων αυτών. Το *DIgSILENT* είναι ακρωνύμιο του «Digital SImuLation of Electrical NeTworks». Η έβδομη έκδοση του πακέτου αποτέλεσε το πρώτο παγκοσμίως λογισμικό ανάλυσης συστημάτων ενέργειας με ένα ολοκληρωμένο γραφικό μονογραμμικό περιβάλλον. Το μονογραμμικό αυτό διάγραμμα περιελάμβανε διάφορες λειτουργίες σχεδιασμού, επιλογές παραμετροποίησης καθώς και όλες τις επιλογές στατικών και δυναμικών υπολογισμών.

Το *PowerFactory* σχεδιάστηκε και αναπτύχθηκε από καταρτισμένους μηχανικούς και προγραμματιστές με εμπειρία πολλών χρόνων τόσο στα ηλεκτρικά συστήματα ισχύος όσο και στο πεδίο του προγραμματισμού. Η ακρίβεια και η εγκυρότητα των αποτελεσμάτων που λαμβάνονται από το *PowerFactory* έχουν επιβεβαιωθεί σε ένα μεγάλο αριθμό εκτελέσεων από οργανισμούς σε όλο τον κόσμο, οι οποίοι ασχολούνται με το σχεδιασμό και τη λειτουργία συστημάτων ηλεκτρικής ενέργειας. Η χρήση μίας μόνο βάσης δεδομένων, που περιλαμβάνει όλα τα στοιχεία που μπορούν να συμμετέχουν σε ένα σύστημα ισχύος (στοιχεία γεννητριών, στοιχεία γραμμών, στοιχεία προστασίας κ.λπ.), δίνει τη δυνατότητα να εκτελεστούν εύκολα όλες οι γνωστές λειτουργίες προσομοίωσης των συστημάτων.

Η γενική ιδέα για το σχεδιασμό συστημάτων στην πλατφόρμα του *PowerFactory* συνοψίζεται στα εξής σημεία:

- > Το λογισμικό αυτό χρησιμοποιείται σαν ένα απλό εκτελέσιμο πρόγραμμα και είναι συμβατό με τις περισσότερες εκδόσεις των Windows. Η μέθοδος προγραμματισμού επιτρέπει τη γρήγορη και εύκολη επιλογή διάφορων υπολογισμών. Δεν είναι αναγκαίο να ενημερωθούν και να μεταφερθούν τα δεδομένα και τα αποτελέσματα μεταξύ των διάφορων εφαρμογών του προγράμματος. Για παράδειγμα, η ροή φορτίου, τα βραχυκυκλώματα και η ανάλυση αρμονικών, μπορούν να εκτελεστούν διαδοχικά χωρίς να γίνει επαναφορά του προγράμματος και χωρίς να χρειάζεται να ενεργοποιηθούν άλλες λειτουργίες και υποπρογράμματα του λογισμικού.
- > Τα μοντέλα, τα οποία σγεδιάζονται με το λογισμικό αυτό, μπορούν να μοιράζονται για να εκτελεστούν όλες οι αναλύσεις. Επιπρόσθετα, μελέτες που αφορούν την παραγωγή ρεύματος, τη διανομή και την ανάλυση βιομηχανικών συστημάτων μπορούν να ολοκληρωθούν μέσα στο *PowerFactory*. Δε χρειάζονται, δηλαδή, ξεχωριστά προγράμματα για να γίνει η ανάλυση των διάφορων τομέων ενδιαφέροντος ενός συστήματος (ροή φορτίου, βραχυκύκλωμα κ.λπ.), καθώς το PowerFactory μπορεί να διεκπεραιώσει τα πάντα μέσα σε ένα ολοκληρωμένο πρόγραμμα και μία ολοκληρωμένη βάση δεδομένων.
- > Το πρόγραμμα προσφέρει άριστη οργάνωση δεδομένων και ορισμών, που είναι απαραίτητα για να εκτελεστούν οι διάφοροι υπολογισμοί, καθώς και πλήρη απομνημόνευση των ρυθμίσεων του χρήστη. Το περιβάλλον της βάσης δεδομένων του *PowerFactory* ενοποιεί όλα τα δεδομένα που χρειάζονται για την υλοποίηση υποθέσεων εργασίας (study cases), σεναρίων λειτουργίας (operation scenarios), μονογραμμικών σγεδίων και αποτελεσμάτων τόσο σε κείμενο όσο και σε γραφικό περιβάλλον (διαγράμματα κ.λπ.).
- Όια ηα δεδνκέλα, ηα νπνία θαζνξίδνπλ έλα κνληέιν ζπζηήκαηνο ελέξγεηαο, αποθηκεύονται στο φάκελο project της βάση δεδομένων (database). Μέσα σε έναν τέτοιο φάκελο, οι study cases χρησιμοποιούνται για να καθορίζουν διαφορετικές μελέτες του ίδιου συστήματος, λαμβάνοντας υπόψη ολόκληρο το δίκτυο και κομμάτια αυτού ή διαφοροποιήσεις στην κατάσταση του.
- > Το πρόγραμμα προσφέρει, επίσης, λειτουργία για πολλαπλούς χρήστες, όπου ο καθένας έχει το δικό του project ή μπορεί να μοιράζεται και δεδομένα από άλλους χρήστες. Ο λεγόμενος database administrator του *PowerFactory* είναι υπεύθυνος για τα ανωτέρω. Επιπλέον, προσφέρει τη δυνατότητα στο χρήστη να προσαρμόσει κατάλληλα το «προφίλ» του με βάση τις προτιμήσεις του. Το προεπιλεγμένο προφίλ είναι το Base Package, το οποίο περιλαμβάνει τις βασικές εντολές στη βασική γραμμή εργαλείων που χρησιμοποιεί ένας νέος χρήστης, όπως το Load Flow και το Short-Circuit. Από εκεί και πέρα, ο χρήστης μπορεί να προσαρμόσει και να διαμορφώσει πλήρως τη γραμμή εργαλείων, τη γραμμή εργαλείων σχεδίασης, το κύριο μενού, τον Data Manager, τα παράθυρα ρυθμίσεων κάθε στοιχείου (element dialogue) κ.ο.κ.

Η εργασία αποτελείται από επτά (7) κεφάλαια, το πρώτο εκ των οποίων είναι η παρούσα εισαγωγή, με τη δομή της να εκκινεί από τη γενική παρουσίαση του προγράμματος, να περιλαμβάνει τις απαραίτητες θεωρητικές αναφορές και να επικεντρώνεται στην ανάλυση ροών φορτίου και δευτερεύοντος στην εκκίνηση κινητήρων. Το Κεφάλαιο 2 αποτελεί μία εισαγωγή στις βασικές πτυχές του PowerFactory, μέσα από την έκθεση αναλυτικών οδηγιών για τη λειτουργία του, προκειμένου να καταστεί εφικτή η ακαδημαϊκή χρήση του για εφαρμογές στο πεδίο της ναυτικής μηχανολογίας. Το Κεφάλαιο 3 εκθέτει, σε γενικές γραμμές, τη θεωρία ροών φορτίου με έμφαση στην αριθμητική μέθοδο επίλυσης Newton-Raphson. Το Κεφάλαιο 4 παρουσιάζει την μοντελοποίηση απλών ηλεκτρικών δικτύων επί των οποίων πραγματοποιούνται υπολογισμοί ροών φορτίου, ώστε να διερευνηθούν τα προβλήματα που προκύπτουν κατά τη διαδικασία και να εξεταστούν τα αποτελέσματα των προσομοιώσεων υπό το πρίσμα των κλασικών θεωρητικών σχέσεων της ηλεκτροτεχνίας. Το Κεφάλαιο 5 συνιστά μια εκκίνηση επαγωγικού κινητήρα, με αναφορά στο ρεύμα εκκίνησης και την προκαλούμενη πτώση τάσης. Το Κεφάλαιο 6 παρουσιάζει μία αντιπροσωπευτική περίπτωση μελέτης ροών φορτίου στο ηλεκτρικό δίκτυο ενός πραγματικού πλοίου μεταφοράς παραγώγων πετρελαίου, με βάση σχετικό φυλλάδιο του πλοίου για τον ηλεκτρικό ισολογισμό σε διάφορες καταστάσεις. Τέλος, το Κεφάλαιο 7 περιλαμβάνει τα αναγκαία συμπεράσματα, τόσο για τη συνεισφορά της εργασίας όσο και για τη χρησιμότητα του PowerFactory, καθώς και προτάσεις για την ένταξη του προγράμματος σε ακαδημαϊκό πλαίσιο.

Η παρούσα διπλωματική εργασία εκπονήθηκε μαζί με τη διπλωματική εργασία Μελέτη Βραγυκυκλωμάτων σε Συστήματα Ηλεκτρικής Ενέργειας Πλοίων με Χρήση του PowerFactory, σε συνεργασία με τον συνάδελφο Γεώργιο Πανταζόπουλο. Πρόκειται για δύο εργασίες που αποτελούν προϊόν μίας ενιαίας προσπάθειας. Στο σημείο αυτό, θα ήθελα να ευχαριστήσω για τη συμπαράσταση και την ανεκτίμητη βοήθειά τους όλους όσοι με στήριξαν κατά τη διάρκεια εκπόνησης της εργασίας. Ιδιαίτερα:

Τον κ. Ιωάννη Μ. Προυσαλίδη, Αναπληρωτή Καθηγητή της Σχολής Ναυπηγών Μηγανολόγων Μηγανικών του Εθνικού Μετσόβιου Πολυτεχνείου, για την αμέριστη βοήθεια και συμπαράστασή του και το άριστο κλίμα συνεργασίας που καλλιέργησε.

Τους κ. Δημοσθένη Σπαθή και Θοδωρή Κουρμπέλη, υποψήφιους διδάκτορες στον Τομέα Ναυτικής Μηγανολογίας της Σγολής Ναυπηγών Μηγανολόγων Μηγανικών του Εθνικού Μετσόβιου Πολυτεχνείου, για τη διαρκή βοήθεια που πρόθυμα παρείχαν σε εμένα και τον συνάδελφο Γεώργιο Πανταζόπουλο κατά την εκπόνηση των δύο εργασιών.

Τέλος, θα ήθελα να αφιερώσω την παρούσα διπλωματική εργασία στην οικογένεια μου.

# **KEΦΑΛΑΙΟ** 2

# Γενικές οδηγίες για το PowerFactory

Το συγκεκριμένο κεφάλαιο πραγματεύεται τα βασικά χαρακτηριστικά, τη δομή, τα σχεδιαστικά και υπολογιστικά εργαλεία και τις παραμέτρους του λογισμικού *DIgSILENT PowerFactory*. Σκοπός είναι η γνωριμία του αναγνώστη με τις βασικές πτυχές του προγράμματος, προκειμένου να καταστεί εφικτή η ακαδημαϊκή γρήση του για εφαρμογές στον τομέα της ναυτικής μηχανολογίας. Στη βάση αυτή, το κείμενο είναι όσο το δυνατό πιο αναλυτικό και έχει τη μορφή φροντιστηριακών οδηγιών (tutorial instructions), μέσω των οποίων ο αναγνώστης έγει τη δυνατότητα να αποκτήσει μία πρώτη εξοικείωση με το πρόγραμμα.

# **2.1. Δημιουργία ενός νέου σχεδίου και αποθήκευση**

Το πρώτο βήμα για το σχεδιασμό ενός συστήματος ηλεκτρικής ενέργειας είναι η δημιουργία ενός σχεδίου (project). Το project προσφέρει τη βασική δομή εντός της οποίας καθορίζονται και αποθηκεύονται οι προσδιορισμοί του συστήματος ηλεκτρικής ενέργειας, μαζί με τις επιμέρους παραμέτρους τους, τα μονογραμμικά διαγράμματα, τους διάφορους τύπους βιβλιοθηκών, τα βήματα και τις εντολές υπολογισμού. Στην ενότητα αυτή δίνονται οι βασικές οδηγίες για τη δημιουργία ενός νέου project με συγκεκριμένα χαρακτηριστικά, διαδικασία η οποία είναι απαραίτητη κατά την έναρξη οποιασδήποτε δραστηριότητας στο *PowerFactory*.

## <u>2.1.1. Εκκίνηση του PowerFactory και δημιουργία νέου project</u>

Το πρόγραμμα διαθέτει μία βάση δεδομένων (Database), η οποία περιλαμβάνει το φάκελο του χρήστη (User folder) με αντίστοιχη ονομασία. Στην εικόνα 2.1 φαίνεται η συγκεκριμένη ιεραρχική διάρθρωση του προγράμματος. Ο διαχειριστής δεδομένων (Data Manager) θα αναλυθεί στην ενότητα 2.3 του κεφαλαίου.

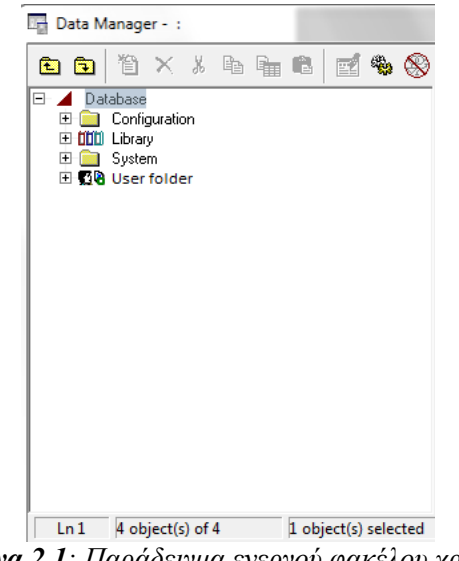

*Εικόνα 2.1: Παράδειγμα ενεργού φακέλου χρήστη* 

Για τη δημιουργία ενός νέου project στο φάκελό σας, ακολουθήστε τα εξής βήματα:

- Ανοίξτε το File menu στην μπάρα του κύριου μενού.
- Επιλέξτε New.
- **-** Επιλέξτε Project..., όπως φαίνεται στην εικόνα 2.2.

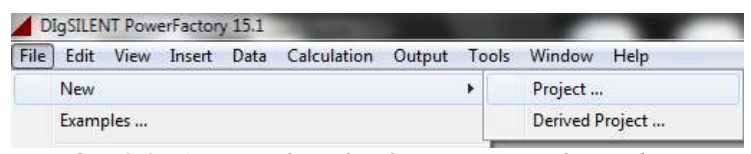

*Εικόνα 2.2: Δημιουργία ενός νέου Project από το File menu* 

• Θα ανοίξει το παράθυρο διαλόγου της Εικόνας 2.3, το οποίο δίνεται συμπληρωμένο για τους σκοπούς του κειμένου.

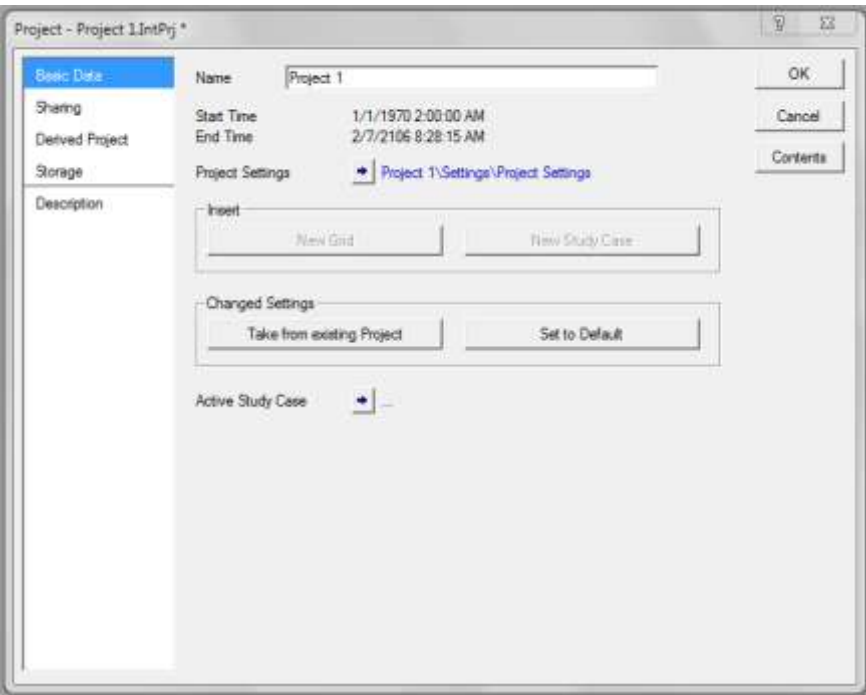

*Εικόνα 2.3: Το παράθυρο του νέου project* 

- Ονομάστε το project "Project 1".
- Κάντε κλικ στην επιλογή OK.

Η δημιουργία ενός νέου project απενεργοποιεί οποιοδήποτε πιθανό ενεργό project και κλείνει όλα τα σχετικά παράθυρα. Ένα project χρειάζεται τουλάχιστον ένα πλέγμα (φάκελος grid), όπου εντάσσεται το σύστημα ηλεκτρικής ενέργειας. Για το λόγο αυτό, δημιουργείται αυτόματα ένας φάκελος grid και ανοίγει το παράθυρό του, όπως φαίνεται στην Εικόνα 2.4.

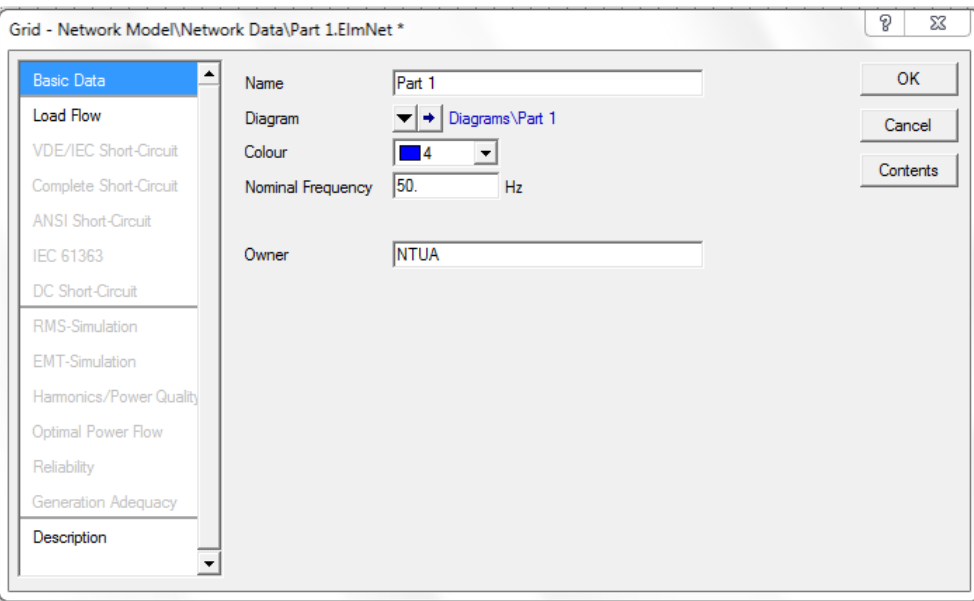

*Εικόνα 2.4: Το παράθυρο επεζεργασίας του grid* 

- Ορίστε το όνομα του grid ως "Part 1".
- Επιλέξτε (ενδεικτικά) το μπλε γρώμα.
- Ορίστε τη συγνότητα στα 50 Hz.
- Δώστε όνομα Owner "NTUA", κάτι που είναι προαιρετικό.
- Πατήστε OK.

Παρατηρήστε ότι δημιουργήθηκε το νέο grid "Part 1", σε συνδυασμό με ένα φάκελο ονόματος "Study Case", ο οποίος χρησιμοποιείται για την ενεργοποίηση του grid και την εκτέλεση των σχετικών υπολογισμών. Το όνομα της "Study Case" θα αλλαχθεί στη συνέχεια. Επίσης, δημιουργήθηκε ένα νέο κενό παράθυρο για τη δημιουργία του μονογραμμικού διαγράμματος. Ο χώρος εργασίας του *PowerFactory* θα πρέπει να έχει τη μορφή που δίνεται στην ακόλουθη εικόνα, στην οποία έχουμε τα εξής στοιχεία αριθμημένα:

- 1. Την μπάρα του κύριου μενού (main menu bar).
- 2. Την μπάρα των κύριων εικονιδίων (main icon bar) για την εκτέλεση συγκεκριμένων πράξεων (υπολογισμών κ.λπ.).
- 3. Την μπάρα του παραθύρου των γραφικών (graphics window icon bar).
- 4. Το κενό παράθυρο γραφικών (παράθυρο μονογραμμικού διαγράμματος single line graphics window), το οποίο περιλαμβάνει κατάλληλο πλέγμα για το σχεδιασμό. Οι τελείες του πλέγματος δείχνουν τα σημεία όπου «κλειδώνουν» τα διάφορα στοιχεία, εφόσον είναι ενεργοποιημένη η σγετική επιλογή.
- 5. Την εργαλειοθήκη για το σχεδιασμό των στοιχείων του συστήματος (drawing toolbox), στα δεξιά του παραθύρου μονογραμμικού διαγράμματος.
- 6. Το παράθυρο εξόδου (output window), κάτω από το παράθυρο μονογραμμικού διαγράμματος, στο οποίο δίνονται μηνύματα κειμένου, αναφορές για τους διάφορους υπολογισμούς και ενεργοί σύνδεσμοι για τη διόρθωση λαθών στο σύστημα.
- 7. Την μπάρα κατάστασης (status bar), κάτω από το παράθυρο εξόδου, η οποία δίνει πληροφορίες για την κατάσταση του PowerFactory, όπως είναι η θέση του δείκτη του ποντικιού στο παράθυρο μονογραμμικού διαγράμματος ή στο παράθυρο εξόδου, καθώς και το όνομα του ενεργού project.

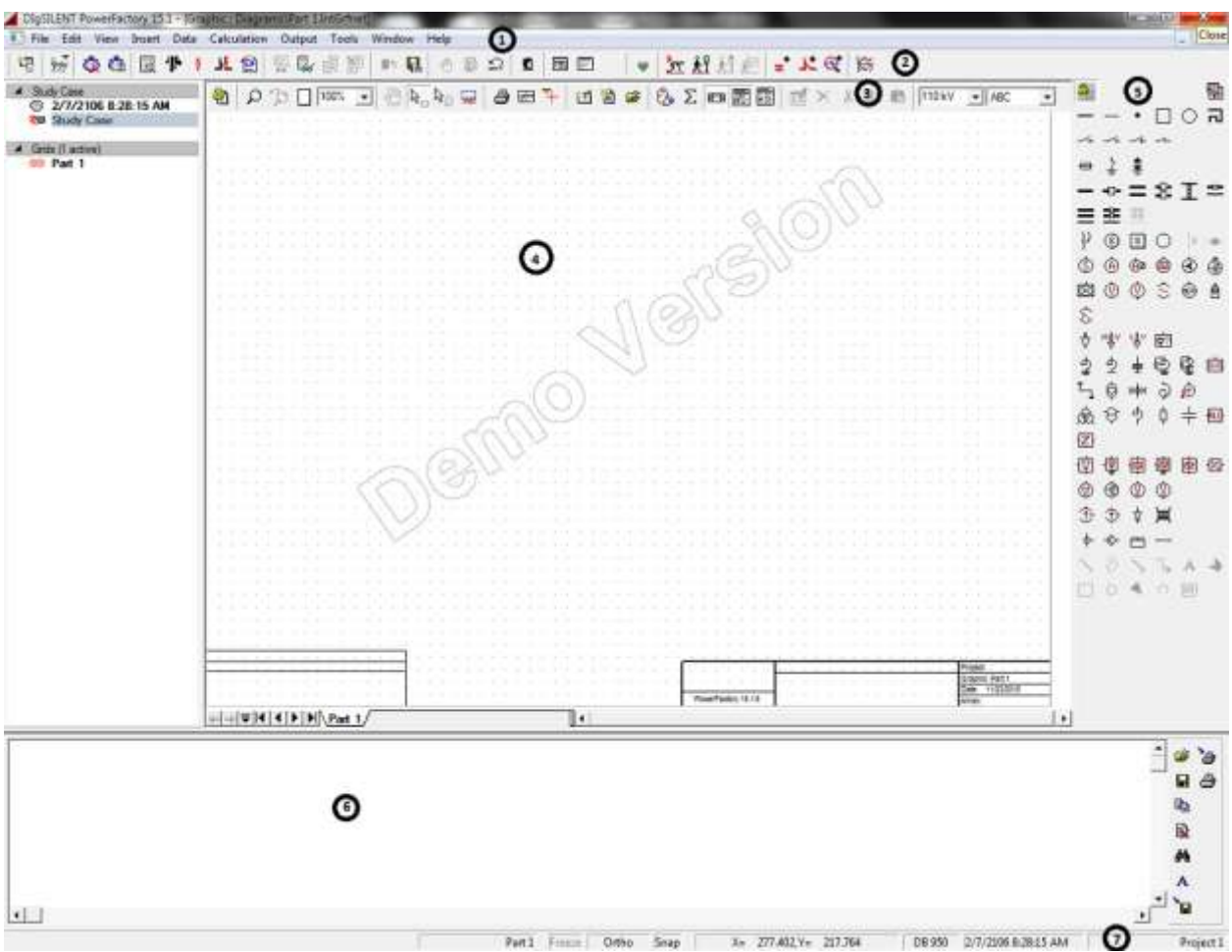

*Εικόνα 2.5: Ο χώρος εργασίας ύστερα από τη δημιουργία ενός νέου project* 

## **2.1.2. Επεξεργαςύα τησ study case**

Παρότι το project, που δημιουργήσαμε προηγουμένως, μπορεί να χρησιμοποιηθεί ως έχει, θα αλλάξουμε το όνομα της study case σε κάτι πιο αντιπροσωπευτικό:

Eπιλέξτε Edit → Project Data → Study Case... στο κύριο μενού.

Ανοίγει, έτσι, το παράθυρο διαλόγου της study case, όπως αυτό απεικονίζεται παρακάτω.

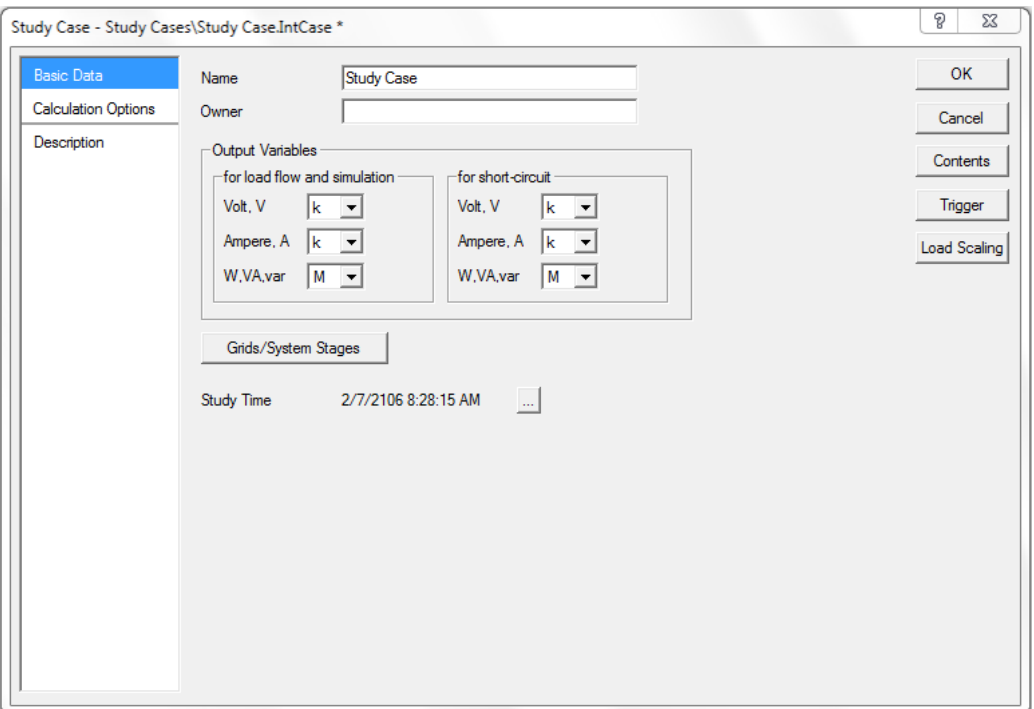

*Εικόνα 2.6: Το παράθυρο διαλόγου της study case* 

- Μετονομάστε τη study case σε "Case 1".
- Προκειμένου να ρυθμίσετε την ώρα (Study Time), κάντε κλικ στο κουμπί με τις τρεις τελείες (...). Ένα παράθυρο με τίτλο "Set Study Time" εμφανίζεται, σύμφωνα με την Εικόνα 2.7.

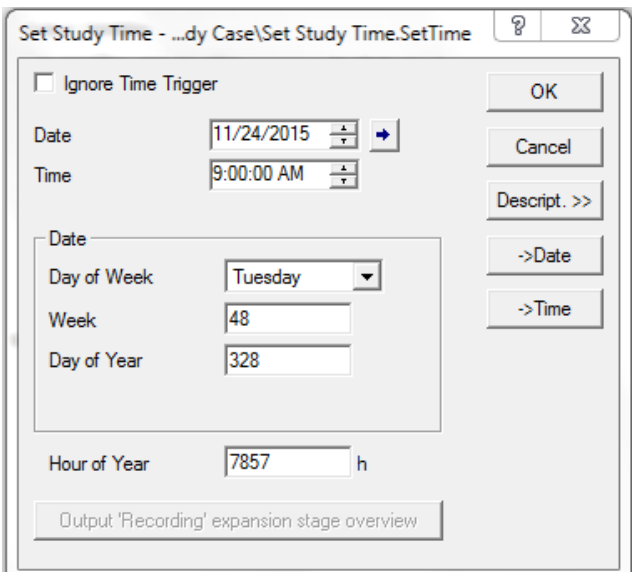

*Εικόνα 2.7: Ρύζκηζε ώξαο θαη εκεξνκελίαο ηεο study case*

- Πατήστε το κουμπί "-> Date" και το κουμπί "-> Time" για να χρησιμοποιήσετε την ημερομηνία και την ώρα του υπολογιστή σας για τη study case.
- Επιβεβαιώστε τις αλλαγές με το κουμπί OK. Το παράθυρο διαλόγου της study case θα πρέπει να είναι όπως δείχνει η Εικόνα 2.8.
- Παρατηρήστε ότι μπορείτε να ρυθμίσετε τις μονάδες των μεταβλητών εξόδου (Output Variables).

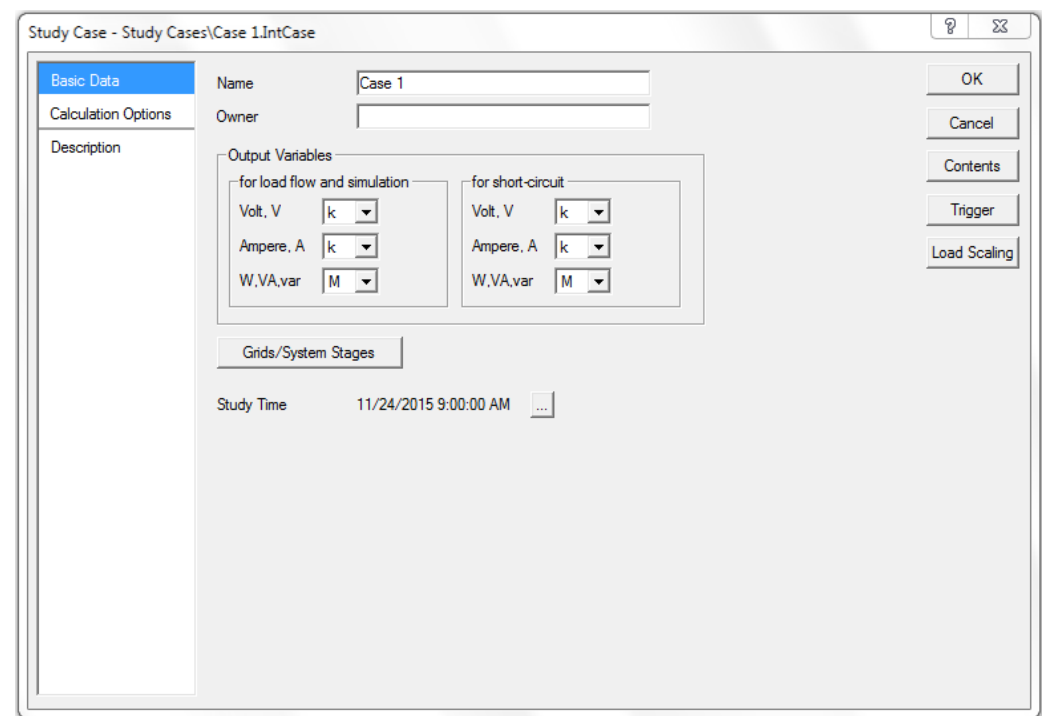

• Πατήστε OK για να αποθηκεύσετε τις αλλαγές για τη study case.

**Εικόνα 2.8***: Το παράθυρο διαλόγου της study case ύστερα από τις αλλαγές των ρυθμίσεων* 

Το όνομα της study case στη λίστα στα αριστερά θα πρέπει να έχει αλλάξει σε "Case 1". Στη λίστα δίνεται η ενεργή study case. Από εκεί μπορεί να επιλεγεί κάποια άλλη study case.

## **2.1.3. Σα tutorials του PowerFactory**

Στο σημείο αυτό, να σημειωθεί ότι το *PowerFactory* περιλαμβάνει μία σειρά από ασκήσεις γνωριμίας και εξοικείωσης με το πρόγραμμα, οι οποίες συνοδεύονται από κατάλληλο οδηγό [1] και μπορούν να προσπελαστούν ως εξής:

- Ανοίξτε το μενού Help στην μπάρα του κύριου μενού
- Επιλέξτε το Start Tutorial...

Ανοίγει ένα παράθυρο που ονομάζεται Tutorial Manager και δίνει τη δυνατότητα επιλογής μεταξύ των επτά ασκήσεων, όπως στην Εικόνα 2.9:

- **-** Επιλέξτε την άσκηση που επιθυμείτε μέσω του Start  $\rightarrow$  Exercise.
- Πατήστε Execute.

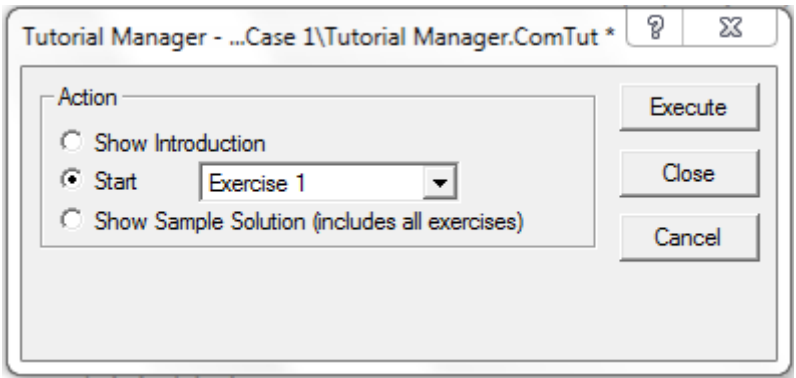

*Εικόνα 2.9: Το παράθυρο του Tutorial Manager* 

## **2.1.4. Σερματιςμόσ και επανεκκύνηςη του PowerFactory**

Οι χρήστες θα πρέπει να προσέξουν ότι το *PowerFactory* δε διαθέτει επιλογή αποθήκευσης (Save) για τα projects. Όλες οι αλλαγές, οι οποίες πραγματοποιούνται στη βάση δεδομένων του συστήματος, αποθηκεύονται άμεσα και αυτόματα στη βάση δεδομένων του φακέλου του προγράμματος, στο δίσκο του υπολογιστή. Αυτό σημαίνει ότι μπορείτε να τερματίσετε τη λειτουργία του προγράμματος ανά πάσα στιγμή, χωρίς να χρειάζεται να αποθηκεύσετε την πρόοδό σας σε οποιοδήποτε project πρώτα. Μόλις εκκινήσετε το λογισμικό, δε θα ενεργοποιηθεί το τελευταίο ενεργό project. Ωστόσο, τα τελευταία ενεργά projects μπορούν να φορτωθούν μέσω του File στην μπάρα του κύριου μενού, απλά επιλέγοντας το επιθυμητό project. Περισσότερες λεπτομέρειες για την αποθήκευση των projects δίνονται στην ενότητα 2.3 του κεφαλαίου, όπου αναλύεται η λειτουργία του Data Manager.

## <u>2.2. Δημιουργία βασικών στοιχείων συστημάτων</u> **ηλεκτρικής ενέργειας**

To *PowerFactory* επιτρέπει τη δημιουργία νέων συστημάτων ηλεκτρικής ενέργειας μέσω της γειροκίνητης επιλογής και σύνδεσης των επιμέρους ηλεκτρολογικών στοιχείων. Ο πιο βολικός τρόπος για κάτι τέτοιο είναι η αλληλεπίδραση με το παράθυρο του μονογραμμικού διαγράμματος, στο οποίο τοποθετούνται στοιγεία που επιλέγονται από την εργαλειοθήκη στα δεξιά. Το πρόγραμμα είναι κατάλληλα σχεδιασμένο, ώστε να δίνει τη δυνατότητα πλήρους αλληλεπίδρασης του χρήστη με τα διάφορα στοιχεία ενός συστήματος, προκειμένου να ρυθμιστούν οι εκάστοτε παράμετροι μέσα από αντίστοιχα παράθυρα διαλόγου. Στη συνέχεια, παρουσιάζονται τα βασικότερα στοιχεία για τη δημιουργία συστημάτων ηλεκτρικής ενέργειας, με στόχο την εξοικείωση του χρήστη με αυτά. Για το σκοπό αυτό, γίνεται χρήση του project της προηγούμενης ενότητας, εντός του οποίου θα δημιουργηθεί ένα απλό σύστημα ηλεκτρικής ενέργειας, ώστε να παρουσιαστούν οι δυνατότητες του προγράμματος αναφορικά με τη ροή φορτίου και το βραχυκύκλωμα.

## 2.2.1. Εισαγωγή των στοιχείων του συστήματος

## **2.2.1.1. Δημιουργία υποσταθμών με ζυγούς**

Αργικά, τοποθετούνται οι ζυγοί του συστήματος. Το PowerFactory διαθέτει διαφορετικές διατάξεις ζυγών, όπως είναι ο απλός ζυγός (single busbar system), ο απλός ζυγός με διακόπτη (single busbar system with tie breaker), ο διπλός ζυγός (double busbar system), ο διπλός ζυγός με διακόπτη (double busbar system with tie breaker) και άλλες διατάξεις. Επίσης, το πρόγραμμα δίνει τη δυνατότητα επιλογής μεταξύ λεπτομερών ζυγών, όπως οι προηγούμενοι, όπου ο χρήστης συνδέει το εκάστοτε στοιχείο σε συγκεκριμένο ακροδέκτη του ζυγού, καθώς και ζυγών χωρίς τη δυνατότητα αυτή (busbar), όπου το εκάστοτε στοιχείο συνδέεται αυτόματα.

Στο συγκεκριμένο παράδειγμα χρησιμοποιείται η κατηγορία του απλού ζυγού (single busbar system):

- Αν η εργαλειοθήκη σχεδιασμού δεν είναι ορατή στη δεξιά πλευρά του προγράμματος,
	- πατήστε το εικονίδιο **είλ** στην μπάρα του παραθύρου των γραφικών, ώστε να ενεργοποιηθεί η λίστα με τα εργαλεία.

Το εικονίδιο <sup>(28</sup>) (Freeze Mode) αλλάζει τη μέθοδο επεξεργασίας του συστήματος. Όταν είναι ενεργοποιημένο, η εργαλειοθήκη και το μονογραμμικό διάγραμμα «παγώνουν», με αποτέλεσμα να μην μπορούν να πραγματοποιηθούν αλλαγές. Ωστόσο, μπορούν να γίνουν αλλαγές στα ήδη υπάρχοντα στοιχεία του συστήματος (αλλαγές παραμέτρων), χωρίς βέβαια να μπορούν να μετακινηθούν, να μεταβληθούν οι συνδέσεις ή να δημιουργηθούν νέα στοιχεία. Μόλις απενεργοποιηθεί η επιλογή, ενεργοποιείται ξανά η εργαλειοθήκη.

- Εντοπίστε και επιλέξτε το εικονίδιο Single Busbar System ( $\blacksquare$ ), προσέχοντας ότι το εικονίδιο είναι πανομοιότυπο με αυτά των Busbar και Busbar (Short).
- Τοποθετήστε το ζυγό στο παράθυρο του μονογραμμικού διαγράμματος. Θα εμφανιστεί ένας ζυγός με προεπιλεγμένο όνομα "SingleBusbar/BB", όπου "SingleBusbar" είναι το είδος του ζυγού και BB η ονομασία του.
- Αν επιλέξετε κάποιο άλλο λάθος, μπορείτε να αναιρέσετε την επιλογή σας πατώντας το κουμπί  $\Box$ . Ακόμα, κατά τη διαδικασία εισαγωγής ενός συγκεκριμένου στοιχείου στο μονογραμμικό διάγραμμα (ενός απλού ζυγού στην προκειμένη περίπτωση), το σύμβολο του στοιχείου ακολουθεί το βέλος του ποντικιού, ενώ, πατώντας είτε το πλήκτρο Esc είτε δεξί κλικ, μπορείτε να επανέλθετε στην αρχική κατάσταση.

Ο ζυγός μπορεί να μετακινηθεί και να λάβει διαφορετικό μέγεθος, ανάλογα με τις ανάγκες του συστήματος:

- Επιλέξτε το ζυγό, ο οποίος λαμβάνει ένα κόκκινο χρώμα με δύο μικρά τετράγωνα στα άκρα του.
- Μετακινήστε το στοιγείο, κρατώντας πατημένο το αριστερό πλήκτρο του ποντικιού επάνω στην κύρια γραμμή του στοιχείου και σύροντάς το στην επιθυμητή θέση. Αφήστε το πλήκτρο του ποντικιού για να ορίσετε τη νέα θέση.
- Αλλάξτε το μέγεθος του στοιχείου, κάνοντας κλικ σε κάποιο από τα δύο άκρα σγήματος τετραγώνου και σύροντας προς τα αριστερά ή τα δεξιά, σύμφωνα με την παρακάτω απεικόνιση.

Σημειώνεται ότι ο δείκτης του ποντικιού μπορεί να εμφανίσει ένα βοηθητικό πλαίσιο, εφόσον τοποθετηθεί επάνω στο όνομα του ζυγού ή οποιουδήποτε άλλου στοιχείου του μονογραμμικού διαγράμματος, ώστε να είναι ευκολότερη η ανάγνωση του κειμένου γωρίς να ρξεηάδεηαη zoom.

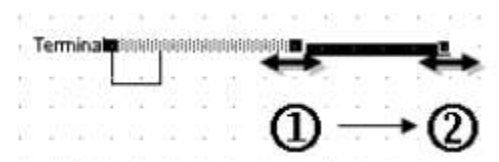

**Εικόνα 2.10***: Αλλαγή μεγέθους του ζυγού* 

Στη συνέχεια, δημιουργήστε άλλους δύο απλούς ζυγούς, ακολουθώντας την ίδια διαδικασία:

- Επιλέξτε το στοιχείο **-** από την εργαλειοθήκη και τοποθετήστε ένα δεύτερο και ένα τρίτο ζυγό, με σειρά ο ένας κάτω από τον άλλο και ικανά διαστήματα στο ενδιάμεσο.
- Μετακινήστε και αλλάξτε τα μεγέθη των ζυγών κατάλληλα, ώστε η τελική διάταξη να είναι παρόμοια με την ακόλουθη.

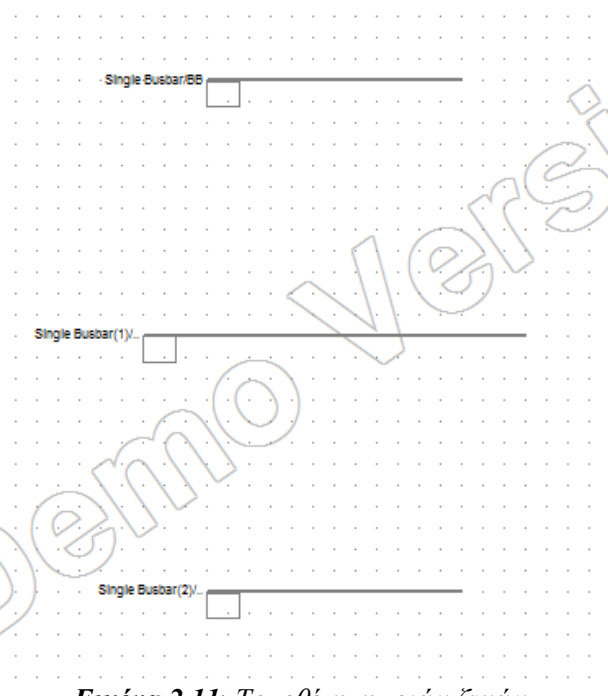

*Εικόνα 2.11*: *Σνπνζέηεζε ηξηώλ δπγώλ*

Οι επιλογές μεγέθυνσης και επαναφοράς στο αρχικό μέγεθος (Zoom In και Zoom Back) μπορούν να αξιοποιηθούν για διευκόλυνση κατά την τοποθέτηση των ζυγών:

- $\bullet$  Eπιλέξτε το Zoom In ( $\Omega$ ).
- Σχεδιάστε ένα τετράγωνο γύρω από τους τρεις ζυγούς, πατώντας το αριστερό πλήκτρο του ποντικιού και σύροντας το ποντίκι μέχρι την απέναντι γωνία με το πλήκτρο πατημένο. Η επιλεγμένη περιοχή θα μεγεθυνθεί μόλις αφήστε το πλήκτρο.

Η μεγεθυμένη περιοχή μπορεί να μετακινηθεί με χρήση του Hand Tool:

- Πατήστε το εικονίδιο ψήφαστε ο δείκτης του ποντικιού να λάβει τη μορφή ενός χεριού.
- Πατήστε κλικ εντός του παραθύρου γραφικών και κρατήστε το πλήκτρο πατημένο.
- Μετακινήστε το ποντίκι στην επιθυμητή κατεύθυνση για να μετακινήσετε την εικόνα.
- Αφήστε το πλήκτρο του πλήκτρο του ποντικιού.
- Πατήστε ξανά το εικονίδιο Hand Tool ή το πλήκτρο Esc για να επιστρέψετε στην αρχική κατάσταση.

Παρατηρήστε ότι το Hand Tool είναι διαθέσιμο μόνο εφόσον έχετε μεγεθύνει κάποια περιοχή. Μπορείτε να επαναφέρετε το παράθυρο γραφικών στην αρχική κατάσταση, επιλέγοντας Zoom Back ( $\mathcal{D}$ ). Επίσης, πατώντας το εικονίδιο Zoom All ( $\Box$ ), εμφανίζεται ολόκληρη η περιοχή του διαγράμματος.

#### <u>2.2.1.2. Δημιουργία στοιχείων διακλάδωσης</u>

Ακολούθως, οι τρεις ζυγοί συνδέονται μέσω δύο μετασγηματιστών:

- **-** Επιλέξτε το μετασχηματιστή 2-Winding Transformer ( $\mathcal{B}$ ) από την εργαλειοθήκη.
- Προκειμένου να σχεδιάσετε τον πρώτο μετασχηματιστή, κάντε κλικ στον πρώτο ζυγό.
- Παρατηρήστε ότι ανοίγει αυτόματα το λεπτομερές γράφημα με τις υποδοχές του ζυγού. Συνδέστε το μετασχηματιστή κάνοντας κλικ σε ένα διακόπτη, όπως φαίνεται στην Εικόνα 2.12. Το αποτέλεσμα μετά τη σύνδεση θα πρέπει να είναι όπως στην Εικόνα 2.13.
- Ο μετασχηματιστής είναι τώρα συνδεμένος στον πρώτο ζυγό στην υποδοχή που επιλέξατε.
- Επιλέξτε το μεσαίο ζυγό για να δημιουργήσετε και τη δεύτερη σύνδεση του μετασγηματιστή.
- Ανοίγει το λεπτομερές γράφημα του δεύτερου ζυγού. Συνδέστε, όπως και πριν, το μετασχηματιστή σε οποιοδήποτε διακόπτη.

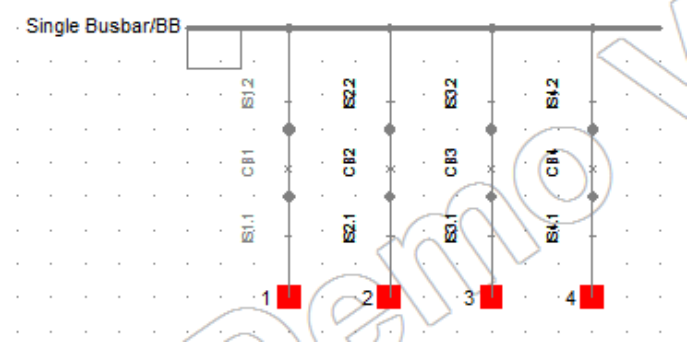

**Εικόνα 2.12***: Σύνδεση του μετασχηματιστή με τον απλό ζυγό (λεπτομερές γράφημα)* 

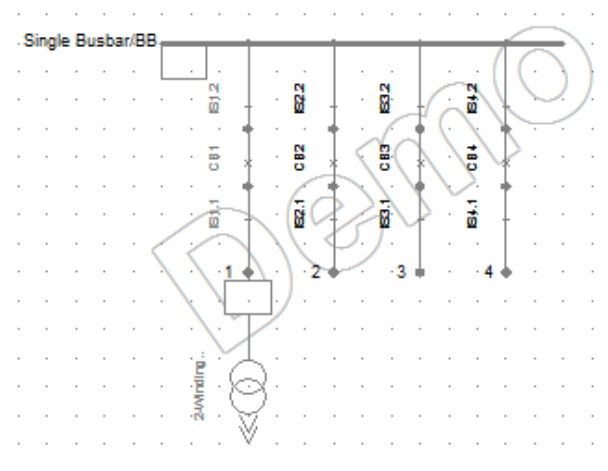

*Εικόνα 2.13*: *Μεηαζρεκαηηζηήο ζπλδεκέλνο ζηνλ απιό δπγό*

Πρέπει να σημειωθεί η διαφορά μεταξύ των απλών τερματικών χωρίς επιλογές σύνδεσης, όπως είναι οι ζυγοί τύπου Busbar, και των πιο σύνθετων τερματικών με υποσταθμό (substation), όπως είναι οι ζυγοί τύπου Single Busbar System που γρησιμοποιήθηκαν. Στη δεύτερη περίπτωση, οποιαδήποτε σύνδεση ανοίγει αυτόματα το λεπτομερές γράφημα του υποσταθμού και ο χρήστης καλείται να πραγματοποιήσει τη σύνδεση με συγκεκριμένο ακροδέκτη σχήματος τετραγώνου. Πατώντας δεξί κλικ στο στοιχείο (π.χ. στο ζυγό), στο παράθυρο του μονογραμμικού διαγράμματος, και επιλέγοντας Show Detailed Graphic of Substation, ανοίγει το λεπτομερές γράφημα για περαιτέρω επεξεργασία. Αντίθετα, στην πιο απλή περίπτωση, η σύνδεση πραγματοποιείται αυτόματα.

• Χρησιμοποιήστε την παραπάνω μέθοδο, προκειμένου να συνδέσετε ένα δεύτερο μετασχηματιστή μεταξύ του δεύτερου και του τρίτου ζυγού.

Το μονογραμμικό διάγραμμα θα πρέπει να λάβει τη μορφή της Εικόνας 2.14.

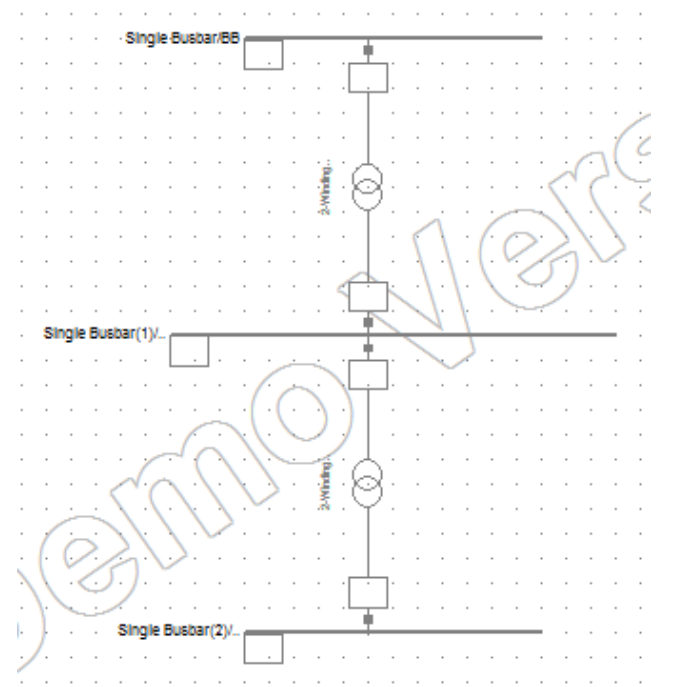

**Εικόνα 2.14**: Σύστημα τριών ζυγών με δύο μετασχηματιστές

Ο μετασγηματιστής μπορεί να μετακινηθεί με τρόπο παρόμοιο με αυτόν που παρουσιάστηκε για τους ζυγούς:

- Επιλέξτε το μετασχηματιστή.
- Μετακινήστε το στοιχείο, κρατώντας πατημένο το αριστερό πλήκτρο του ποντικιού και σύροντάς το στην επιθυμητή θέση. Αφήστε το πλήκτρο του ποντικιού για να ορίσετε τη νέα θέση.

Τέλος, εκτός από ευθεία γραμμή σύνδεσης, υπάρχει η δυνατότητα δημιουργίας άλλης μορφής σύνδεσης του μετασχηματιστή:

- Επιλέξτε τον πρώτο ζυγό για τη δημιουργία της πρώτης σύνδεσης.
- Πατώντας μία φορά το αριστερό πλήκτρο του ποντικιού στην επιφάνεια σχεδίασης, καθορίζετε τις γωνίες της γραμμής σύνδεσης.
- Πατώντας δύο φορές το αριστερό πλήκτρο του ποντικιού, τοποθετείτε το σύμβολο του μετασχηματιστή.
- Συνεχίζετε την πορεία της γραμμής μετά το σύμβολο του μετασχηματιστή, πατώντας και πάλι μία φορά το αριστερό πλήκτρο του ποντικιού.
- Επιλέξτε το δεύτερο ζυγό για να ολοκληρώσετε τη σύνδεση.

## **2.2.1.3. Δημιουργία στοιχείων μονής σύνδεσης**

Τα στοιγεία μονής σύνδεσης (single-port elements) συνιστούν στοιγεία που συνδέονται σε ένα τερματικό μόνο. Χαρακτηριστικά παραδείγματα είναι οι γεννήτριες, οι κινητήρες, τα φορτία και τα εξωτερικά δίκτυα. Στο σημείο αυτό, περιγράφεται η διαδικασία εισαγωγής στο σύστημα δύο κινητήρων και μίας γεννήτριας.

Για την εισαγωγή δύο ασύγχρονων κινητήρων στο σύστημα:

- **-** Επιλέξτε το εικονίδιο Asynchronous Machine ( $\frac{(\theta)}{2}$ ).
- Συνδέστε τον πρώτο κινητήρα στον κατώτερο ζυγό.
- Ανοίγει αυτόματα το λεπτομερές γράφημα του ζυγού. Πραγματοποιήστε τη σύνδεση σε μία κενή υποδοχή.
- Συνδέστε ένα δεύτερο κινητήρα στο μεσαίο ζυγό.

Εκτός από ευθείες γραμμές σύνδεσης, μπορούν να σγεδιαστούν συνδέσεις διαφορετικής μορφής ως εξής:

- Πατήστε αριστερό κλικ στην επιφάνεια σγεδίασης για να τοποθετήσετε το σύμβολο του κινητήρα.
- Δημιουργήστε την επιθυμητή κατεύθυνση της γραμμής, χρησιμοποιώντας το αριστερό κλικ.
- Ολοκληρώστε τη σύνδεση με το τερματικό.

Επιπλέον, πρέπει να συνδεθεί μία γεννήτρια, η οποία θα παρέχει την απαραίτητη ηλεκτρική ισχύ στο σύστημα:

- Επιλέξτε το εικονίδιο Synchronous Machine ( $\circledS$ ).
- Συνδέστε τη γεννήτρια στον πρώτο ζυγό.
- Στο λεπτομερές γράφημα, πραγματοποιήστε τη σύνδεση σε ένα κενό τερματικό.

Αν η γεννήτρια συνδεθεί, στο μονογραμμικό διάγραμμα, στην ίδια θέση με το μετασχηματιστή, τότε το σύμβολό της τοποθετείται αυτόματα πάνω από το ζυγό.

Διαφορετικά, τοποθετείται κάτω από το ζυγό στο πλάι του μετασχηματιστή. Στη δεύτερη περίπτωση, η γεννήτρια μπορεί να αντιστραφεί γύρω από το ζυγό, ώστε να τοποθετηθεί στην επάνω πλευρά:

- Πατήστε δεξί κλικ στη γεννήτρια, όπως φαίνεται στην Εικόνα 2.15.
- Κάντε κλικ στην επιλογή Flip At Busbar. Το σύμβολο περιστρέφεται κατά 180 μοίρες γύρω από το ζυγό.

Με την τοποθέτηση της γεννήτριας, ολοκληρώνεται η διαδικασία δημιουργίας των στοιχείων του συστήματος ηλεκτρικής ενέργειας και της σχετικής τοπολογίας. Το σύστημα θα πρέπει να έχει τη μορφή της Εικόνας 2.16. Το μονογραμμικό διάγραμμα μπορεί να διορθωθεί, αν χρειάζεται, μέσω των εντολών μετακίνησης, αλλαγής μεγέθους και περιστροφής γύρω από τη σύνδεση.

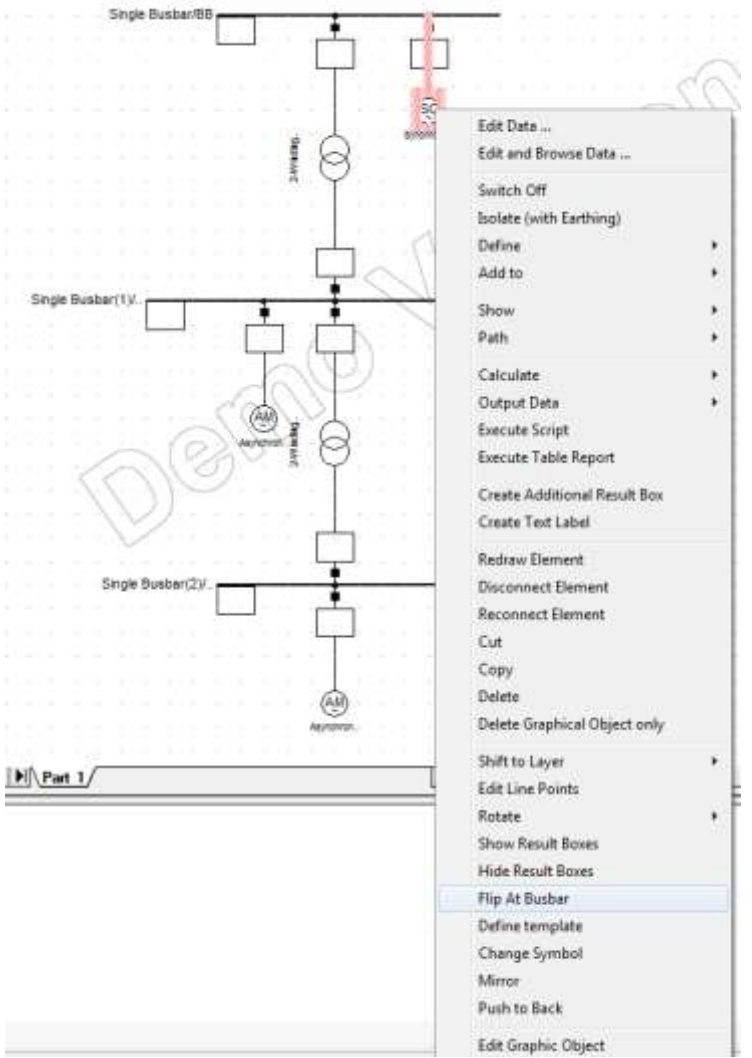

*Εικόνα 2.15*: *Πεξηζηξνθή ηεο γελλήηξηαο γύξω από ην δπγό*

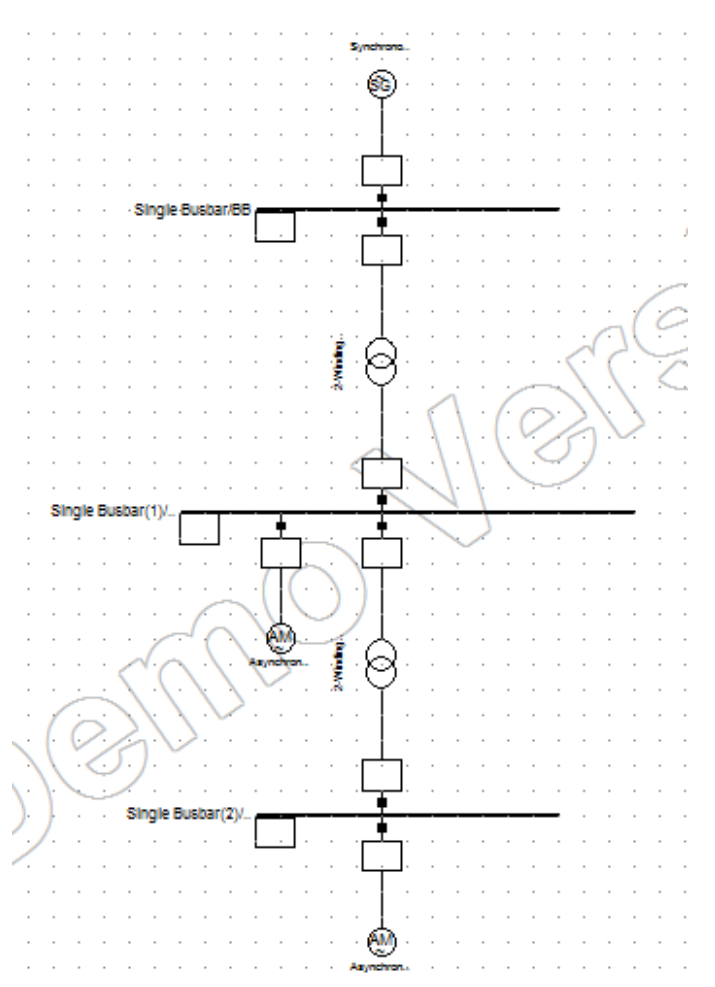

*Εικόνα 2.16: Τελική μορφή του συστήματος ηλεκτρικής ενέργειας* 

## <u>2.2.2. Επεξεργασία των στοιχείων του συστήματος</u>

Το PowerFactory προσφέρει διάφορες μεθόδους για την επεξεργασία των παραμέτρων των στοιχείων ενός συστήματος ηλεκτρικής ενέργειας, από απλά παράθυρα διαλόγου μέχρι εύχρηστα περιβάλλοντα, τα οποία μοιάζουν με υπολογιστικά φύλλα, για την ταυτόχρονη επεξεργασία περισσότερων του ενός στοιχείων. Η πιο εύκολη και άμεση μέθοδος, βέβαια, είναι μέσω διπλού κλικ στο επιθυμητό στοιχείο του μονογραμμικού διαγράμματος, προκειμένου να εμφανιστεί το αντίστοιχο παράθυρο.

Τα περισσότερα στοιχεία ενός συστήματος καθορίζονται μέσω συγκεκριμένου τύπου (Type). Για παράδειγμα, ένα σύνολο μετασγηματιστών σε ένα δίκτυο μπορεί να γαρακτηρίζεται από ένα συγκεκριμένο τύπο, με αποτέλεσμα όλοι οι μετασχηματιστές να μοιράζονται κοινές ηλεκτρικές παραμέτρους. Οι παράμετροι αυτοί μπορούν να προσδιοριστούν μέσω της επιλογής Type στο παράθυρο οποιουδήποτε μετασχηματιστή του συνόλου. Κάθε μετασχηματιστής αναφέρεται, με αυτόν τον τρόπο, στην ίδια κατηγορία. Στην κατεύθυνση αυτή, υπάρχουν έτοιμα τυποποιημένα στοιχεία στη βιβλιοθήκη του προγράμματος, ενώ παράλληλα ο χρήστης μπορεί να δημιουργήσει δικούς του τυχαίους τύπους για τα στοιχεία ενός συστήματος.

## **2.2.2.1. Επεξεργαςύα των ζυγών**

Η επεξεργασία του ανώτερου ζυγού γίνεται ως εξής:

• Επιλέξτε με διπλό κλικ το ζυγό, ώστε να ανοίξει το παράθυρο διαλόγου που απεικονίζεται στην Εικόνα 2.17.

Το παράθυρο περιλαμβάνει:

- Καρτέλες για την εισαγωγή συγκεκριμένων υπολογιστικών παραμέτρων (Basic Data, Load Flow,  $\kappa \lambda \pi$ .).
- Το όνομα του τερματικού.
- Τον τύπο του (Type), μαζί με ένα κουμπί για την επιλογή τύπου και ένα για την επεξεργασία του.
- Τη ζώνη (Zone) και την περιοχή (Area) που ανήκει το τερματικό, τα οποία δε θα μας απασχολήσουν εδώ.
- Τον υποσταθμό (Substation) στον οποίο ανήκει το τερματικό, με σχετική επιλογή για άνοιγμα του παραθύρου του υποσταθμού.
- Τον τύπο του συστήματος (System Type) με επιλογές AC (εναλλασσόμενου ρεύματος), DC (συνεχούς ρεύματος) ή AC/BI για συστήματα AC δύο φάσεων (π.χ. συστήματα σιδηροδρόμων).
- Την τεχνολογία των φάσεων (Phase Technology) για τον καθορισμό του αριθμού των φάσεων. Για παράδειγμα, μπορεί να επιλεγεί η χρήση ουδέτερου ή όχι.
- Την ονομαστική τάση του ζυγού.

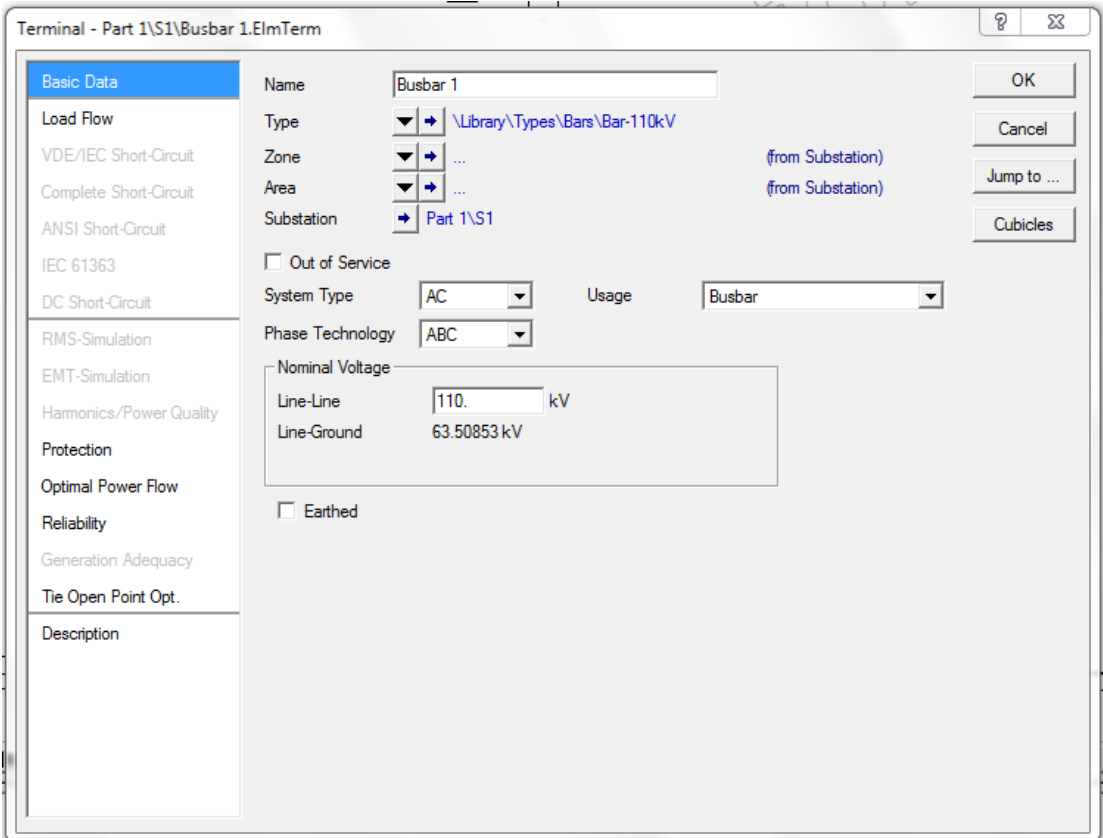

*Εικόνα 2.17: Το παράθυρο διαλόγου του ζυγού* 

Επεξεργαστείτε τον ανώτερο ζυγό σύμφωνα με τα ακόλουθα βήματα:

- Ονομάστε το ζυγό "Busbar 1".
- Για να δείτε τους διαθέσιμους τύπους, κάντε κλικ στην επιλογή | και επιλέξτε Select Global Type. Ανοίγει η βιβλιοθήκη στο δέντρο δεδομένων (database tree). Πλοηγηθείτε προς την κατηγορία Bars στο φάκελο Types, όπως δείχνει η Εικόνα 2.18, χρησιμοποιώντας το σύμβολο "+" ή το διπλό κλικ αν χρειάζεται.
- Στο συγκεκριμένο παράδειγμα, θα δημιουργήσουμε ένα διαφορετικό τύπο ζυγού.
- Πατήστε Cancel για να ενεργοποιηθεί ξανά το παράθυρο του ζυγού.
- Κάντε κλικ στην επιλογή  $\blacktriangledown$  και επιλέξτε New Project Type. Ανοίγει το παράθυρο δημιουργίας νέου τύπου.
- Ονομάστε τον τύπο "BB 33 kV".
- Στο χώρο της ονομαστικής τάσης (Nominal Voltage) εισάγετε τιμή 33 kV (Εικόνα 2.19).
- Πατήστε OK για να επιστρέψετε στο κεντρικό παράθυρο του ζυγού.
- Στο χώρο της ονομαστικής τάσης (Nominal Voltage), αλλάξτε την πολική τάση (Line-Line) σε 33 kV. Παρατηρήστε ότι η φασική τάση (Line-Ground) είναι 19.05256 kV, αφού 33/ $\sqrt{3} = 19.05256$ .
- Πατήστε το κουμπί  $\Box$  στο χώρο του Substation για να επεξεργαστείτε τον υποσταθμό.
- Εμφανίζεται το παράθυρο διαλόγου του Substation (Εικόνα 2.20). Αλλάξτε το όνομα ζε "Station 1".
- $\bullet$  Εισάγετε "S1" ως σύντομο όνομα (Short Name).
- Πατήστε OK για να κλείσετε το παράθυρο του υποσταθμού.
- Επιβεβαιώστε με OK τις αλλαγές στο ζυγό για να κλείσετε το αρχικό παράθυρο. Στο παράθυρο που θα σας ρωτήσει αν επιθυμείτε να διατηρήσετε τις αλλαγές στην ονομαστική τάση και στην τεχνολογία των φάσεων, πατήστε Yes.

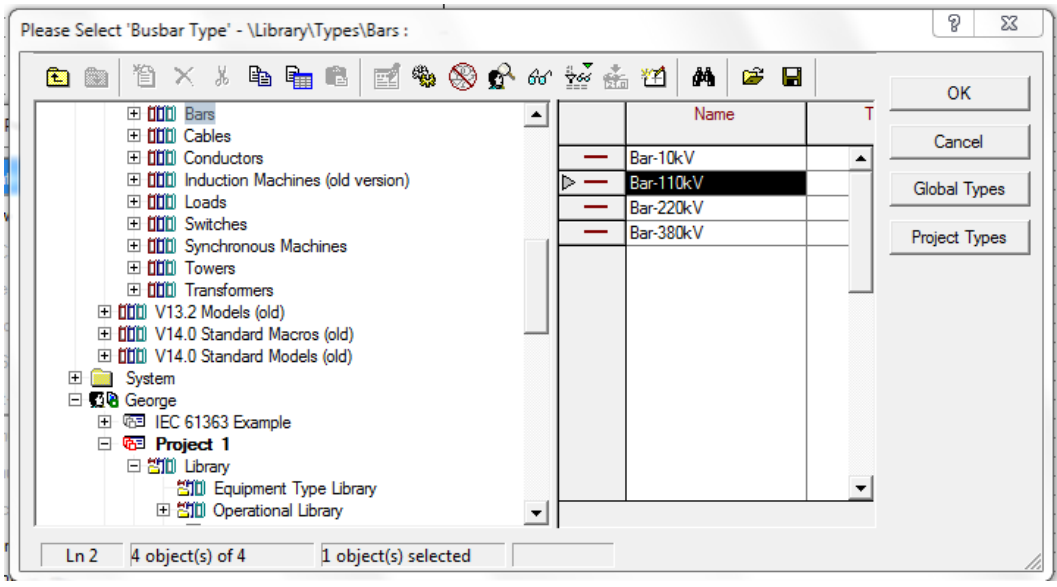

*Εικόνα 2.18: Επιλογή τύπου για το ζυγό* 

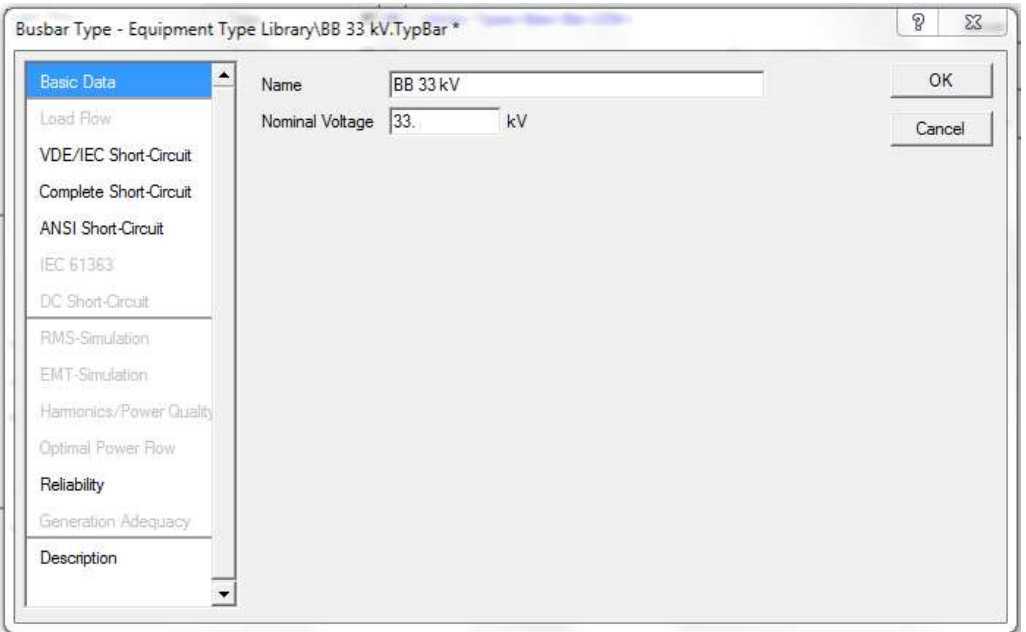

*Εικόνα 2.19: Δημιουργία νέου τύπου ζυγού* 

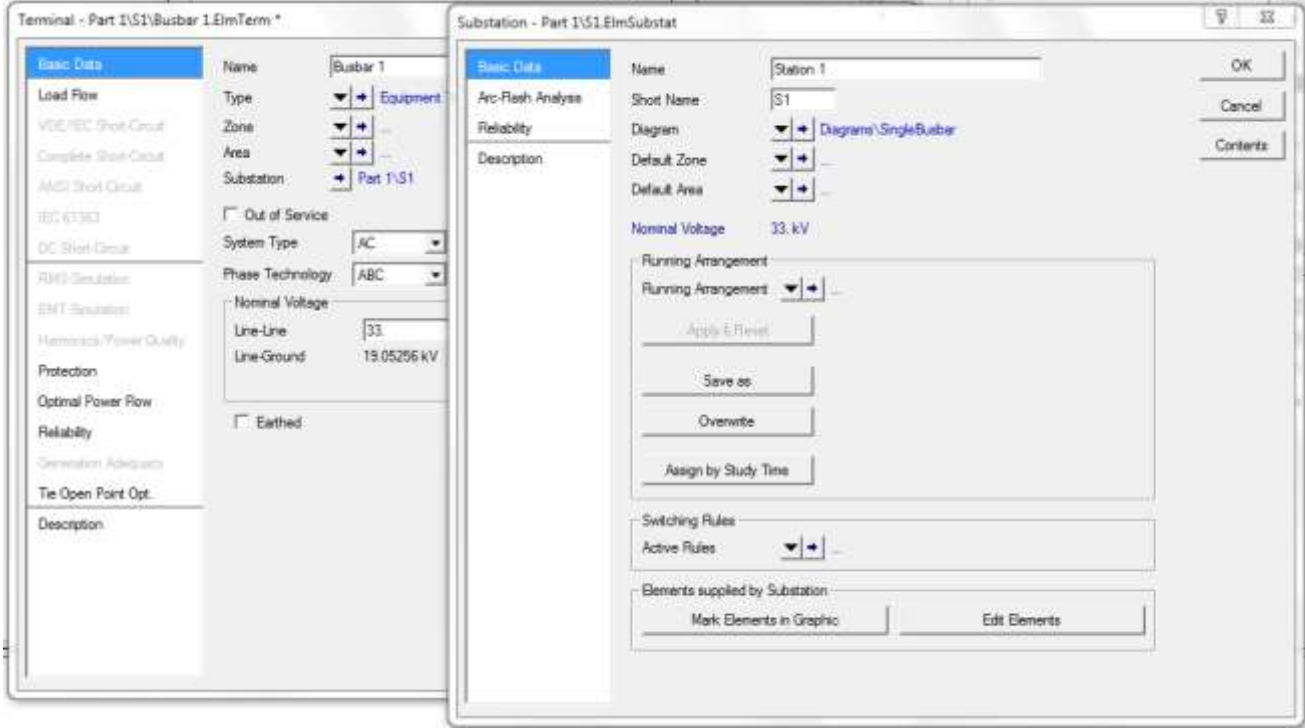

*Εικόνα 2.20: Ρύθμιση της ονομαστικής τάσης του ζυγού και επεζεργασία της ονομασίας του*  $v$ ποσταθμού

Ο μεσαίος ζυγός προσδιορίζεται με αντίστοιχα βήματα:

- Ανοίξτε το παράθυρο διαλόγου του ζυγού.
- Name="Busbar 2"
- Δημιουργήστε νέο τύπο με ονομασία "BB 11 kV" και ονομαστική τάση 11 kV.
- Ρυθμίστε την ονομαστική τάση στα 11 kV.
- Substation: Name="Station 2", Short Name="S2"
- Κλείστε το παράθυρο του ζυγού επιβεβαιώνοντας τις αλλαγές με OK.

Ο κατώτερος ζυγός έχει τα ακόλουθα χαρακτηριστικά:

- Name="Busbar 3"
- Δημιουργήστε νέο τύπο με ονομασία "BB 3.3 kV" και ονομαστική τάση 3.3 kV.
- Ονομαστική τάση στα 3.3 kV.
- Substation: Name="Station 3", Short Name="S3"
- Επιβεβαιώστε με ΟΚ.

## **2.2.2.2. Περιόγηςη μεταξύ των ςτοιχεύων του δικτύου**

Το PowerFactory προσφέρει τη δυνατότητα περιήγησης μεταξύ των στοιχείων του συστήματος, με τη σειρά που αυτά εμφανίζονται στην τοπολογία του δικτύου. Το παράθυρο κάθε στοιχείου διαθέτει την επιλογή Jump to..., με την οποία ο χρήστης μπορεί να περάσει στο παράθυρο του επόμενου συνδεμένου στοιχείου, αν υπάρχει μόνο ένα, ή να επιλέξει ένα μεταξύ άλλων από μία λίστα.

Προκειμένου να γίνει χρήση της δυνατότητας αυτής στο υπό σχεδίαση δίκτυο:

- Ανοίξτε το παράθυρο της γεννήτριας με διπλό κλικ.
- Πατήστε Jump to... ώστε να εμφανιστεί το παράθυρο του πρώτου ζυγού "Busbar 1".
- Πατήστε ξανά Jump to... και παρατηρήστε τη λίστα με τα συνδεμένα στοιχεία. Επιλέξτε το μετασχηματιστή. Ανοίγει τώρα το αντίστοιχο παράθυρο.
- Σε κάθε περίπτωση, πατώντας το κουμπί Cancel επιστρέφετε στο μονογραμμικό διάγραμμα χωρίς να πραγματοποιήσετε αλλαγές σε κάποιο στοιχείο.

## **2.2.2.3. Επεξεργασία στοιχείων διπλής σύνδεσης**

Για να επεξεργαστείτε τα χαρακτηριστικά των μετασχηματιστών, που είναι στοιχεία διπλής σύνδεσης (two-port elements), ξεκινήστε από τον επάνω μετασχηματιστή ως εξής:

- Ανοίξτε το παράθυρο διαλόγου με διπλό κλικ.
- Ονομάστε το μετασχηματιστή "Transformer 1".
- Ορίστε νέο τύπο μετασγηματιστή, επιλέγοντας Type  $\rightarrow$  New Project Type. Ανοίγει το παράθυρο δημιουργίας νέου τύπου (Εικόνα 2.21).
- ο Ονομάστε τον τύπο "33/11 kV".
- Rated Power=20 MVA
- Nominal Frequency=60 Hz
- Rated Voltage: HV-Side=33 kV, LV-Side=11 kV
- Θεωρήστε συντελεστή τάσης βραχυκυκλώματος, ο οποίος αυξάνεται όσο αυξάνεται η τάση λειτουργίας μίας πλευράς, u<sub>k</sub>=10%, καθώς και μηδενικές απώλειες χαλκού.
- Πατήστε OK.
- Ανοίξτε την καρτέλα Load Flow στο παράθυρο του μετασχηματιστή.
- Ελέγξτε ότι η επιλογή Automatic Tap Changing είναι απενεργοποιημένη και ότι η επιλογή Tap Position είναι ρυθμισμένη στο μηδέν.
- Πατήστε OK.

Θα εμφανιστεί ένα μήνυμα σφάλματος αν οι πλευρές υψηλής και χαμηλής τάσης του μετασχηματιστή δεν είναι συνδεμένες ορθά. Σε αυτήν την περίπτωση:

- Στο παράθυρο του μετασγηματιστή και στην καρτέλα Basic Data, πατήστε το κουμπί Flip Connections.
- **-** Επιλέξτε ΟΚ.

Πρέπει να σημειωθεί ότι το παράθυρο του μετασχηματιστεί δείχνει τα συνδεμένα τερματικά, τα πεδία των οποίων έχουν συμπληρωθεί αυτόματα κατά τη σύνδεση του μετασχηματιστή ανάμεσα στους δύο ζυγούς. Τα ονόματα των δύο ζυγών φαίνονται με κόκκινο χρώμα.

Επεξεργαστείτε και το δεύτερο μετασχηματιστή:

- Ανοίξτε το παράθυρο διαλόγου του μετασχηματιστή.
- Name="Transformer 2"
- Type  $\rightarrow$  New Project Type: Name="11/3.3 kV", Rated Power=5 MVA, Nominal Frequency=60 Hz, HV-Side=11 kV, LV-Side=3.3 kV,  $u_k$ =5%, Copper Losses=0 kW
- Πατήστε OK.
- Ανοίξτε την καρτέλα Load Flow και ελέγξτε ότι η επιλογή Automatic Tap Changing είναι απενεργοποιημένη και ότι η επιλογή Tap Position είναι ρυθμισμένη στο μηδέν.
- **-** Επιλέξτε ΟΚ.

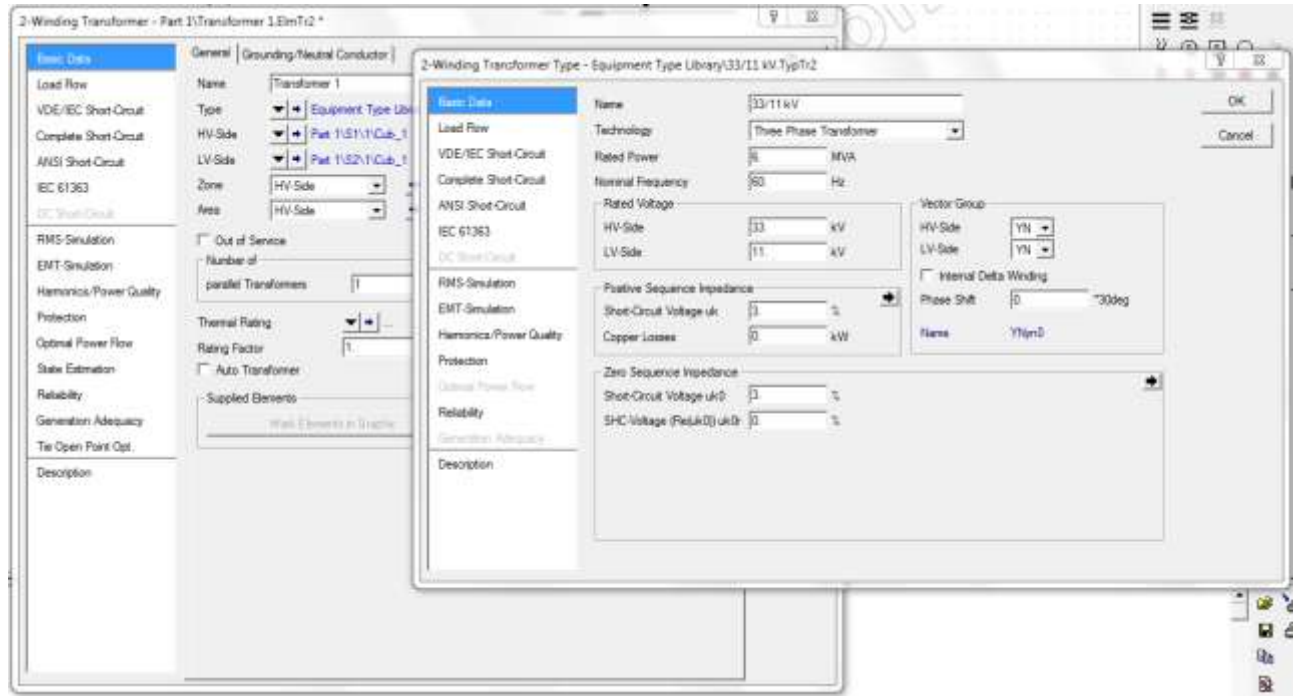

*Εικόνα 2.21: Σν παξάζπξν ηνπ κεηαζρεκαηηζηή θαη ην παξάζπξν δεκηνπξγίαο λένπ ηύπνπ*

## **2.2.2.4. Επεξεργασία στοιχείων μονής σύνδεσης**

Διαμορφώστε κατάλληλα τη γεννήτρια του δικτύου μέσω των παρακάτω βημάτων:

- Ανοίξτε το παράθυρο διαλόγου της γεννήτριας.
- **-** Δώστε όνομα "Generator".
- Ορίστε νέο τύπο γεννήτριας, επιλέγοντας Type  $\rightarrow$  New Project Type. Ανοίγει το παράθυρο δημιουργίας νέου τύπου.
- Name=" $G$  10 MVA"
- Η ονομαστική φαινόμενη ισχύς (Nominal Apparent Power) ανέρχεται στα 10 MVA και η ονομαστική ισχύς (Nominal Voltage) στα 33 kV.
- Ο συντελεστής ισχύος (Power Factor) είναι 0.8 και η σύνδεση YN (αστέρας με ουδέτερο).
- Πατήστε OK.
- Ανοίξτε την καρτέλα Load Flow στο παράθυρο της γεννήτριας.
- Ορίστε τη γεννήτρια ως γεννήτρια αναφοράς, μέσω της επιλογής Reference Machine.
- Στην κατηγορία Mode of Local Voltage Controller επιλέξτε Voltage.
- Στο χώρο επιλογών Dispatch, ορίστε τα χαρακτηριστικά της γεννήτριας με Input Mode S, cos(phi) (με βάση τη φαινόμενη ισχύ και το συντελεστή ισχύος), όπως δείχνει η Εικόνα 2.22: Apparent Power=10 MVA, Power Factor=0.8, Voltage=1 p.u., Angle=0 deg.
- Επιβεβαιώστε τις αλλαγές πατώντας ΟΚ.

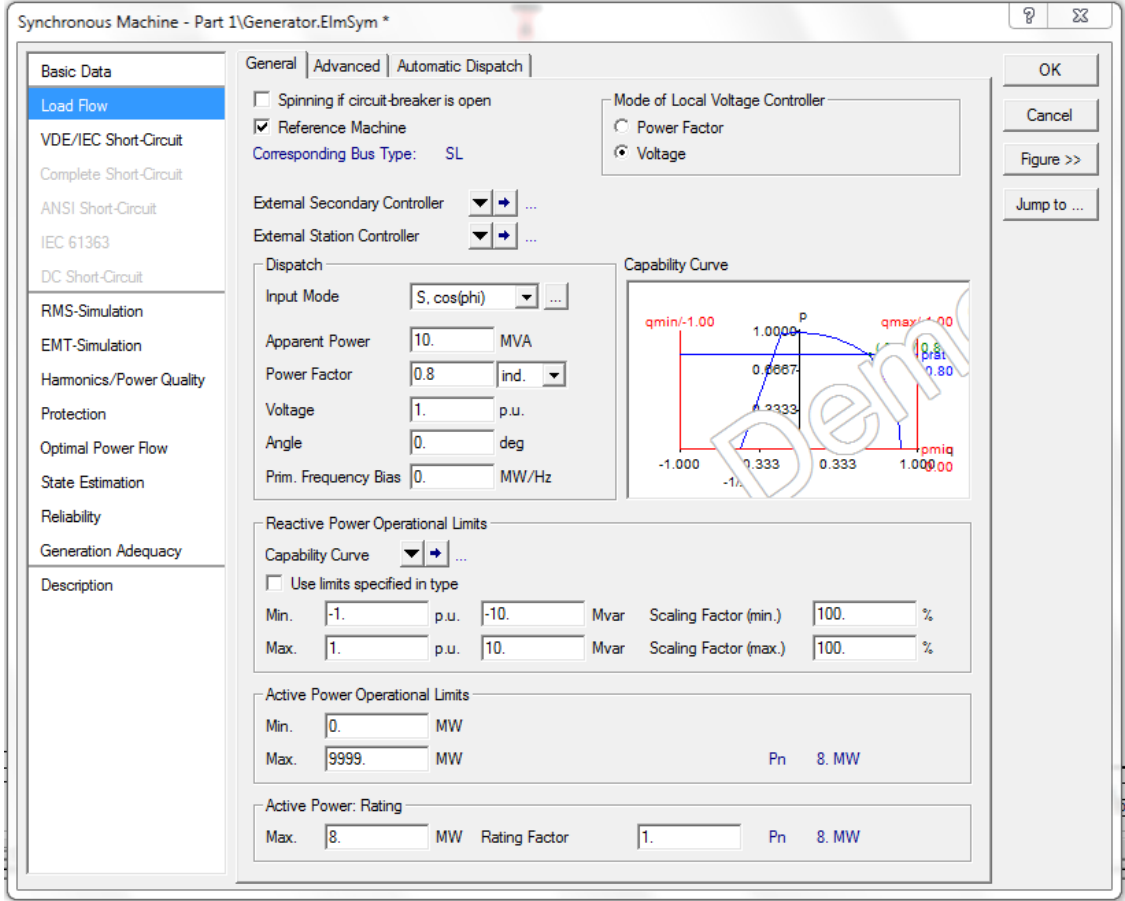

*Εικόνα 2.22: Ρύθμιση παραμέτρων γεννήτριας* 

Στη συνέχεια, επεξεργαστείτε τον κινητήρα που είναι συνδεμένος στο ζυγό των 11 kV:

- Ανοίξτε το παράθυρο του κινητήρα.
- Name="Motor 1"
- Προσδιορίστε τον τύπο του κινητήρα μέσω Type  $\rightarrow$  New Project Type. Ανοίγει το παράθυρο δημιουργίας νέου τύπου.
- Name=" $M 5 MVA$ "
- Rated Voltage=11 kV
- Input Mode=Electrical Parameter
- Στην επιλογή Power Rating ορίστε τη φαινόμενη ισχύ ίση με: Rated Apparent Power=5000 kVA.
- Nominal Frequency=60 Hz
- Η σύνδεση είναι D (τρίγωνο).
- Πατήστε OK.
- Ανοίξτε την καρτέλα Load Flow στο παράθυρο του κινητήρα.
- Ορίστε την ενεργή ισχύ (Active Power) στα 4 MW.
- **-** Επιλέξτε ΟΚ.

Με την ίδια μέθοδο, προσδιορίστε τα χαρακτηριστικά του δεύτερου κινητήρα:

- Ανοίξτε το παράθυρο του κινητήρα.
- Name="Motor 2"
- Type  $\rightarrow$  New Project Type: Name="M 2 MVA", Rated Voltage=3.3 kV, Rated Apparent Power=2000 kVA, Nominal Frequency=60 Hz
- Πατήστε OK.
- Load Flow: Active Power=1 MW

Στο τέλος όλων των προηγούμενων επεξεργασιών, το σύστημα θα πρέπει να έχει τη μορφή που δίνεται στην Εικόνα 2.23.

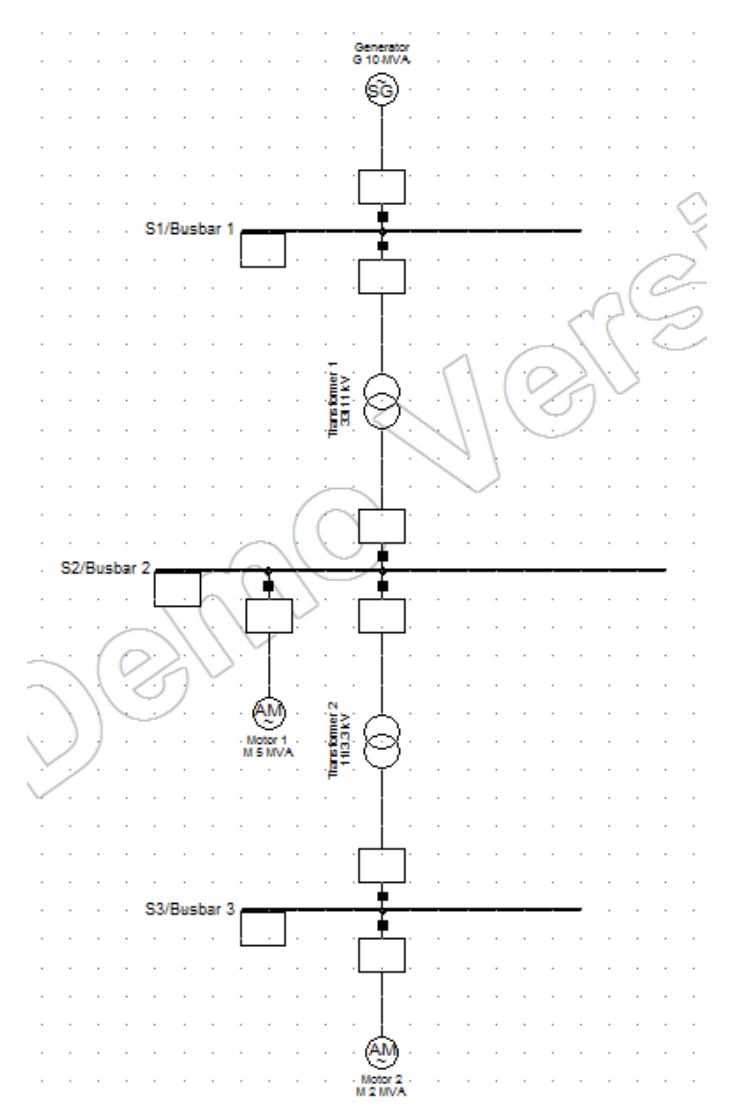

**Εικόνα 2.23***: Το υπό σχεδίαση δίκτυο ύστερα από την επεζεργασία των στοιχείων του*
## **2.2.3. Τπολογιςμόσ ροόσ φορτύου (load flow calculation)**

Μετά την ολοκλήρωση της επεξεργασίας των στοιχείων του δικτύου, μπορεί να πραγματοποιηθεί ένας υπολογισμός ροής φορτίου, μέσω του οποίου θα ελεγχθούν η ορθότητα της προηγούμενης σχεδίασης και τα μεγέθη που προκύπτουν κατά τη λειτουργία. Για την εμφάνιση του σχετικού παραθύρου, ακολουθήστε τη διαδρομή Calculation  $\rightarrow$  Load Flow  $\rightarrow$  Load Flow... από το κύριο μενού. Θα ανοίξει, έτσι, το παράθυρο διαλόγου για τον υπολογισμό, όπως δείχνει η Εικόνα 2.24. Εναλλακτικά, το παράθυρο του υπολογισμού της ροής φορτίου μπορεί να ανοίξει μέσω του σχετικού εικονιδίου στην μπάρα των κύριων

εικονιδίων, με ονομασία Calculate Load Flow ( $\Psi$ ).

Ο υπολογισμός της ροής φορτίου ενός συστήματος διαθέτει μία σειρά παραμέτρων για τον καθορισμό του. Για το σκοπό της ροής φορτίου του συγκεκριμένου παραδείγματος, ακολουθήστε τα εξής βήματα:

- Ορίστε ως μέθοδο υπολογισμού (Calculation Method) την AC Load Flow, balanced, positive sequence.
- $\bullet$  Επιλέξτε ως Temperature Dependency: Line/Cable Resistances τους 20 °C (...at 20  $^{\circ}$ C).
- Απενεργοποιήστε όλες τις υπόλοιπες επιλογές στην καρτέλα Basic Options.
- Στην καρτέλα Active Power Control, χρησιμοποιήστε την επιλογή as Dispatched ως Active Power Control και σιγουρευτείτε ότι είναι ενεργοποιημένη η επιλογή Consider Active Power Limits.

Παρατηρήστε ότι το παράθυρο της ροής φορτίου διαθέτει επιλογές σχετικές με τη μέθοδο υπολογισμού και τις επαναλήψεις, στις καρτέλες Advanced Options και Iteration Control αντίστοιχα.

• Πατήστε το κουμπί Execute για να ξεκινήσει ο υπολογισμός της ροής φορτίου.

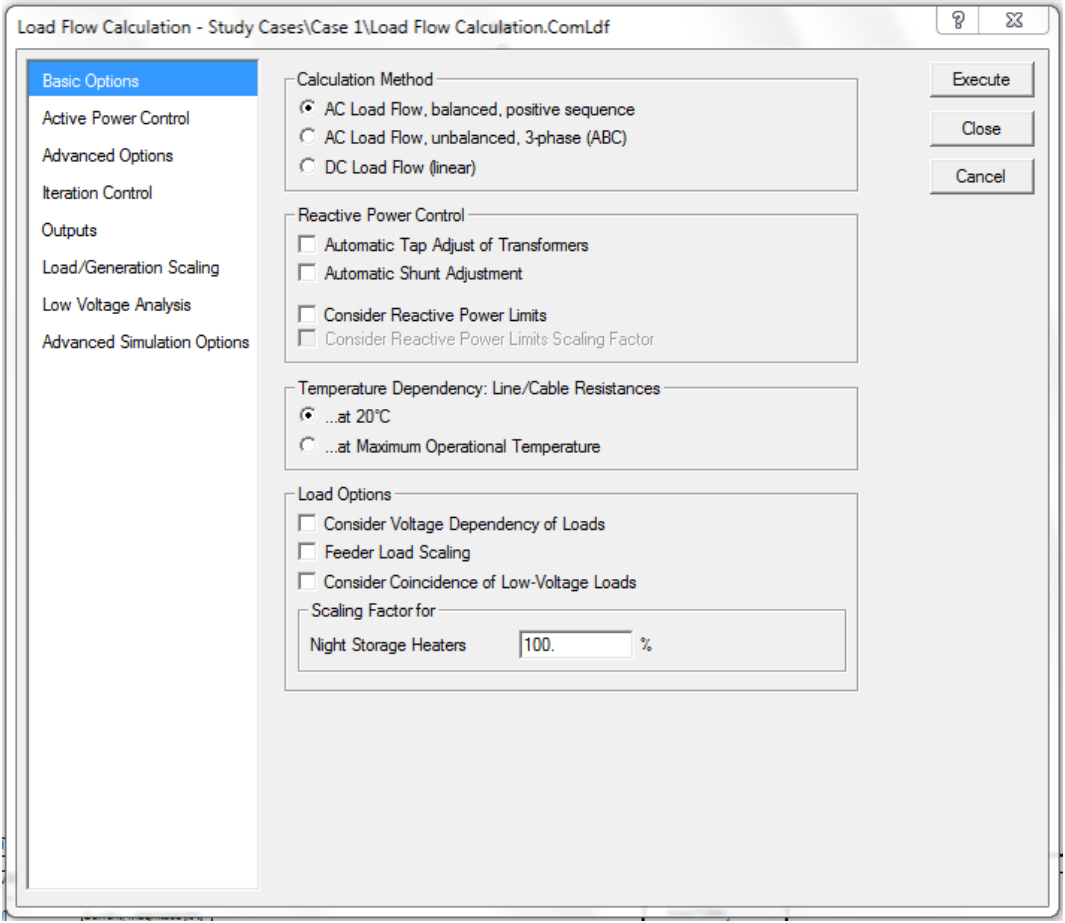

*Εικόνα 2.24: Το παράθυρο του υπολογισμού της ροής φορτίου* 

Αν ο σχεδιασμός του δικτύου είναι ορθός, θα πρέπει να εμφανιστεί το μήνυμα της Εικόνας 2.25 στο παράθυρο εξόδου (output window), το οποίο δηλώνει την επιτυχή εκτέλεση του υπολογισμού. Το μήνυμα αναφέρει ότι η γεννήτρια αποτελεί το στοιχείο αναφοράς για τα μεγέθη, καθώς ορίστηκε ως τέτοιο και είναι το μόνο στοιχείο του παραδείγματος που μπορεί να αποτελέσει στοιχείο αναφοράς. Επίσης, αναφέρεται ο αριθμός των επαναλήψεων που χρειάστηκαν για τη σύγκλιση του αλγορίθμου Newton-Raphson.

*Εικόνα 2.25*: *Σν κήλπκα ηνπ παξαζύξνπ εμόδνπ γηα ηνλ ππνινγηζκό ηεο ξνήο θνξηίνπ*

Το παράθυρο χρησιμεύει για τον εντοπισμό και τη διόρθωση σφαλμάτων στο δίκτυο, ώστε να μπορούν να εκτελεστούν οι διάφοροι υπολογισμοί. Για παράδειγμα, αν δεν έγει οριστεί ο τύπος του μετασχηματιστή, θα εμφανιστεί κατάλληλο μήνυμα με σύνδεσμο που οδηγεί στο προβληματικό στοιχείο (στο μετασχηματιστή στην προκειμένη περίπτωση). Μέσω διπλού κλικ στη γραμμή με το όνομα του στοιχείου, ο χρήστης μεταφέρεται αυτόματα στο παράθυρο του στοιχείου αυτού. Μέσω της συγκεκριμένης διαδικασίας αλληλεπίδρασης, που προσφέρει το παράθυρο εξόδου του *PowerFactory*, ο χρήστης έχει τη δυνατότητα εύκολης διόρθωσης πιθανών σφαλμάτων κατά το σχεδιασμό του συστήματος.

Τα αποτελέσματα της ροής φορτίου στο δίκτυο δίνονται σε πλαίσια αποτελεσμάτων για κάθε στοιχείο, όπως δείχνει η Εικόνα 2.26. Απεικονίζονται η ενεργός ισχύς P, η άεργος ισχύς Q και το αναπτυσσόμενο ρεύμα I. Αν τοποθετηθεί ο δείκτης του ποντικιού επάνω σε κάποιο πλαίσιο, εμφανίζεται ένα βοηθητικό πλαίσιο με τις ίδιες τιμές μεγεθυμένες, γεγονός που καθιστά ευκολότερη την ανάγνωση των τιμών. Το χαρακτηριστικό αυτό του προγράμματος είναι ιδιαίτερα χρήσιμο όταν απεικονίζεται ένα μεγάλο μέρος του δικτύου ή ολόκληρο το δίκτυο στο παράθυρο γραφικών, καθώς τα στοιχεία και τα πλαίσια αποτελεσμάτων μπορεί να είναι μικρά και δυσανάγνωστα.

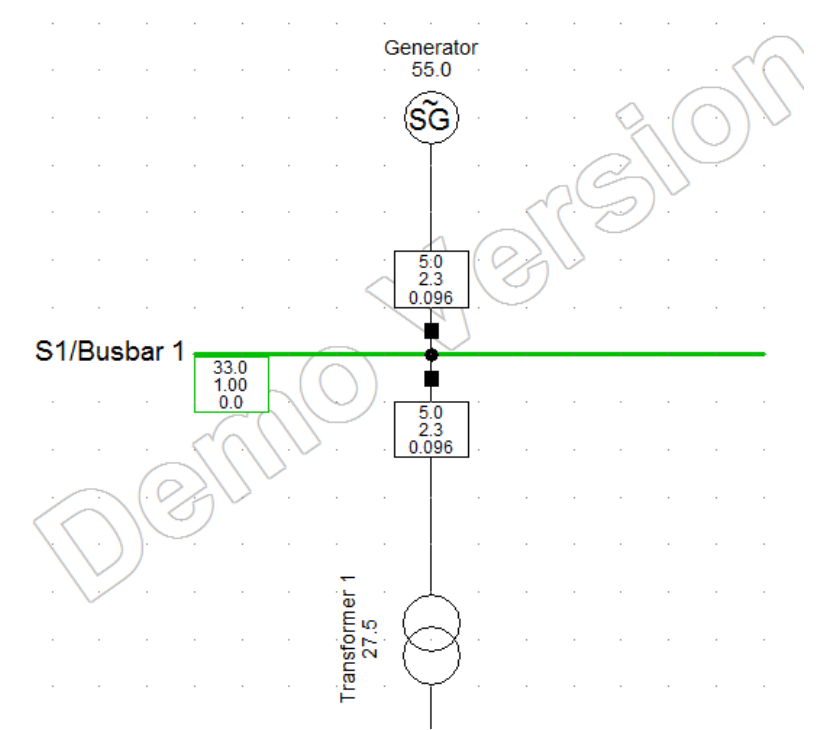

*Εικόνα 2.26: Αποτελέσματα του υπολογισμού της ροής φορτίου σε τμήμα του δικτύου* 

Επιπλέον, ο υπολογισμός της ροής φορτίου παρέχει πληροφορίες σχετικά με τη φόρτιση των στοιχείων του δικτύου και τα αποδεκτά όρια. Τα ποσοστά φόρτισης δίνονται αν ο δείκτης του ποντικιού τοποθετηθεί επάνω στο όνομα του επιθυμητού στοιχείου. Στο υπό μελέτη παράδειγμα, η γεννήτρια παρουσιάζει φόρτιση 55.0%, ο πρώτος μετασχηματιστής 27.5%, ο πρώτος κινητήρας 86.0%, ο δεύτερος μετασχηματιστής 23.1% και ο δεύτερος κινητήρας 56.8%. Ακόμα, μετά τον υπολογισμό χρωματίζονται κατάλληλα τα στοιχεία του δικτύου, ώστε να φαίνεται το επίπεδο φόρτισης (π.γ. κόκκινο για υπερφόρτιση ενός στοιγείου). Η

επιλογή Diagram Colouring ( $\gg$ ) στην μπάρα του παραθύρου των γραφικών δίνει το υπόμνημα των χρωμάτων.

Πιο συγκεκριμένα:

- Ανοίξτε το παράθυρο μέσω της επιλογής Diagram Colouring.
- Στην καρτέλα Load Flow, επιλέξτε Colour Settings. Ανοίγει το σχετικό παράθυρο της Εικόνας 2.27.

Στο παράθυρο αυτό μπορείτε να εξετάσετε την αντιστοιχία χρωμάτων και επιπέδων τάσεωνφορτίσεων, καθώς και να πραγματοποιήσετε αλλαγές στα χρησιμοποιούμενα χρώματα.

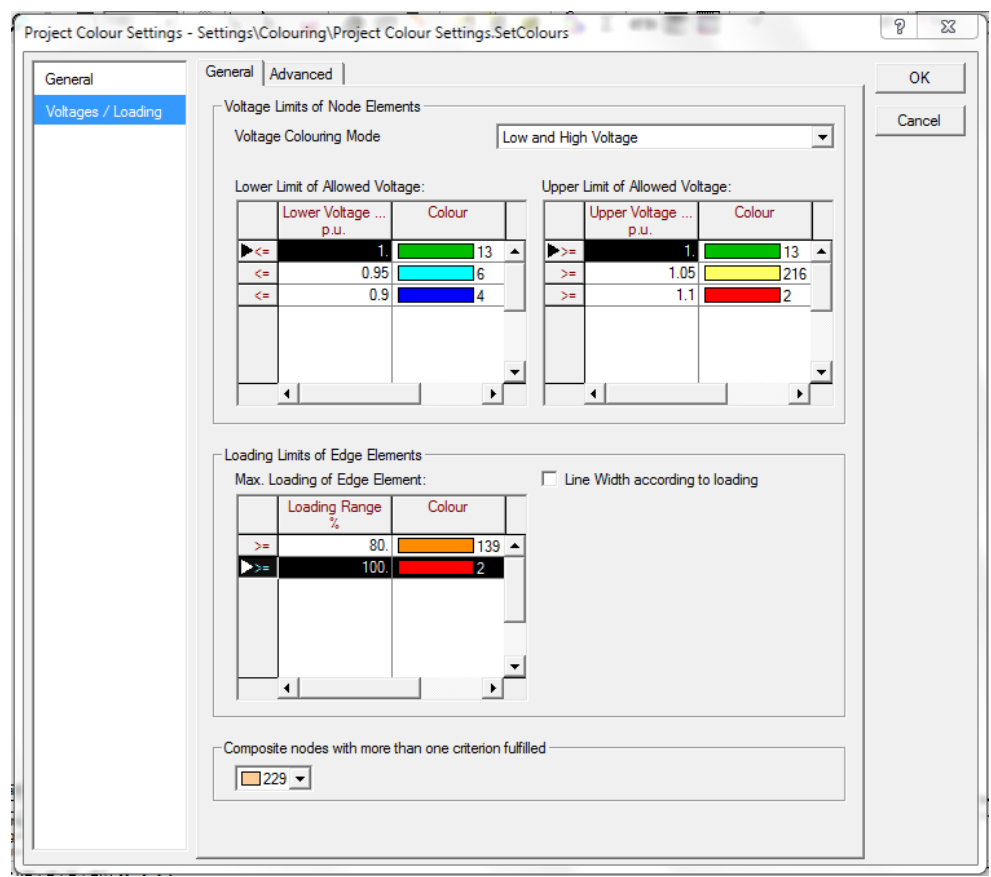

*Εικόνα 2.27: Το παράθυρο αντιστοιχίας χρωμάτων και επιπέδων φόρτισης των στοιχείων του δικτύου* 

Ακόμα, μέσω της επιλογής Colour Legend Block (**Επε**) στην μπάρα του παραθύρου των γραφικών, ενεργοποιείται ή απενεργοποιείται το υπόμνημα για τα χρησιμοποιούμενα χρώματα, το οποίο φαίνεται στην Εικόνα 2.28.

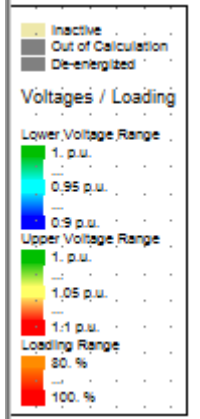

*Εικόνα 2.28*: *Σν ππόκλεκα γηα ηελ αληηζηνηρία ρξωκάηωλ θαη ηάζεωλ-θνξηίζεωλ*

Τέλος, στην Εικόνα 2.29 δίνεται η γενική εικόνα του δικτύου, ύστερα από την εκτέλεση του υπολογισμού της ροής φορτίου.

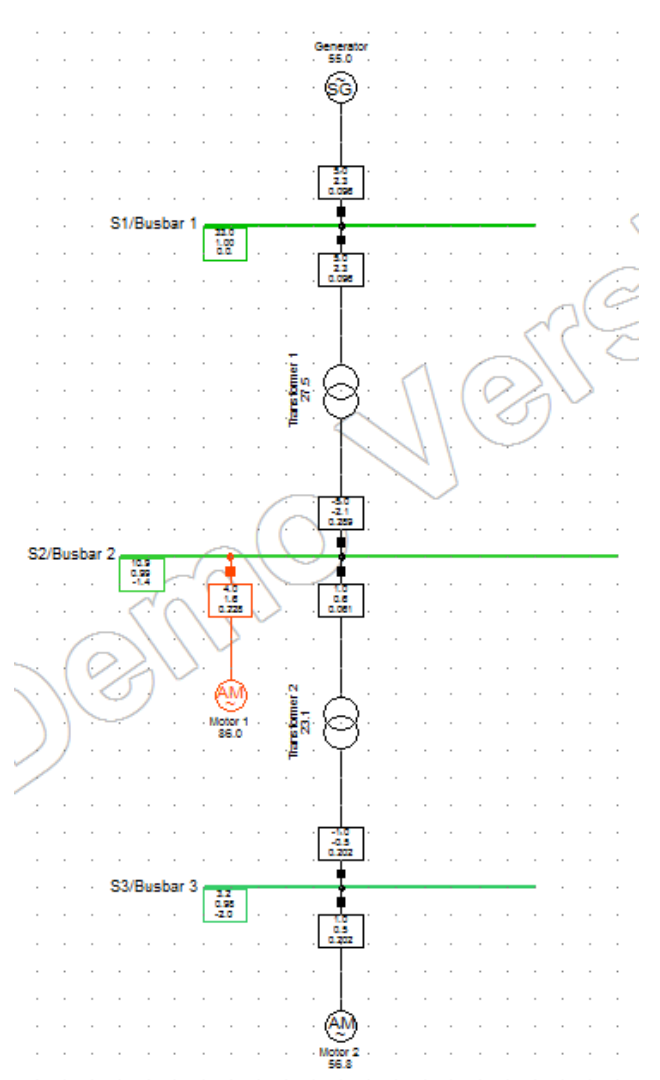

*Εικόνα 2.29: Το υπό μελέτη δίκτυο μετά τον υπολογισμό της ροής φορτίου* 

## **2.2.4. Επεξεργαςύα των αποτελεςμϊτων του υπολογιςμού**

Τα μεγέθη που δίνονται στα πλαίσια αποτελεσμάτων δεν είναι σταθερά, καθώς μπορούν να επιλεγούν άλλα. Το PowerFactory προσφέρει εύχρηστα εργαλεία για τον προσδιορισμό των εμφανιζόμενων αποτελεσμάτων, καθώς και για την τροποποίηση των πλαισίων αποτελεσμάτων. Εξάλλου, τα πλαίσια αποτελεσμάτων είναι, ουσιαστικά, μικρές υπολογιστικές αναφορές, τις οποίες ο χρήστης μπορεί να διαμορφώσει κατάλληλα.

Όπως αναφέρθηκε ήδη, τα πλαίσια αποτελεσμάτων, μετά τον υπολογισμό της ροής φορτίου, αναφέρουν τις τιμές για τα μεγέθη P, Q και I. Μπορεί, όμως, να είναι απαραίτητο να προστεθεί η τιμή της φόρτισης. Η αλλαγή αυτή θα πραγματοποιηθεί, ενδεικτικά, στο πλαίσιο αποτελεσμάτων του επάνω μετασχηματιστή:

- Πατήστε την επιλογή Freeze Mode (<sup>42</sup>) για να απενεργοποιηθεί η δυνατότητα αλλαγών στο μονογραμμικό διάγραμμα.
- Πατήστε δεξί κλικ σε ένα από τα δύο πλαίσια αποτελεσμάτων του μετασχηματιστή. Ανοίγει ένα μικρό μενού.

Υπάρχουν δύο επιλογές, οι Format for Edge Elements και Format for 2-Winding Transformer, οι οποίες ανοίγουν ένα δεύτερο μενού. Από εκεί μπορεί να επιλεγεί διαφορετική μορφή για το πλαίσιο αποτελεσμάτων. Ένα σύμβολο τικ δείγνει ποια μορφή χρησιμοποιείται κάθε φορά. Στην παρούσα φάση, χρησιμοποιείται η μορφή Format for Edge Elements  $\rightarrow$  Branch Flow.

Επίσης, η επιλογή Edit Format for Edge Elements αφορά τις δυνατότητες μεταβολής της γρησιμοποιούμενης μορφής αποτελεσμάτων:

- Κάντε κλικ στην επιλογή Edit Format for Edge Elements ώστε να ανοίξει το σχετικό παράθυρο.
- Πατήστε το κουμπί Input Mode και επιλέξτε User Selection.
- Επιβεβαιώστε με ΟΚ.

Το αρχικό παράθυρο περιλαμβάνει τις τρεις επιλεγμένες μεταβλητές για τα αποτελέσματα. Προκειμένου να αποκτήσετε πρόσβαση στο πλαίσιο με όλες τις μεταβλητές, ακολουθήστε τα εξής βήματα:

- Πατήστε διπλό κλικ π.χ. στην τρίτη γραμμή, η οποία αφορά το ρεύμα (στη λίστα δίνεται με την ονομασία "m:I: LOCALBUS"). Στο παράθυρο που εμφανίζεται, η μεταβλητή αυτή είναι ενεργοποιημένη και όλες οι άλλες απενεργοποιημένες.
- Ενεργοποιήστε τη μεταβλητή cosphi: LOCALBUS ώστε να προσθέσετε το συντελεστή ισχύος στις εμφανιζόμενες μεταβλητές, όπως δείχνει η Εικόνα 2.30.
- Όλες οι μεταβλητές με τικ προστίθενται στη λίστα αποτελεσμάτων.
- Πατήστε το κουμπί OK και στα δύο παράθυρα.
- Παρατηρήστε την αλλαγή στο πλαίσιο αποτελεσμάτων του μετασγηματιστή το οποίο περιλαμβάνει, πλέον, και το συντελεστή ισχύος. Η ίδια αλλαγή αφορά και βοηθητικό πλαίσιο αποτελεσμάτων, που εμφανίζεται αν τοποθετηθεί ο δείκτης του ποντικιού επάνω στο αργικό πλαίσιο.
- Παρατηρήστε ότι όλα τα πλαίσια αποτελεσμάτων έγουν αλλάξει.
- Επιλέξτε το Edit Format for Edge Elements ξανά. Δοκιμάστε να ρυθμίσετε τα εμφανιζόμενα δεκαδικά ψηφία των μεταβλητών σε 3 ή 4, καθώς και να ελέγξετε τη γρησιμότητα των υπόλοιπων ρυθμίσεων.

Αν το πλαίσιο αποτελεσμάτων, στο μονογραμμικό διάγραμμα, είναι υπερβολικά μικρό για να συμπεριλάβει όλες τις επιλεγμένες πληροφορίες:

- Πατήστε το Freeze Mode ώστε να ενεργοποιηθεί η δυνατότητα αλλαγών.
- Πατήστε δεξί κλικ στο πλαίσιο και επιλέξτε Adapt Width.

Συνήθως δεν είναι απαραίτητη η προσθήκη μονάδων ή περιγραφών στα πλαίσια αποτελεσμάτων, καθότι οι πληροφορίες αυτές δίνονται αυτόματα. Ακόμα, υπάρχει το υπόμνημα του μονογραμμικού διαγράμματος, στην κάτω αριστερή γωνία του παραθύρου γραφικών, το οποίο ανανεώνεται αυτόματα σύμφωνα με τις αλλαγές στις μεταβλητές. Το

υπόμνημα αυτό εμφανίζεται ή αποκρύπτεται μέσω της επιλογής Show Legend Block (  $\sqrt{\frac{120}{120}}$  ) στην μπάρα του παραθύρου των γραφικών.

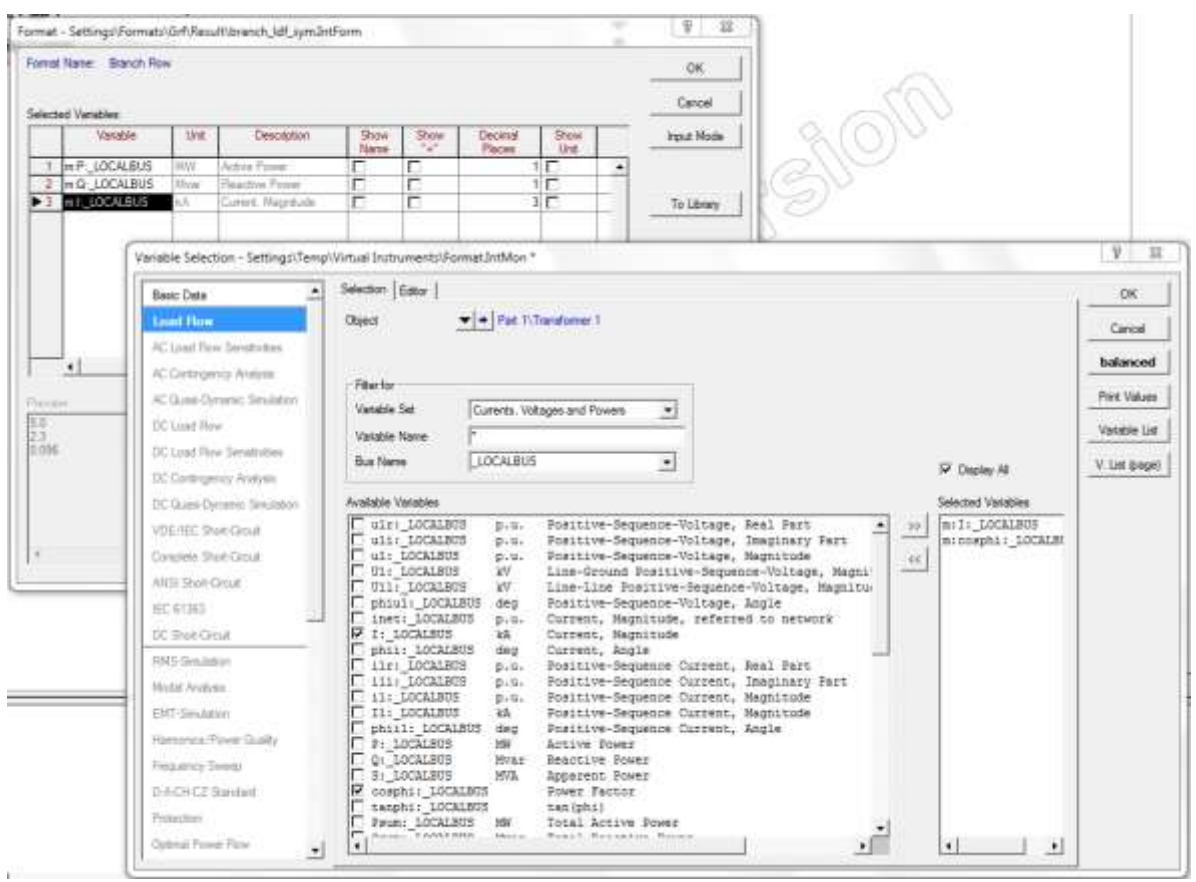

**Εικόνα 2.30***: Επεζεργασία των πλαισίων αποτελεσμάτων με τη χρήση προκαθορισμένων μεταβλητών* 

## **2.2.5. Τπολογιςμόσ βραχυκυκλώματοσ (short-circuit calculation)**

Ο υπολογισμός βραχυκυκλώματος μπορεί να ξεκινήσει ακολουθώντας τη διαδρομή Calculation  $\rightarrow$  Short-Circuit  $\rightarrow$  Short-Circuit... από το κύριο μενού, πατώντας το κουμπί Calculate Short-Circuit ( $\frac{1}{4}$ ) στην μπάρα των κύριων εικονιδίων ή κατευθείαν από το μονογραμμικό διάγραμμα:

- Πατήστε το Freeze Mode.
- Πατήστε δεξί κλικ στο ζυγό των 11 kV και επιλέξτε Calculate  $\rightarrow$  Short-Circuit, όπως δείχνει η Εικόνα 2.31.

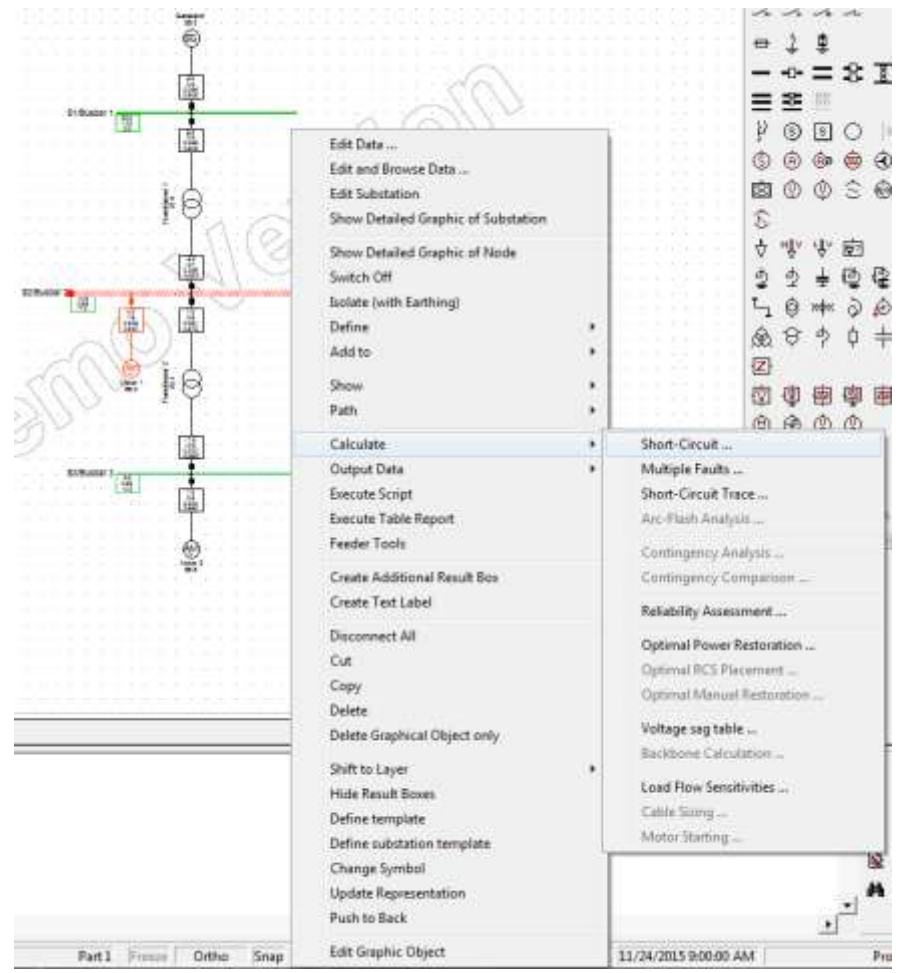

**Εικόνα 2.31**: *Έναρξη του υπολογισμού βραχυκυκλώματος από το μονογραμμικό διάγραμμα* 

Με τους παραπάνω τρόπους ανοίγει το παράθυρο διαλόγου για το βραγυκύκλωμα:

- Ορίστε ως μέθοδο την IEC 61363, η οποία αφορά συστήματα ηλεκτρικής ενέργειας στη θάλασσα.
- Παρατηρήστε ότι για τη συγκεκριμένη μέθοδο ο τύπος σφάλματος είναι 3-Phase Short-Circuit και δεν αλλάζει.
- Σιγουρευτείτε ότι είναι επιλεγμένη η Standard IEC 61363 Method στο χώρο του Calculate Using.
- Καθορίστε ως θέση του βραχυκυκλώματος (Fault Location) όλους τους ζυγούς (All Busbars). Υπάρχει, βέβαια, και η επιλογή User Selection, όπου ο χρήστης καθορίζει μία συγκεκριμένη θέση. Αν το παράθυρο του βραχυκυκλώματος έχει ανοίξει μέσω ενός ζυγού στο μονογραμμικό διάγραμμα, τότε αυτόματα η θέση του σφάλματος είναι αυτή του συγκεκριμένου ζυγού. Επίσης, υπάρχει και η επιλογή Busbars and Junction Nodes, αλλά στο υπό μελέτη παράδειγμα χρησιμοποιείται η επιλογή για όλους τους ζυγούς.
- Στην καρτέλα Advanced Options, ορίστε ότι θα πραγματοποιηθεί πρώτα μία ροή  $\phi$ ορτίου (use load flow initialization).
- Το παράθυρο διαλόγου θα πρέπει να έχει τώρα τη μορφή της Εικόνας 2.32.
- Πατήστε Execute.

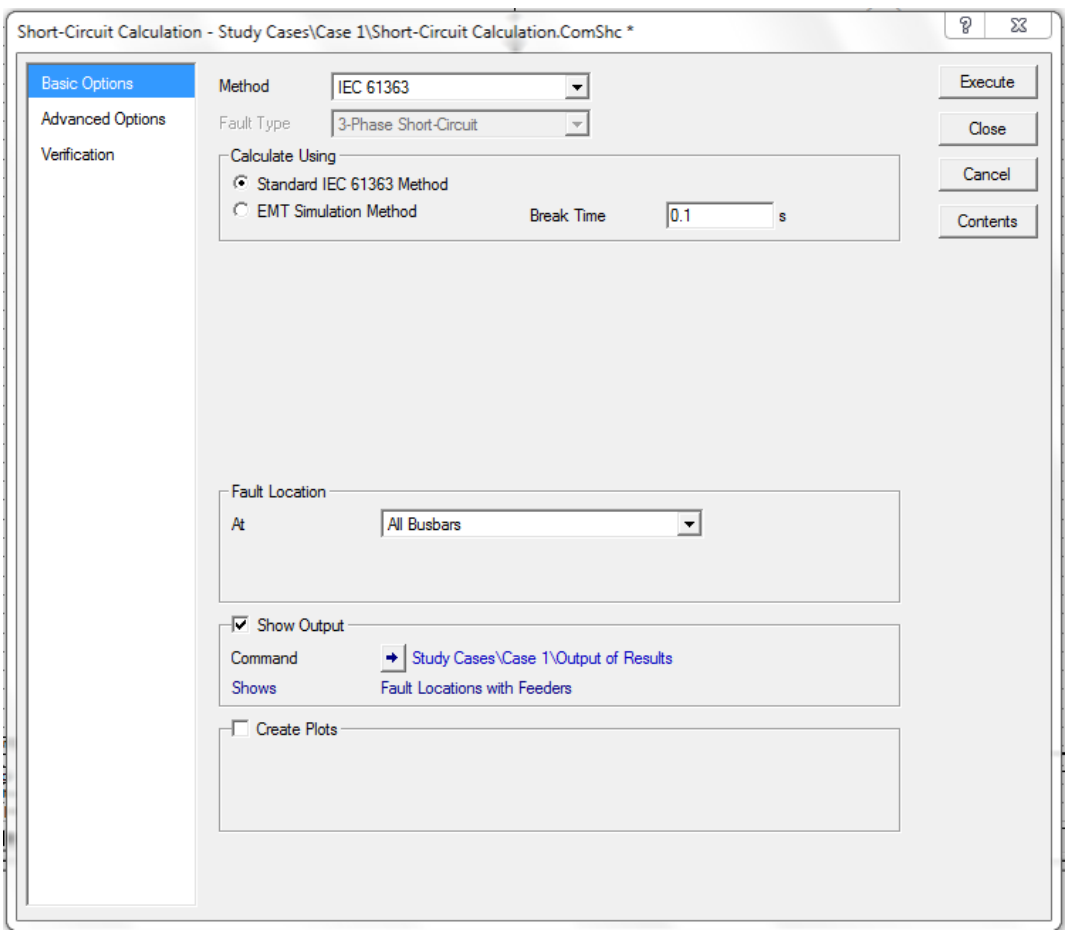

*Εικόνα 2.32: Το παράθυρο του υπολογισμού του βραχυκυκλώματος* 

Εκτελείται ο υπολογισμός βραχυκυκλώματος με το πρόγραμμα να θεωρεί ότι το σφάλμα συμβαίνει εκεί που ορίστηκε. Στην προκειμένη περίπτωση, έχουμε βραχυκυκλώματα στους τρεις ζυγούς του δικτύου. Τα αποτελέσματα περιλαμβάνουν τα ρεύματα βραχυκύκλωσης και τις ισχύεις σε όλο το δίκτυο, εκτός από τα επίπεδα φόρτισης των στοιχείων, τα οποία αμελούνται. Τα μεγέθη του ρεύματος και της ισχύος δίνονται για το εκάστοτε τερματικό θεωρώντας ότι προκύπτουν από βραχυκύκλωμα στο συγκεκριμένο τερματικό. Το παράθυρο εξόδου θα πρέπει να εμφανίσει, εκτός από το μήνυμα για τη ροή φορτίου, το μήνυμα της Εικόνας 2.33.

|                              |                                                |           |                         | DIGSILENT<br>PowerFactory | Project:<br><b>Now that we have a more at the state</b> |  |
|------------------------------|------------------------------------------------|-----------|-------------------------|---------------------------|---------------------------------------------------------|--|
|                              |                                                |           | 15.1.6                  | Date: 12/4/2015           |                                                         |  |
| Fault Locations with Feeders | Short-Circuit Calculation / Method : IEC 61363 |           |                         | 3-Phase Short-Circuit     |                                                         |  |
| Break Time                   | $0.10 =$                                       |           |                         |                           |                                                         |  |
|                              |                                                |           |                         |                           |                                                         |  |
| Grid: Part 1                 | Svatem Stage: Part 1                           |           |                         |                           | Annex:                                                  |  |
|                              | rtd.V.                                         | $Sk^*$    | Tx                      | 10                        | TЬ                                                      |  |
|                              | T&VT                                           | (MVA/MVA) | [kA/kA]                 | [kA/kA]                   | 1831                                                    |  |
| Station 1                    |                                                |           |                         |                           |                                                         |  |
| Busbar 1                     | 33.00                                          | 79.47 MVA | $1.39$ $kA$             | 3.69 k                    | 0.66                                                    |  |
| Transformer 1                | Station 2                                      | 27.15 HVA | 0.47 kA                 | 1.23 kA                   |                                                         |  |
| Generator                    |                                                | 52.53 MVA | 0.92 KA                 | $2.46$ km                 |                                                         |  |
|                              |                                                |           |                         |                           |                                                         |  |
| Station <sub>2</sub>         | a sha tizatili                                 |           |                         |                           |                                                         |  |
| Busbar 2                     | 11.00                                          | 73.47 MVA | 3.86 kg                 | $10.13$ $k$ $k$           | 1.67                                                    |  |
| Transformer 1                | Station 1                                      | 42.02 MVA | 2.21 kA                 | 5.91 kA                   |                                                         |  |
| Transformer 2                | Station 3                                      | 8.40 HVA  | 0.44 kA                 | 1.13 kA                   |                                                         |  |
| Motor 1                      |                                                | 23.05 MVA | $1.21$ $k$ <sup>2</sup> | 3.08 kA                   |                                                         |  |
| Station 3                    |                                                |           |                         |                           |                                                         |  |
|                              | 3.30                                           | 48.66 MVA | 8.51 kg                 | 22.75 kA                  | 4.31                                                    |  |
|                              |                                                |           |                         |                           |                                                         |  |
| Busbar 3<br>Transformer 2    | Station 2                                      | 39.42 MVA | 6.90 kh                 | 18.66 kA                  |                                                         |  |

**Εικόνα 2.33***: Το μήνυμα του παραθύρου εξόδου για τον υπολογισμό του βραχυκυκλώματος* 

Για τον υπολογισμό ενός πολλαπλού σφάλματος, το οποίο συμβαίνει σε περισσότερα του ενός στοιχεία ταυτόχρονα, ακολουθήστε τα εξής βήματα:

- Πραγματοποιήστε έναν υπολογισμό ροής φορτίου με τα χαρακτηριστικά που εκτέθηκαν στην παράγραφο 2.2.3 (balanced load flow).
- Επιλέξτε ταυτόχρονα δύο τερματικά (π.χ. τον πρώτο και το δεύτερο ζυγό) χρησιμοποιώντας το πλήκτρο CTRL.
- Πατήστε δεξί κλικ στην επιλογή και ακολουθήστε τη διαδρομή Calculate  $\rightarrow$  Multiple Faults.
- Ανοίγει ένα παράθυρο με μία λίστα των θέσεων των σφαλμάτων. Η λίστα περιλαμβάνει τα επιλεγμένα τερματικά και πρόσθετα τερματικά, εφόσον έχουν επιλεγεί σε προηγούμενη φάση. Μπορείτε να επεξεργαστείτε τη λίστα, διαγράφοντας

καταχωρήσεις ή δημιουργώντας νέες μέσω της επιλογής New Object ( $\mathbf{B}$ ).

- Πατήστε Close.
- Ανοίγει αυτόματα το παράθυρο βραχυκυκλώματος. Θα πρέπει να είναι επιλεγμένη η μέθοδος complete και να είναι ενεργοποιημένο το Multiple Faults.
- Πατήστε Execute.

Πραγματοποιείται ο υπολογισμός με το πρόγραμμα να θεωρεί ότι συμβαίνουν τα δύο ορισμένα βραγυκυκλώματα ταυτόγρονα.

## **2.3. Ο Data Manager**

Στην παρούσα ενότητα, θα παρουσιαστούν οι βασικές λειτουργίες και δυνατότητες του Data Manager, το οποίο αποτελεί κύριο εργαλείο του *PowerFactory*. Για το σκοπό αυτό, χρησιμοποιείται το υπόβαθρο της άσκησης 3 των tutorials, το δίκτυο της οποίας είναι πανομοιότυπο με αυτό που δημιουργήθηκε στην ενότητα 2.2. Ακολουθήστε τα εξής βήματα για την εκκίνηση της άσκησης:

- Ακολουθήστε τη διαδρομή Help  $\rightarrow$  Start Tutorial… από την μπάρα του κύριου μενού.
- Επιλέξτε το Start και κατόπιν την άσκηση που επιθυμείτε, εν προκειμένω επιλέξτε Exercise 3.
- Πατήστε το Execute.

Το μονογραμμικό διάγραμμα θα πρέπει να επανεμφανιστεί με διαφορετικό μοτίβο. Η βάση δεδομένων στην οποία αποθηκεύονται όλες οι αλλαγές δεν χρησιμοποιήθηκε άμεσα στα προηγούμενα tutorials. Προκειμένου να γίνει χρήση της βάσης αυτής, είναι απαραίτητη η πρόσβαση στο περιβάλλον του Data Manager. Πιο συγκεκριμένα:

Πατήστε το κουμπί Open Data Manager ( $\frac{1}{k_0}$ ) που βρίσκεται αριστερά στην μπάρα των κύριων εικονιδίων. Το παράθυρο του Data Manager θα εμφανιστεί στην οθόνη, όπως φαίνεται στην Εικόνα 2.34.

| $\mathbf{x}$<br>$\Box$<br>$\Box$<br>D- Data Manager - Network Model\Network Data\Part 1: |    |                          |                 |                |                    |                      |  |
|------------------------------------------------------------------------------------------|----|--------------------------|-----------------|----------------|--------------------|----------------------|--|
| t × ↓ 4 = 8 d \$ \$ \$ <del>6</del> * * ± * * 1<br>o<br>園                                |    |                          | 偽 A 國<br>H<br>B |                |                    |                      |  |
| System<br>田園<br>$\blacktriangle$                                                         |    | Name                     | Type            | Out of Service | Object modified    | OŁ                   |  |
| e ori<br>图 IEC 61363 Example<br>Ŧ                                                        | 吜  | Station1                 |                 |                | 29/11/2015 4:51:26 |                      |  |
| <b>GE IV Distribution Network</b><br>$\overline{+}$                                      | 円円 | Station2                 |                 |                | 29/11/2015 4:51:26 |                      |  |
| 啊 Lab1<br>⊞                                                                              | 驆  | Station3                 |                 |                | 29/11/2015 4:51:26 |                      |  |
| <b>图 Nine Bus System</b><br>$\overline{+}$                                               | ٠  | ASM1a                    | ASM 11kV 5MVA   | П              | 29/11/2015 4:51:26 |                      |  |
| <b>GE</b> Tutorial Exercise 3<br>日                                                       | ٨  | ASM <sub>1</sub> b       | ASM 3.3kV 2MVA  | г              | 29/11/2015 4:51:26 |                      |  |
| 由智田 Library<br>白 图 Network Model                                                         | ≁  | T1_11/3.3a               | TR2 5:11/3.3:5% | П              | 29/11/2015 4:51:26 |                      |  |
| 田 哥 Diagrams                                                                             | ⊕  | T1 33/11a                | TR2 20:33/11:10 | г              | 29/11/2015 4:51:26 |                      |  |
| 白 <b>Network Data</b>                                                                    | 繭  | <b>Transmission Grid</b> |                 | г              | 29/11/2015 4:51:26 |                      |  |
| 由 ※※ Part 1                                                                              |    |                          |                 |                |                    |                      |  |
| <b>AND</b> Areas                                                                         |    |                          |                 |                |                    |                      |  |
| <b>400</b> Virtual Power Plants                                                          |    |                          |                 |                |                    |                      |  |
| <b>SS</b> Boundaries                                                                     |    |                          |                 |                |                    |                      |  |
| <b>300</b> Circuits<br>불: Feeders                                                        |    |                          |                 |                |                    |                      |  |
| 음송 Operators                                                                             |    |                          |                 |                |                    |                      |  |
| <b>結果 Owners</b>                                                                         |    |                          |                 |                |                    |                      |  |
| 搭載 Paths                                                                                 |    |                          |                 |                |                    |                      |  |
| 高去 Routes                                                                                |    |                          |                 |                |                    |                      |  |
| <b>音樂</b> Zones                                                                          |    |                          |                 |                |                    |                      |  |
| ns⁄ – Variations                                                                         |    |                          |                 |                |                    |                      |  |
| 品 Operation Scenarios<br>田 各部 Study Cases                                                |    |                          |                 |                |                    |                      |  |
| Settings<br>田                                                                            |    |                          |                 |                |                    | $\blacktriangledown$ |  |
| $\blacktriangledown$<br>A Association for a sign<br>DO BRE                               |    |                          |                 |                |                    |                      |  |
| 1 object(s) selected<br>Ln <sub>1</sub><br>8 object(s) of 8                              |    | Drag & Drop              |                 |                |                    |                      |  |

*Εικόνα 2.34: Σν παξάζπξν δηαιόγνπ ηνπ Data Manager*

Ο Data Manager έχει δύο παράθυρα:

- Το δέντρο της βάσης δεδομένων στα αριστερά, που αναπαριστά σε μορφή δέντρου ολόκληρη τη βάση.
- Το παράθυρο περιήγησης στα δεξιά που δείχνει το περιεχόμενο του επιλεγμένου φακέλου από το δέντρο.

## **2.3.1. Χρησιμοποιώντας τον Data Manager**

Ανοίγοντας τον Data Manager, ο χρήστης έχει τη δυνατότητα να δει το περιεχόμενο του φακέλου του (Database/User). Εκτός από τα προηγούμενα projects, πλέον ο Tutorial Manager έχει δημιουργήσει και ενεργοποιήσει ένα νέο project με τίτλο "Tutorial Exercise 3". Ένα ενεργό project υποδηλώνεται με έντονα (bold) γράμματα μέσα στον Data Manager. Εφόσον ο χρήστης επιθυμεί να μεταβεί σε κάποιο άλλο project, θα πρέπει να το ενεργοποιήσει πατώντας δεξί κλικ στον αντίστοιχο φάκελο και επιλέγοντας το Activate από το μενού που θα ανοίξει.

Ο Data Manager μπορεί να χρησιμοποιηθεί για την επεξεργασία των στοιχείων ενός συστήματος που έχει ήδη μοντελοποιήσει ο χρήστης. Δηλαδή:

- Επιλέξτε από το δέντρο στο αριστερό παράθυρο του Data Manager τη διαδρομή Tutorial exercise  $3 \rightarrow$  Network Model  $\rightarrow$  Network Data  $\rightarrow$  Part 1.
- Από το δεξί παράθυρο του Data Manager επιλέξτε με διπλό κλικ το εικονίδιο ενός μετασχηματιστή <sup>το [</sup>. Έτσι, θα ανοίξει το ίδιο παράθυρο επεξεργασίας του μετασχηματιστή όπως αυτό που ανοίγει και από το μονογραμμικό διάγραμμα.
- Κλείστε το παράθυρο πατώντας το Cancel.

Γενικότερα ο Data Manager είναι ένα ιδιαίτερα χρήσιμο εργαλείο για το χρήστη και μπορεί να χρησιμοποιηθεί για διάφορες εργασίες:

- Δημιουργία αντικειμένων κάθε είδους, όπως projects, calculation cases, τύπους στοιχείων στη βιβλιοθήκη, εντολές υπολογισμών κ.ά.
- Αντιγραφή και επικόλληση μερών από ένα φάκελο σε έναν άλλο μέσα στη βάση δεδομένων.
- Επισκόπηση των αποτελεσμάτων σε μορφή πίνακα.
- Επεξεργασία αντικειμένων και στοιχείων σε μορφή πίνακα.
- Εισαγωγή και εξαγωγή (import, export) μερών της βάσης δεδομένων.

## <u>2.3.2. Δημιουργία μίας γραμμή διακλάδωσης</u>

Το σύστημα θα διευρυνθεί προσθέτοντας ένα καλώδιο διανομής με φορτία (καταναλωτές) στο μεσαίο ζυγό. Ξεκινήστε σχεδιάζοντας τον επιπλέον ζυγό στα δεξιά του ζυγού των 11 kV:

- Αν η επιλογή για το πάγωμα του μονογραμμικού διαγράμματος είναι ενεργοποιημένη, απενεργοποιήστε τη.
- **-** Επιλέξτε το εικονίδιο  $-\alpha$ πό την εργαλειοθήκη σχεδίασης και τοποθετήστε το ζυγό στα δεξιά του σταθμού "D1\_11a".
- Επεξεργαστείτε το νέο ζυγό πατώντας διπλό κλικ πάνω του από το μονογραμμικό διάγραμμα, προκειμένου να ανοίξει το αντίστοιχο παράθυρο διαλόγου: Name="D2\_Swab", Substation Name="Station 4", Short Name="S4", Type  $\rightarrow$  Select Project Type  $\rightarrow$  Bar 11 kV, Nominal Voltage=11 kV.

Στην πλήρη έκδοση του *PowerFactory* τα παραπάνω βήματα μπορούν να απλοποιηθούν. Ο νέος σταθμός είναι παρόμοιος με τον ήδη υπάρχοντα D1\_11a. Έτσι, τα στοιχεία του μπορούν εύκολα να αντιγραφούν από τον υπάρχοντα σταθμό στο νέο.

Η μέθοδος αυτή, δηλαδή η αντιγραφή των δεδομένων από ένα στοιχείο του συστήματος σε ένα άλλο, επιταχύνει το σχεδιασμό του συστήματος και μειώνει και τυχόν λάθη. Για παράδειγμα, όταν υπάρχει ένα μεγάλο δίκτυο ηλεκτρικής ενέργειας και αποτελείται από ηλεκτρικά όμοια στοιχεία (ζυγούς κ.λπ.), ο χρήστης μπορεί να ορίσει τα δεδομένα ενός μόνο στοιγείου και, στη συνέγεια, ανοίγοντας το Data Manager, όπως περιγράφηκε παραπάνω, να τα αντιγράψει στα υπόλοιπα όμοια στοιχεία του δικτύου με μία μόνο ενέργεια.

Η αντιγραφή και επικόλληση των δεδομένων είναι δυνατή για όλα τα αντικείμενα, συμπεριλαμβανομένων των μετασχηματιστών, των γραμμών, των φορτίων, των γεννητριών κ.λπ. Εντούτοις, στη δοκιμαστική έκδοση του προγράμματος (demo version) δεν είναι δυνατή η παραπάνω λειτουργία.

Για το σχεδιασμό του καλωδίου από το ζυγό D1\_11a στο νέο D2\_Swab:

- Επιλέξτε το εικονίδιο της γραμμής Line <sup>11</sup> από την εργαλειοθήκη.
- Τοποθετήστε τη με βάση το μοτίβο που βρίσκεται στο φόντο του μονογραμμικού διαγράμματος.
	- Επιλέξτε με αριστερό κλικ το ζυγό D1 11a.
	- Το λεπτομερές γραφικό σχέδιο του υποσταθμού ανοίγει αυτόματα. Συνδέστε τη γραμμή σε έναν από τους ελεύθερους διακόπτες.
	- Με αριστερό κλικ σχεδιάστε τις δύο γωνίες της γραμμής, όπως υποδεικνύει το μοτίβο.
	- Επιλέξτε με αριστερό κλικ τον άλλο ζυγό (D2\_Swab).
	- Συνδέετε το άλλο άκρο της γραμμής σε κάποιο ελεύθερο διακόπτη.
- Με διπλό αριστερό κλικ επιλέξτε τη γραμμή για να την επεξεργαστείτε ως εξής:
	- Name="L1\_Swab"
	- Επιλέξτε τον τύπο της γραμμής πατώντας το αντίστοιχο βέλος **V**.
	- Select Project Type  $\rightarrow$  Line Type (TypLne)
	- Types Cables (υποφάκελος της βιβλιοθήκης)
	- Επιλέξτε Cable 11kV800A.
	- Length of Line=3 km
	- Πατήστε ΟΚ.
- Πατήστε στη συνέχεια στο εικονίδιο Busbar (Short) από την εργαλειοθήκη.
- Τοποθετήστε το ζυγό στο σημείο που δείχνει το μοτίβο, κάτω από τον D2 Swab.
- Εισάγετε τα εξής στοιχεία για αυτό το ζυγό:
	- Name="D1 Reut"
	- $Type \rightarrow Select Project Type \rightarrow Bar 11 kV$
	- Nominal Voltage=11 kV
- **-** Επιλέξτε κατόπιν τη γραμμή (Line) από την εργαλειοθήκη σχεδίασης.
- Τοποθετήστε τη γραμμή μεταξύ των ζυγών D2 Swab και D1 Reut με τον τρόπο που υποδείχθηκε και προηγουμένως.
- Πατήστε διπλό κλικ για να ανοίξει το παράθυρο διαλόγου της γραμμής
	- Name="L\_Swb\_Rt"
	- $Type \rightarrow Select Project Type \rightarrow Line Type \rightarrow Types Cables \rightarrow Cable 11kV400A$
	- Length of Line=5 km
- Συνδέστε τώρα ένα φορτίο (General Load) από την εργαλειοθήκη  $\overline{\nabla}$ .

Σε αυτό το σημείο λοιπόν το δίκτυο θα πρέπει να είναι όπως αυτό της Εικόνας 2.35.

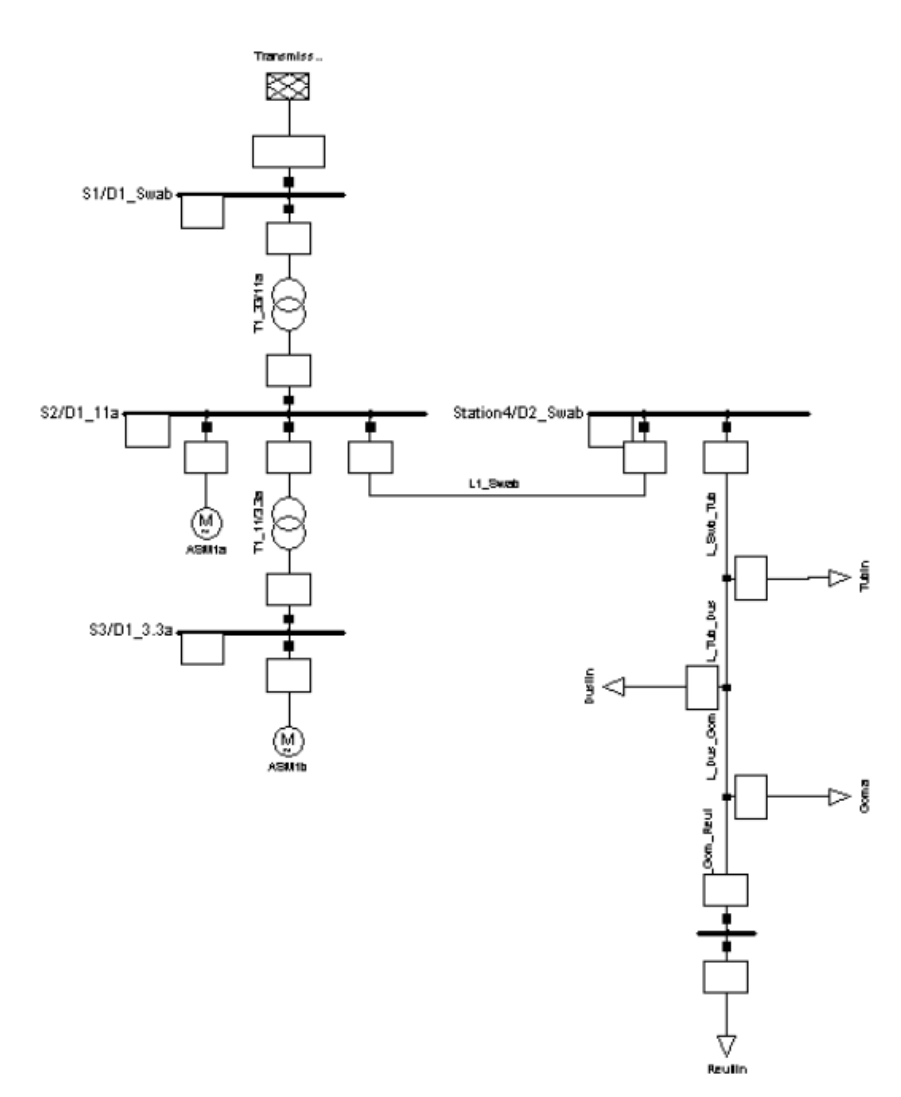

*Εικόνα 2.35: Η μορφή του νέου δικτύου μετά τις προσθήκες* 

Στη συνέχεια, τοποθετούνται τα φορτία στην καινούρια γραμμή:

- Επιλέξτε το φορτίο (Load) από την εργαλειοθήκη.
- Κάντε κλικ πάνω στη γραμμή, στη θέση που συνδέεται το ανώτερο φορτίο σύμφωνα με το μοτίβο. Το παράθυρο διαλόγου (Branch-Off Element) θα πρέπει να εμφανιστεί. Αν δεν εμφανιστεί και τοποθετηθεί το φορτίο απλά στο διάγραμμα, σημαίνει ότι δεν επιλέχθηκε η γραμμή σωστά. Πατήστε το Esc και δοκιμάστε ξανά την παραπάνω διαδικασία, κάνοντας zoom in εφόσον κρίνεται απαραίτητο.

Συνδέοντας το φορτίο πάνω στη γραμμή, αυτόματα εισάγεται και ένας μικρός ζυγός/σταθμός και η γραμμή (καλώδιο) χωρίζεται σε 2 γραμμές. Το συνολικό μήκος των 2 ξεχωριστών γραμμών είναι ίσο με το μήκος της αργικής γραμμής (πριν συνδεθούν τα φορτία). Ο γρήστης έχει τη δυνατότητα να καθορίσει τη θέση που θα χωριστεί η γραμμή.

- Ορίζετε τη νέα θέση στα 4 km. Το παράθυρο διαλόγου Branch-Off Element δείχνει το έγκυρο διάστημα (0–5 km εδώ).
- Η επιλογή Switch Options (Insert Switches on Right Side/Left Side) πρέπει να είναι απενεργοποιημένη.
- Πατήστε ΟΚ.

Οι αποστάσεις που τοποθετούνται τα φορτία στο γράφημα δεν έχουν σχέση τις φυσικές τους θέσεις. Ασφαλώς, η σειρά με την οποία τοποθετούνται ταυτίζεται με την πραγματική σειρά.

- Εισάγετε το τελευταίο φορτίο (το πιο χαμηλό στο διάγραμμα) με τον ίδιο τρόπο που περιγράφεται παραπάνω. Ορίστε τη θέση στα 0.8 km, (που σημαίνει ότι τοποθετείται δηλαδή στα 4.8 km, αφού πλέον το πρόγραμμα μετράει την απόσταση από το νέο ζυγό που συνδέθηκε νωρίτερα), επίσης χωρίς την επιλογή διακοπτών.
- Συνδέστε και το τρίτο φορτίο ανάμεσα στα άλλα δύο.
- Ορίστε την απόσταση στα 4.4 km (πληκτρολογήστε δηλαδή 0.4 km).
- Ενεργοποιήστε την επιλογή left switch.
- Αλλάξτε την κατεύθυνση που συνδέθηκε το φορτίο ως εξής:
	- Πατήστε δεξί κλικ σε ένα κενό σημείο του διαγράμματος ή πατήστε Esc για να αποδεσμεύσετε την επιλογή του φορτίου από το δείκτη του ποντικιού.
	- Επιλέξτε με αριστερό κλικ το φορτίο που συνδέσατε τελευταίο και κρατήστε το πατημένο.
	- Μετακινήστε το φορτίο στην άλλη πλευρά της γραμμής, όπως υποδεικνύει το μοτίβο.
	- Αφήστε το αριστερό πλήκτρο του ποντικιού για να ολοκληρώσετε τη μετακίνηση στη νέα θέση.

Το τρίτο φορτίο πλέον έχει στραφεί κατά 180°. Επίσης, ο χρηστής μπορεί να το πετύχει αυτό πιο εύκολα, κάνοντας με δεξί κλικ στο φορτίο (ή οποιοδήποτε άλλο στοιχείο) και επιλέγοντας από το μενού που εμφανίζεται Flip at Busbar.

Μετά από αυτή τη διαδικασία, η γραμμή που είχε ονομαστεί στην αρχή L Swb Rt, έχει χωριστεί σε τέσσερις νέες γραμμές, οπότε εμφανίζονται τα ονόματα L\_Swb Rt, L\_Swb\_Rt(1), L\_Swb\_Rt(2), L\_Swb\_Rt(3). Τα νέα αυτά στοιχεία θα επεξεργαστούν στη συνέχεια.

Το background (μοτίβο) πλέον δεν είναι απαραίτητο:

- **-** Επιλέξτε το εικονίδιο  $\Sigma$  στην μπάρα εργαλείων του μονογραμμικού διαγράμματος. Ανοίγει έτσι το παράθυρο επεξεργασίας Graphic Layers.
- Το Background layer βρίσκεται στο πεδίο των ορατών layers (Visible pane). Επιλέξτε το και πατήστε το **Σευδική** για να το μετακινήσετε στο αόρατο πεδίο (Invisible pane). Με διπλό κλικ στο Background layer πετυχαίνετε το ίδιο.
- Κλείστε το παράθυρο.

Το μοτίβο που βρισκόταν στο φόντο πλέον είναι δεν είναι ορατό.

• Πατήστε το Freeze Mode.

## **2.3.3. Επεξεργαςύα των καινούριων ςτοιχεύων**

Ο τύπος και το μήκος της «διακλαδισμένης» γραμμής (branched-off line) έχουν οριστεί παραπάνω. Έτσι θα αλλάξουν μόνο τα ονόματα των καινούριων γραμμών που δημιουργήθηκαν:

- Επιλέξτε με διπλό κλικ την ανώτερη γραμμή:
	- Name="L\_Swb\_Tub"
- Ονομάστε τις υπόλοιπες γραμμές από επάνω προς τα κάτω:
- Name="L Tub Dus"
- Name="L\_Dus\_Gom"
- Name="L\_Gom\_Reut"

Σε αυτό το σημείο θα πρέπει να οριστούν οι παράμετροι των νέων τερματικών που δημιουργήθηκαν πάνω στις γραμμές, λόγω των φορτίων που συνδέθηκαν. Επειδή τα terminals είναι ίδια και είναι χρονοβόρο να τροποποιηθούν ένα-ένα ξεχωριστά, θα γίνει χρήση του Data Manager που παρέχει, όπως αναφέρθηκε και στην αρχή του κεφαλαίου, multi-edit δυνατότητες:

- Ανοίξτε το παράθυρο του Data Manager
- Στο δέντρο της βάσης δεδομένων στα αριστερά επιλέξτε το φάκελο "Part 1", όπως φαίνεται στην εικόνα που ακολουθεί.

| $\mathbf{x}$<br>$\Box$<br><b>SCRIPTION</b><br>De Data Manager - Network Model\Network Data\Part 1 : |                         |                          |                        |                |                              |    |  |  |  |  |  |
|----------------------------------------------------------------------------------------------------|-------------------------|--------------------------|------------------------|----------------|------------------------------|----|--|--|--|--|--|
| 电电电图像数分分类击组<br>省 × ≈<br>ඛ<br>œ                                                                      |                         |                          | <b>筛 A 雪</b><br>É<br>Н |                |                              |    |  |  |  |  |  |
| Database<br>F<br>Ŧ.<br>Configuration<br><b>Bitt</b>                                                 |                         | Name                     | Type                   | Out of Service | Object modified              | Ob |  |  |  |  |  |
| 图 000 Library                                                                                       | ⊞                       | Station 4                |                        |                | $1/12/2015$ 7:42:13 µ $\sim$ |    |  |  |  |  |  |
| System<br>田<br>m.                                                                                   | ⊞                       | Station1                 |                        |                | 1/12/2015 7:40:05 µ          |    |  |  |  |  |  |
| 白图e jim nav-PC                                                                                      | 円円                      | Station2                 |                        |                | 1/12/2015 7:40:05 u          |    |  |  |  |  |  |
| 图 IEC 61363 Example<br>$\overline{+}$                                                               | [#                      | Station3                 |                        |                | 1/12/2015 7:40:05 µ          |    |  |  |  |  |  |
| <b>GE</b> LV Distribution Network<br>Ŧ                                                              | ۿ                       | lASM1a                   | ASM 11kV 5MVA          | г              | 1/12/2015 7:40:05 u          |    |  |  |  |  |  |
| <b>®∃ Lab1</b><br>$\overline{+}$<br><b>THE Nine Bus System</b><br>田                                 | ٨                       | ASM <sub>1</sub> b       | ASM 3.3kV 2MVA         | г              | 1/12/2015 7:40:05 u          |    |  |  |  |  |  |
| <b>GE</b> Tutorial Exercise 3<br>E                                                                  | ↗                       | L1 Swab                  | Cable 11kV800A         | г              | 1/12/2015 7:44:05 µ          |    |  |  |  |  |  |
| 由智顺 Library                                                                                         | مم                      | L Dus Gom                | Cable 11kV400A         | Π              | 1/12/2015 7:59:16 u          |    |  |  |  |  |  |
| 日 图 Network Model                                                                                   | مم                      | L Gom Reut               | Cable 11kV400A         | г              | 1/12/2015 7:59:31 u          |    |  |  |  |  |  |
| 田 高田 Diagrams                                                                                       | فمم                     | L Swb Tub                | Cable 11kV400A         | г              | 1/12/2015 7:58:46 u          |    |  |  |  |  |  |
| 日 <b>Network Data</b>                                                                               | ╱                       | L_Tub_Dus                | Cable 11kV400A         | г              | 1/12/2015 7:59:06 µ          |    |  |  |  |  |  |
| 由 ※※ Part 1                                                                                         | $\overline{\mathbf{v}}$ | General Load             |                        | г              | 1/12/2015 7:52:55 u          |    |  |  |  |  |  |
| <b>All</b> Areas<br><b>400</b> Virtual Power Plants                                                 | $\overline{\mathbf{v}}$ | General Load(1)          |                        | г              | 1/12/2015 7:53:28 µ          |    |  |  |  |  |  |
| <b>SS</b> Boundaries                                                                                | ↔                       | General Load(2)          |                        |                | 1/12/2015 7:53:46 u          |    |  |  |  |  |  |
| <b>30</b> Circuits                                                                                  | $\overline{\mathbf{v}}$ | General Load(3)          |                        | г              | 1/12/2015 7:53:50 u          |    |  |  |  |  |  |
| 불 Feeders                                                                                           | ÷                       | D1 Reut                  | Bar 11kV               | г              | 1/12/2015 7:51:55 u          |    |  |  |  |  |  |
| 음송 Operators                                                                                        | ╼                       | Terminal                 |                        | г              | 1/12/2015 7:53:28 u          |    |  |  |  |  |  |
| <b>合钱</b> Owners                                                                                    | ⊸                       | Terminal(1)              |                        | г              | 1/12/2015 7:53:46 u          |    |  |  |  |  |  |
| 答案 Paths                                                                                            | ÷                       | Terminal(2)              |                        | г              | 1/12/2015 7:53:50 u          |    |  |  |  |  |  |
| 富士 Routes                                                                                           | จ                       | T1_11/3.3a               | TR25:11/3.3:5%         | г              | 1/12/2015 7:40:05 µ          |    |  |  |  |  |  |
| 高 <sup>象</sup> Zones<br>-/- Variations                                                              | ⊕                       | T1 33/11a                | TR2 20:33/11:10        | г              | 1/12/2015 7:40:05 u          |    |  |  |  |  |  |
| 品情 Operation Scenarios                                                                              | 脑                       | <b>Transmission Grid</b> |                        | г              | 1/12/2015 7:40:05 u          |    |  |  |  |  |  |
| 日 各部 Study Cases                                                                                    |                         |                          |                        |                |                              |    |  |  |  |  |  |
| 由 20 Settings                                                                                       |                         |                          |                        |                |                              |    |  |  |  |  |  |
| <b>图 Vraxykykloma</b><br>田                                                                          |                         |                          |                        |                |                              | ▼  |  |  |  |  |  |
| $\blacktriangledown$<br>中 <b>画</b> Becycle Bin                                                      |                         |                          |                        |                |                              |    |  |  |  |  |  |
| 22 object(s) of 22<br>1 object(s) selected<br>Ln                                                    |                         |                          |                        | Drag & Drop    |                              |    |  |  |  |  |  |

*Εικόνα 2.36: Το παράθυρο του Data Manager με τις νέες γραμμές και τα τερματικά* 

Στο παράθυρο του Data Manager που άνοιξε, φαίνονται μεταξύ άλλων το όνομα και ο τύπος των στοιχείων. Για τα καινούρια terminals (Terminal, Terminal(1)...) δεν έχει οριστεί ακόμα ο τύπος. Έτσι:

- **-** Επιλέξτε με διπλό κλικ το εικονίδιο ενός terminal ( $\rightarrow$ ) από την πρώτη στήλη για να ανοίξει το αντίστοιχο παράθυρο διαλόγου.
- Ορίστε τον τύπο του ως εξής: Type  $\rightarrow$  Select Project Type  $\rightarrow$  Bar 11kV.
- Κλείστε το παράθυρο διαλόγου πατώντας ΟΚ.
- Με τον ίδιο τρόπο ορίστε τον τύπο (ίδιος) και στα άλλα δύο τερματικά.

Σειρά έχουν τώρα τα ονόματα:

- Επιλέξτε με διπλό κλικ το εικονίδιο του στοιχείου Terminal.
- Αλλάξτε το όνομα σε "D1 Tub".
- Συνεχίστε με τη μετονομασία του Terminal(1) σε "D1 Gom" και του Terminal(2) σε "D1\_Dus".

• Κλείστε το παράθυρο του Data Manager.

Οι καινούριες γραμμές θα πρέπει να ομαδοποιηθούν με τα τερματικά σε ένα αντικείμενο (Branch object).

- Ανοίξτε τον Data Manager εκ νέου.
- Επιλέξτε το φάκελο Part 1 και πατήστε δεξί κλικ.
- Από το μενού που εμφανίζεται επιλέξτε New  $\rightarrow$  Branch (Εικόνα 2.37).
- Ένα νέος κλάδος (branch) δημιουργείται.
- Ονομάστε το νέο αυτό κλάδο "L Swb Reut".
- Επιλέξτε τα τερματικά D1 Tub, D1 Gom, D1 Dus.
- Κάντε δεξί κλικ και αποκοπή.
- Επιλέξτε το νέο κλάδο L\_Swb\_Reut από το δέντρο στα αριστερά.
- Κάντε δεξί κλικ και επικόλληση.
- Επαναλάβετε ακριβώς την ίδια διαδικασία για τις γραμμές L Swb Tub, L Tub Dus, L\_Dus\_Gom, L\_Gom\_Reut.

Η Εικόνα 2.38 παρουσιάζει το νέο κλάδο με τα στοιχεία που μεταφέρθηκαν με την προηγούμενη διαδικασία.

| $\Box$ o $\mathbf{x}$<br><b>1:</b> Data Manager - Network Model\Network Data\Part 1: |                                   |                      |                     |                       |               |  |
|--------------------------------------------------------------------------------------|-----------------------------------|----------------------|---------------------|-----------------------|---------------|--|
| é.<br>4 4<br>ж<br>×<br>国<br>87                                                       | 蝎<br>G<br>酗<br>£۴                 | 60 % 孟进              | B<br>õ<br>φå<br>A   | н                     |               |  |
| 白 图 Network Model                                                                    |                                   | Name                 | Type                | <b>Out of Service</b> | Object mod    |  |
| 哥F Diagrams<br>田                                                                     |                                   |                      |                     |                       |               |  |
|                                                                                      | ⊞<br>Station1                     |                      |                     |                       | 29.01.201 ▲   |  |
| $\pm$ 88 $\pm$ 1<br>肁                                                                | <b>FEFFE</b><br>l Chafan?<br>Edit |                      |                     |                       | 29.01.201     |  |
| 肝理<br>要<br>∓                                                                         |                                   |                      |                     |                       | 29.01.201     |  |
| ⊞<br>厈                                                                               | Remove from Study Case            |                      |                     |                       | 29.01.201     |  |
| ⊞<br>肁                                                                               | Show Graphic                      |                      | ASM 11kV 5MVA       |                       | 29.01.201     |  |
| المحمى                                                                               | Show Geographic Diagram           |                      | ASM 3.3kV 2MVA      | г                     | 29.01.201     |  |
| ↙                                                                                    | Copy System Stage in a new Grid   |                      | Cable 11kV800A      | г                     | 29.01.201     |  |
|                                                                                      | Find                              | þm                   | Cable 11kV400A      | г                     | 29.01.201     |  |
|                                                                                      | Cut                               | leut                 | Cable 11kV400A      | г                     | 29.01.201     |  |
|                                                                                      | Copy                              | ۱ъ                   | Cable 11kV800A      | г                     | 29.01.201     |  |
|                                                                                      | Nove                              | us                   | Cable 11kV400A      | г                     | 29.01.201     |  |
| ∓                                                                                    |                                   |                      | <b>General Load</b> | г                     | 29.01.201     |  |
| $\overline{+}$                                                                       | <b>New</b>                        | Graphic              |                     |                       | 29.01.201     |  |
| 침) Arel                                                                              | <b>Delete</b>                     | <b>Branch</b>        |                     |                       | 29.01.201     |  |
| അ<br>Virti                                                                           | Rename                            | Substation           |                     |                       | 29.01.201     |  |
| <u>ිනි</u> Bol                                                                       | Select as Base to Compare         | Secondary Substation |                     |                       | 29.01.201     |  |
| ආ<br>Circ                                                                            |                                   | Site                 |                     |                       | $29.01.201 -$ |  |
| 볿 Fee                                                                                | Export                            |                      |                     |                       |               |  |
| Ln <sub>5</sub><br>$22$ object(s) of 22                                              | Import                            | Folder               |                     |                       | h,            |  |

**Εικόνα 2.37***: Δημιουργία ενός νέου κλάδου στον Data Manager* 

| Data Manager - Part 1\L_Swb_Reut:<br>$\Box$ o $\times$                               |   |             |                                      |                |               |  |  |  |
|--------------------------------------------------------------------------------------|---|-------------|--------------------------------------|----------------|---------------|--|--|--|
| 白 甫 <i>ei<sup>v</sup>k</i> x (首<br>自由                                                |   | 国家⊗了《 ※ 孟江  | 國<br>đА<br>$\approx$<br>$\mathbf{A}$ | 日              |               |  |  |  |
| 白 图 Network Model                                                                    |   | <b>Name</b> | Type                                 | Out of Service | Object mod    |  |  |  |
| -研 Diagrams:<br>Ð                                                                    |   |             |                                      |                |               |  |  |  |
| n¥⊗ Network Data<br>E                                                                |   | L_Dus_Gom   | Cable 11kV400A                       | Г              | $29.01.201 -$ |  |  |  |
| 白 ※※Part 1                                                                           |   | L Gom Reut  | Cable 11kV400A                       |                | 29.01.201     |  |  |  |
| 国   宋] Station1                                                                      |   | L_Swb_Tub   | Cable 11kV800A                       |                | 29.01.201     |  |  |  |
| 田 田 Station2                                                                         |   | L Tub Dus   | Cable 11kV400A                       |                | 29.01.201     |  |  |  |
| 田野 Station3<br>田野 Station4                                                           | ⊷ | D1 Dus      | Bar 11kV                             |                | 29.01.201     |  |  |  |
| E <b>HH</b> L Swb Reut                                                               |   | D1 Gom      | Bar 11kV                             |                | 29.01.201     |  |  |  |
| –∠⁄ L1 Swab                                                                          | ⊸ | D1 Tub      | Bar 11kV                             |                | 29.01.201     |  |  |  |
| 由→ D1_Reut                                                                           |   |             |                                      |                |               |  |  |  |
| <mark>≜90</mark> Areas                                                               |   |             |                                      |                |               |  |  |  |
| 4節 Virtual Power Plants                                                              | ٠ |             |                                      |                |               |  |  |  |
| $7$ object(s) of $7$<br>1 object(s) selected<br>Drag & Drop<br>Ln <sub>1</sub><br>n. |   |             |                                      |                |               |  |  |  |

*Εικόνα 2.38: Ο νέος κλάδος με τα στοιχεία που μεταφέρθηκαν* 

Τέλος, για τον κλάδο αυτό:

- Κάντε δεξί κλικ επάνω στον κλάδο από το δέντρο.
- Επιλέξτε Edit από το εμφανιζόμενο μενού ώστε να ανοίξει το παράθυρο διαλόγου (ElmBranch).
- Πατήστε το πλήκτρο Update για να συμπληρωθούν αυτόματα οι συνδέσεις κ.ά. του κλάδου.
- Κλείστε το παράθυρο με το ΟΚ.

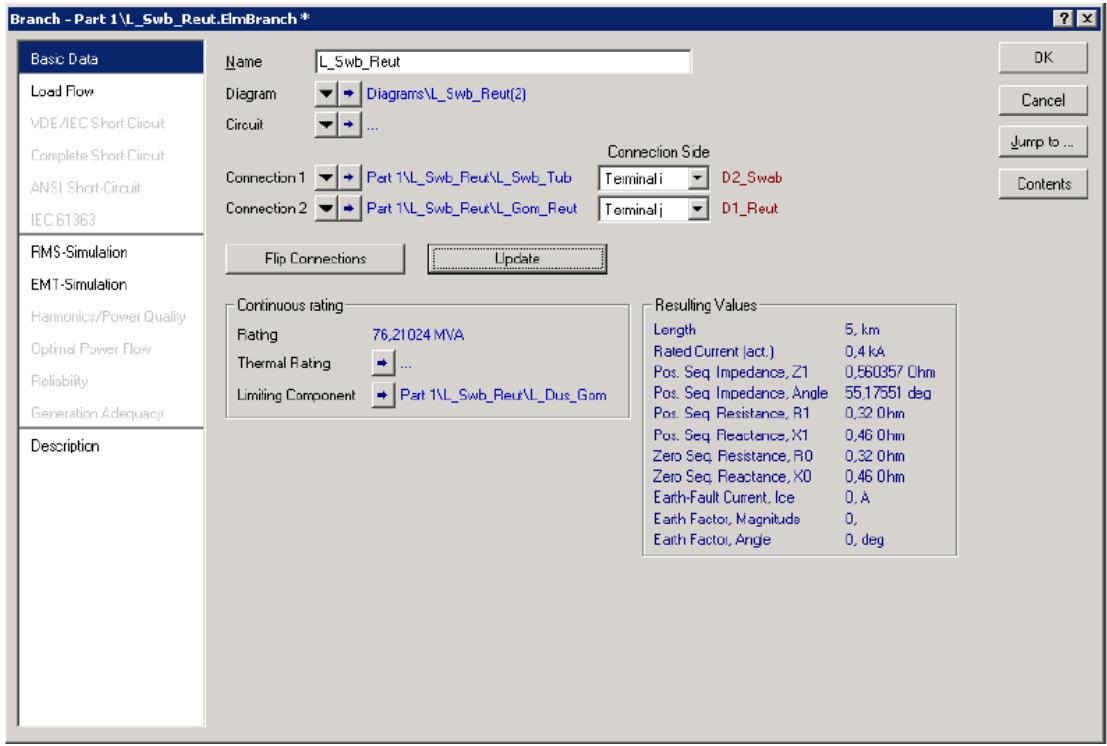

**Εικόνα 2.39**: Ο ενημερωμένος κλάδος

Ακολούθως, πρέπει να ρυθμιστούν οι τύποι των τεσσάρων νέων φορτίων:

- Επιλέξτε όλα τα φορτία (επιλέγοντας ένα και μετά κρατώντας πατημένο το Ctrl για να επιλέξετε και τα άλλα).
- Πατήστε δεξί κλικ πάνω σε κάποιο από τα επιλεγμένα φορτία και επιλέξτε Edit Data.
- Κάντε διπλό κλικ σε ένα από αυτά και, στο παράθυρο διαλόγου που ανοίγει, ακολουθήστε τη διαδρομή Type  $\rightarrow$  Select Project Type  $\rightarrow$  General Load Type (TypLod)  $\rightarrow$  Types Loads  $\rightarrow$  General Load και κλείστε το παράθυρο με το OK.
- Κλείστε και το παράθυρο διαλόγου του φορτίου με ΟΚ.
- Επαναλάβετε και για τα υπόλοιπα φορτία.

Μπορεί να γίνει, πλέον, η ρύθμιση για την απαίτηση ισχύος για τα φορτία αυτά:

- Για το ανώτερο φορτίο:
	- Στην καρτέλα Basic Data αλλάξτε το όνομα σε "Tubin".
	- Στην καρτέλα Load Flow:
		- Balanced/Unbalanced=Balanced
		- Active Power=4.0 MW
		- Power Factor= $0.9$
		- Voltage= $1.0$  p.u.

Αν η επιλογή Active Power ή/και η επιλογή του Power Factor δεν είναι διαθέσιμες, τότε στο Input Mode επιλέξτε το P, cos(phi). Όλα τα φορτία θεωρούνται επαγωγικά.

- Για το μεσαίο φορτίο ακολουθείται η ίδια διαδικασία:
	- Στην καρτέλα Basic Data αλλάξτε το όνομα σε "Duslin".
	- Στην καρτέλα Load Flow:
		- Balanced/Unbalanced=Balanced
		- Active Power=1.0 MW
		- Power Factor= $0.9$
		- Voltage= $1.0$  p.u.
- Για το τρίτο κατά σειρά φορτίο επίσης:
	- Στην καρτέλα Basic Data μεταβάλλετε το όνομα σε "Goma".
	- Στην καρτέλα Load Flow:
		- Balanced/Unbalanced=Balanced
		- Active Power=1.0 MW
		- Power Factor= $0.9$
		- Voltage= $1.0$  p.u.
- Για το φορτίο που βρίσκεται στο μικρό ζυγό στο κάτω μέρος του διαγράμματος:
	- Στην καρτέλα Basic Data ορίστε όνομα "Reutlin".
		- Στην καρτέλα Load Flow:
			- Balanced/Unbalanced=Balanced
			- Active Power=3.0 MW
			- Power Factor=0.9
			- Voltage= $1.0$  p.u.

Στο σημείο αυτό ο σχεδιασμός του συστήματος ολοκληρώνεται και σειρά έχουν οι υπολογισμοί.

## <u>2.3.4. Εκτέλεση υπολογισμών</u>

Σε πρώτη φάση, εκτελείται ένας υπολογισμός ροής φορτίου με τις εξής παραμέτρους:

- Calculation Method: AC Load Flow, Balanced, positive sequence
- Όλες οι άλλες επιλογές είναι απενεργοποιημένες.

Είναι σημαντικό εδώ να καθοριστεί, με βάση τα αποτελέσματα, ποια στοιχεία του δικτύου παρουσιάζουν υπερφόρτιση. Υπάρχει η δυνατότητα να «χρωματιστούν» τα στοιχεία αυτά πάνω στο διάγραμμα:

- Eπιλέξτε το Diagram Colouring ( $\ddot{\bullet}$ ) από τη γραμμή εργαλείων του μονογραμμικού δικτύου
- Στην καρτέλα Load Flow επιλέξτε το "3. Others" και τα Results, Voltages/Loading από τα μενού.
- Επιλέξτε Colour Settings και στην καρτέλα Voltages/Loading αλλάξτε το Max. Loading of Edge Element σε 90%, 95% και 100%, όπως φαίνεται στην Εικόνα 2.40.
- Κλείστε το παράθυρο πατώντας ΟΚ μετά τις ρυθμίσεις αυτές.

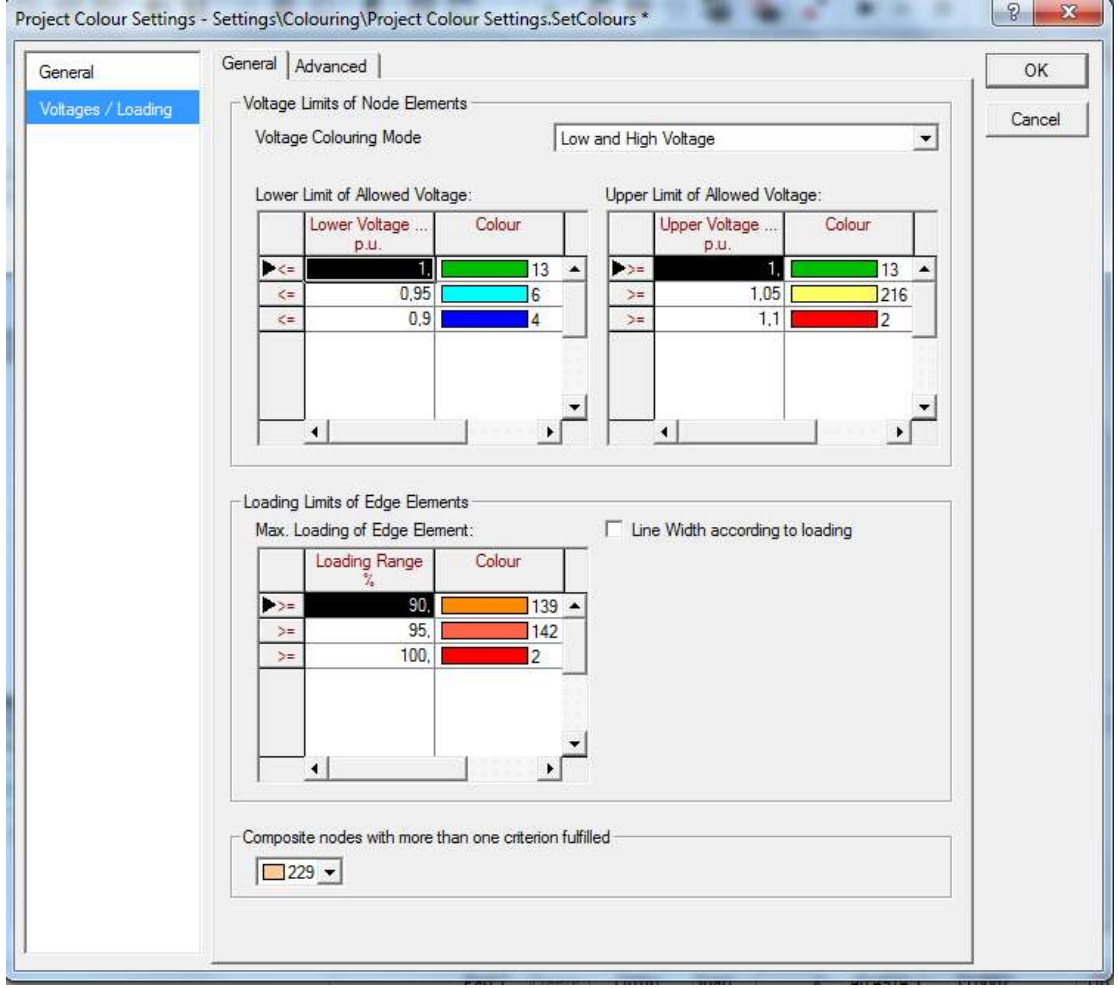

*Εικόνα 2.40: Παρουσίαση των χρωμάτων του μονογραμμικού δικτύου* 

Πλέον, είναι σαφές πως η γραμμή L Swb Tub είναι υπερφορτισμένη. Υπερτάσεις στο δίκτυο δε φαίνεται να υπάρχουν (οι σταθμοί έχουν μπλε χρώμα). Αν δε φαίνονται τα γρώματα στο δίκτυο, εκτελέστε εκ νέου έναν υπολογισμό ροής φορτίου. Για να βελτιωθεί η κατάσταση (υπερφόρτιση του καλωδίου), θα πραγματοποιηθούν οι εξής αλλαγές:

- Κάντε διπλό κλικ στη γραμμή L Swb Tub.
- Επιλέξτε ένα, άλλο τύπο καλωδίου:
	- Type  $\rightarrow$  Select project type  $\rightarrow$  Cable 11kV800A<br>- Πατήστε OK
	- Πατήστε ΟΚ.

Εκτελέστε τον υπολογισμό ροής φορτίου εξ αρχής, οπότε φαίνεται ότι η γραμμή δεν υπερφορτίζεται πλέον. Σε αυτό το σημείο:

- Επιλέξτε μία από τις γραμμές (L Swb Tub, L Dus Gom κ.λπ.) και μετά πατήστε δεξί κλικ  $\rightarrow$  Switch off. Απομονώνεται έτσι το σύστημα των φορτίων (γίνονται αχνά στο διάγραμμα).
- Εκτελέστε πάλι έναν υπολογισμό και παρατηρήστε τις διαφορές.

Με την επιλογή Switch off της γραμμής, ο υπολογισμός βραχυκυκλώματος στον τελευταίο ζυγό δεν έχει νόημα:

- Κάντε δεξί κλικ στο ζυγό D1 Reut.
- Calculate  $\rightarrow$  Short Circuit
- Method=According to IEC, Fault=3-phase Short Circuit.

Αυτό θα οδηγήσει σε σφάλμα, όπως φαίνεται και από το μήνυμα στο παράθυρο εξόδου

- Ενεργοποιήστε τη γραμμή (Switch on).
- Εκτελέστε με τον ίδιο τρόπο το βραχυκύκλωμα. Θα πρέπει τώρα να εκτελείται ο υπολογισμός κανονικά χωρίς μήνυμα λάθους.

Σε αυτό το σημείο ολοκληρώνεται η παρουσίαση των βασικών χαρακτηριστικών του Data Manager του προγράμματος.

# **ΚΕΦΑΛΑΙΟ**

## **Μελέτη ροών φορτίου**

## **3.1. Ειςαγωγό**

Ο κύριος ρόλος ενός συστήματος ηλεκτρικής ενέργειας είναι να ικανοποιεί τη ζήτηση ενεργού και άεργου ισχύος των φορτίων. Η μελέτη ροών φορτίου αφορά όχι μόνο τον πραγματικό φυσικό μηχανισμό που ελέγχει τη ροή φορτίου σε ένα πλέγμα δικτύου, αλλά και την επιλογή μιας «βέλτιστης» ροής μέσα από αναρίθμητες άλλες.

Η επίλυση προβλημάτων μεγάλων διαστάσεων είναι δυνατή σήμερα μέσω της χρήσης ψηφιακών υπολογιστών. Το πρόβλημα των ροών φορτίου συνίσταται στον προσδιορισμό των μεταβλητών του συστήματος (ενεργός και άεργος ισχύς, τάση, ρεύμα) σε μια δεδομένη (μόνιμη) κατάσταση λειτουργίας. Αυτό προϋποθέτει την ύπαρξη όλων των απαραίτητων δεδομένων για την αποτύπωση του μελετημένου δικτύου. Η μόνιμη κατάσταση λειτουργίας αντιστοιχεί σε μια συγκεκριμένη πρόβλεψη ζήτησης φορτίων και παραγόμενης ισχύος. Αντικείμενο του προβλήματος ροής φορτίου αποτελεί η επίλυση των μη γραμμικών αλγεβρικών εξισώσεων που συνδέουν τις διάφορες μεταβλητές του δικτύου και ο υπολογισμός των τάσεων των ζυγών.

Η χρησιμότητα της μελέτης ροών φορτίου εντοπίζεται στους παρακάτω βασικούς λόγους [2]:

- ≻ Το συνολικό ποσό της πραγματικής ενέργειας στο δίκτυο προέργεται από τους σταθμούς των γεννητριών, και εξαρτάται από το μέγεθός και την τοποθεσία που είναι φτιαγμένοι. Η παραγωγή πρέπει να ισούται με την απαίτηση του συστήματος σε κάθε στιγμή και η ενέργεια να διαιρείται μεταξύ των γεννητριών σε ένα μοναδικό ποσοστό έτσι ώστε να επιτευχθεί η βέλτιστη οικονομική λειτουργία. Το ποσοστό αυτό δεν είναι σταθερό, αλλά εξαρτάται από την ώρα ή την ημερομηνία που επιλύεται η ροή φορτίου, καθότι στη διάρκεια κάθε ημέρας τα φορτία μεταβάλλονται συνεχώς. Αυτό σημαίνει ότι η ροή φορτίου που ικανοποιεί τις απαιτήσεις του συστήματος κάποια συγκεκριμένη ώρα της μέρας, θα είναι διαφορετική από την ροή φορτίου την επόμενη ώρα.
- > Οι γραμμές μετάδοσης μπορούν να μεταφέρουν μόνο σταθερά ποσά ενέργειας και δεν πρέπει να λειτουργούν πολύ κοντά στα όρια λειτουργίας τους.
- λ Είναι σημαντικό τα επίπεδα των τάσεων των ζυγών να κρατούνται σταθερά με πολύ μικρές ανοχές. Αυτό μπορεί να επιτευχθεί με κατάλληλο προγραμματισμό των άεργων ενεργειών.
- $\triangleright$  Εάν το σύστημα είναι μέρος ενός μεγαλύτερου διασυνδεμένου συστήματος, θα πρέπει να πληροί να προγραμματισμένες συμβάσεις ενέργειας μέσω των διασυνδετικών γραμμών με τις γειτονικές του περιοχές.
- > Οι διαταραχές μετά από ένα σφάλμα στο δίκτυο μπορούν να προκαλέσουν σοβαρή βλάβη στο σύστημα. Οι συνέπειες αυτής της βλάβης μπορούν να ελαχιστοποιηθούν αν πριν το σφάλμα έγουν εφαρμοσθεί διάφορες στρατηγικές ροών φορτίου.
- > Η μελέτη ροών φορτίου είναι πολύ σημαντική στο σχεδιασμό νέων δικτύων ή στην προέκταση ενός ήδη υπάρχοντος συστήματος.

Από τα παραπάνω καθίσταται σαφές ότι η ανάλυση των ροών φορτίου είναι το σημείο εκκίνησης για όλες τις επιμέρους μελέτες των συστημάτων ηλεκτρικής ενέργειας.

Για τις μελέτες ροής φορτίου οι καταστάσεις λειτουργίας του συστήματος, οι οποίες πρέπει να επιλεγούν σε μια χρονική περίοδο (π.χ. 5 ετών), εξαρτώνται και επηρεάζονται από τους εξής παράγοντες [3]:

- ≻ Τις συνθήκες φορτίσεως του συστήματος. Γενικά η συμπεριφορά του συστήματος μελετάται σε «ακραίες» καταστάσεις φόρτισης, όπως για παράδειγμα κατά τις ώρες της μέγιστης και ελάχιστης ζήτησης φορτίου.
- > Τα διάφορα σενάρια φόρτισης των μονάδων παραγωγής, όπως διαμορφώνονται από τη διαθεσιμότητα των μονάδων. Γενικά, η κατανομή της παραγόμενης ισχύος στις διάφορες μονάδες παραγωγής γίνεται με βάση τις συνήθεις πρακτικές, όπως προκύπτουν από τη σειρά ένταξης των μονάδων που ακολουθείται στην πράξη.
- ≻ Τα κριτήρια αξιοπιστίας.
- ≻ Τον καθορισμό του τρόπου λειτουργίας του συστήματος για την ελαχιστοποίηση των απωλειών και για την αποφυγή καταπόνησης του εξοπλισμού του (ισχύς βραχυκύκλωσης, όρια φόρτισης κ.λπ.).
- > Εναλλακτικές περιπτώσεις για τη χρονική βελτιστοποίηση ένταξης νέων έργων μεταφοράς.

## **3.2. Μοντέλα στοιχείων συστημάτων ηλεκτρικής ενέργειας**

Στην ενότητα αυτή παρουσιάζεται η μοντελοποίηση των στοιχείων ενός συστήματος ηλεκτρικής ενέργειας, όπως χρησιμοποιείται στις μελέτες ροής φορτίου. Συγκεκριμένα, δίνονται τα μοντέλα των γεννητριών, των γραμμών μεταφοράς, των εγκάρσιων πυκνωτών και αυτεπαγωγών, των μετασχηματιστών και των φορτίων. Επειδή η μελέτη ροών φορτίου προϋποθέτει τη συμμετρική κατάσταση του συστήματος, η ανάλυση βασίζεται στα μονοφασικά ισοδύναμα κυκλώματα, οι παράμετροι των οποίων εκφράζονται σε κοινό ανά μονάδα σύστημα. [3], [4]

#### **3.2.1. Παρϊςταςη γεννητριών**

Οι γεννήτριες παριστάνονται για τις μελέτες ροής φορτίου σαν πηγές ενεργού και άεργου ισχύος:

$$
S_G = P_G + jQ_G
$$

όπου S<sub>G</sub> είναι η μιγαδική παραγόμενη ισχύς (φαινόμενη), P<sub>G</sub> η πραγματική παραγόμενη ισχύς (ενεργός) και Q<sub>G</sub> η άεργος ισχύς.

$$
S_G = P_G + jQ_G
$$

*Σχήμα 1: Παράσταση γεννήτριας* 

Οι σύγχρονες γεννήτριες ρυθμίζονται συνεχώς από δύο διατάξεις ελέγχου. Ο αυτόματος ρυθμιστής τάσης διατηρεί σταθερό το μέτρο της τερματικής τάσης της γεννήτριας, ρυθμίζοντας κατάλληλα το ρεύμα διέγερσης. Ο ρυθμιστή στροφών κρατά σταθερή την ενεργό παραγωγή προσαρμόζοντας την παραγόμενη μηχανική ισχύ της κινητήριας μηχανής. Έτσι, στις μελέτες ροής φορτίου οι σύγχρονες γεννήτριες παριστάνονται συνήθως με σταθερή τερματική τάση (κατά μέτρο) και σταθερή παραγωγή πραγματικής ισχύος.

#### <u>3.2.2. Παράσταση γραμμών μεταφοράς</u>

Η κάθε γραμμή μεταφοράς του συστήματος ηλεκτρικής ενέργειας στις μελέτες ροών φορτίου παριστάνεται με το ισοδύναμο π μοντέλο, όπως παριστάνεται στο παρακάτω σχήμα.

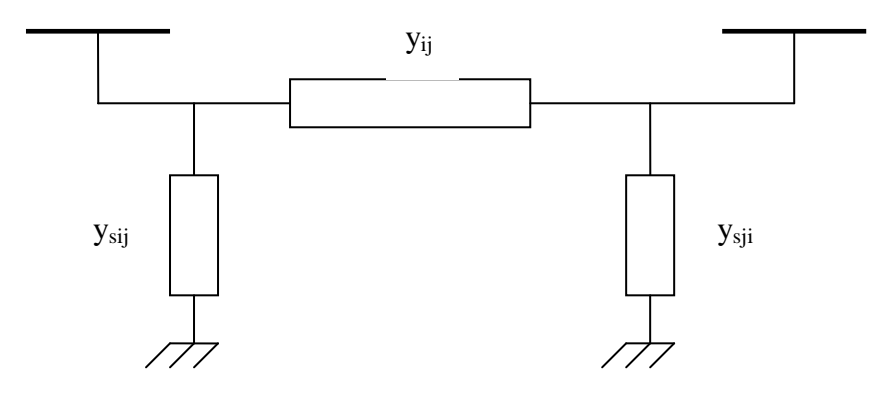

*Σχήμα 2: Ισοδύναμο π-κύκλωμα γραμμής μεταφοράς* 

Στο Σχήμα 2 παρουσιάζονται οι αγωγιμότητες σειράς της γραμμής μεταφοράς. Οι αγωγιμότητες αυτές μπορούν να γραφούν σε μορφή μιγαδικού αριθμού ως εξής:

$$
y_{ij} = g_{ij} + jb_{ij}
$$
  
\n
$$
y_{sij} = g_{sij} + jb_{sij}
$$
  
\n
$$
y_{sji} = g_{sji} + jb_{sji}
$$

#### **3.2.3. Παρϊςταςη εγκϊρςιων πυκνωτών και αυτεπαγωγών**

Οι εγκάρσιοι πυκνωτές και οι αυτεπαγωγές του συστήματος ηλεκτρικής ενέργειας στις μελέτες ροών φορτίου παριστάνεται με το ισοδύναμο π μοντέλο, όπως παριστάνεται στο παρακάτω σχήμα.

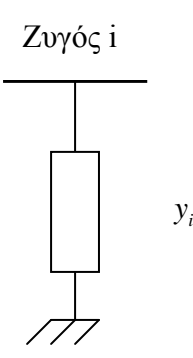

*Σχήμα 3: Ηζνδύλακν π-θύθιωκα εγθάξζηνπ ππθλωηή θαη απηεπαγωγήο*

Η αγωγιμότητα y<sub>i</sub> είναι της μορφής: y<sub>i</sub>=jb<sub>i</sub>, όπου b<sub>i</sub> είναι θετική παράμετρος για πυκνωτή και αρνητική για αυτεπαγωγή.

#### **3.2.4. Παρϊςταςη μεταςχηματιςτών**

Τις περισσότερες φορές στις μελέτες ροών φορτίου χρησιμοποιείται το απλοποιημένο ισοδύναμο χωρίς την αγωγιμότητα μαγνήτισης, οπότε ο μετασχηματιστής παριστάνεται με μια αγωγιμότητα σειράς όπως στο Σχήμα 4.

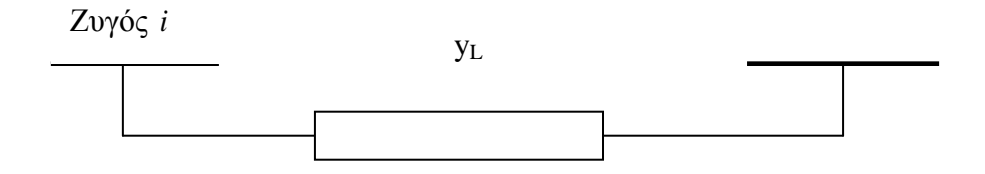

*Σχήμα 4: Ισοδύναμο π-κύκλωμα μετασχηματιστή* 

Το Σχήμα 4 αναφέρεται σε ένα μετασχηματιστή με ονομαστική σχέση μετασχηματισμού, δηλαδή τέτοια που να αντιστοιχεί στο λόγο των βασικών τάσεων πρωτεύοντος και δευτερεύοντος. Στα δίκτυα ηλεκτρικής ενέργειας υπάρχουν επίσης μετασχηματιστές ρύθμισης, η σχέση μετασχηματισμού των οποίων διαφέρει από το λόγο των ονομαστικών τάσεων. Στους μετασχηματιστές αυτούς πρέπει να λαμβάνεται υπόψη και η σχέση μετασχηματισμού ανάγοντας τις ανά μονάδα αντιστάσεις στο ένα από τα δύο τυλίγματά του.

## <u>3.2.5. Παράσταση φορτίων</u>

Τα φορτία που συμπεριλαμβάνονται στις συνηθισμένες μελέτες ροών φορτίου ταξινομούνται σε δύο κατηγορίες:

- Φορτία σταθερής ενεργού και άεργου ισχύος, δηλαδή σταθερού συντελεστή ισχύος (Σχήμα 5α)
- Φορτία με σταθερή σύνθετη αγωγιμότητα (Σχήμα 5β)

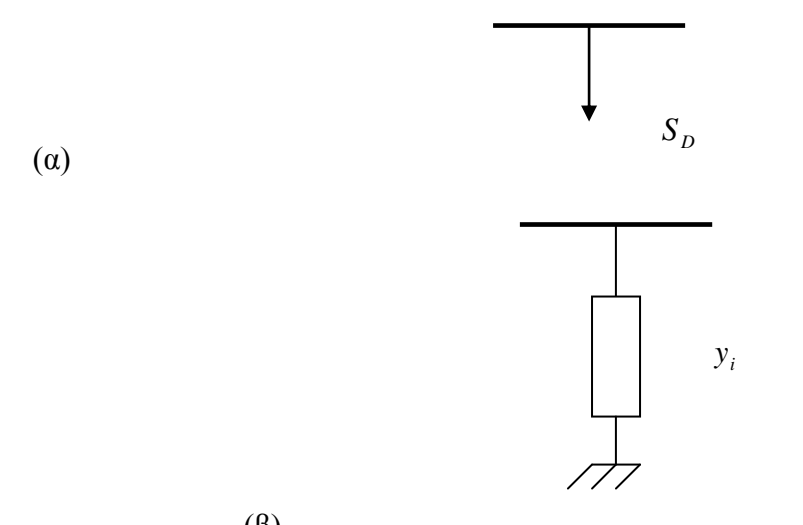

(β) *Σχήμα 5: Παράσταση φορτίων σταθερού συντελεστή ισχύος (α) και σταθερής αγωγιμότητας (β)* 

## **3.3. Εξιςώςεισ ροών φορτύου**

Το πρόβλημα ροής φορτίου μπορεί να διαιρεθεί στα ακόλουθα υποπροβλήματα:

- 1) Διατύπωση κατάλληλου μαθηματικού μοντέλου. Το μοντέλο πρέπει να περιγράφει τη σχέση μεταξύ των τάσεων και των ισχύων στο διασυνδεδεμένο σύστημα.
- 2) Προσδιορισμός των περιορισμών τάσεων και ισχύων που πρέπει να εφαρμοσθούν στους ζυγούς του συστήματος.
- 3) Αριθμητικός υπολογισμός των εξισώσεων ροών φορτίου με γνώμονα τους παραπάνω περιορισμούς. Αυτοί οι υπολογισμοί δίνουν τις τάσεις όλων των ζυγών του συστήματος.
- 4) Όταν οι τάσεις των ζυγών καθοριστούν τότε καθορίζονται και οι ισχύεις των γραμμών μετάδοσης.

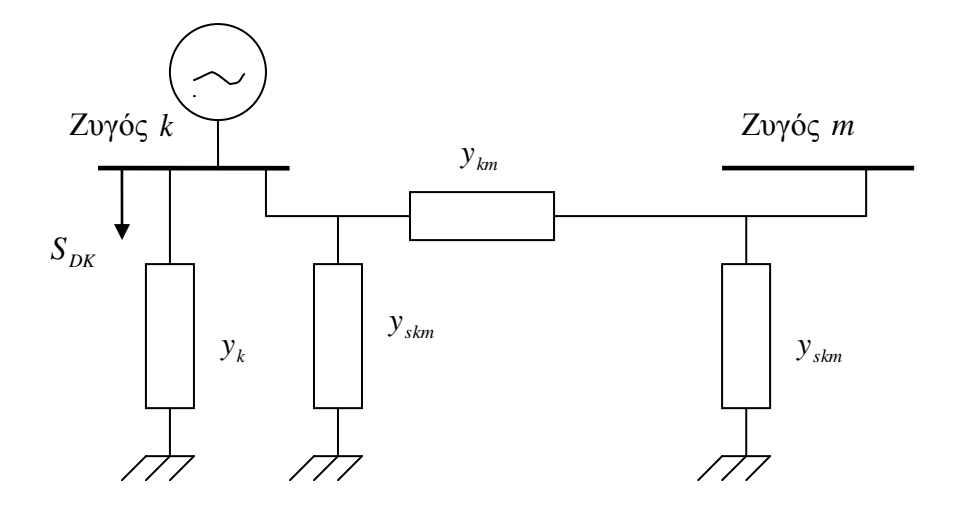

**Σχήμα** 7: Παράσταση γενικευμένου ζυγού συστήματος ηλεκτρικής ενέργειας

Οι ζυγοί ενός συστήματος ηλεκτρικής ενέργειας ταξινομούνται σε τρεις κατηγορίες:

- **Επ**γρός φορτίου (PQ), στον οποίο θεωρούνται γνωστές η ενεργός και άεργος ισχύς φορτίου και κατά συνέπεια οι εγχύσεις ενεργού και άεργου ισχύος. Άγνωστα θεωρούνται το μέτρο και η γωνία τάσης του ζυγού.
- **Επ**λύγος παραγωγής (PV), στον οποίο είναι γνωστά η παραγόμενη ενεργός ισχύς και το μέτρο της τάσης και άγνωστα η παραγόμενη άεργος ισχύς και η γωνία της τάσης.
- **Επρ**ός ταλάντωσης ή ζυγός αναφοράς (Slack SL), ο οποίος είναι ζυγός παραγωγής που χρησιμοποιείται για να αντισταθμίζει τις άγνωστες εξ αρχής απώλειες του δικτύου και γενικά για άμεση αντιμετώπιση των μεταβολών ισχύος. Στον ζυγό αυτό επιβάλλεται σταθερή τάση κατά μέτρο και γωνία, ενώ προσδιορίζονται η ενεργός και άεργος παραγόμενη ισχύς. Συνήθως, ορίζουμε για το ζυγό ταλάντωσης γωνία τάσης  $δ=0$ .

Θεωρούμε ότι μία ή περισσότερες γραμμές είναι συνδεδεμένες με το ζυγό *m*, ενώ στο ζυγό *k* είναι συνδεδεμένη μια σύνθετη αγωγιμότητα  $y_k$  (κάθε συνδυασμός πυκνωτών, αυτεπαγωγών ή φορτίων με σταθερή αγωγιμότητα). Η γεννήτρια είναι συνδεδεμένη στο ζυγό  $\tilde{K}$  και εγχέει ρεύμα  $\tilde{I}_{GK}$  ενώ το φορτίο  $\tilde{S}_{DK}$  απορροφά ρεύμα  $\tilde{I}_{DK}$ . Η τάση στους ζυγούς  $\tilde{K}$ και *m* είναι αντίστοιχα  $\tilde{V}_k$  και  $\tilde{V}_m$ .

Για τα ρεύματα ισχύει:

Το ρεύμα  $I_{km}$  που διαρρέει τη γραμμή μεταξύ των ζυγών  $k$  και  $m$  ισούται με:

$$
\widetilde{I}_{km} = \left(y_{skm} + y_{km}\right)\widetilde{V}_k - y_{km} * \widetilde{V}_m
$$
\n(3.7)

Το ρεύμα που απορροφάται από την εγκάρσια αγωγιμότητα ισούται με:

$$
\widetilde{I}_k = y_k * \widetilde{V}_k \tag{3.8}
$$

Εφαρμόζοντας το νόμο των ρευμάτων Kirchhoff στο ζυγό k προκύπτει:

$$
\bar{I}_{GK} - \bar{I}_{DK} = \bar{I}_k + \sum_{mean(k)} \bar{I}_{km} \Rightarrow
$$
\n
$$
\bar{I}_{GK} - \bar{I}_{DK} = \left\{ y_k + \sum_{mean(k)} (y_{sim} + y_{km}) \right\} * \bar{V}_k - \sum_{mean(k)} y_{km} * \bar{V}_m \Rightarrow
$$
\n
$$
\bar{I}_{GK} - \bar{I}_{DK} = y_{kk} * V_k + \sum_{mean(k)} Y_{km} * \bar{V}_m \qquad (3.9)
$$
\n
$$
k = y_k + \sum_{mean(k)} (y_{sim} + y_{km})
$$
\n
$$
k = y_k + \sum_{mean(k)} (y_{sim} + y_{km})
$$
\n
$$
k = y_k + \sum_{mean(k)} (y_{sim} + y_{km})
$$
\n
$$
k = y_k + \sum_{mean(k)} (y_{sim} + y_{km})
$$
\n
$$
k = y_k + \sum_{max} (y_k + y_{km})
$$
\n
$$
k = y_k + \sum_{max} (y_k + y_{km})
$$
\n
$$
\bar{S}_{GK} = \bar{V}_k * \bar{I}_{GK} \qquad (3.10)
$$
\n
$$
\bar{S}_{GK} = \bar{V}_k * \bar{I}_{GK} \qquad (3.11)
$$
\n
$$
k = Y^{\circ}_{kk} * \bar{V}_k \Big|^{2} + \bar{V}_k * \sum_{mean(k)} \bar{Y}^{\circ}_{km} * \bar{Y}^{\circ}_{m} \qquad (3.11)
$$
\n
$$
k = Y^{\circ}_{kk} * \bar{V}_k \Big|^{2} + \bar{V}_k * \sum_{mean(k)} \bar{Y}^{\circ}_{km} * \bar{Y}^{\circ}_{m} \qquad (3.12)
$$
\n
$$
k = Y^{\circ}_{kk} * \bar{V}_k \Big|^{2} + \bar{V}_k * \sum_{mean(k)} \bar{Y}^{\circ}_{km} * \bar{Y}^{\circ}_{m} \qquad (3.13)
$$
\n
$$
k = Y^{\circ}_{kk} * \bar{V}_k \Big|^{2} + \bar{V}_k * \sum_{mean(k)} \bar{V}_k \Big|^{2} + \bar{V}_k * \sum_{mean(k)} \bar{V}_k \Big|^{2} + \bar{V}_
$$

όπου

$$
y_{kk} = y_k + \sum_{m \in a(k)} (y_{skm} + y_{km})
$$
  

$$
Y_{km} = -y_{km}
$$

Τα στοιχεία  $y_{kk}$  και  $y_{km}$  είναι στοιχεία της μήτρας αγωγιμοτήτων.

Για τις ισχύεις γεννητριών και φορτίων ισχύει:

$$
\tilde{S}_{DK} = \tilde{V}_K * \tilde{I}^{\circ}_{DK} \n\tilde{S}_{GK} = \tilde{V}_K * \tilde{I}^{\circ}_{GK}
$$
\n(3.10)

Anό τις εξισώσεις (3.9) και (3.10) προκύπτει:  
\n
$$
\tilde{S}_{GK} - \tilde{S}_{DK} = Y^{\circ}_{kk} * |\tilde{V}_k|^2 + \tilde{V}_k * \sum_{m \in a(k)} \tilde{Y}^{\circ}_{km} * \tilde{Y}^{\circ}_{m}
$$
\n(3.11)

Η τελευταία εξίσωση εκφράζει το ισοζύγιο ισχύος στο ζυγό k . Για ένα σύστημα N ζυγών ισχύουν Ν τέτοιες εξισώσεις, οι οποίες αποτελούν τις εξισώσεις ροής φορτίου.

Οι εξισώσεις ροών φορτίου μπορούν να γραφούν σε καρτεσιανή ή πολική μορφή. Συχνότερα όμως χρησιμοποιείται η υβριδική, όπου οι τάσεις βρίσκονται σε πολική μορφή, και οι αγωγιμότητες σε καρτεσιανή.

Θεωρείται :

*k k k sgm sgm sgm j k k y g jb y g jb V V e* ~ (3.12) 2 2 cos sin *GK DK k km skm k k k m km m km m m a k m a k P P V g g V g V V g b*

οπότε προκύπτει από την εξίσωση του ισοζυγίου ισχύος (πραγματικό/ φανταστικό μέρος):

$$
y_k = g_k + jb_k
$$
  
onóte mpokúπteľ anó tny εξίσωση του ισοζυγίου ισχύος (πραγματικό/ φανταστικό μέρος):  

$$
P_{GK} - P_{DK} = -V_k^2 \sum_{m \in a(k)} (g_{km} + g_{stm}) + V_k^2 g_k - V_k \sum_{m \in a(k)} V_m (g_{km} \cos(\delta_{\kappa} - \delta_m) + b_{km} \sin(\delta_{\kappa} - \delta_m))
$$
  

$$
Q_{GK} - Q_{DK} = -V_k^2 \sum_{m \in a(k)} (b_{km} + b_{stm}) - V_k^2 b_k - V_k \sum_{m \in a(k)} V_m (g_{km} \sin(\delta_{\kappa} - \delta_m) - b_{km} \cos(\delta_{\kappa} - \delta_m))
$$
 (3.14)

$$
Q_{GK} - Q_{DK} = -V_k^2 \sum_{m \in a(k)} \left( b_{km} + b_{km} \right) - V_k^2 b_k - V_k \sum_{m \in a(k)} V_m \left( g_{km} \sin \left( \delta_{\kappa} - \delta_m \right) - b_{km} \cos \left( \delta_{\kappa} - \delta_m \right) \right)
$$
(3.14)

Οι παραπάνω 2Ν μη γραμμικές εξισώσεις για ένα σύστημα Ν ζυγών αποτελούν τις εξισώσεις ροής φορτίου σε υβριδική μορφή. Θεωρούμε τη γη ως πρόσθετο κόμβο αναφοράς (Ν+1).

## **3.4. Θεμελύωςη του προβλόματοσ ροών φορτύου**

Ορίζεται το διάνυσμα κατάστασης <sup>π</sup>, το οποίο απαρτίζεται από τα μέτρα τάσεων όλων των ζυγών φορτίου και τις φασικές γωνίες τάσεων όλων των ζυγών - εκτός του ζυγού ταλάντωσης. Είναι διάστασης  $n-1+m$ , όπου  $n$  είναι ο συνολικός αριθμός των ζυγών του συστήματος και <sup>*m*</sup> ο αριθμός των ζυγών φορτίου (PQ). Έτσι, απαιτούνται για την επίλυσή του αντίστοιχες ανεξάρτητες εξισώσεις ροής φορτίου [4]:

**•**  $n-1$  εξισώσεις πραγματικής ισχύος της μορφής :

όπου

$$
\overline{b}_p = \overline{f}_p(\overline{x})
$$
\n
$$
\left\{\overline{b}_p\right\}_k = P_{GK} - P_{DK}
$$
\n
$$
\left\{\overline{f}_p\right\}_k = V_k^2 \sum_{m \in a(k)} \left(g_{km} + g_{km}\right) + V_k^2 g_k - V_k \sum_{m \in a(k)} V_m \left[g_{km} \cos\left(\delta_k - \delta_m\right) + b_{km} \sin\left(\delta_k - \delta_m\right)\right]
$$
\n(3.15)

 $b_p = f_p(\bar{x})$ 

**•** *m* εξισώσεις αέργου ισχύος της μορφής:

$$
\overline{b}_q = \overline{f}_q(\overline{x}) \tag{3.16}
$$

(3.15)

$$
\overline{b}_q = \overline{f}_q(\overline{x})
$$
\n
$$
\left\{\overline{b}_q\right\}_k = Q_{GK} - Q_{DK}
$$
\n
$$
\left\{\overline{f}_q\right\}_k = -V_k^2 \sum_{m \in a(k)} \left(b_{km} + b_{km}\right) - V_k^2 b_k - V_k \sum_{m \in a(k)} V_m \left[g_{km} \sin\left(\delta_{\kappa} - \delta_m\right) - b_{km} \cos\left(\delta_{\kappa} - \delta_m\right)\right]
$$
\n(3.16)

Τελικά οι εξισώσεις των ροών γραμμών σε υβριδική μορφή είναι:

των ροών γραμμών σε υβριδική μορφή είναι:  
\n
$$
P_{km} = V_k^2 \left( g_{km} + g_{km} \right) - V_k V_m \left( g_{km} \cos \left( \delta_{\kappa} - \delta_m \right) + b_{km} \sin \left( \delta_{\kappa} - \delta_m \right) \right)
$$
\n(3.17)

$$
P_{km} = V_k^2 (g_{km} + g_{skm}) - V_k V_m (g_{km} \cos(\delta_{\kappa} - \delta_m) + b_{km} \sin(\delta_{\kappa} - \delta_m))
$$
  
\n
$$
Q_{km} = -V_k^2 (b_{km} + b_{skm}) - V_k V_m (g_{km} \sin(\delta_{\kappa} - \delta_m) - b_{km} \cos(\delta_{\kappa} - \delta_m))
$$
\n(3.17)

Για την κατάστρωση και τη θεμελίωση του προβλήματος των ροών φορτίου σημειώνουμε ότι:

- Οη εμηζψζεηο πεξηιακβάλνπλ ηάζεηο, ηζρχεηο θαη γσλίεο θαη φρη ξεχκαηα, ηα νπνία μπορούν να προκύψουν εύκολα από τις τρεις παραπάνω χαρακτηριστικές μεταβλητές.
- ≻ Η μελέτη ροών φορτίου γίνεται στη μόνιμη κατάσταση λειτουργίας, οπότε η συχνότητα του δικτύου θεωρείται σταθερή. Το ίδιο ισχύει για όλα τα επαγωγικά και γωρητικά στοιχεία του δικτύου, και για τη μήτρα αγωγιμοτήτων.
- Οη αληίζηνηρεο εμηζψζεηο είλαη αιγεβξηθέο θαη κε γξακκηθέο.
- > Οι γωνίες εμφανίζονται μόνο ως διαφορές γωνιών, μειώνοντας έτσι κατά ένα το πλήθος των μεταβλητών.

Γενικά, το πρόβλημα του προσδιορισμού των ροών φορτίου ανάγεται στην επίλυση n-1 εξισώσεων με n-1 αγνώστους. Το πρόβλημα αυτό παρουσιάζει τις εξής ιδιαιτερότητες:

- 1. Οι εξισώσεις είναι μιγαδικές.
- 2. Οι εξισώσεις είναι μη γραμμικές.

Δεδομένου ότι οι περισσότεροι ηλεκτρονικοί υπολογιστές έχουν τη δυνατότητα επεξεργασίας μιγαδικών αριθμών, η μιγαδική φύση των εξισώσεων ροής φορτίου δεν παρουσιάζει ιδιαίτερη δυσκολία. Εάν η δυνατότητα αυτή δεν υπάργει, θα πρέπει οι μιγαδικές εξισώσεις να μετατραπούν σε πραγματικές εξισώσεις, με πραγματικούς αγνώστους, όπως οι (3.17), (3.18). Η διαδικασία αυτή, βέβαια, διπλασιάζει τον αριθμό των εξισώσεων. Οι πλέον αποδοτικές μέθοδοι επίλυσης των εξισώσεων ροής φορτίου απαιτούν το μετασχηματισμό αυτό σε εξισώσεις με πραγματικούς συντελεστές ανεξάρτητα από τις δυνατότητες του ηλεκτρονικού υπολογιστή.

Ωστόσο, ο μη γραμμικός χαρακτήρας των εξισώσεων ροής φορτίου δημιουργεί μία πιο σοβαρή δυσκολία. Για τη λύση τους απατούνται ανακυκλωτικοί αλγόριθμοι, όπως είναι η μέθοδος Newton-Raphson που παρουσιάζεται στη συνέχεια.

## <u>3.5. Τεχνικές επίλυσης του προβλήματος ροών φορτίου</u>

## <u>3.5.1. Γενικά για τις αριθμητικές μεθόδους επίλυσης του</u> **προβλόματοσ ροών φορτύου**

Είναι προφανές από τα προηγούμενα ότι ο πρόβλημα ροών φορτίου συνίσταται στη λύση ενός συστήματος μη γραμμικών εξισώσεων. Το γεγονός ότι οι εξισώσεις ροής φορτίου είναι μη γραμμικές, δυσχεραίνει την αναλυτική επίλυση του συστήματος. Έτσι, χρησιμοποιούνται ψηφιακές μέθοδοι αριθμητικής επίλυσης, με ικανοποιητική ακρίβεια, ακόμα κι αν πρόκειται για πολύ μεγάλα συστήματα, με χιλιάδες ζυγούς. Γενικά, οι εξισώσεις ροών φορτίου μπορούν να γραφτούν στην ακόλουθη γενικευμένη μορφή:

$$
g(\bar{x}) = 0 \tag{3.19}
$$

όπου

 $\bar{x}$  : διάνυσμα κατάστασης διάστασης *n* 

*g* : *m* εξισώσεις ροής φορτίου

Για την επίλυση του παραπάνω συστήματος μη γραμμικών εξισώσεων χρησιμοποιούνται επαναληπτικές μέθοδοι. Η γενική διαδικασία για την επίλυση της εξίσωσης (3.19), με τη βοήθεια μίας επαναληπτικής μεθόδου, έχει ως εξής [4]:

- 1. Θεωρείται μία αρχική τιμή του διανύσματος κατάστασης x=x<sub>0</sub>. Μηδενίζεται ο μετρητής ανακυκλώσεων i=0.
- 2. Αντικαθίσταται η x<sub>i</sub> για τον υπολογισμό των g(x<sub>i</sub>) και ελέγγεται εάν ικανοποιούνται οι εξισώσεις  $(3.19)$ .
- 3. Αν οι εξισώσεις (3.19) δεν ικανοποιούνται, με χρήση των x<sub>i</sub> και g(x<sub>i</sub>) υπολογίζεται μία καινούρια προσέγγιση  $x_{i+1}$ . Ενημερώνεται ο μετρητής ανακυκλώσεων i=i+1.
- 4. Αντικαθίσταται η x<sub>i+1</sub> στις εξισώσεις (3.19) και επαναλαμβάνονται τα βήματα 2 και 3 έως ότου οι εξισώσεις ικανοποιηθούν.

Η ποιότητα της διαδικασίας κρίνεται από την ταγύτητα σύνκλισής της. Οι δύο βασικότερες μέθοδοι που χρησιμοποιούνται είναι η Gauss, με την Gauss-Seidel να είναι μία βελτιωμένη μορφή της, και η Newton-Raphson. Παρακάτω αναλύεται η μέθοδος Newton-Raphson που χρησιμοποιεί και το λογισμικό *PowerFactory* στην ανάλυση ροής φορτίου.

#### **3.5.2. Η μϋθοδοσ Newton-Raphson**

Σύμφωνα με τα παραπάνω, οι εξισώσεις του προβλήματος ροής φορτίου γράφονται ως εξής:

$$
\bar{f}(\bar{x}) = \bar{b} \implies \nf_1(x, x_2, \dots, x_n) = b_1 \nf_2(x, x_2, \dots, x_n) = b_2 \n\vdots \nf_n(x, x_2, \dots, x_n) = b_n
$$
\n(3.20)

με αρχική εκτίμηση

$$
\bar{x}_0 = \left(x_1^{0}, x_2^{0}, \dots, x_n^{0}\right) \tag{3.21}
$$

Αν η αρχική εκτίμηση δεν ικανοποιεί την εξίσωση του προβλήματος, απαιτείται μια καλύτερη εκτίμηση των μεταβλητών κατάστασης. Η μέθοδος Newton-Raphson συνίσταται στη γραμμικοποίηση του συστήματος (3.19) γύρω από το σημείο <sup>χ</sup>0 . Η γραμμικοποίηση γίνεται με τη βοήθεια του αναπτύγματος Taylor μιας συνάρτησης πολλών μεταβλητών αμελώντας τους όρους μεγαλύτερης τάξης. Έτσι, προκύπτει:

$$
f_1(x_1^0, x_2^0, \dots, x_n^0) + \sum_{i=1}^n \frac{\partial f_1}{\partial x_i} (x_i - x_i^0) \approx b_1
$$
  

$$
f_2(x_1^0, x_2^0, \dots, x_n^0) + \sum_{i=1}^n \frac{\partial f_2}{\partial x_i} (x_i - x_i^0) \approx b_2
$$
  

$$
\vdots
$$
  

$$
f_n(x_1^0, x_2^0, \dots, x_n^0) + \sum_{i=1}^n \frac{\partial f_n}{\partial x_i} (x_i - x_i^0) \approx b_n
$$

Οι εξισώσεις αυτές μπορούν να γραφτούν σε μητρική μορφή:

$$
\bar{f}(\bar{x}^0) + \left[\frac{\partial f}{\partial \bar{x}}\right](\bar{x} - \bar{x}^0) \approx \bar{b}
$$
\n(3.22)

όπου

$$
\overline{x}^0 = \begin{bmatrix} x_1^{0} \\ x_2^{0} \\ \vdots \\ x_n^{0} \end{bmatrix}
$$

$$
\overline{f}\left(\overline{x}^{0}\right) = \begin{bmatrix} f_{1}\left(x_{1}^{0}, x_{2}^{0}, \dots, x_{n}^{0}\right) \\ f_{2}\left(x_{1}^{0}, x_{2}^{0}, \dots, x_{n}^{0}\right) \\ \vdots \\ f_{n}\left(x_{1}^{0}, x_{2}^{0}, \dots, x_{n}^{0}\right) \end{bmatrix}
$$
\n
$$
\left[\begin{array}{c} \frac{\partial f_{1}}{\partial x_{1}} & \frac{\partial f_{1}}{\partial x_{2}} & \dots & \frac{\partial f_{1}}{\partial x_{n}} \\ \frac{\partial f_{2}}{\partial x_{1}} & \frac{\partial f_{2}}{\partial x_{2}} & \dots & \frac{\partial f_{2}}{\partial x_{n}} \\ \vdots & \vdots & \vdots & \vdots \\ \frac{\partial f_{n}}{\partial x_{1}} & \frac{\partial f_{n}}{\partial x_{2}} & \dots & \frac{\partial f_{n}}{\partial x_{n}} \end{array}\right] = J\left(\overline{x}^{0}\right)
$$

Λύνοντας τη γραμμικοποιημένη έκφραση ως προς  $^{\cal X}$ , λαμβάνουμε:

$$
\overline{x} = \overline{x}^0 + J\left(\overline{x}^0\right)^{-1} \left(\overline{b} - \overline{f}\left(\overline{x}^0\right)\right)
$$
\n(3.23)

Γενικά, για κάθε ανακύκλωση <sup>1</sup>ισχύει:

$$
\overline{x}^{l+1} = \overline{x}^l + J(\overline{x}^l)^{-1} (\overline{b} - \overline{f}(\overline{x}^l))
$$
\n(3.24)

Η βέλτιστη λύση προκύπτει όταν για το συγκεκριμένο διάνυσμα  $\bar{x}^{\prime}$  η διαφορά  $\bar{b}-\bar{f}(\bar{x}^{\prime})$ γίνεται μικρότερη από την προκαθορισμένη ανοχή σύγκλισης.

Σε υβριδική μορφή, οι εξισώσεις ροής φορτίου είναι της μορφής:

$$
\left[\frac{\overline{f}_p(\overline{x})}{\overline{f}_q(\overline{x})}\right] = \left[\frac{\overline{b}_p}{\overline{b}_q}\right]
$$
\n(3.25)

Τα στοιχεία των διανυσματικών συναρτήσεων  $\stackrel{f_P,f_Q}{\sim}$  και των διανυσμάτων  $\stackrel{b_P,b_Q}{\sim}$  ορίστηκαν στην ενότητα 3.4. Εφαρμόζουμε τη μέθοδο Newton-Raphson για τη λύση των εξισώσεων (3.24) δίλεη:

$$
\left| \frac{\overline{\delta}}{\overline{V}} \right|^{i+1} = \left| \frac{\overline{\delta}}{\overline{V}} \right|^i + \left| \frac{\frac{\partial f_p}{\partial \overline{\delta}}}{\frac{\partial f_q}{\partial \overline{\delta}}} - \frac{\frac{\partial f_p}{\partial \overline{V}}}{\frac{\partial f_q}{\partial \overline{V}}} \right|^i \left| \frac{\overline{b}_p - \overline{f}_p \left( \delta^1, \overline{V}^1 \right)}{\overline{b}_q - \overline{f}_q \left( \delta^1, \overline{V}^1 \right)} \right|
$$
\n(3.26)

όπου για τα στοιχεία της Ιακωβιανής ισχύει:

$$
\frac{\partial \{\hat{f}_n\}_k}{\partial \delta_k} = V_k \sum_{w=0} V_m [g_{\delta m} \sin(\delta_x - \delta_m) - b_{\delta m} \cos(\delta_x - \delta_m)]
$$
  
\n
$$
\frac{\partial \{\hat{f}_n\}_k}{\partial \hat{f}_m} = -V_k V_m [g_{\delta m} \sin(\delta_x - \delta_m) - b_{\delta m} \cos(\delta_x - \delta_m)]
$$
  
\n
$$
\frac{\partial \{\overline{f}_n\}_k}{\partial \hat{f}_m} = 2V_k \sum_{w=0} V_k (g_{\delta m} + g_{\delta m}) \sum_{w=0} V_w [g_{\delta m} \cos(\delta_x - \delta_m) + b_{\delta m} \sin(\delta_x - \delta_m)] + 2V_k g_k
$$
  
\n
$$
\frac{\partial \{\hat{f}_n\}_k}{\partial \hat{f}_m} = -V_k [g_{\delta m} \cos(\delta_x - \delta_m) + b_{\delta m} \sin(\delta_x - \delta_m)]
$$
  
\n
$$
\frac{\partial \{\hat{f}_n\}_k}{\partial \delta_k} = -V_k [g_{\delta m} \cos(\delta_x - \delta_m) + b_{\delta m} \sin(\delta_x - \delta_m)]
$$
  
\n
$$
\frac{\partial \{\hat{f}_n\}_k}{\partial \delta_n} = V_k V_w [g_{\delta m} \cos(\delta_x - \delta_m) + b_{\delta m} \sin(\delta_x - \delta_m)]
$$
  
\n
$$
\frac{\partial \{\hat{f}_n\}_k}{\partial \hat{f}_m} = -2V_k \sum_{w=0} (b_{\delta m} + b_{\delta m}) - 2V_k b_k - \sum_{w=0} V_w [g_{\delta m} \sin(\delta_x - \delta_m) - b_{\delta m} \cos(\delta_x - \delta_m)]
$$
  
\n
$$
\frac{\partial \{\hat{f}_n\}_k}{\partial \hat{f}_m} = -V_k [g_{\delta m} \sin(\delta_x - \delta_m) - b_{\delta m} \cos(\delta_x - \delta_m)]
$$
  
\ntrigonometric,  $\eta$   $\mu\theta\theta\delta\phi$ ; Newton-Raphson  $\text{div}(a, \delta a, -\delta a)$  =  $\delta a$   $\sigma\theta\phi\phi\phi\phi\phi\phi\phi\phi\phi\phi\phi\phi\phi\phi\phi\phi\phi$ 

Συμπερασματικά, η μέθοδος Newton-Raphson είναι κατά κανόνα η ταχύτερη ως προς τη σύγκλιση μέθοδος και είναι αρκετά ακριβής ως προς την αποτελεσματικότητα της. Ωστόσο, είναι πιο σύνθετη από τη μέθοδο Gauss-Seidel και απαιτεί σημαντική μνήμη στον ηλεκτρονικό υπολογιστή, αφού είναι αναγκαία η διαμόρφωση και αντιστροφή της Ιακωβιανής μήτρας σε κάθε ανακύκλωση.

# **ΚΕΦΑΛΑΙΟ**

## **Μελέτη ροών φορτίου σε απλά δίκτυα ηλεκτρικής ενέργειας**

Στο κεφάλαιο αυτό θα μελετηθεί το πρόβλημα των ροών φορτίου χρησιμοποιώντας απλά δίκτυα ηλεκτρικής ενέργειας. Τα δίκτυα αυτά θα σχεδιαστούν στην πλατφόρμα του *PowerFactory*, προκειμένου να εξεταστεί το πρόβλημα υπό το πρίσμα του προγράμματος και να συγκριθούν τα αποτελέσματα με αυτά που προκύπτουν από τους σχετικούς υπολογισμούς.

## <u>4.1. Σχεδιασμός των δικτύων ηλεκτρικής ενέργειας και</u> **υπολογιςμόσ ροών φορτύου**

Στην ενότητα αυτή παρουσιάζεται η διαδικασία προσομοίωσης των δικτύων ηλεκτρικής ενέργειας με χρήση των εργαλείων του προγράμματος. Πιο συγκεκριμένα, δημιουργούνται τα παρακάτω δίκτυα:

- 1. Ιδανική πηγή τάσης ΕΡ ζυγός φορτίο
- 2. Ιδανική πηγή τάσης ΕΡ ζυγός μετασχηματιστής ζυγός φορτίο
- 3. Σύγχρονη γεννήτρια ζυγός φορτίο
- 4. Σύγχρονη γεννήτρια ζυγός σύγχρονος κινητήρας

Τα δίκτυα των σημείων (4), (5), (6) βασίζονται στις ασκήσεις (3.1), (3.2), (4.1) του βιβλίου του προπτυχιακού μαθήματος «Ηλεκτροτεχνικές Εφαρμογές και Ηλεκτρολογικό Εργαστήριο» του 4ου εξαμήνου της Σχολής Ναυπηγών Μηχανολόγων Μηχανικών ΕΜΠ [5].

Θεωρείται ότι ο χρήστης που θα επιχειρήσει το σχεδιασμό των δικτύων, έχει εξοικειωθεί με τις βασικές λειτουργίες του *PowerFactory*, μέσω του Κεφαλαίου 2 της παρούσας εργασίας.

## <u>4.1.1. Ιδανική πηγή τάσης και φορτίο</u>

Αρχικά ο χρήστης δημιουργεί στο περιβάλλον του *PowerFactory* ένα νέο project με τον τρόπο που έχει περιγραφεί στο κεφάλαιο 2. Στο νέο grid που ανοίγει, τοποθετείται πρώτα ένας απλός ζυγός (busbar).

#### **4.1.1.1. Οριςμόσ ζυγού**

Ο χρήστης ορίζει τον τύπο του ζυγού ως εξής:

- Διπλό κλικ στο ζυγό προκειμένου να ανοίξει το παράθυρο διαλόγου
- Type  $\rightarrow$  New Project Type
- Ορίζεται το όνομα του ζυγού: BB 440V
- Nominal Voltage: 0.44 kV
- Αφού κλείσει το παράθυρο του Type, στην καρτέλα Basic Data ο χρήσης ορίζει ένα όνομα π.γ. Busbar και εκ νέου θέτει το Nominal Voltage  $\rightarrow$  Line-Line στα 0.44 kV.

Σημειώνεται ότι, σε αντίθεση με τις ασκήσεις των tutorial που παρουσιάστηκαν στο κεφάλαιο 2, εδώ ο χρήστης θα πρέπει να ορίσει έναν νέο τύπο ζυγού αφού στη βιβλιοθήκη του *PowerFactory* δεν υπάργει έτοιμο busbar type στα 440V.

#### <u>4.1.1.2. Ορισμός ιδανικής πηγής τάσης</u>

Εν συνεχεία, συνδέεται στο ζυγό μια πηγή τάσης εναλλασσόμενου ρεύματος. Συγκεκριμένα,

από την εργαλειοθήκη επιλέγεται το στοιχείο AC Voltage Source, πατώντας το εικονίδιο  $\circledR$ . Ανοίγοντας το παράθυρο διαλόγου της πηγής αυτής, ο χρήστης θέτει ως Nominal Voltage  $\rightarrow$  Line-Line 0.44 kV. Τα υπόλοιπα στοιχεία της πηγής δεν τροποποιούνται αφού θεωρείται ότι στο πλαίσιο της μελέτης αυτής η πηγή είναι ιδανική.

Η πηγή τάσης είναι ένα στοιχείο (μια συσκευή) το οποίο παρέχει ηλεκτρική ενέργεια στο κύκλωμα. Πρακτικά οι πηγές τάσης προσφέρουν τάση στο κύκλωμα. Οι πηγές τάσης διακρίνονται σε 2 κατηγορίες: τις ανεξάρτητες και τις εξαρτημένες. Ως ιδανική ανεξάρτητη πηγή τάσης, όπως αυτή που μελετάται στο παρόν δίκτυο, θεωρείται το στοιχείο που η τιμή της τάσης στα άκρα του είναι ανεξάρτητη από το ρεύμα που το διαρρέει. Με άλλα λόγια δηλαδή, η ιδανική πηγή τάσης έχει μηδενική εσωτερική αντίσταση. Η πραγματική ανεξάρτητη πηγή τάσης είναι ένα στοιγείο δύο ακροδεκτών που αποτελείται από μια ιδανική ανεξάρτητη πηγή τάσης συνδεμένη σε σειρά με έναν αντιστάτη αντίστασης R.

#### **4.1.1.3. Οριςμόσ φορτύου**

Ακολούθως, δημιουργείται ένα τριφασικό φορτίο επαγωγικού τύπου. Από την εργαλειοθήκη επιλέγεται το στοιχείο General Load. Ο χρήστης ορίζει τον τύπο του φορτίου ως εξής:

- Διπλό κλικ στο φορτίο για να ανοίξει το παράθυρο διαλόγου
- Type  $\rightarrow$  New Project Type  $\rightarrow$  General Load Type (.TypLod)
- Name: General Load Type

Οι υπόλοιπες παράμετροι του τύπου του φορτίου παραμένουν ως έχουν, δηλαδή:

- Καρτέλα Basic Data: System Type: AC, Technology: 3PH-'D'
- Καρτέλα Load Flow: ίδιοι συντελεστές και εκθέτες

Στο παράθυρο διαλόγου του φορτίου (.ElmLod) ακολουθείται η παρακάτω διαδικασία.

#### Καρτέλα Basic Data

• Name: Load

#### Καρτέλα Load Flow

- Input Mode: P, cos(phi)
- Balanced/Unbalanced: Balanced
- Active Power: 0.03 MW
- Power Factor: 0.85, inductive

Όλες οι υπόλοιπες παράμετροι παραμένουν ως έχουν (Εικόνα 4.1).

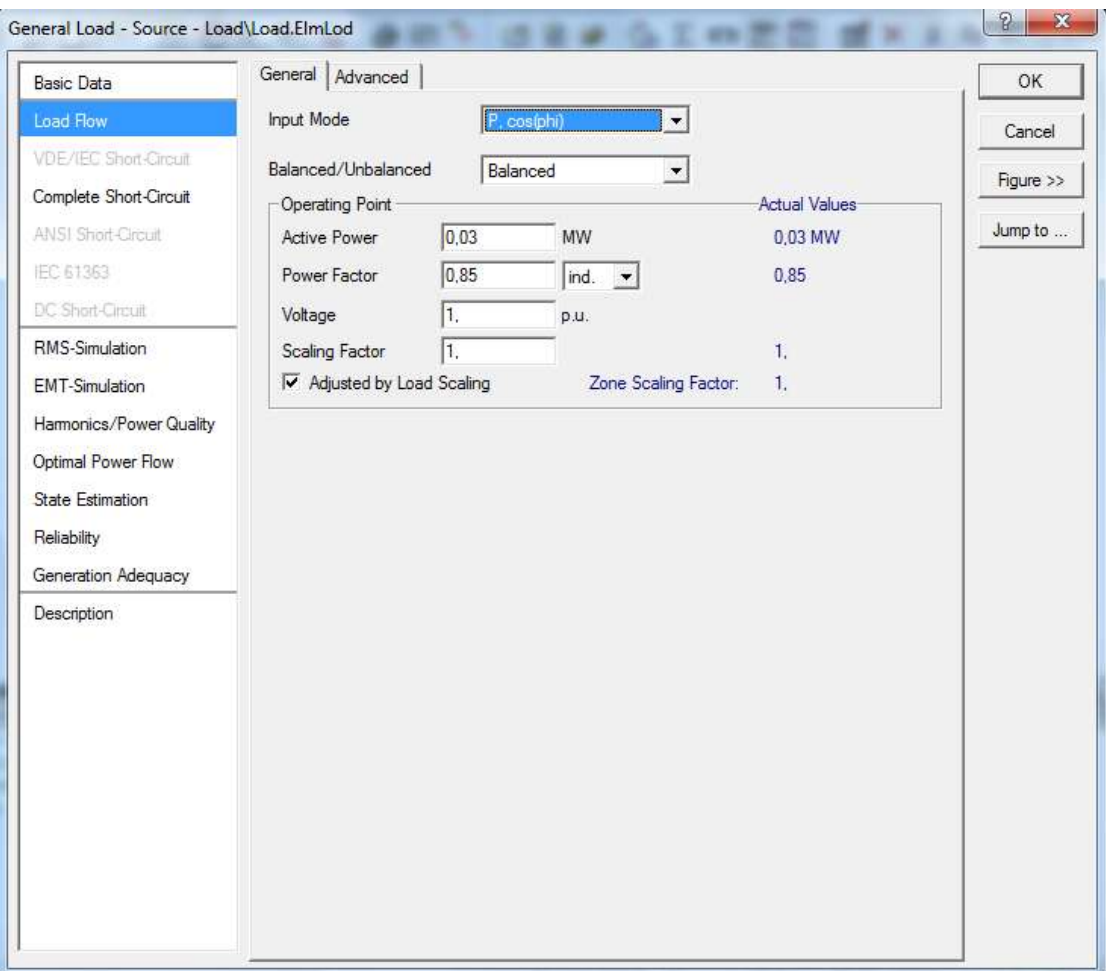

*Εικόνα 4.1: Ορισμός παραμέτρων φορτίου* 

Πλέον, το δίκτυο που σχεδίασε ο χρήστης θα πρέπει να είναι όπως φαίνεται στην Εικόνα 4.2.
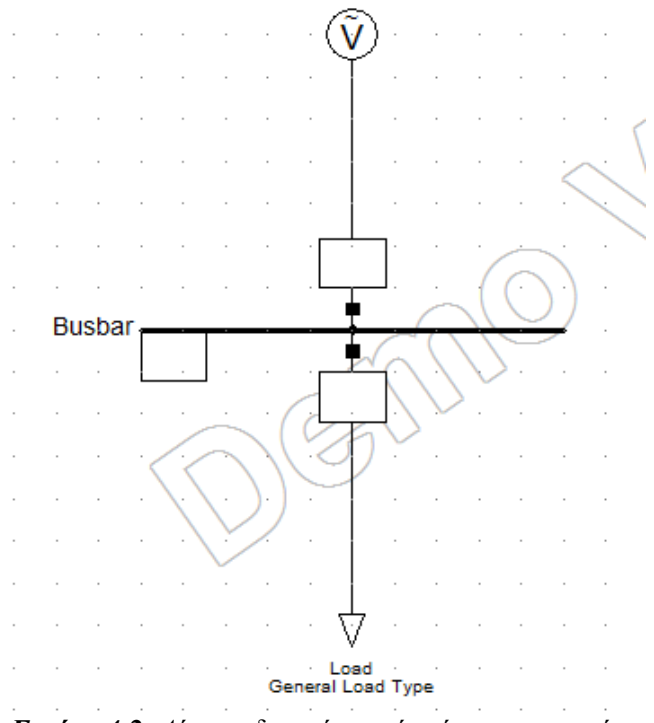

**Εικόνα 4.2**: Δίκτυο ιδανικής πηγής τάσης και φορτίου

#### **4.1.1.4. Τπολογιςμόσ ροόσ ιςχύοσ**

Το δίκτυο είναι έτοιμο για να πραγματοποιηθεί ο υπολογισμός ροής φορτίου. Από την μπάρα κύριων εικονιδίων, επιλέγεται το Calculate Load Flow, οπότε ανοίγει και το αντίστοιχο παράθυρο. Με τις default επιλογές και ρυθμίσεις του προγράμματος (δεν αλλάζει ο χρήστης κάποια παράμετρο), πατώντας Execute πραγματοποιείται η ροή φορτίου. Στα πλαίσια αποτελεσμάτων του μονογραμμικού διαγράμματος εμφανίζονται τα υπολογισθέντα μεγέθη, όπως η ενεργός και άεργος ισχύς, το ρεύμα, η φαινόμενη ισχύς, η τάση (στο ζυγό) κ.λπ. (Εικόνα 4.3), όπου ο χρήστης μπορεί να προσθέσει όποια μεγέθη επιθυμεί να απεικονίζονται.

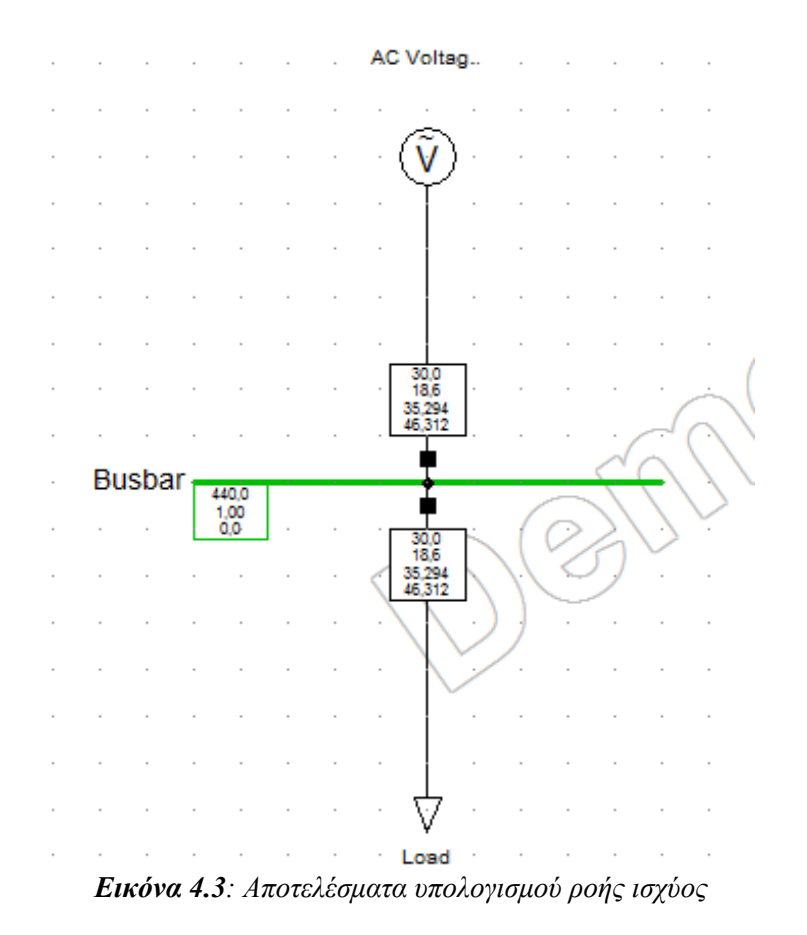

# **4.1.2. Ιδανικό πηγό τϊςησ, μεταςχηματιςτόσ και φορτύο**

Σε αυτήν την περίπτωση, τροποποιείται το δίκτυο της προηγούμενης παραγράφου ως εξής: προστίθεται ένας ακόμη ζυγός στα 220V και ένας μετασχηματιστής υποβιβασμού της τάσης μεταξύ των δύο ζυγών.

Ο χρήστης μπορεί σε αυτό το σημείο να προσθέσει ένα νέο grid στο υπάρχον project. Από την μπάρα του κύριου μενού επιλέγεται Insert  $\rightarrow$  Grid και όνομα Source – Transformer – Load. Γενικά, μία καλή πρακτική είναι να δημιουργείται νέο grid κατάλληλης ονομασίας για κάθε δίκτυο, το οποίο να προστίθεται στην ίδια study case.

Ακολουθείται ακριβώς η ίδια διαδικασία, όπως και για το προηγούμενο δίκτυο, και τοποθετούνται αρχικά η πηγή τάσης και ο ζυγός των 440 V. Στη συνέχεια, τοποθετείται ο νέος ζυγός.

## **4.1.2.1. Οριςμόσ ζυγού 220V**

Ο χρήστης ορίζει τον τύπο του ζυγού ως εξής:

- Διπλό κλικ στο ζυγό προκειμένου να ανοίξει το παράθυρο διαλόγου
- Type  $\rightarrow$  New Project Type
- Ορίζεται το όνομα του ζυγού: BB 220V
- Nominal Voltage: 0.22 kV

• Αφού κλείσει το παράθυρο του Type, στην καρτέλα Basic Data ο χρήσης ορίζει ένα όνομα π.χ. Busbar low και εκ νέου θέτει το Nominal Voltage  $\rightarrow$  Line-Line στα 0.22 kV.

#### **4.1.2.2. Οριςμόσ μεταςχηματιςτό**

Σειρά έχει ο μετασχηματιστής. Από την εργαλειοθήκη επιλέγεται το στοιχείο 2-Winding-Transformer. Αρχικά, συνδέεται η μία άκρη του στον επάνω ζυγό (440V) και η άλλη στο ζυγό των 220V.

Ο χρήστης ορίζει τα εξής στοιχεία:

- Type  $\rightarrow$  New Project Type
- Στο παράθυρο που ανοίγει αυτομάτως (.TypTr2), στη καρτέλα Basic Data ορίζονται (Εικόνα 4.4):
	- Name  $=$  440/220 V Transformer
	- Rated Power: 0.05 MVA
	- Rated Voltage: HV-Side 0.44 kV, LV-Side 0.22 kV
	- Positive Sequence Impedance: Short-Circuit Voltage u<sub>k</sub>: 3%, Copper Losses: 0 kW
- Πατώντας ΟΚ κλείνει το παράθυρο .TypTr2 και στο παράθυρο .ElmTr2 ελέγχεται ότι οι συνδέσεις του μετασχηματιστή είναι σωστές. Εάν δεν είναι σωστές κλείνοντας το παράθυρο θα εμφανιστεί μήνυμα λάθους, οπότε ο χρήστης θα πρέπει να επιλέξει Flip Connections.

Σημειώνεται ότι διατηρήθηκαν οι αρχικές τιμές για τις απώλειες του μετασχηματιστή (Positive Sequence Impedance), δηλαδή για το συντελεστή τάσης βραχυκυκλώματος και τις απώλειες χαλκού, γεγονός που δεν επηρεάζει το σκοπό του παραδείγματος προς το παρόν.

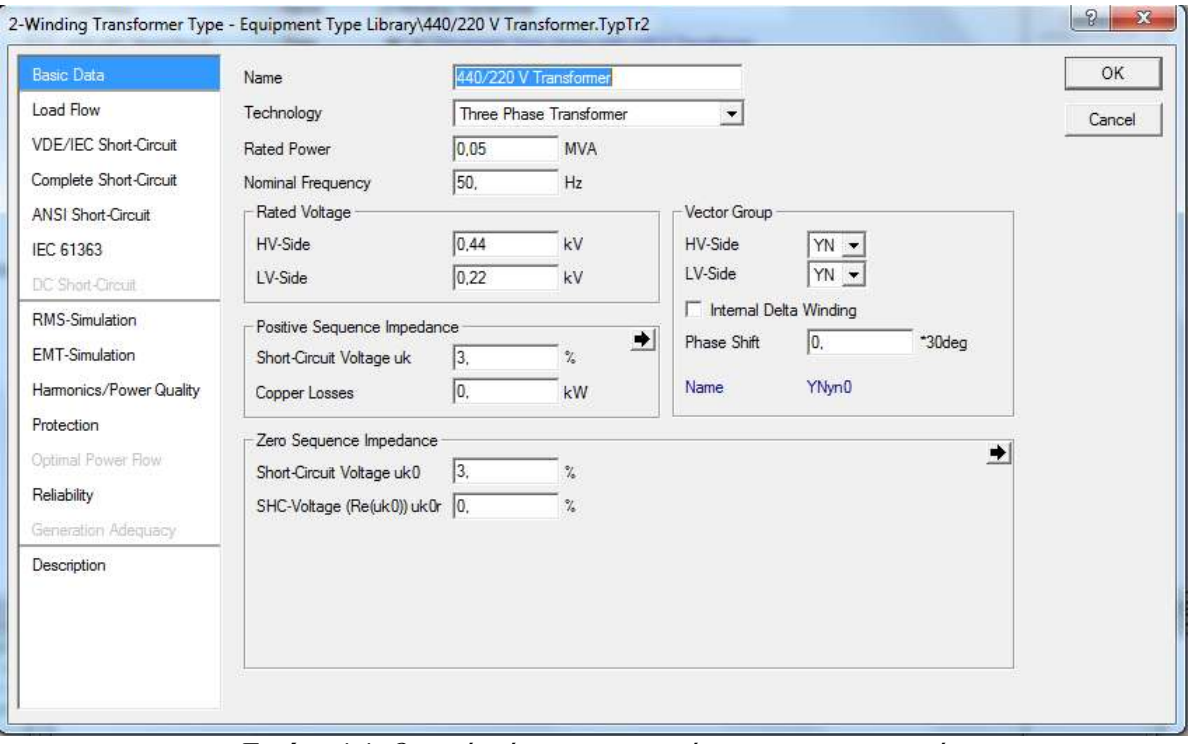

*Εικόνα 4.4: Ορισμός τύπου και παραμέτρων μετασχηματιστή* 

Στη συνέχεια, συνδέεται το τριφασικό φορτίο στο ζυγό των 220V. Οι παράμετροι του φορτίου είναι ίδιες με αυτές του πρώτου δικτύου. Το τελικό δίκτυο παρουσιάζεται στην Εικόνα 4.5.

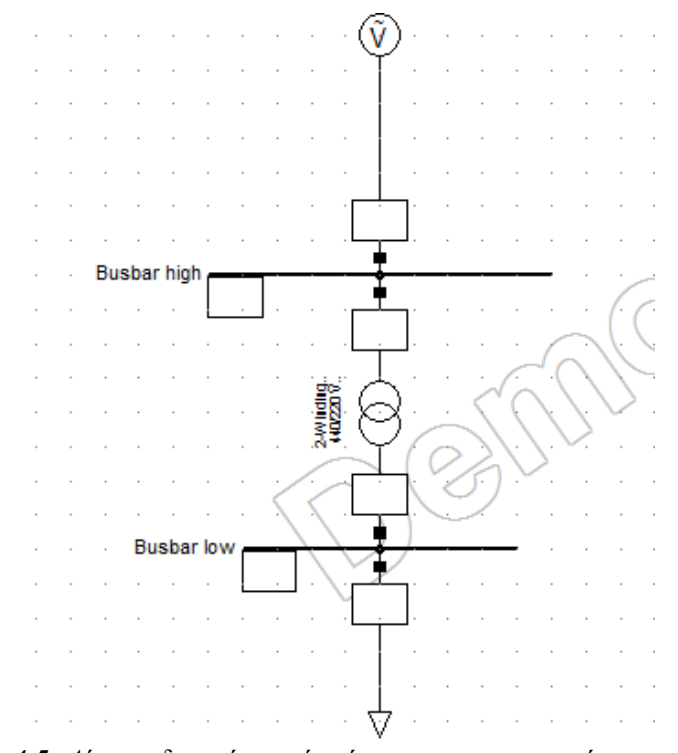

*Εικόνα 4.5: Δίκτυο ιδανικής πηγής τάσης, μετασχηματιστή και φορτίου* 

#### **4.1.2.3. Τπολογιςμόσ ροόσ ιςχύοσ**

Στο σημείο αυτό, το δίκτυο είναι έτοιμο για τους υπολογισμούς. Σημειώνεται ότι, εφόσον ο γρήστης έχει επιλέξει να ενσωματώσει ένα νέο grid στο υπάρχον project, καλό θα ήταν να «απενεργοποιήσει» το grid του πρώτου δικτύου, προκειμένου οι υπολογισμοί να γίνονται μόνο στο grid που εργάζεται κάθε φορά. Σε διαφορετική περίπτωση, οποιοσδήποτε υπολογισμός (Load Flow, Short Circuit, κ.ο.κ.) γίνεται ταυτόχρονα σε όλα τα ενεργά grid του project. Η απενεργοποίηση ή ενεργοποίηση ενός grid γίνεται με δεξί κλικ στο όνομα του εκάστοτε grid (στο παράθυρο που βρίσκεται στα αριστερά του παραθύρου σχεδίασης) και επιλογή deactivate ή activate αντίστοιχα.

Θα πραγματοποιηθούν δύο διαφορετικοί υπολογισμοί ροής φορτίου. Αργικά, γίνεται ο υπολογισμός Load Flow όπως ακριβώς και στο πρώτο δίκτυο με τις default ρυθμίσεις του *PowerFactory*. Τα αποτελέσματα που αφορούν το φορτίο φαίνονται στον Πίνακα 4.1 που ακολουθεί. Επίσης, στην Εικόνα 4.6 δίνονται τα αποτελέσματα του υπολογισμού σε όλο το δίκτυο.

| Φορτίο 30 kW – Load Flow 1 |        |
|----------------------------|--------|
| $P$ (kW)                   | 30     |
| $Q$ (kVar)                 | 18.6   |
| $S$ (kVA)                  | 35.301 |
| I(A)                       | 93.713 |

Πίνακας 4.1

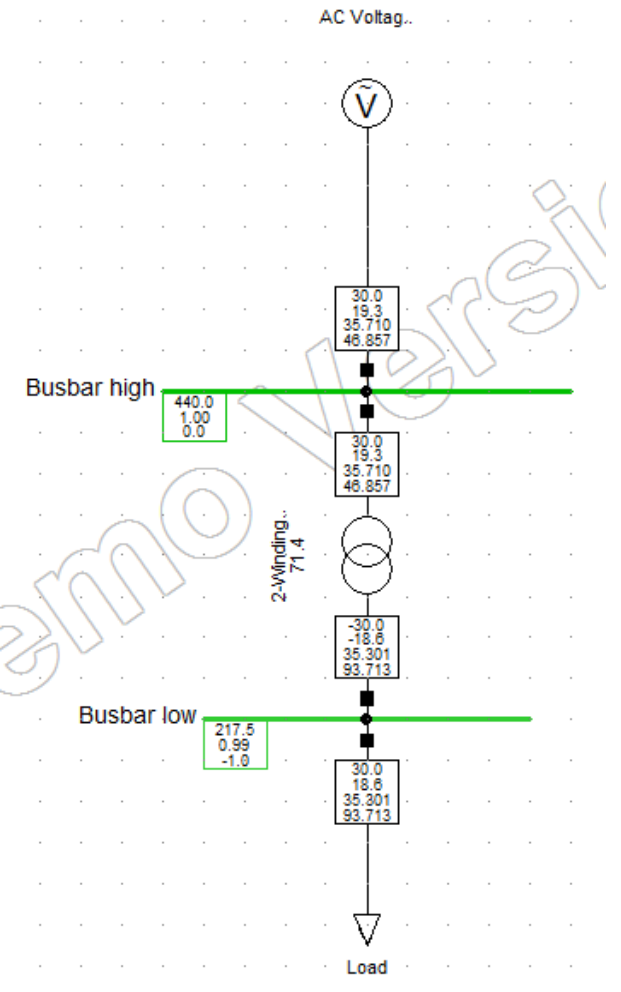

Εικόνα 4.6: Υπολογισμός ροής ισχύος στην πρώτη περίπτωση

Στη συνέχεια, ο χρήστης ανοίγει εκ νέου το παράθυρο που αφορά το Load Flow Calculation. Στην καρτέλα Basic Options  $\rightarrow$  Load Options επιλέγεται Consider Voltage Dependency of Loads, όπως φαίνεται στην Εικόνα 4.7.

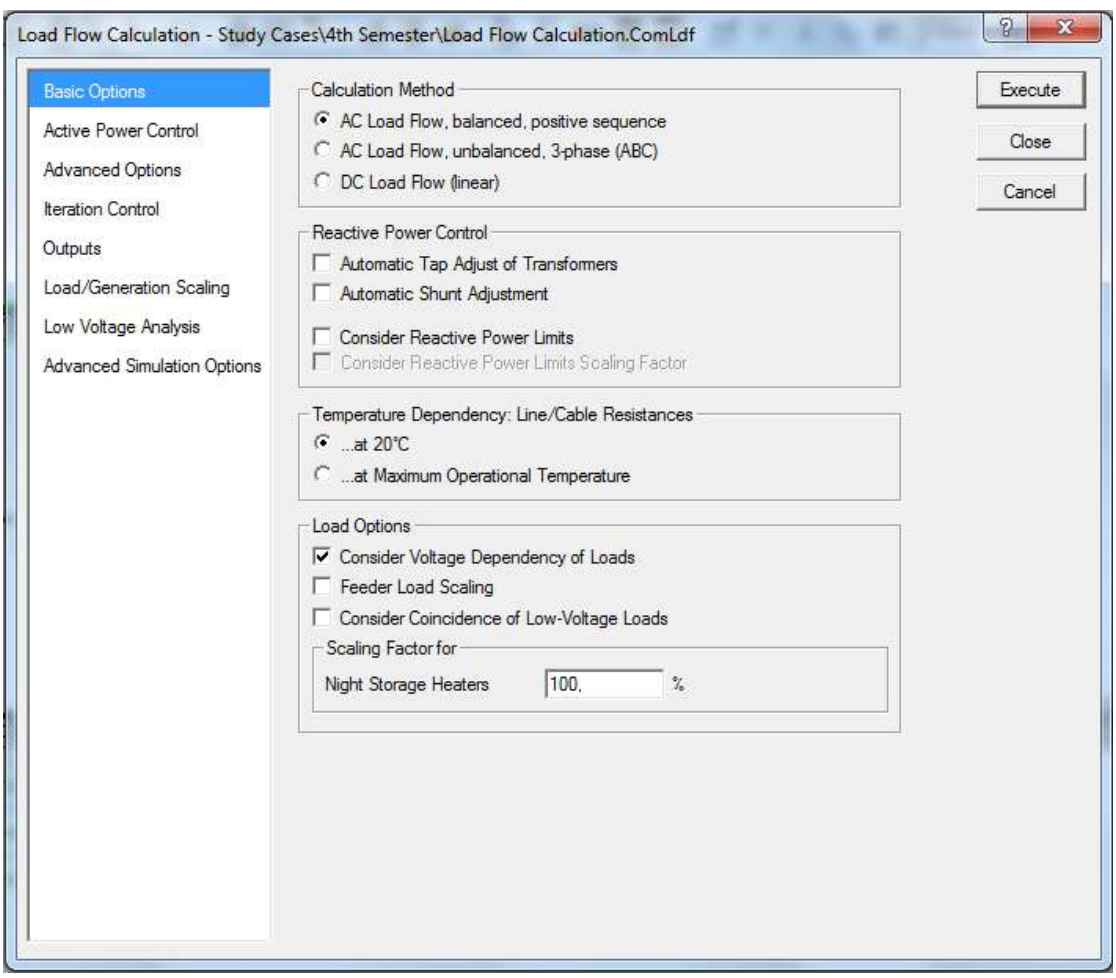

*Εικόνα 4.7: Παράθυρο ρυθμίσεων υπολογισμού Load Flow* 

Τα αποτελέσματα πλέον είναι διαφοροποιημένα (Πίνακας 4.2). Παρατηρήστε τις διαφορές τόσο στο φορτίο όσο και στο ζυγό των 220V και στα υπόλοιπα στοιχεία (Εικόνα 4.8).

|            | Φορτίο 30 kW – Load Flow 2 |
|------------|----------------------------|
| $P$ (kW)   | 29.3                       |
| $Q$ (kVar) | 18.2                       |
| S (kVA)    | 34.509                     |
| I(A)       | 91.587                     |
|            |                            |

Πίνακας 4.2

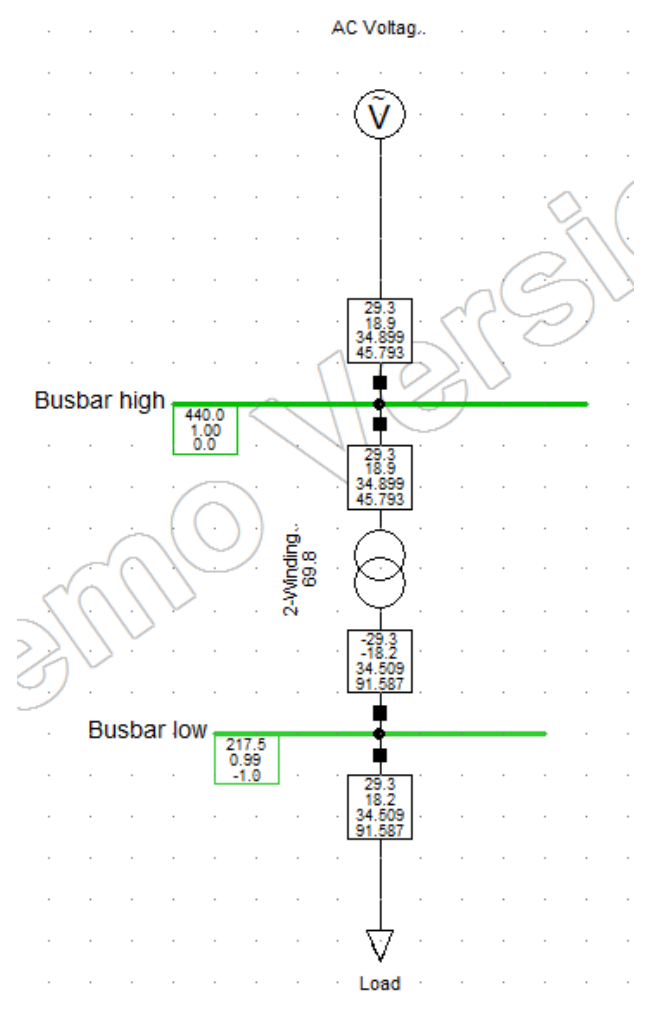

Εικόνα 4.8: Υπολογισμός ροής ισχύος στη δεύτερη περίπτωση

Στην πραγματικότητα, η ισχύς ενός στατικού φορτίου εξαρτάται από την τάση. Η εξάρτηση αυτή της ισχύος από την τάση λαμβάνεται υπόψη όταν ο χρηστής ενεργοποιεί την επιλογή Consider Voltage Dependency of Loads κατά το Load Flow. Το πρόγραμμα προσεγγίζει την ισχύ (ενεργό και άεργο) κάνοντας χρήση των παρακάτω εξισώσεων, οι οποίες συνιστούν το γινόμενο της ονομαστικής ισχύος (δείκτης 0) και ενός παράγοντα αποτελούμενου από τρεις συντελεστές και τρεις αντίστοιχους εκθέτες:

$$
P = P_0 \left( aP \cdot \left( \frac{v}{v_0} \right)^{e_a aP} + bP \cdot \left( \frac{v}{v_0} \right)^{e_b bP} + (1 - aP - bP) \cdot \left( \frac{v}{v_0} \right)^{e_c cP} \right)
$$
  

$$
Q = Q_0 \left( aQ \cdot \left( \frac{v}{v_0} \right)^{e_a aQ} + bQ \cdot \left( \frac{v}{v_0} \right)^{e_b bQ} + (1 - aQ - bQ) \cdot \left( \frac{v}{v_0} \right)^{e_c cQ} \right)
$$

όπου

P<sub>0</sub>: ονομαστική ενεργός ισχύς του φορτίου Q<sub>0</sub>: ονομαστική άεργος ισχύς του φορτίου v/v<sub>0</sub>: λόγος τάσεων

Ο χρήστης έχει τη δυνατότητα να ορίσει τους συντελεστές των εξισώσεων αυτών μέσα από το παράθυρο διαλόγου του τύπου του φορτίου (.TypLod) στην καρτέλα Load Flow. Για παράδειγμα, όταν οι εκθέτες των εξισώσεων αυτών κατά σειρά λάβουν τις τιμές 0, 1 και 2

(όπως είναι και οι default επιλογές του προγράμματος), πρόκειται για περίπτωση σταθερής ισχύος, σταθερού ρεύματος και σταθερής αντίστασης, αντίστοιχα. (Complex Load)

#### **4.1.2.4. Τπολογιςμόσ τϊςησ πηγόσ**

Ένα ενδιαφέρον ερώτημα, στο υπό μελέτη δίκτυο, σχετίζεται με την εύρεση της τάσης της ιδανικής πηγής ώστε το φορτίο να καταναλώνει την ονομαστική του ισχύ στην ονομαστική τάση. Προκειμένου να δοθεί απάντηση στο ερώτημα αυτό, θα τροποποιηθούν ορισμένες παράμετροι του δικτύου.

Αρχικά, υπολογίζουμε τη βασική αντίσταση στην πλευρά χαμηλής τάσης του μετασχηματιστή:

$$
Z_{base} = \frac{V}{S} = \frac{220^2}{50000} = 0.968
$$

Ακολούθως, θεωρούμε ότι οι απώλειες ισχύος στο μετασχηματιστή είναι αρκετά υψηλές, ώστε να φανεί καλύτερα το αποτέλεσμα της διαδικασίας. Υποθέτουμε ότι οι υψηλές απώλειες οφείλονται αποκλειστικά στην αντίδραση του μετασγηματιστή:

$$
r1 = R = 0 p.u.\n x1 = X = 0.5 p.u.\n X(Ω) = X(p.u.) · Zbase = 0.5 · 0.968 = 0.484 Ω
$$

Το ρεύμα στο φορτίο υπολογίζεται μέσω της ονομαστικής ισχύος και της ονομαστικής τάσης ως εξής:

$$
P_{L} = 3 \cdot V_{\phi} \cdot I \cdot \cos \phi \Rightarrow I = \frac{P_{L}}{3 \cdot V_{\phi} \cdot \cos \phi} = \frac{30000}{3 \cdot \frac{220}{\sqrt{3}} \cdot 0.85} = 92.623 \text{ A}
$$

Εφαρμόζουμε τις σχέσεις τάσης-ρεύματος σε ημιτονική μόνιμη κατάσταση στο μετασχηματιστή, προκειμένου να υπολογίσουμε την απαιτούμενη τάση της ιδανικής πηγής:

$$
\widetilde{V}_2 = \widetilde{E}_2 + (R_2 + jX_2) \cdot \widetilde{I}_2 = \frac{220}{\sqrt{3}} + (j0.484) \cdot (92.623 \angle -31.79^\circ) =
$$
\n
$$
= \frac{220}{\sqrt{3}} + (j0.484) \cdot (78.7281 - j48.7945) = \frac{220}{\sqrt{3}} + 23.6165 + j38.1044 \Rightarrow
$$
\n
$$
\widetilde{V}_{2,\phi} = (150.6336 + j38.1044) \,\text{V} = (155.3783 \angle 14.196^\circ) \,\text{V} \Rightarrow
$$
\n
$$
\widetilde{V}_{2,\pi} = \widetilde{V}_{2,\phi} \cdot \sqrt{3} \Rightarrow \widetilde{V}_{2,\pi} = (269.123 \angle 14.196^\circ) \,\text{V} \Rightarrow
$$
\n
$$
\widetilde{V}_{1,\pi} = \widetilde{V}_{2,\pi} \cdot \frac{440}{220} \Rightarrow \widetilde{V}_{1,\pi} = (538.246 \angle 14.196^\circ) \,\text{V} \Rightarrow
$$
\n
$$
|\widetilde{V}_{1,\pi}| = 538.246 \,\text{V} = \frac{538.246}{440} \,\text{p.u.} = 1.22329 \,\text{p.u.}
$$

Η προηγούμενη διαδικασία κατέληξε στην εύρεση της τάσης της ιδανικής πηγής ώστε το φορτίο να καταναλώνει την ονομαστική του ισχύ στην ονομαστική τάση. Παρατηρούμε ότι απαιτείται μία αρκετά μεγάλη αύξηση της τάσης στην πηγή ώστε να υπερκαλυφθούν οι υψηλές απώλειες στο μετασχηματιστή. Τα παραπάνω αποτελέσματα δίνει με μεγάλη ακρίβεια και το *PowerFactory*, εφόσον θέσουμε τάση (Voltage, Magnitude) 1.22329 p.u. στην καρτέλα Load Flow της πηγής, όπως φαίνεται στο δίκτυο με τα αποτελέσματα στην Εικόνα 4.9.

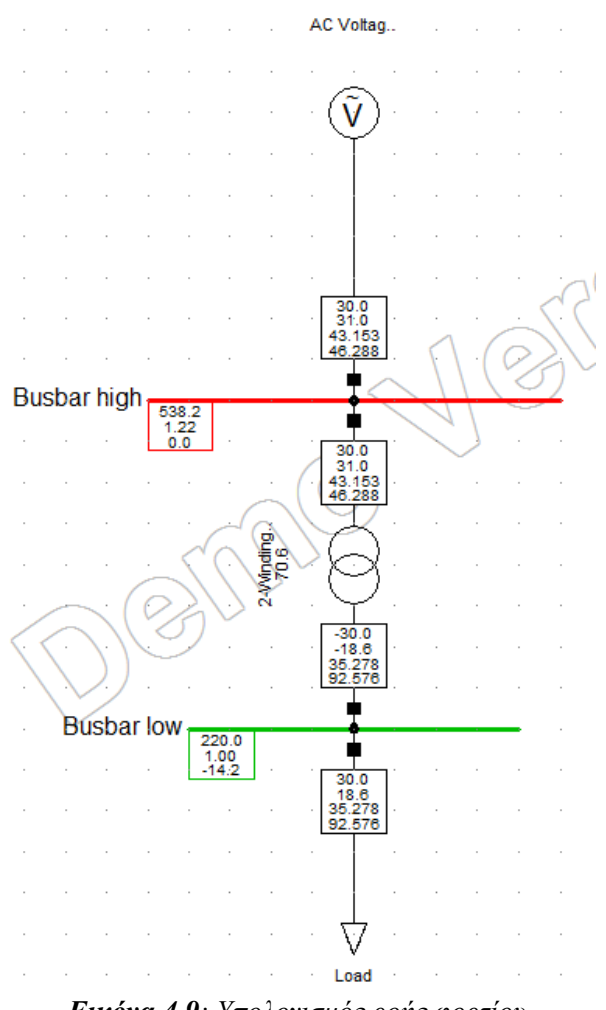

*Εικόνα 4.9: Υπολογισμός ροής φορτίου* 

# **4.1.3. ύγχρονη γεννότρια και φορτύο**

Το συγκεκριμένο δίκτυο αποτελείται από μία τριφασική σύγχρονη γεννήτρια τεσσάρων πόλων που τροφοδοτεί ένα φορτίο, σύμφωνα με την άσκηση (3.1) του βιβλίου του προπτυχιακού μαθήματος «Ηλεκτροτεχνικές Εφαρμογές και Ηλεκτρολογικό Εργαστήριο» [5].

#### **4.1.3.1. Οριςμόσ ζυγού**

Τοποθετείται ένας απλός ζυγός (busbar). Ο χρήστης ορίζει τον τύπο του ζυγού ως εξής:

- Διπλό κλικ στο ζυγό προκειμένου να ανοίξει το παράθυρο διαλόγου
- Type  $\rightarrow$  New Project Type
- Ορίζεται το όνομα του ζυγού: BB 800V
- Nominal Voltage: 0.8 kV

• Αφού κλείσει το παράθυρο του Type, στην καρτέλα Basic Data ο χρήσης ορίζει ένα όνομα π.χ. Busbar και εκ νέου θέτει το Nominal Voltage  $\rightarrow$  Line-Line στα 0.8 kV.

## **4.1.3.2. Οριςμόσ ςύγχρονησ γεννότριασ**

Στη συνέχεια, συνδέεται στο ζυγό μία σύγχρονη γεννήτρια, χρησιμοποιώντας το στοιχείο

Synchronous Machine ( $\circledS$ ) από την εργαλειοθήκη. Στο παράθυρο διαλόγου της γεννήτριας τίθενται τα εξής:

- Name: Synchronous Machine
- Type  $\rightarrow$  New Project Type

#### Καρτέλα Basic Data

- Name: Gen 500 kVA/800 V
- Nominal Apparent Power: 0.5 MVA
- Nominal Voltage: 0.8 kV
- Power Factor: 0.85
- Connection: Y

#### Καρτέλα Load Flow

Στο σημείο αυτό θα αξιοποιηθεί η πληροφορία για την εσωτερική αντίσταση της γεννήτριας, σύμφωνα με την οποία L=10 mH/φάση:

$$
X_{d} = X_{s} = \frac{2 \cdot \pi \cdot f \cdot L}{Z_{base}} \Rightarrow X_{s} = \frac{2 \cdot \pi \cdot 50 \cdot 10 \cdot 10^{-3}}{1.28} = 2.454369 \text{ p.u.}
$$

όπου

$$
Z_{base} = \frac{V^2}{S} \Rightarrow Z_{base} = \frac{800^2}{500000} = 1.28 \,\Omega
$$

Θεωρείται ότι η γεννήτρια έχει ρότορα κυλινδρικής μορφής, οπότε η επαγωγική αντίδραση του εγκάρσιου άξονα Χ<sub>α</sub> είναι κατά προσέγγιση ίση με την αντίδραση ευθέως άξονα: X<sub>d</sub>=X<sub>q</sub>.

#### Καρτέλα IEC 61363

Για λόγους πληρότητας, χρησιμοποιούμε και την τιμή R=0.01 Ω/φάση, η οποία δίνεται ως πληροφορία για την εσωτερική αντίσταση της γεννήτριας, ως εξής:

$$
R_{str} = \frac{R}{Z_{base}}
$$
  $\Rightarrow$   $R_{str} = \frac{0.01}{1.28} = 0.007813 \text{ p.u.}$ 

Στη συνέχεια, αφού κλείσει το παράθυρο του Type, στην καρτέλα Load Flow ο χρήσης ορίζει τα εξής:

- $\bullet$  Επιλογή Reference Machine
- Input Mode:  $S$ ,  $cos(\phi h i)$
- Apparent Power: 0.5 MVA
- Power Factor: 0.85, inductive

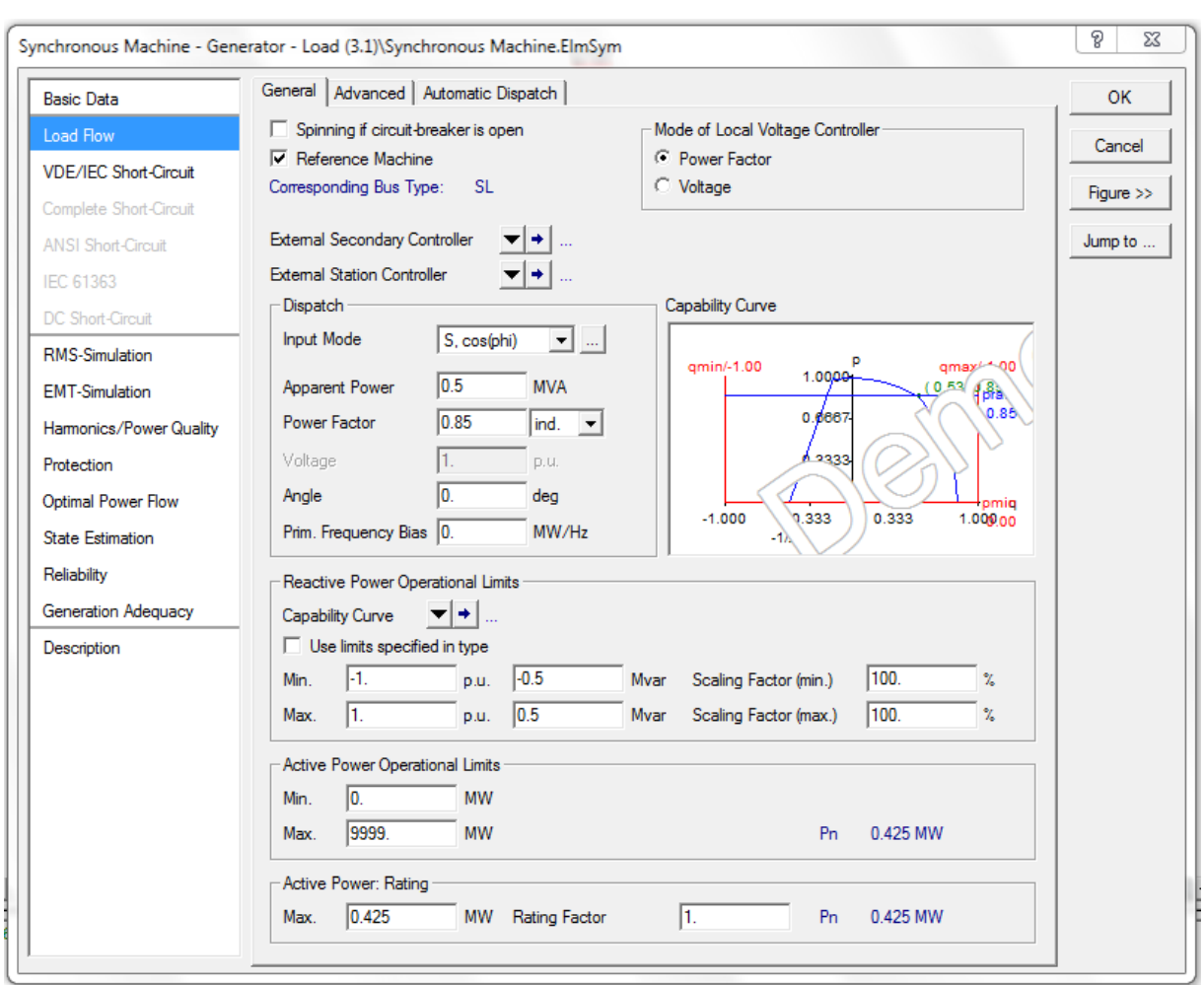

Όλες οι υπόλοιπες παράμετροι παραμένουν ως έχουν (Εικόνα 4.10).

*Εικόνα 4.10: Ορισμός παραμέτρων σύγχρονης γεννήτριας* 

Αξίζει να τονιστεί ότι η τάση που εμφανίζεται στο δίκτυο, κατά τον υπολογισμό της ροής φορτίου, καθορίζεται από την τιμή της τάσης στο ζυγό και όχι από την τιμή της τάσης στον τύπο της γεννήτριας. Αυτό διότι η τελευταία τιμή είναι η ονομαστική τιμή του τύπου της γεννήτριας, δηλαδή αυτή που ορίζεται από τον κατασκευαστή, όπως και τα υπόλοιπα μεγέθη στον τύπο. Αντίθετα, η τιμή της τάσης στο παράθυρο διαλόγου του ζυγού καθορίζει την εμφανιζόμενη τάση. Με το ίδιο σκεπτικό, η τάση στον τύπο του ζυγού δεν καθορίζει την εμφανιζόμενη τάση.

## **4.1.3.3. Οριςμόσ φορτύου**

Συνδέεται το φορτίο στο δίκτυο. Από την εργαλειοθήκη επιλέγεται το στοιχείο General Load. Ο χρήστης ορίζει τον τύπο του φορτίου ως εξής:

- Διπλό κλικ στο φορτίο για να ανοίξει το παράθυρο διαλόγου
- Χρήση του υπάρχοντος τύπου: Type  $\rightarrow$  Select Project Type  $\rightarrow$  General Load Type (TypLod)

Στο παράθυρο διαλόγου του φορτίου (.ElmLod) ακολουθείται η παρακάτω διαδικασία.

## Καρτέλα Basic Data

Name: Load

## Καρτέλα Load Flow

- Input Mode:  $S$ ,  $cos(\phi h i)$
- Balanced/Unbalanced: Balanced
- Active Power: 0.25 MW
- Power Factor: 0.85, inductive

Όλες οι υπόλοιπες παράμετροι παραμένουν ως έχουν (Εικόνα 4.11).

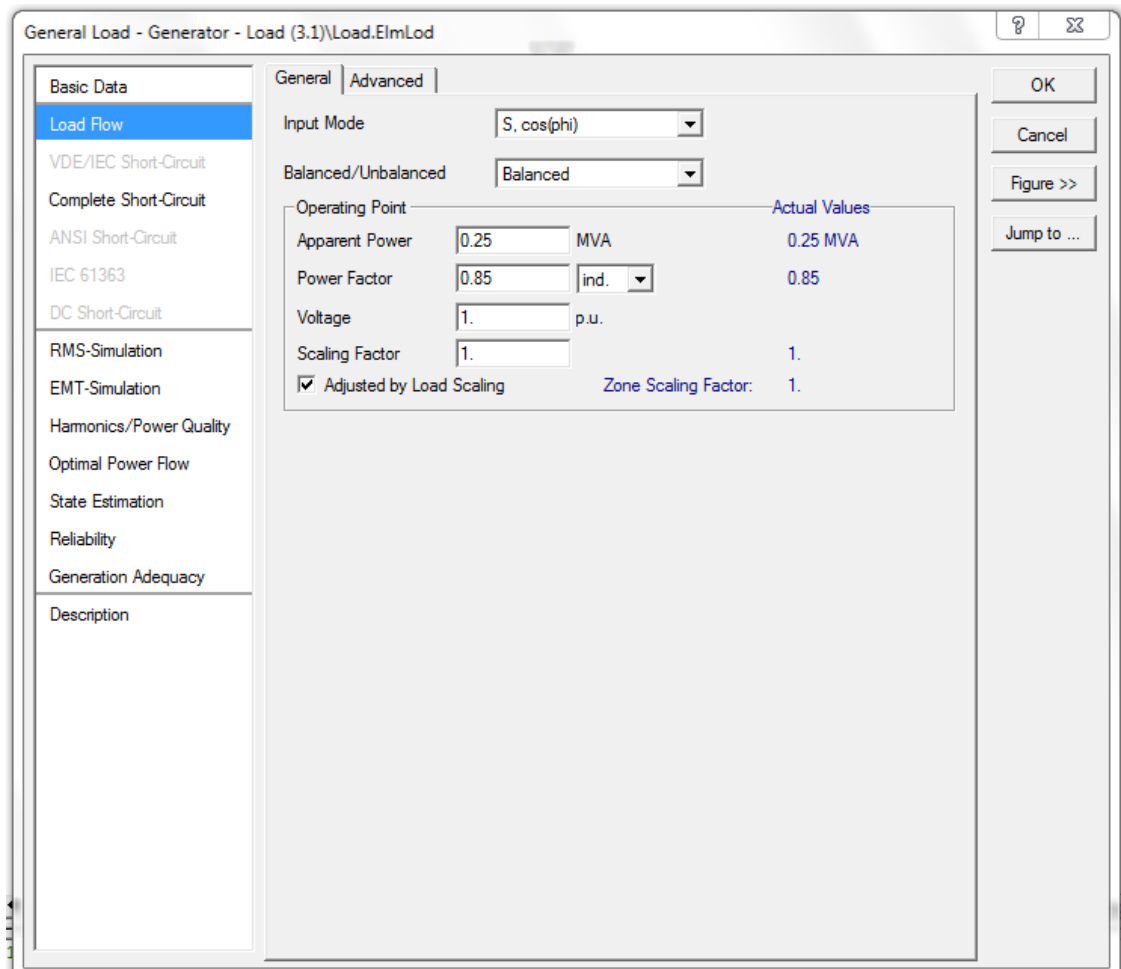

*Εικόνα 4.11: Ορισμός παραμέτρων φορτίου* 

Η μορφή του τελικού δικτύου παρουσιάζεται στην Εικόνα 4.12.

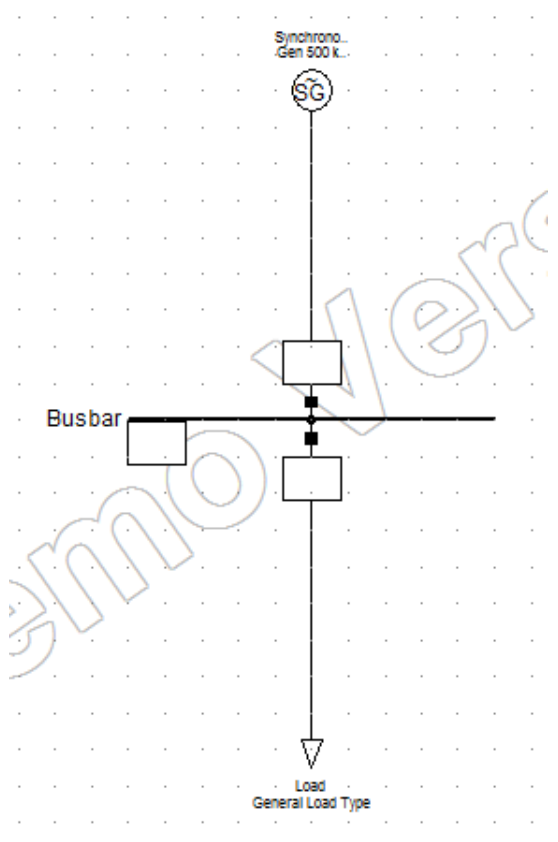

*Εικόνα 4.12: Δίκτυο σύγχρονης γεννήτριας και φορτίου* 

## **4.1.3.4. Τπολογιςμόσ ροόσ ιςχύοσ**

Στο σημείο αυτό, εκτελείται ο υπολογισμός ροής φορτίου στο δίκτυο, προκειμένου να διαπιστωθούν τα αποτελέσματα της τροφοδότησης του φορτίου από τη γεννήτρια. Στην παράγραφο αυτή δε θα χρησιμοποιηθεί η επιλογή Consider Voltage Dependency of Loads, διότι η ροή φορτίου προς το τριφασικό φορτίο καθορίζεται αποκλειστικά από τα χαρακτηριστικά της γεννήτριας. Στα δύο προηγούμενα δίκτυα, όπου η τροφοδότηση πραγματοποιείται μέσω μίας ιδανικής πηγής τάσης, η εν λόγω επιλογή επηρεάζει τα αποτελέσματα, επειδή είναι το φορτίο (με τα χαρακτηριστικά του) ο παράγοντας που καθορίζει τη ροή. Συνεπώς, η επιλογή Consider Voltage Dependency of Loads για τον υπολογισμό ροής ισχύος δεν παίζει ρόλο στο συγκεκριμένο δίκτυο. Τα αποτελέσματα του υπολογισμού παρουσιάζονται στην Εικόνα 4.13.

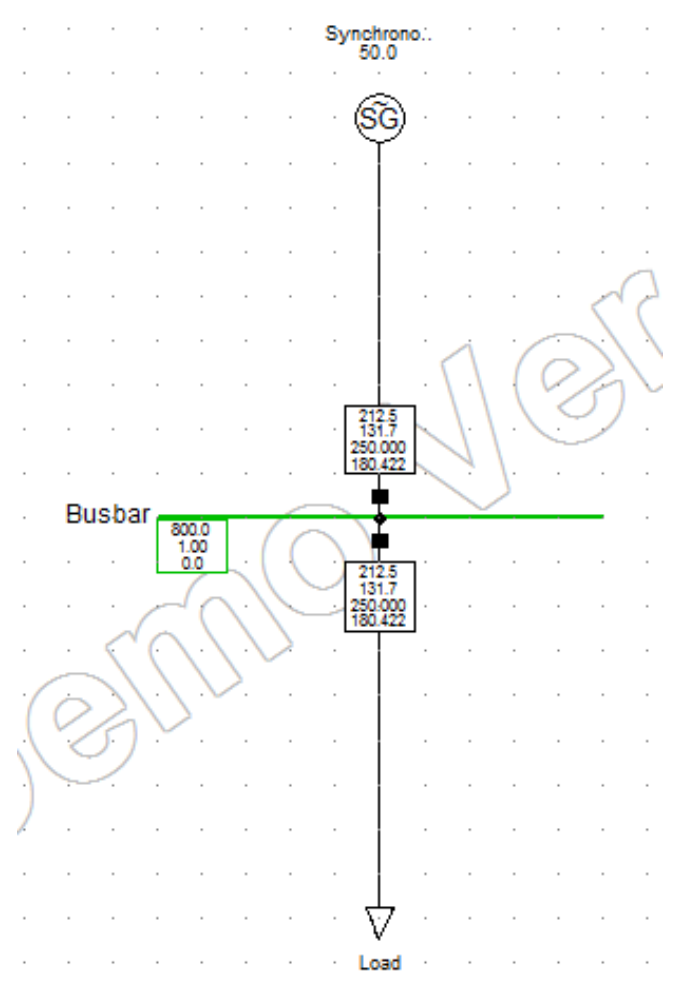

**Εικόνα 4.13***: Αποτελέσματα υπολογισμού ροής ισχύος* 

## <u>4.1.3.5. Δημιουργία διαγραμμάτων ρευμάτων ως προς το χρόνο</u>

Το *PowerFactory* παρέχει τη δυνατότητα γραφικής απεικόνισης οποιωνδήποτε μεγεθών προκύπτουν από τους υπολογισμούς που περιέχει. Παρακάτω παρουσιάζεται η διαδικασία δημιουργίας διαγράμματος των ρευμάτων των τριών φάσεων του φορτίου ως προς το γρόνο. Πρόκειται για κυματομορφές ημιτονοειδούς μορφής με συγκεκριμένη διαφορά φάσης μεταξύ τους.

Αρχικά, πρέπει να επιλεγούν οι επιθυμητές μεταβλητές για απεικόνιση στο διάγραμμα. Αυτό διότι το πρόγραμμα διαθέτει μία πληθώρα μεταβλητών που όλες μπορούν να αποθηκευτούν και να αναλυθούν. Ωστόσο, η αποθήκευση όλων των μεταβλητών θα απαιτούσε πολύ χρόνο, θα δέσμευε σημαντικό μέρος της μνήμης, παράγοντας υπερβολικά μεγάλα αρχεία αποτελεσμάτων, και θα καθιστούσε πρακτικά δύσκολο τον εντοπισμό της επιθυμητής μεταβλητής. Για τους λόγους αυτούς, στο *PowerFactory* ακολουθείται η πρακτική επιλογής των μεταβλητών, οι οποίες πρόκειται να αποτελέσουν αντικείμενο μελέτης, πριν από την εκτέλεση του εκάστοτε υπολογισμού. Στην προκειμένη περίπτωση μας ενδιαφέρει ο υπολογισμός RMS/EMT Simulation και συγκεκριμένα η εξέταση της γρονικής εξέλιξης των ρευμάτων των τριών φάσεων του φορτίου.

Για το σκοπό αυτό, απαιτείται ο υπολογισμός των αρχικών συνθηκών μέσω των εξής βημάτων:

- Calculation  $\rightarrow$  RMS/EMT Simulation  $\rightarrow$  Initial Conditions ώστε να ανοίξει το σχετικό παράθυρο (Εικόνα 4.14).
- Simulation Method: Instantaneous Values (Electromagnetic Transients) γιατί μας ενδιαφέρουν οι στιγμιαίες τιμές.
- Verify Initial Conditions: επιλογή
- Automatic Step Adaptation: Παρότι συμβάλλει στην ταχύτερη σύγκλιση του υπολογισμού, δεν επιλέγεται για να είναι πιο ομαλές οι καμπύλες.
- Execute

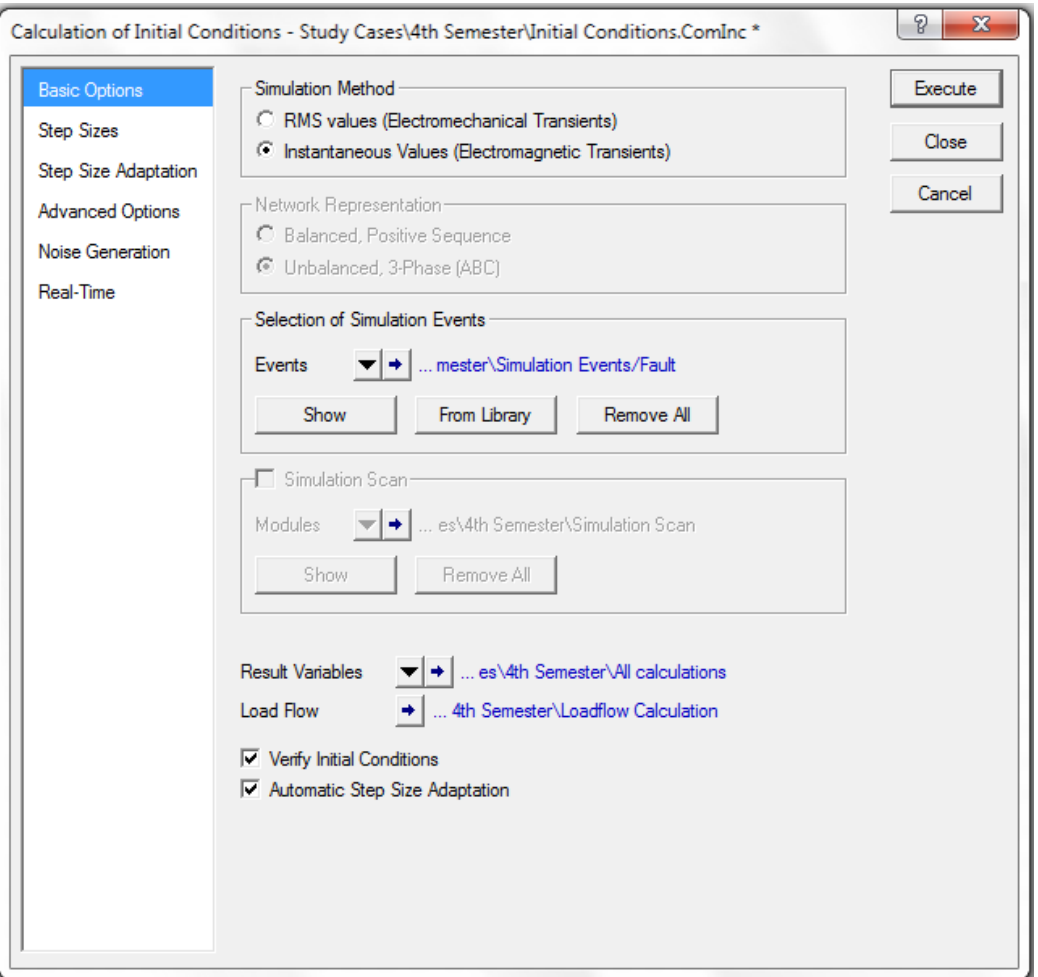

*Εικόνα 4.14: Υπολογισμός αρχικών συνθηκών* 

Ακολούθως, επιλέγονται οι επιθυμητές μεταβλητές για το διάγραμμα:

- Δεξί κλικ στο φορτίο του δικτύου
- Define  $\rightarrow$  Results for RMS/EMT Simulation
- Στο παράθυρο Results που ανοίγει, διπλό κλικ στο στοιχείο Load (στο αριστερό άκρο της γραμμής)
- $\blacktriangleright$  Στην καρτέλα EMT-Simulation:
	- Variable Set: Currents, Voltages and Powers
	- Bus Name: bus1:A
	- Επιλογή μεταβλητής I:bus1:A (Phase Current) και αποθήκευσή της με το κουμπί  $\boxed{\gg}$ , ώστε να περάσει στη στήλη Selected Variables.
		-
	- Bus Name: bus1:Β
- Επιλογή μεταβλητής I:bus1:B (Phase Current)
- Bus Name: bus1:C
- Επιλογή μεταβλητής I:bus1:C (Phase Current)
- ΟΚ στο παράθυρο επιλογής μεταβλητών
- Close στο παράθυρο αποτελεσμάτων

Οι επιλεγμένες μεταβλητές για τα ρεύματα των τριών φάσεων θα πρέπει να βρίσκονται στη στήλη Selected Variables (Εικόνα 4.15)

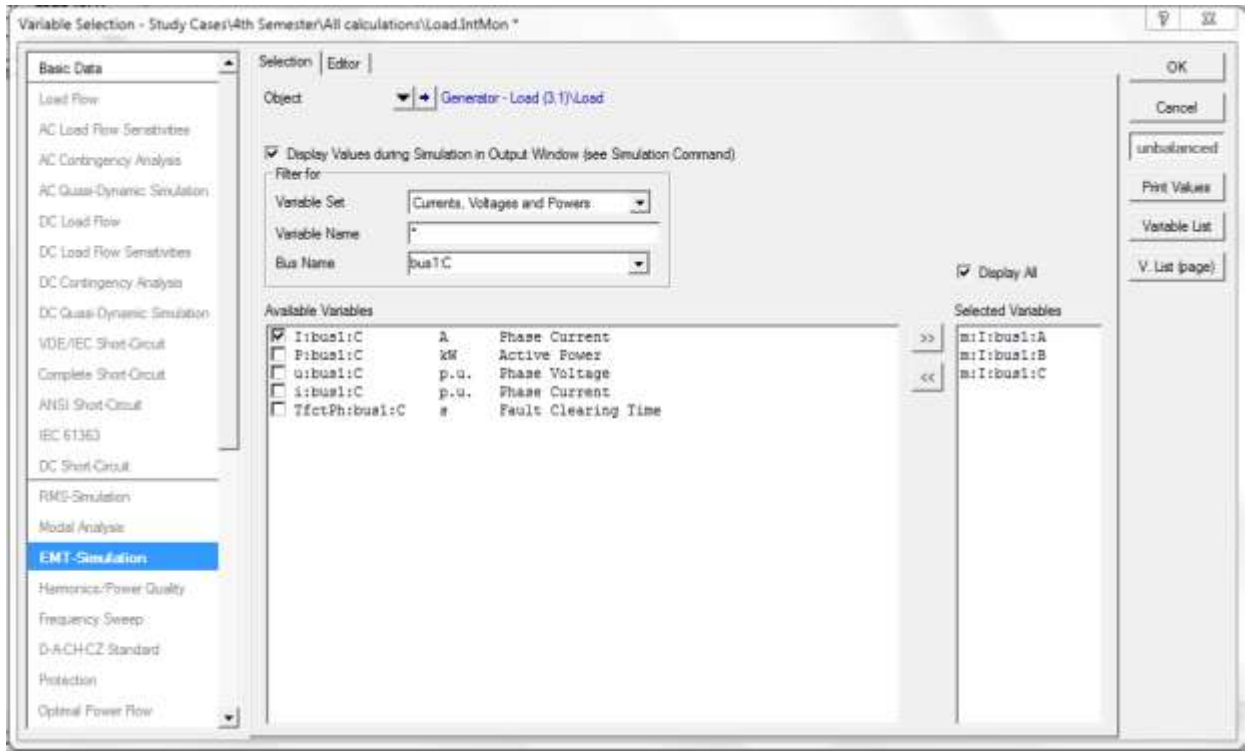

*Εικόνα 4.15: Επιλογή μεταβλητών για το διάγραμμα* 

Σημειώνεται ότι το παράθυρο αποτελεσμάτων μπορεί να εμφανιστεί και μέσω της διαδρομής Calculation  $\rightarrow$  RMS/EMT Simulation  $\rightarrow$  Result Variables. Επίσης, από την μπάρα των

κύριων εικονιδίων μπορεί να ενεργοποιηθεί η μπάρα Stability με το κουμπί  $\overline{\overline{v}}$ , το οποίο γρησιμοποιείται για άνοιγμα της κατάλληλης σειράς επιλογών, ανάλογα με τον απαιτούμενο υπολογισμό. Όπως σημειώθηκε ήδη, στην περίπτωσή μας πρόκειται για τον υπολογισμό RMS/EMT Simulation. Η σειρά επιλογών διαθέτει κουμπί για υπολογισμό των αργικών συνθηκών ( $\frac{\mathcal{R}}{2}$ ), καθώς και κουμπί για έναρξη της προσομοίωσης ( $\frac{\mathbf{r}}{2}$ ).

Πριν από την προσομοίωση, θα δημιουργηθεί το διάγραμμα για την απεικόνιση των μεταβλητών:

- **-** Επιλέγεται Insert  $\rightarrow$  Virtual Instrument Panel, ώστε να δημιουργηθεί νέα σελίδα κατάλληλη για διαγράμματα.
- Στο παράθυρο Append Vis, επιλέγεται ο τύπος του διαγράμματος και ο σχετικός αριθμός:
	- Object: Subplot VisPlot
	- Number of VIs: 1
- Πατώντας διπλό κλικ οπουδήποτε μέσα στο χώρο του νέου διαγράμματος, ανοίγει το παράθυρο διαλόγου του διαγράμματος, ώστε να καθοριστούν οι μεταβλητές του.
- Στο πεδίο Curves στο κάτω μέρος του παραθύρου, με διπλό στο πεδίο Element ανοίγει το παράθυρο για την επιλογή του στοιχείου του δικτύου, στο οποίο ανήκουν οι επιθυμητές μεταβλητές. Στην προκειμένη περίπτωση, επιλέγεται το στοιχείο Load.
- Στο πεδίο Variable, με διπλό κλικ επιλέγεται η μεταβλητή m:I:bus1:A, δηλαδή το ρεύμα της πρώτης φάσης.
- Τα πεδία Colour, Style και Width καθορίζουν το χρώμα, τον τύπο και το πάχος της καμπύλης.
- Πατώντας δεξί κλικ στον αριθμό της γραμμής που καθορίστηκε και επιλέγοντας Append Row(s), προστίθεται μία γραμμή για την απεικόνιση ενός ακόμα μεγέθους. Με την ίδια διαδικασία επιλέγεται η μεταβλητή m:I:bus1:Β, δηλαδή το ρεύμα της δεύτερης φάσης.
- Εισάγεται νέα γραμμή και επιλέγεται η μεταβλητή m:I:bus1:C.
- Επιβεβαιώνονται οι αλλαγές (Εικόνα 4.16) πατώντας ΟΚ.

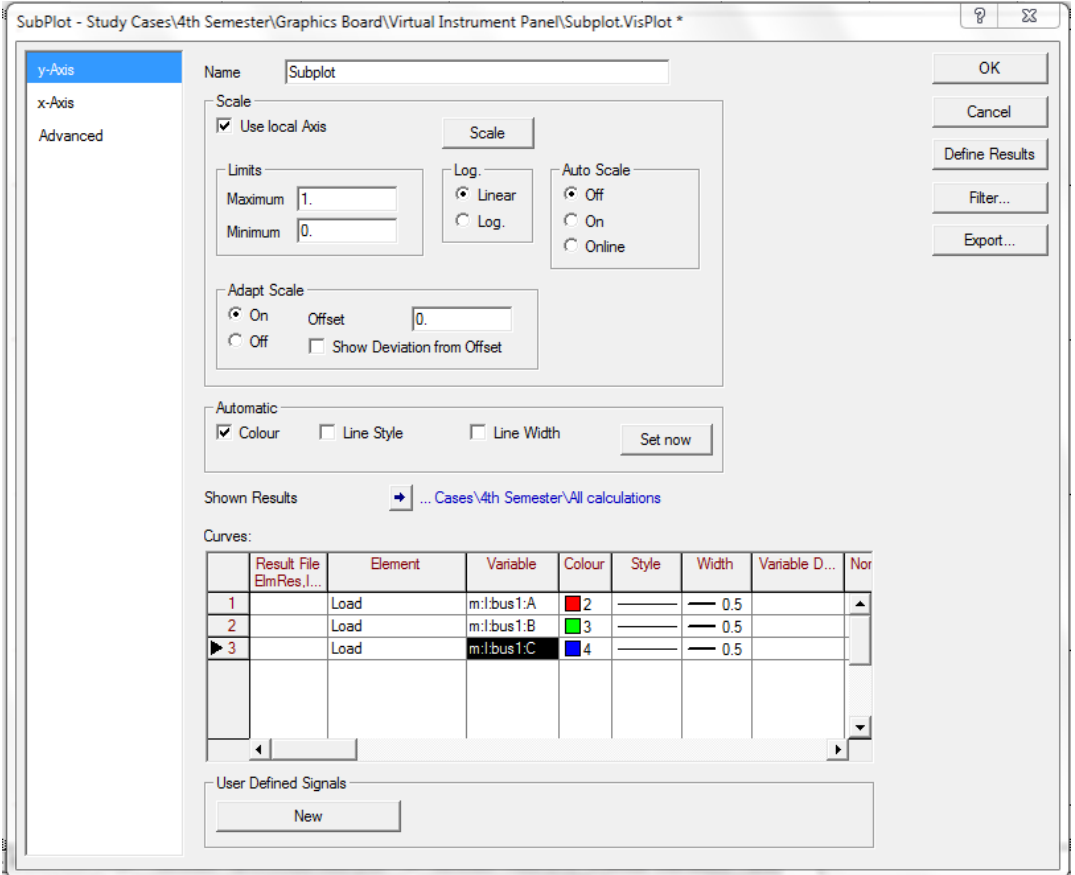

**Εικόνα 4.16***: Επιλογή φασικών ρευμάτων για απεικόνιση στο διάγραμμα ως προς το χρόνο* 

Η προσομοίωση μπορεί, πλέον, να εκτελεστεί:

- Από την μπάρα Stability επιλέγεται το Start Simulation ( $\frac{\mathbf{X} \mathbf{Y}}{\mathbf{X}}$ ).
- Επιλέγεται χρόνος προσομοίωσης 5 s.
- Execute

Το διάγραμμα δείχνει αποτελέσματα μετά την προσομοίωση. Με τις επιλογές Scale x-Axes automatically ( $\stackrel{\bullet}{\bullet}$ ) και Scale y-Axes automatically ( $\stackrel{\uparrow}{\bullet}$ ), που βρίσκονται στην μπάρα του παραθύρου των γραφικών, η κλίμακα του διαγράμματος καθορίζεται αυτόματα, ώστε να είναι εμφανείς οι καμπύλες. Επίσης, με τις επιλογές Zoom x-Axis (  $\overrightarrow{H}$ ) και Zoom y-Axis (  $\Box$ ) μεγεθύνεται μία συγκεκριμένη περιοχή του διαγράμματος. Στο μελετώμενο διάγραμμα,

η μορφή των καμπυλών μετά την εφαρμογή της αυτόματης κλίμακας είναι δυσδιάκριτη. Για το λόγο αυτό, επιλέγεται η μεγέθυνση κατά τον άξονα x, δηλαδή σε μία συγκεκριμένη γρονική περίοδο. Το διάγραμμα λαμβάνει τη μορφή της Εικόνας 4.17, δηλαδή τη μορφή τριών κυματομορφών με συγκεκριμένη διαφορά φάσης. Με την επιλογή Scale x-Axes automatically το διάγραμμα μπορεί να επανέλθει στην αρχική του μορφή.

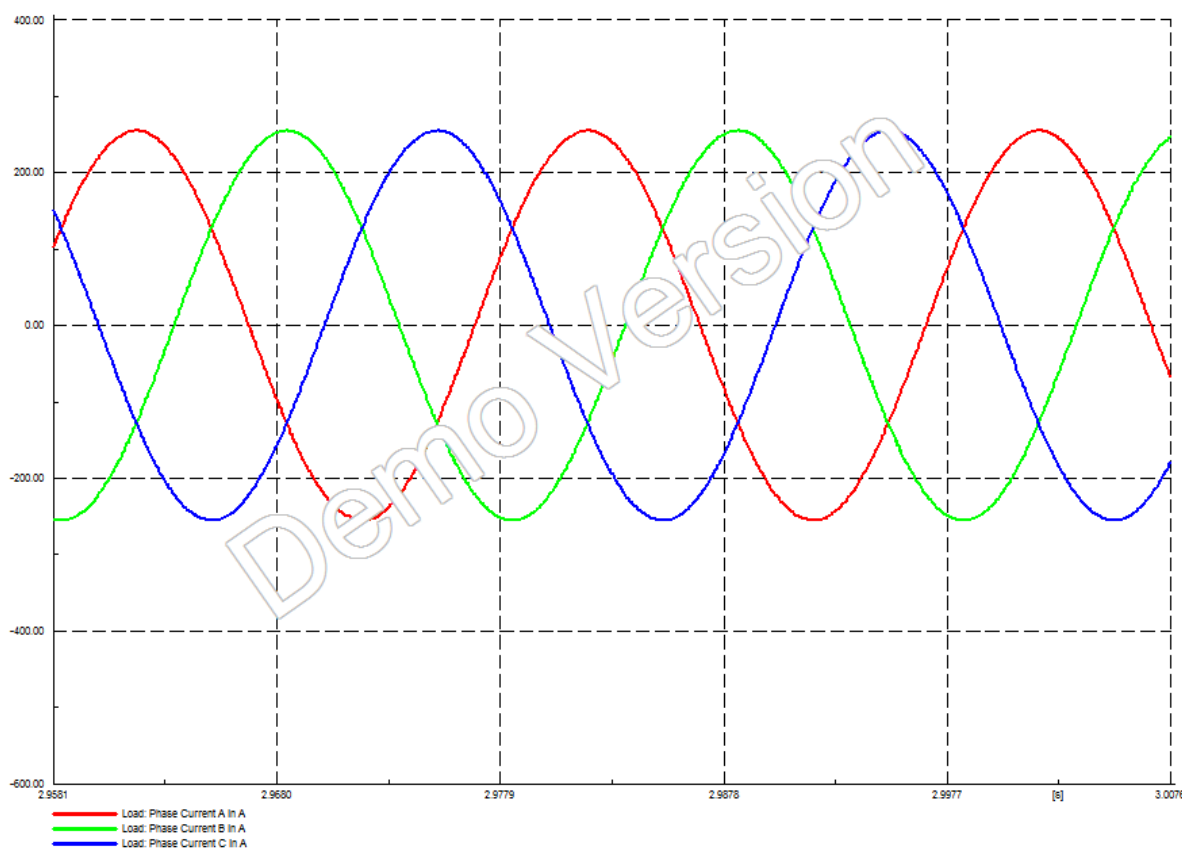

*Εικόνα 4.17: Γραφική απεικόνιση χρονικής εξέλιξης των ρευμάτων των τριών φάσεων του φορτίου* 

Οι καμπύλες των ρευμάτων των τριών φάσεων αφορούν τις στιγμιαίες τιμές. Εντούτοις, υπάργει η δυνατότητα υπολογισμού των ενεργών (RMS) τιμών. Κάτι τέτοιο απαιτεί την κατάλληλη επιλογή κατά τον υπολογισμό των αρχικών συνθηκών:

- Aπό την μπάρα Stability επιλέγεται το Calculate Initial Conditions ( $\frac{\mathcal{F}^{\circ}}{2}$ ).
- Simulation Method: RMS Values (Electromechanical Transients)
- Network Representation: Unbalanced, 3-Phase (ABC)
- Execute

Κατόπιν, εκτελείται και πάλι η προσομοίωση για 5 s, όπως και προηγουμένως. Το διάγραμμα απεικονίζει τώρα μία ευθεία παράλληλη στον άξονα του γρόνου, δηλαδή μία συγκεκριμένη τιμή ρεύματος. Η τιμή αυτή είναι η RMS τιμή του ρεύματος, είναι ίδια και για τις τρεις φάσεις του φορτίου (εφόσον οι φασιθέτες των ρευμάτων των φάσεων έχουν το ίδιο μέτρο και διαφέρουν ως προς τη γωνία τους) και συμπίπτει με την τιμή που αναφέρεται στο πλαίσιο αποτελεσμάτων του φορτίου στο μονογραμμικό διάγραμμα (Εικόνα 4.13). Το τελευταίο μπορεί να διαπιστωθεί μέσω μεγέθυνσης κατά τον άξονα y (Εικόνα 4.18).

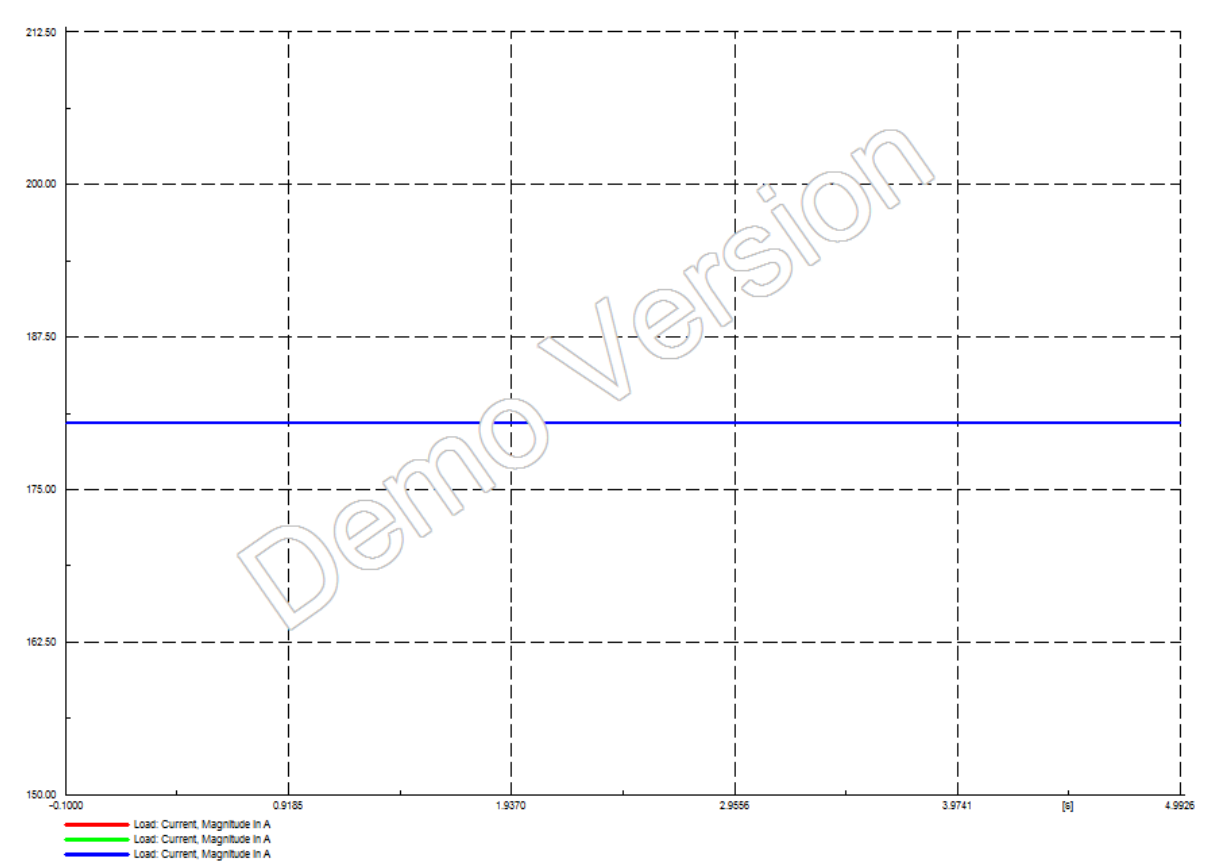

*Εικόνα 4.18: Γραφική απεικόνιση της RMS τιμής των ρευμάτων των τριών φάσεων του φορτίου* 

# **4.1.4. ύγχρονη γεννότρια και ςύγχρονοσ κινητόρασ**

Το συγκεκριμένο δίκτυο αποτελείται από μία τριφασική σύγχρονη γεννήτρια τεσσάρων πόλων που τροφοδοτεί ένα σύγχρονο κινητήρα, σύμφωνα με την άσκηση (3.2) του βιβλίου του προπτυχιακού μαθήματος «Ηλεκτροτεχνικές Εφαρμογές και Ηλεκτρολογικό Εργαστήριο» [5].

Ακολουθείται η ίδια διαδικασία, όπως αυτή που εκτέθηκε στην παράγραφο 4.1.3, προκειμένου να τοποθετηθεί ένα ίδιος ζυγός των 800 V.

## **4.1.4.1. Οριςμόσ ςύγχρονησ γεννότριασ**

Για τη σύγχρονη γεννήτρια του δικτύου χρησιμοποιούνται τα ίδια στοιχεία με αυτά της προηγούμενης γεννήτριας (500 kVA, 800 V), με τη διαφορά ότι μεταβάλλεται ο συντελεστής ισχύος σε 0.8. Για το λόγο αυτό, δημιουργείται νέος τύπος γεννήτριας με διαφορετικό όνομα (π.χ. Gen 500 kVA/800 V (2)), ώστε να μη χαθεί ο προηγούμενος τύπος.

Επίσης, μεταβάλλεται η εσωτερική αντίσταση της γεννήτριας ως εξής:

$$
X_{d} = X_{s} = \frac{2 \cdot \pi \cdot f \cdot L}{Z_{base}} \Rightarrow X_{s} = \frac{2 \cdot \pi \cdot 50 \cdot 12 \cdot 10^{-3}}{1.28} = 2.945243 \text{ p.u.}
$$

όπου

$$
Z_{base} = \frac{V^2}{S} \Rightarrow Z_{base} = \frac{800^2}{500000} = 1.28 \,\Omega
$$

$$
R_{str} = \frac{R}{Z_{base}}
$$
  $\Rightarrow$   $R_{str} = \frac{0.02}{1.28} = 0.015625 \text{ p.u.}$ 

Στην καρτέλα Load Flow του αρχικού παραθύρου διαλόγου χρησιμοποιούνται οι ίδιες τιμές και επιλογές, όπως αυτές που δίνονται στην Εικόνα 4.10, με αλλαγή του συντελεστή ισχύος ζε 0.8.

#### **4.1.4.2. Οριςμόσ ςύγχρονου κινητόρα**

Επιλέγεται το στοιχείο Synchronous Machine ( $\mathbb{S}$ ) από την εργαλειοθήκη, προκειμένου να δημιουργηθεί ο σύγχρονος κινητήρας. Στο παράθυρο διαλόγου του στοιχείου, μέσω της επιλογής Motor στο χώρο του Generator/Motor καθορίζεται η λειτουργία της μηχανής ως κινητήρας (Εικόνα 4.19). Ακολούθως, έχουμε τα εξής βήματα:

- Name: Synchronous Motor
- Type  $\rightarrow$  New Project Type

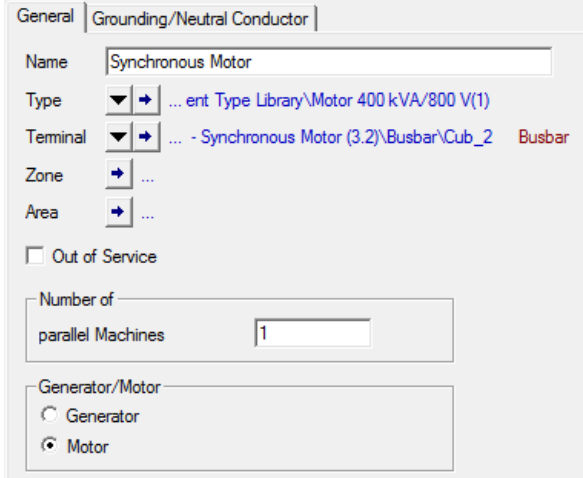

*Εικόνα 4.19: Επιλογή τρόπου λειτουργίας για τη σύγχρονη μηχανή* 

#### Καρτέλα Basic Data

- Name: Motor 400 kVA/800 V
- Nominal Apparent Power: 0.4 MVA
- Nominal Voltage: 0.8 kV
- Power Factor: 0.8
- Connection: Y

#### Καρτέλα Load Flow

Με βάση τις τιμές της εκφώνησης της άσκησης για την εσωτερική αντίσταση του κινητήρα, έχουμε:

$$
X_{d} = X_{s} = \frac{2 \cdot \pi \cdot f \cdot L}{Z_{base}} \Rightarrow X_{s} = \frac{2 \cdot \pi \cdot 50 \cdot 15 \cdot 10^{-3}}{1.28} = 3.681554 \text{ p.u.}
$$

όπου

$$
Z_{base} = \frac{V^2}{S} \Rightarrow Z_{base} = \frac{800^2}{500000} = 1.28 \,\Omega
$$

Η επαγωγική αντίδραση του εγκάρσιου άξονα X<sub>q</sub> είναι κατά προσέγγιση ίση με την αντίδραση ευθέως άξονα: X<sub>d</sub>=X<sub>q</sub>

Καρτέλα IEC 61363

$$
R_{str} = \frac{R}{Z_{base}}
$$
  $\Rightarrow$   $R_{str} = \frac{0.01}{1.28} = 0.007813 \text{ p.u.}$ 

Αφού κλείσει το παράθυρο του Type, στην καρτέλα Load Flow ο χρήσης ορίζει τα εξής:

- Input Mode:  $S$ ,  $cos(\phi h i)$
- Apparent Power: 0.415692 MVA
- Power Factor: 0.8, inductive

Η τιμή της απαίτησης για τη φαινόμενη ισχύ του σύγχρονου κινητήρα καθορίζεται με βάση την απαίτηση της άσκησης, στην οποία βασίζεται το υπό μελέτη δίκτυο, για απορρόφηση ρεύματος 300 Α από τον κινητήρα με τάση 800 V και συντελεστή ισχύος 0.8 επαγωγικό. Η λύση του εν λόγω προβλήματος δίνεται στην παράγραφο 4.2.4, από όπου προκύπτει η παρακάτω τιμή της μιγαδικής ισχύος. Όλες οι υπόλοιπες παράμετροι παραμένουν ως έχουν (Εικόνα 4.20).

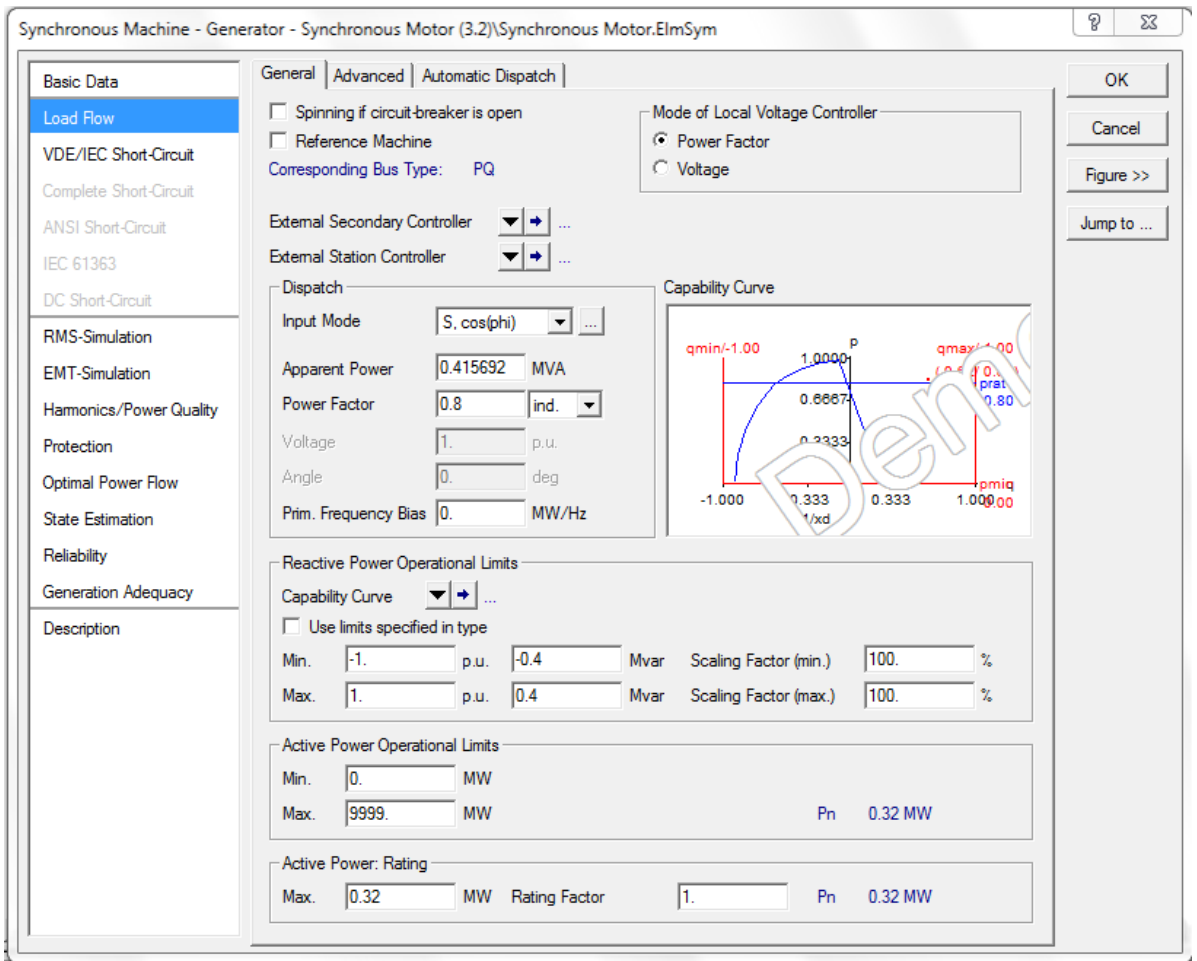

*Εικόνα 4.20: Ορισμός παραμέτρων σύγχρονου κινητήρα* 

Στη βάση των παραπάνω, το δίκτυο θα πρέπει να είναι όπως στην Εικόνα 4.21.

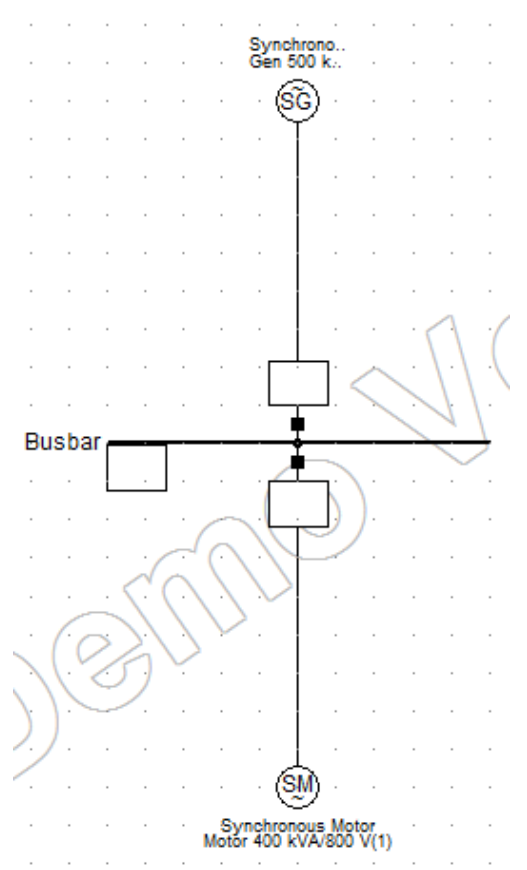

Εικόνα 4.21: Δίκτυο σύγχρονης γεννήτριας και σύγχρονου κινητήρα

#### **4.1.4.3. Τπολογιςμόσ ροόσ ιςχύοσ**

Μπορεί, πλέον, να πραγματοποιηθεί ο υπολογισμός της ροής φορτίου στο δίκτυο. Σχετικά με την επιλογή Consider Voltage Dependency of Loads, ισχύουν οι ίδιες παρατηρήσεις που εκτέθηκαν στην υποπαράγραφο 4.1.3.4. Τα αποτελέσματα του υπολογισμού περιλαμβάνονται στην παρακάτω εικόνα του δικτύου (Εικόνα 4.22).

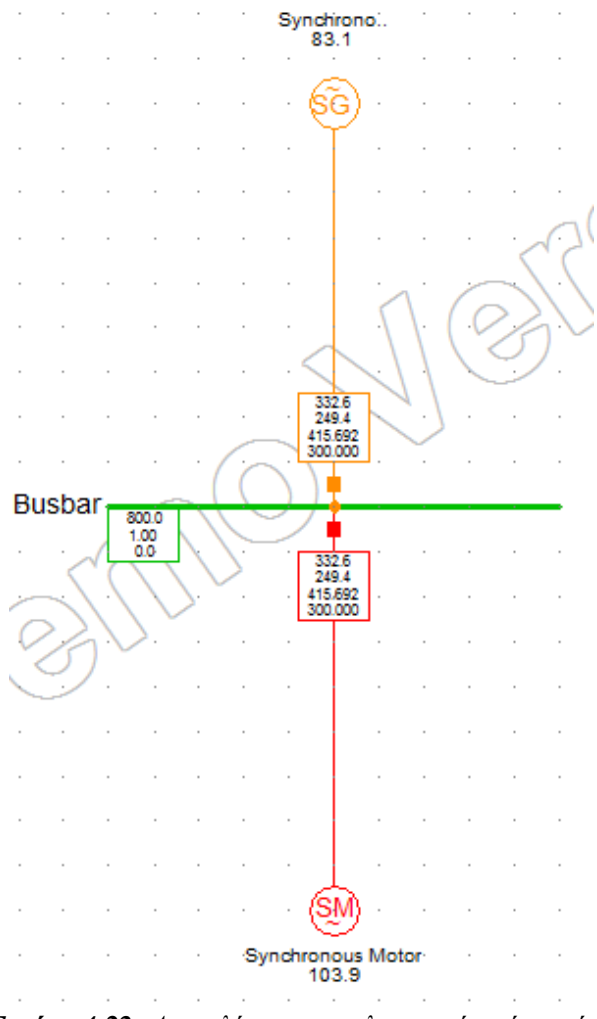

*Εικόνα 4.22: Απνηειέζκαηα ππνινγηζκνύ ξνήο ηζρύνο*

Παρατηρείται μία υπερφόρτωση (103.9%) του σύγχρονου κινητήρα, γεγονός που οφείλεται στην απαίτηση για φαινόμενη ισχύ ίση με 415.692 kVA, τη στιγμή που η ονομαστική φαινόμενη ισχύς του κινητήρα (στον ορισμό του τύπου) είναι 400 kVA.

# **4.2. Θεωρητικοί υπολογισμοί δικτύων ηλεκτρικής ενέργειας**

Στην παρούσα ενότητα πραγματοποιούνται οι υπολογισμοί για τα δίκτυα των παραγράφων 4.1.3. και 4.1.4. που σχεδιάστηκαν στην προηγούμενη ενότητα, με βάση το γνωστό θεωρητικό υπόβαθρο για την εύρεση βασικών μεγεθών, όπως είναι η ισχύς, το ρεύμα και η τάση. Με αυτόν τον τρόπο, θα εξεταστούν τα αποτελέσματα του υπολογισμού ροών φορτίου του *PowerFactory*.

## **4.2.1. ύγχρονη γεννότρια και φορτύο**

Για το φορτίο είναι γνωστή η τριφασική μιγαδική ισχύς του καθώς και ο συντελεστής ισχύος, δηλαδή:

$$
\tilde{S}_{3\varphi} = 250 \, kVA
$$

$$
cos\varphi = 0.85
$$

Ισχύουν, επίσης, τα εξής:  $\tilde{S}_{3\varphi} = P_{3\varphi} + jQ_{3\varphi} = |\tilde{S}_{3\varphi}| \cos \varphi + j |\tilde{S}_{3\varphi}| \sin \varphi$  $\sin\varphi = \sqrt{1 - \cos^2\varphi} = 0.5268$ 

Έτσι, προκύπτουν η ενεργός και η άεργος ισχύς του φορτίου μέσω των σχέσεων που ακολουθούν:

 $P_{3\varphi} = |\tilde{S}_{3\varphi}| \cos \varphi = 250 \cdot 0.85 = 212.5 \text{ kW}$  $Q_{3\varphi} = |\tilde{S}_{3\varphi}| \sin \varphi = 250 \cdot 0.5268 = 131.7$  kVAr

Το φορτίο αυτό είναι και το μοναδικό που τροφοδοτεί η γεννήτρια του δικτύου. Για αυτό το λόγο, τα παραπάνω μεγέθη δίνουν και την παραγόμενη ισχύ της γεννήτριας η οποία θα είναι μικρότερη από την ονομαστική της τιμή.

Το ρεύμα ανά φάση του φορτίου, με δεδομένη την πολική τάση στα άκρα του  $\tilde{V}_\varphi=$ 800  $V \sqcup 0^0$ , δίνεται από τη σχέση:

 $\tilde{I}_{\varphi} = \left(\frac{\tilde{S}_{3\varphi}}{\sqrt{3}\cdot\tilde{V}_{\varphi}}\right)$  $\frac{33\phi}{\sqrt{3}\cdot\widetilde{V}_{\phi}}$ ∗  $=\frac{212.5-131.7}{\sqrt{2}000}$  $\frac{2.5 - j131.7}{\sqrt{3}\cdot 800}$ · 10 $^3$ Α = 153.4 − j95 $\frac{A}{\phi \alpha \sigma \eta}$  = 180.43∟-31.8 $^0$  Α/φάση

# **4.2.2. ύγχρονη γεννότρια και ςύγχρονοσ κινητόρασ**

Αρχικά, υπολογίζουμε τις αντιδράσεις της γεννήτριας και του κινητήρα, με βάση τα στοιχεία για τις εσωτερικές αντιστάσεις τους:

 $X_G = 2\pi fL_G = 2\pi \cdot 50 \cdot 12 \cdot 10^{-3} = 3.7699$  Ω  $X_M = 2\pi fL_M = 2\pi \cdot 50 \cdot 15 \cdot 10^{-3} = 4.7124 \Omega$ όπου X<sub>G</sub>, X<sub>M</sub> είναι οι αντιδράσεις της γεννήτριας και του κινητήρα αντίστοιχα.

Το ρεύμα που εξέρχεται από τη γεννήτρια (ίσο με το ρεύμα που απορροφά ο κινητήρας) είναι σύμφωνα με τα δεδομένα:

 $\tilde{I}_{AG} = \tilde{I}_{AM} = 300 \text{ L} - \cos^{-1} 0.8 = 300 \text{ L} - 36.87^{\circ}$  A

Εφαρμόζοντας το νόμο τάσεων του Kirchhoff προκύπτουν οι ΗΕΔ των σύγχρονων μηχανών, σύμφωνα με τις εξισώσεις που ακολουθούν:

 $\tilde{E}_G = \tilde{V} + \tilde{I}_{AG} \cdot (R_G + jX_G)$  $\widetilde{\mathrm{E}}_{\mathrm{M}} = \widetilde{\mathrm{V}} - \widetilde{\mathrm{I}}_{\mathrm{AM}} \cdot (\mathrm{R}_{\mathrm{M}} + \mathrm{j} \mathrm{X}_{\mathrm{M}})$ όπου  $\tilde{E}_G$ : ΗΕΔ της γεννήτριας  $\widetilde{E}_M$ : ΗΕΔ του κινητήρα.  $\tilde{V}=\frac{800}{\sqrt{2}}$  $\frac{360}{\sqrt{3}}$  V: φασική τάση

Τα υπόλοιπα μεγέθη είναι γνωστά ή έχουν υπολογιστεί παραπάνω. Έτσι, προκύπτουν τα παρακάτω αποτελέσματα σε πολικές συντεταγμένες (Πίνακας 4.3). Από τις παραπάνω εξισώσεις δίνεται η φασική τάση. Λόγω συνδεσμολογίας αστέρα, η πολική προκύπτει πολλαπλασιάζοντας το αποτέλεσμα με  $\sqrt{3}$ .

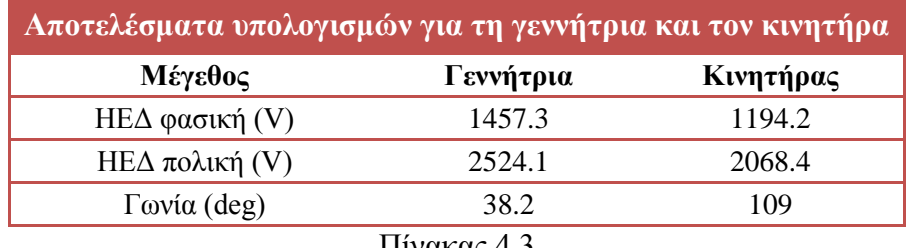

Πίνακας 4.3

Η μιγαδική τριφασική ισχύς (ενεργός και άεργος), την οποία αποδίδει η γεννήτρια στον κινητήρα, δίνεται από την εξίσωση:

 $\tilde{S}_{3\varphi}=\sqrt{3}\cdot \tilde{V}_{\pi o\lambda}\cdot \tilde{I}_{AG}$  $^* = \sqrt{3} \cdot 800 \cdot 300 \text{ L}36.87$ ° = 415692.194L36.87° *VA* = *= 332.553 + j 249.416 VA* Συνεπώς, ισχύει ότι P = 332.553 kW και Q = 249.416 kVAr.

Ο κινητήρας απορροφά την ισχύ αυτή που παρέχεται από τη γεννήτρια και στον άξονά του αποδίδει ισχύ (αγνοούνται οι εσωτερικές απώλειες τριβών, ανεμισμού κ.λπ.) που δίνεται από τη σχέση:

 $\text{Re}\{\sqrt{3}\cdot \widetilde{\text{E}}_{\text{M},\pi\text{o}\lambda}\cdot \widetilde{\text{I}}_{\text{AM}}$  $^*$ } = 889.667 kW

# **4.3. ύγκριςη αποτελεςμϊτων PowerFactory και θεωρητικών υπολογιςμών**

Στους Πίνακες 4.4 και 4.5 που ακολουθούν γίνεται η σύγκριση θεωρητικών αποτελεσμάτων και των αντίστοιχων τιμών του προγράμματος, για τα δίκτυα της ενότητας 4.1.3 και 4.1.4

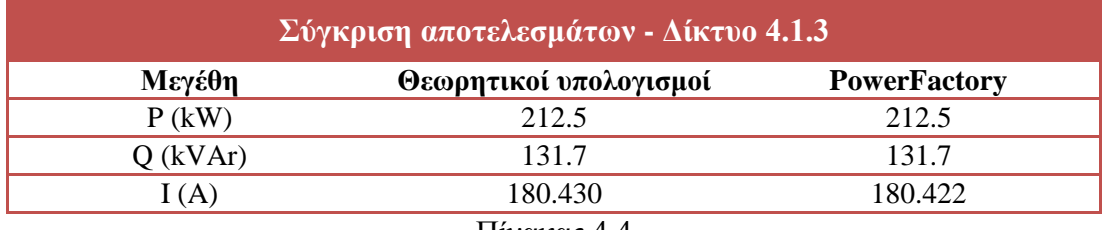

Πίνακας 4.4

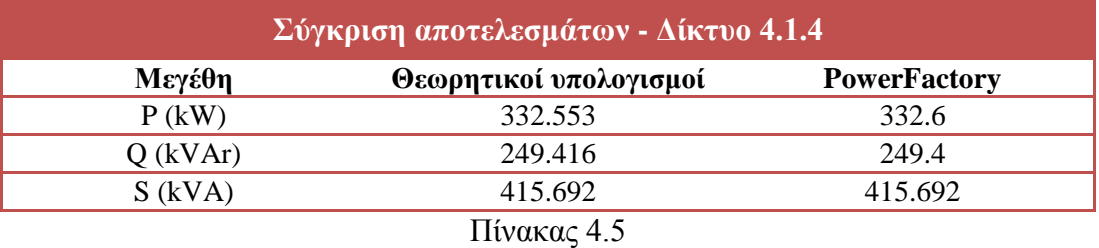

# **ΚΕΥΑΛΑΙΟ 5**

# Προσομοίωση εκκίνησης επαγωγικού κινητήρα **πραγματικού δικτύου πλούου**

# **5.1. Εκκίνηση κινητήρων και πτώση τάσης**

Σε κάθε πλοίο χρησιμοποιούνται δεκάδες ασύγχρονοι κινητήρες για διάφορους σκοπούς. Ετσι, υπάρχουν κινητήρες που κινούν αντλίες (έρματος, νερού, καυσίμων, λιπαντικών), συμπιεστές κύριας μηχανής (main air compressors), διάφορες φτερωτές ή ανεμιστήρες εξαερισμού κ.α. Για κάθε κινητήρα υπάρχει πάνω στο πλοίο εγκατεστημένος ένας πίνακας – το λεγόμενο starter panel – για την εκκίνηση ή την παύση της λειτουργίας του κινητήρα. Ένας τέτοιος πίνακας φαίνεται στην Εικόνα 5.1. Οι πίνακες αυτοί χρειάζονται τακτικό έλεγχο και συντήρηση για την σωστή και απροβλημάτιστη λειτουργία τους.

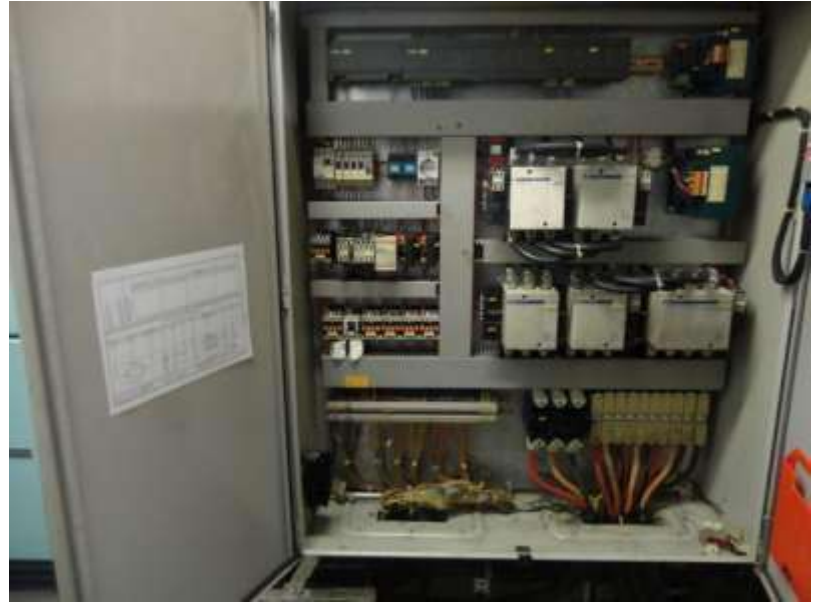

*Εικόνα 5.1: Πίνακας εκκίνησης κινητήρα* 

Στην Εικόνα 5.2 φαίνεται το «κουτί» συνδέσεων ενός επαγωγικού κινητήρα πλοίου.

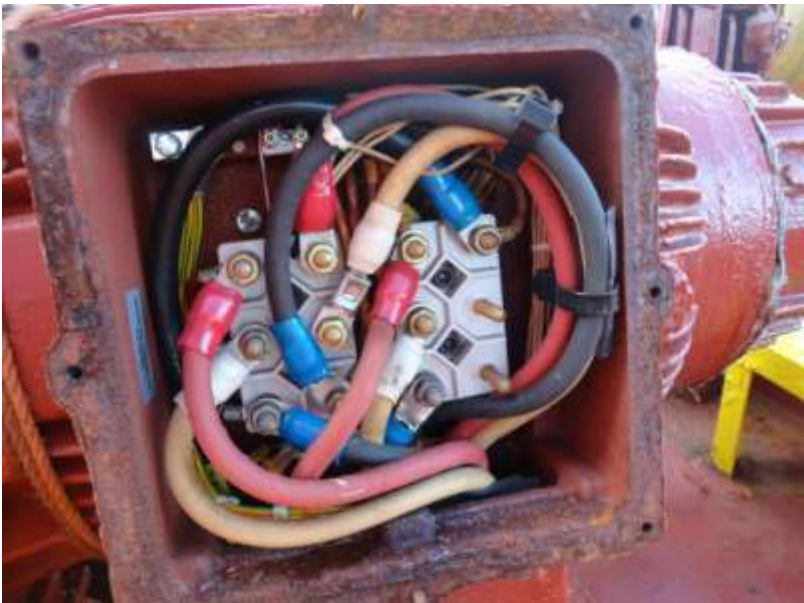

*Εικόνα 5.2: «Κουτί» συνδέσεων επαγωγικού κινητήρα* 

Κατά την εκκίνηση ενός κινητήρα, το ρεύμα παίρνει πολύ μεγαλύτερες τιμές σε σχέση με το ρεύμα μόνιμης λειτουργίας του κινητήρα και συγκεκριμένα είναι 5 με 6 φορές μεγαλύτερο. Το ρεύμα παραμένει υψηλό μέχρις ότου ο κινητήρας επιτύχει την ονομαστική του ταχύτητα. Αυτό μπορεί να διαρκέσει από μερικά δευτερόλεπτα μέχρι και ένα λεπτό. Το αποτέλεσμα είναι η πτώση τάσης εκείνη τη στιγμή στο δίκτυο του πλοίου (κάτι που μπορεί να γίνει αντιληπτό λ.γ. από τα φώτα που «τρεμοπαίζουν»). Τα γαρακτηριστικά της πτώσης τάσης συνδέονται άμεσα με τα χαρακτηριστικά του κινητήρα που εκκινεί, όπως το μέγεθός του, η μέθοδος εκκίνησης, το φορτίο κ.α. Επιπλέον, το μέγεθος της πτώσης εξαρτάται άμεσα από τις παραμέτρους του ηλεκτρικού συστήματος του πλοίου. Η διάρκεια της πτώσης τάσης εξαρτάται κατά κύριο λόγο από τη ροπή αδράνειας του κινητήρα, ενώ μπορεί να μεγαλώσει εάν και άλλοι κινητήρες είναι συνδεμένοι στον ίδιο ζυγό. [6]

Πέρα από τους συνηθισμένους τρόπους εκκίνησης κινητήρων είτε με απευθείας σύνδεση στο δίκτυο του πλοίου (αφορά μικρής ισχύος κινητήρες) είτε με διακόπτη αστέρα-τριγώνου που μειώνει σημαντικά το ρεύμα εκκίνησης, υπάρχουν σύγχρονες μέθοδοι για την αποφυγή μεγάλων πτώσεων τάσης όπως η εκκίνηση με αυτομετασχηματιστή, εκκίνηση με αυτομετασχηματιστή και πυκνωτή και η χρήση ομαλών εκκινητών (soft starters).

# **5.2. Μοντελοπούηςη εκκύνηςησ κινητόρα πλούου ςτο περιβϊλλον του PowerFactory**

Σε αυτήν την ενότητα θα πραγματοποιηθεί η προσομοίωση ενός πραγματικού ασύγχρονου κινητήρα πλοίου και θα συγκριθούν τα αποτελέσματα με τα αντίστοιγα θεωρητικά.

Ο κινητήρας που επιλέγθηκε ανήκει σε πλοίου τύπου bulk carrier και αφορά την αντλία έρματος (ballast pump motor). Σε τέτοιου είδους πλοία αυτοί οι κινητήρες είναι οι μεγαλύτεροι (πάνω από 100 kW συνήθως), εφόσον δεν υπάρχουν πλευρικοί προωστήριοι μηχανισμοί (thrusters), με συνέπεια κατά την εκκίνηση τους να παρατηρείται η μεγαλύτερη πτώση τάσης λόγω του αρχικού ρεύματος σε σχέση με τους υπόλοιπους κινητήρες. Τα διαθέσιμα χαρακτηριστικά του εν λόγω κινητήρα δίνονται στον Πίνακα 1 και αφορούν την λειτουργία του στην ονομαστική ισχύ.

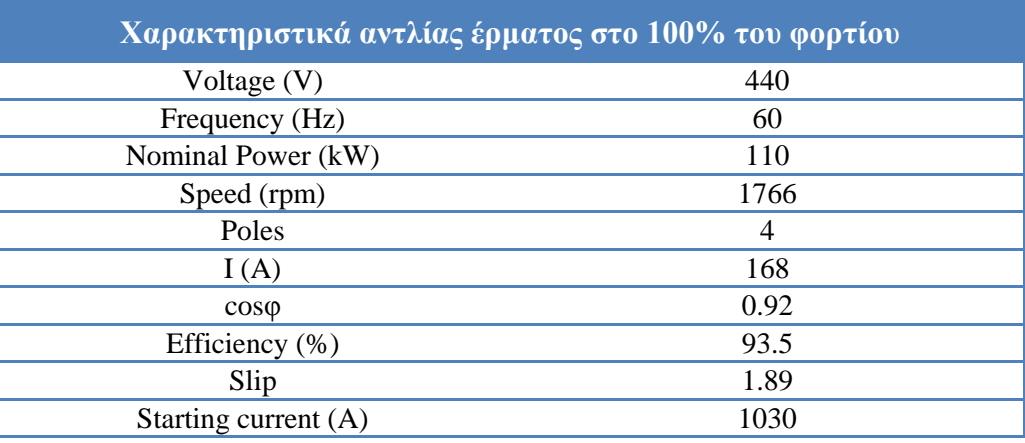

Πίνακας 5.1

# **5.2.1. χεδιαςμόσ του δικτύου τησ αντλύασ ϋρματοσ**

Ακολουθεί η διαδικασία μοντελοποίησης ενός απλοποιημένου δικτύου για την προσομοίωση εκκίνησης.

Αρχικά ο χρήστης δημιουργεί στο περιβάλλον του *PowerFactory* ένα νέο project με τον τρόπο που έχει περιγραφεί στο κεφάλαιο 2. Στο νέο grid που ανοίγει, τοποθετείται πρώτα ένας απλός ζυγός (busbar).

# **5.2.1.1. Οριςμόσ ζυγού**

Ο χρήστης ορίζει τον τύπο του ζυγού ως εξής:

- Διπλό κλικ στο ζυγό προκειμένου να ανοίξει το παράθυρο διαλόγου
- Type  $\rightarrow$  New Project Type
- Ορίζεται το όνομα του ζυγού: BB 440V
- Nominal Voltage: 0.44 kV
- Αφού κλείσει το παράθυρο του Type, στην καρτέλα Basic Data ο χρήσης ορίζει ένα όνομα π.χ. Busbar και εκ νέου θέτει το Nominal Voltage  $\rightarrow$  Line-Line στα 0.44 kV.

Στη συνέχεια στο ζυγό συνδέεται το στοιχείο Grid <sup>653</sup> από την εργαλειοθήκη που υποκαθιστά ουσιαστικά το δίκτυο ηλεκτρικής ενέργειας του πλοίου. Οι ρυθμίσεις για το στοιχείο Grid παραμένουν όπως είναι προεπιλεγμένες από το λογισμικό.

# **5.2.1.2. Οριςμόσ επαγωγικού κινητόρα**

Eπιλέγεται το στοιχείο Asynchronous Machine  $\Theta$  από την εργαλειοθήκη, προκειμένου να δημιουργηθεί ο ασύγχρονος κινητήρας.

Στο παράθυρο διαλόγου του στοιχείου, μέσω της επιλογής Motor στο πεδίο του Generator/Motor καθορίζεται η λειτουργία της μηχανής ως κινητήρας. Ακολούθως, έχουμε τα εξής βήματα:

- Name: 110kW
- $\bullet$  Type  $\rightarrow$  New Project Type

Στο νέο παράθυρο διαλόγου που ανοίγει αυτομάτως (.TypAsmo), ρυθμίζονται αρχικά οι παράμετροι του κινητήρα στην καρτέλα Load Flow.

## Καρτέλα Load Flow

Καθώς τα στοιχεία αυτά (επαγωγικές αντιδράσεις, αντιστάσεις κλπ) δεν ήταν διαθέσιμα για τον εν λόγω κινητήρα, θέτονται τα αντίστοιχα στοιχεία που ορίζει το πρότυπο IEC 61363 [7] για τους κινητήρες άνω των 100 kW για τη μελέτη μεταβατικών φαινομένων. Έτσι (Εικόνα 5.3):

- $Rs = 0.034 \text{ p.u.}$
- $Xs = 0.075 \text{ p.u.}$
- $\bullet$  Xm = 4 p.u.
- RrA =  $0.021$  p.u.
- $XrA = 0.075 p.u.$

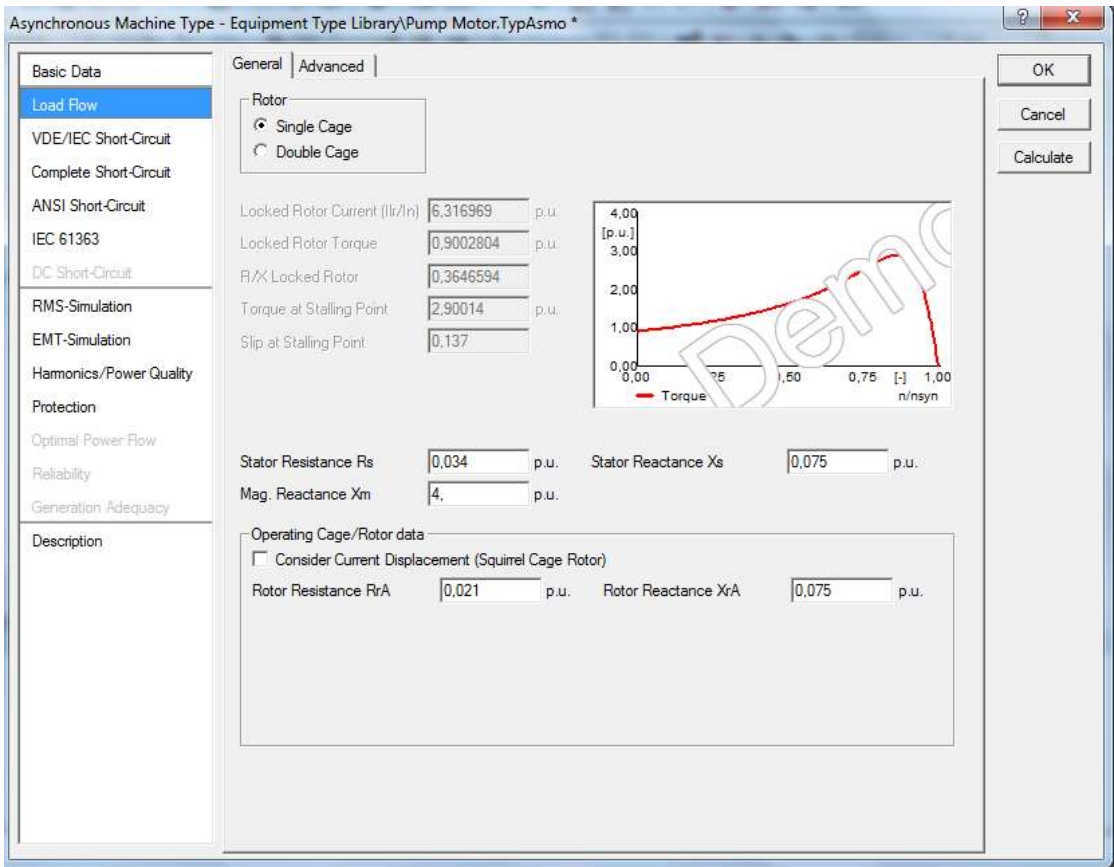

*Εικόνα 5.3: Οξηζκόο παξακέηξωλ επαγωγηθνύ θηλεηήξα ζηελ θαξηέια Load Flow*

Καρτέλα Basic Data (Εικόνα 5.4)

- Name: Pump Motor
- Rated Voltage: 0.44 kV
- Input Mode: Slip-Torque/Current Characteristic
- Rated Mechanical Power: 110 kW
- Rated Power Factor: 0.92
- **•** Efficiency at nominal Operation: 93.5
- Nominal Frequency: 60 Hz
- Nominal Speed: 1766 rpm
- Number of Pole Pairs: 2
- Connection: D

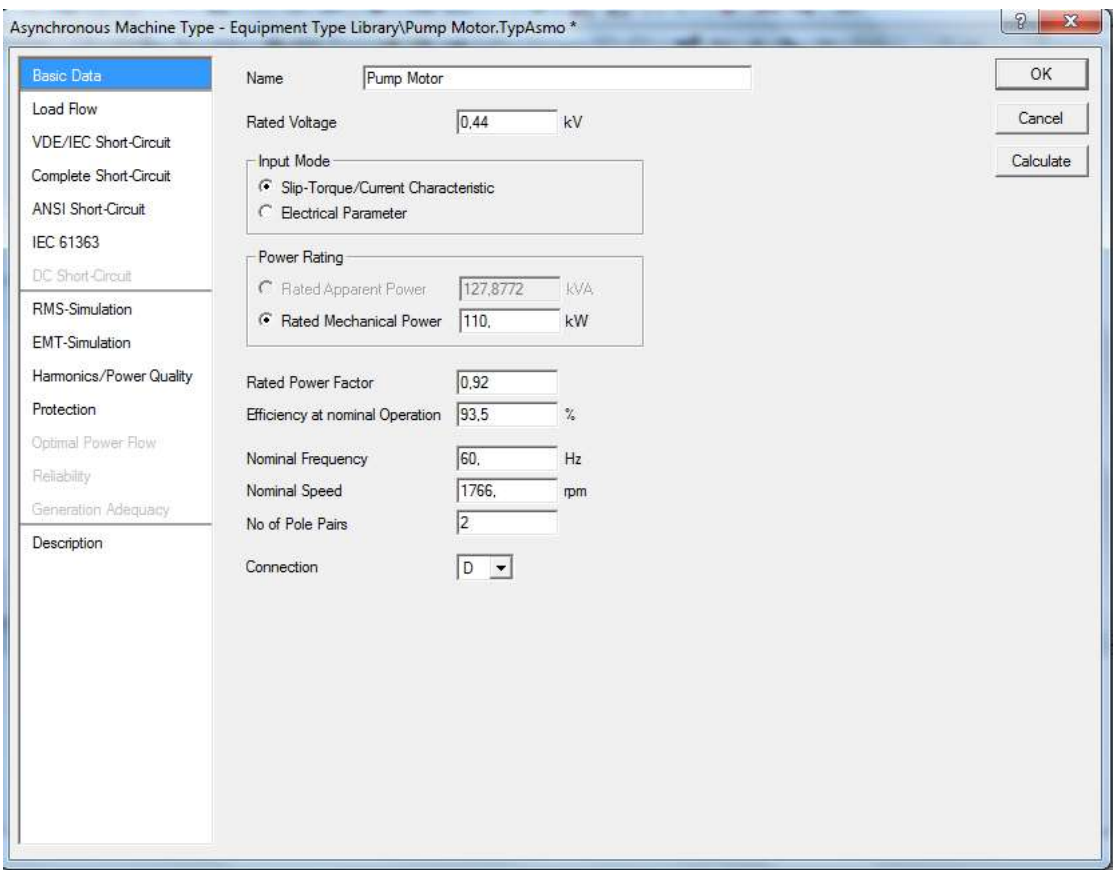

*Εικόνα 5.4: Οξηζκόο παξακέηξωλ επαγωγηθνύ θηλεηήξα ζηελ θαξηέια Basic Data*

Σχετικά με την ροπή αδράνειας του κινητήρα, λόγω έλλειψης στοιχείων του κατασκευαστή, θεωρήθηκε τυπική τιμή της τάξης των 2.3 Kg·m<sup>2</sup> σύμφωνα με στοιχεία από το διαδίκτυο. Συνεπώς, ο χρήστης στην Καρτέλα RMS-Simulation θέτει:

#### Καρτέλα RMS-Simulation

 $\bullet$  Inertia: 2.3 Kg·m<sup>2</sup>

Αφού κλείσει το παράθυρο διαλόγου του Type, στο γενικό παράθυρο διαλόγου του κινητήρα (.ElmAsm), στην καρτέλα Load Flow τίθεται Active Power = 0.11 MW, όπως είναι η ονομαστική ισχύς του κινητήρα. Στην καρτέλα RMS-Simulation (.ElmAsm) μπορεί να καθοριστεί το μηχανικό φορτίο του κινητήρα που στην περίπτωση αυτή είναι μια αντλία. Οι αντλίες, που χρησιμοποιούνται κατά κόρον και σε συνεργασία με ηλεκτρικό κινητήρα, ανυψώνουν κάποιο ρευστό (θαλασσινό, γλυκό ή πόσιμο νερό, καύσιμα, λύματα κ.ο.κ., στην προκειμένη περίπτωση θαλάσσιο έρμα) με συγκεκριμένο ειδικό βάρος, κατά μανομετρικό ύψος, με μία σταθερή παροχή. Οι πλέον χρησιμοποιούμενες αντλίες είναι οι φυγοκεντρικές με κύριο χαρακτηριστικό τους το ότι η απαιτούμενη ροπή στρέψης είναι ανάλογη του τετραγώνου της ταχύτητας περιστροφής [8]. Συνεπώς, η μελετώμενη αντλία έχει χαρακτηριστική καμπύλη ροπής της μορφής  $T=\propto n^{2}$ , όπως είναι και η προεπιλογή του προγράμματος (Proportional factor=1, Exponent=2). Η ροπή αδράνειας της αντλίας δε λαμβάνεται υπόψη σε αυτήν την προσομοίωση.

Το δίκτυο που σχεδιάστηκε, σύμφωνα με τα παραπάνω, θα πρέπει να είναι όπως φαίνεται στην Εικόνα 5.5 που ακολουθεί.

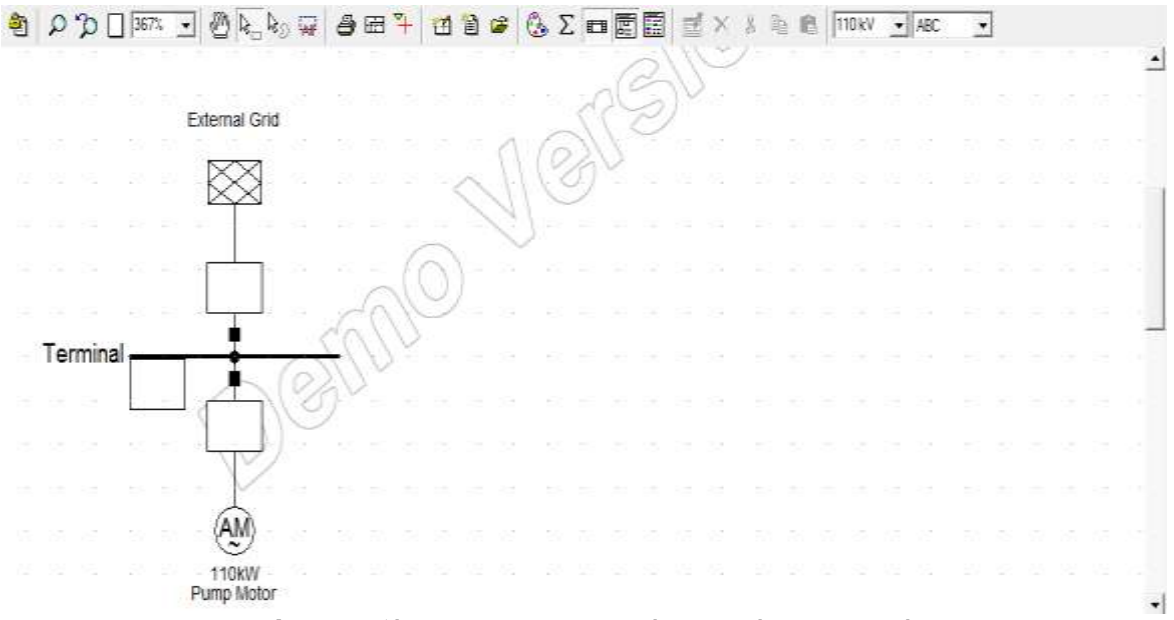

*Εικόνα 5.5: Δίκτυο για την προσομοίωση εκκίνησης κινητήρα* 

# **5.2.2. Τπολογιςμόσ εκκύνηςησ κινητόρα**

Σε αυτό το σημείο θα πραγματοποιηθεί ο υπολογισμός του motor starting στο περιβάλλον του PowerFactory. Ο χρήστης επιλέγει τον κινητήρα και με δεξί κλικ από το μενού που ανοίγει:

• Calculate $\rightarrow$ Motor Starting.

Αυτομάτως ανοίγει ένα νέο παράθυρο ρυθμίσεων και επιλογών για την εκκίνηση κινητήρα (Εικόνα 5.6). Ο χρήστης θα πρέπει σε αυτό το σημείο να επιλέξει τον κινητήρα για τον οποίο θα πραγματοποιηθεί η προσομοίωση. Επιλέγοντας το βελάκι **Β** δίπλα από το Motor(s), επιλέγεται ο κινητήρας από το νέο παράθυρο που ανοίγει. Στη συνέχεια ορίζεται το Simulation Time στα 5 sec και επιλέγεται το Execute.

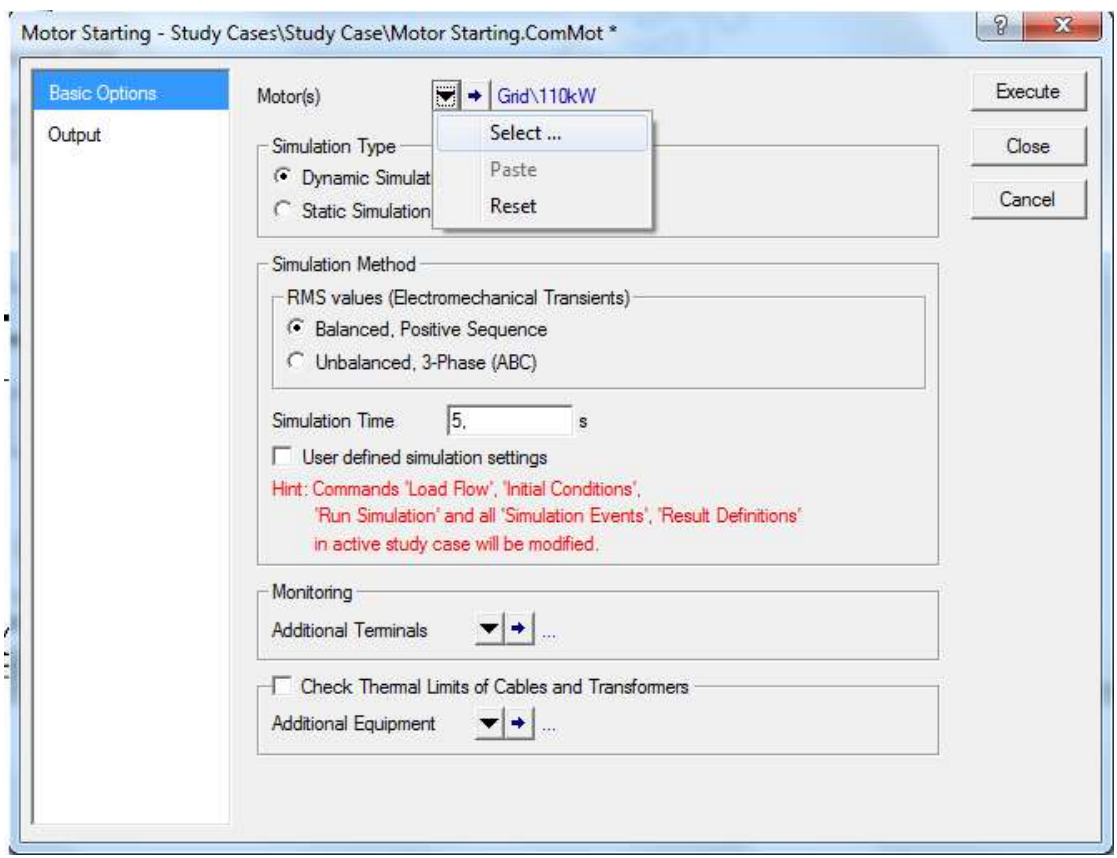

*Εικόνα 5.6: Παράθυρο ρυθμίσεων εκκίνησης κινητήρα* 

Καθώς «τρέχει» η προσομοίωση αυτόματα δημιουργούνται δυο νέες καρτέλες με τα διαγράμματα που αφορούν τις παραμέτρους της εκκίνησης, όπως το ρεύμα, η τάση, η ροπή του κινητήρα, οι στροφές λειτουργίας κλπ.

Στο παράθυρο αποτελεσμάτων του κινητήρα, με δεξί κλικ και επιλέγοντας Edit Format for Edge Elements ο χρήστης έχει τη δυνατότητα να επιλέξει να εμφανίζεται και το ρεύμα εκκίνησης όπως φαίνεται και στην Εικόνα 5.7, σύμφωνα με την διαδικασία που έχει περιγραφεί και σε προηγούμενα κεφάλαια της παρούσας εργασίας.

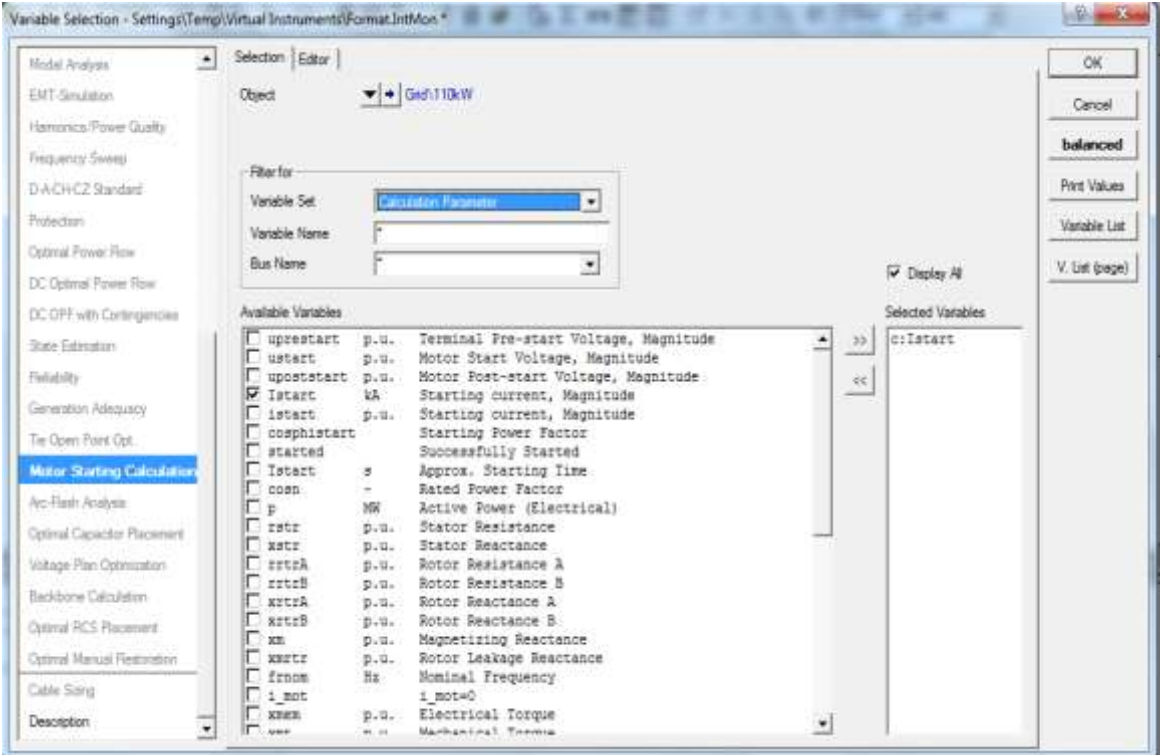

*Εικόνα 5.7: Επιλογή παραμέτρων που εμφανίζονται στο παράθυρο αποτελεσμάτων του κινητήρα* 

# **5.3. ύγκριςη αποτελεςμϊτων PowerFactory και πραγματικών τιμών**

Σε αυτή την ενότητα παρουσιάζονται τα αποτελέσματα από την προσομοίωση εκκίνησης του κινητήρα. Τα διαγράμματα που φαίνονται στις εικόνες που ακολουθούν δείχνουν την πτώση τάσης που παρατηρείται κατά την εκκίνηση καθώς και το ρεύμα του κινητήρα κατά τη διάρκεια της προσομοίωσης. (Εικόνες 5.8, 5.9). Επίσης, από το παράθυρο αναφοράς (Output Window) φαίνεται ότι η εκκίνηση του κινητήρα ήταν επιτυχής, ενώ ο χρόνος εκκίνησης κατά προσέγγιση ήταν 0.573 sec. Στον Πίνακα 2 δίνονται τα αποτελέσματα. Το ρεύμα εκκίνησης είναι περίπου 6 φορές μεγαλύτερο από το ρεύμα κανονικής λειτουργίας, όπως αναμενόταν.

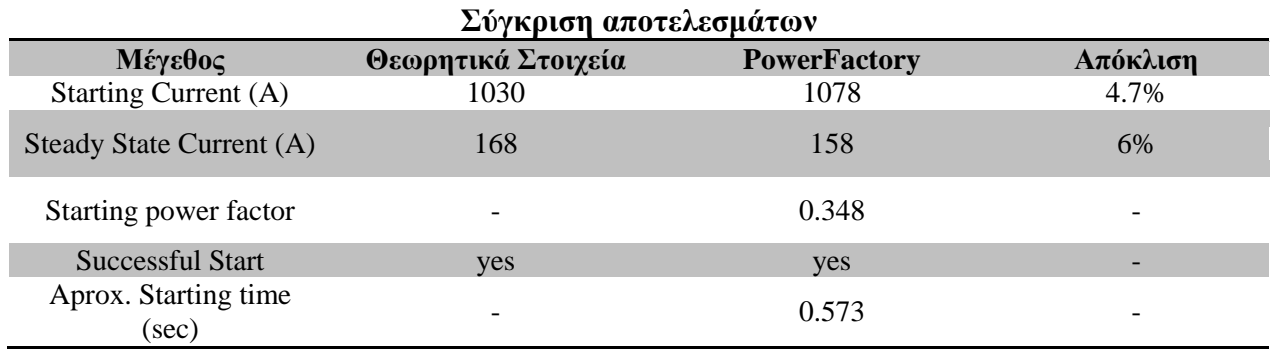
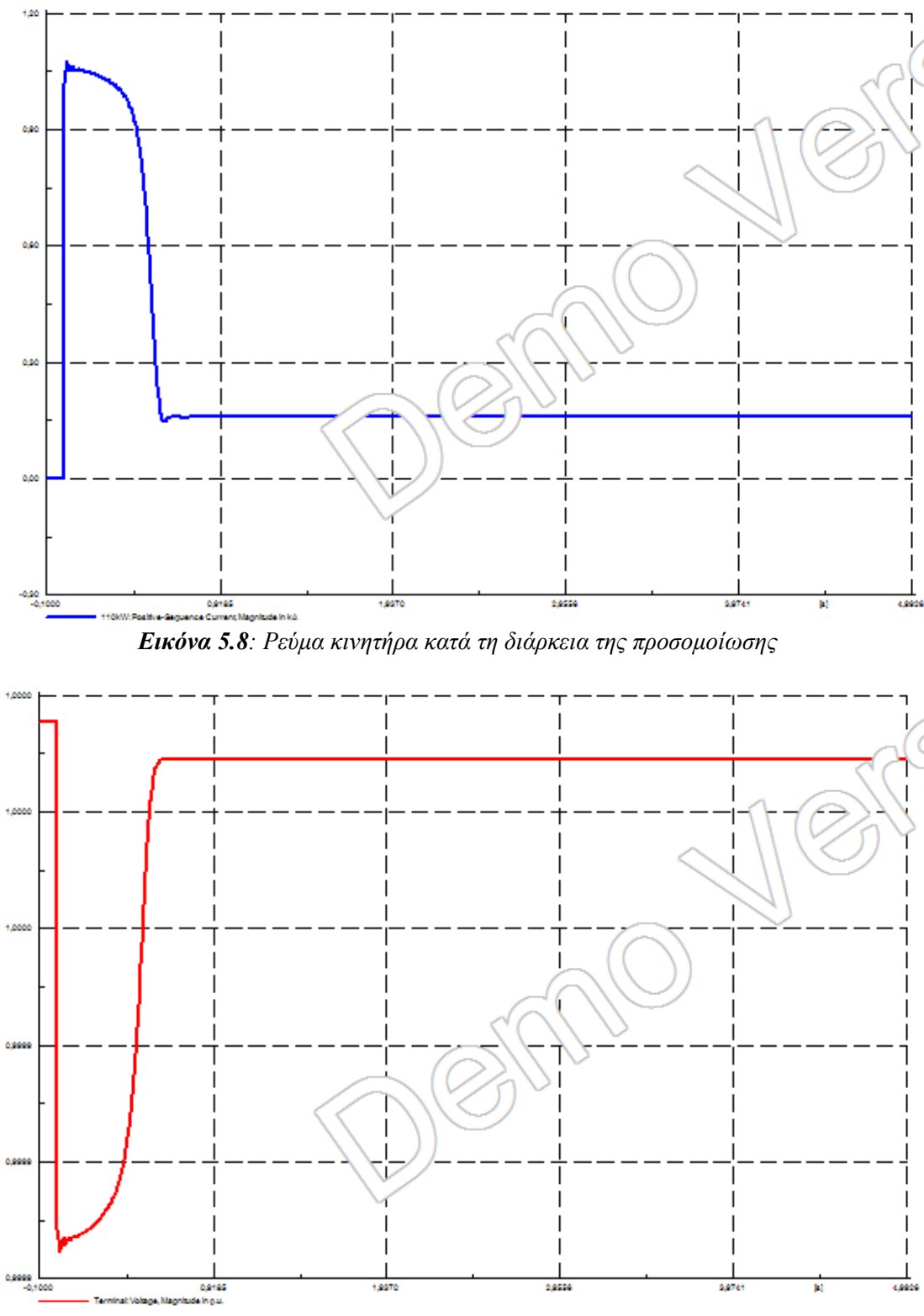

*Εικόνα 5.9</u>: Πτώση τάσης* 

Αναφορικά με το χαρακτηρισμό της εκκίνησης του κινητήρα ως επιτυχούς, το πρόγραμμα ακολουθεί το εξής κριτήριο για ασύγχρονους κινητήρες [9]:

Πραγματική ταχύτητα≥Ονομαστική ταχύτητα – Ολίσθηση, όπου

Πραγματική ταχύτητα: η τιμή της μεταβλητής s:speed Ολίσθηση: η τιμή της μεταβλητής t:aslkp

Οι αποκλίσεις των υπολογισμών από τα αντίστοιχα θεωρητικά στοιχεία (Πίνακας 2) μπορούν να αποδοθούν σε μια σειρά από παραμέτρους, όπως το γεγονός ότι τα στοιχεία για τις αντιστάσεις και επαγωγικές αντιδράσεις του ρότορα και του στάτη δεν ήταν διαθέσιμα, οπότε έγινε χρήση τυπικών τιμών σύμφωνα με το πρότυπο IEC 61363-1 [7] για κινητήρες άνω των 100 kW. Επιπροσθέτως, δε λαμβάνονται υπόψη τα ακριβή χαρακτηριστικά του μηχανικού φορτίου του κινητήρα, όπως η χαρακτηριστική καμπύλη λειτουργίας του και η ροπή αδράνειας, ενώ είναι ουσιαστικά άγνωστη και η ακριβής ροπή αδράνειας του ίδιου του κινητήρα, που όπως αναφέρθηκε και στην αρχή του παρόντος κεφαλαίου, επηρεάζει άμεσα την διάρκεια της πτώση τάσης.

*Σημείωση: Στην καρτέλα RMS-Simulation (.ElmAsm) του κινητήρα, ο χρήστης έχει τη δπλαηόηεηα λα επηιέμεη ηε κέζνδν εθθίλεζεο από ηελ αληίζηνηρε ελόηεηα Motor Starting. Δπηιέγνληαο ηε κέζνδν αζηέξα-ηξηγώλνπ γηα παξάδεηγκα κπνξεί λα παξαηεξήζεη ηηο δηαθνξέο ζην ξεύκα εθθίλεζεο, ην νπνίν κεηώλεηαη.*

# **KEΦΑΛΑΙΟ**

# **ΜΕΛΕΤΗ ΡΟΩΝ ΦΟΡΤΙΟΥ ΣΕ ΠΡΑΓΜΑΤΙΚΟ ΔΙΚΣΤΟ ΠΛΟΙΟΤ**

Σε αυτό το κεφάλαιο πραγματοποιείται ο σχεδιασμός και η μελέτη ροής φορτίου ενός πραγματικού δικτύου πλοίου και συγκεκριμένα δεξαμενόπλοιου το οποίο διαθέτει και πλευρικούς προωστήριους μηχανισμούς (bow & stern thrusters).

Στον Πίνακα 6.1 αναφέρονται τα βασικά χαρακτηριστικά των τεσσάρων ηλεκτρογεννητριών του πλοίου.

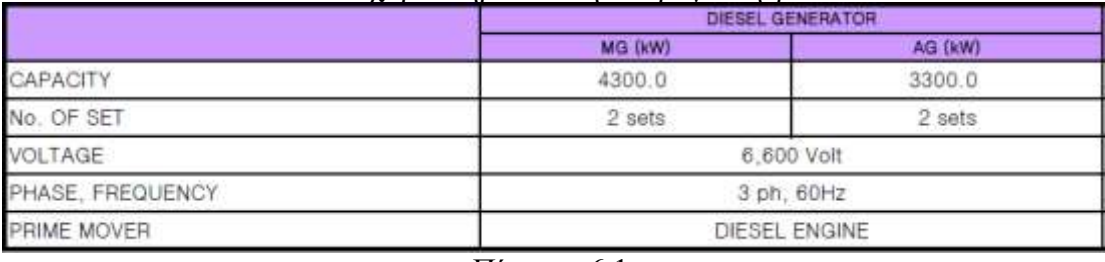

Βασικά γαρακτηριστικά ηλεκτρογεννητριών

#### Πίνακας 6.1

Στον Πίνακα 6.2 (α, β, γ, δ) δίνονται το είδος των κινητήρων που αποτελούν το δίκτυο, ο αριθμός τους, η ισχύς εξόδου, ο βαθμός απόδοσης, η ισχύς εισόδου και ο συντελεστής λειτουργίας. Με κόκκινο χρώμα επισημαίνονται οι κινητήρες που ομαδοποιούνται στο ζυγό των 440V, με πράσινο χρώμα οι κινητήρες στο ζυγό των 6600V και με κίτρινο οι κινητήρες που ομαδοποιούνται στα 220V.

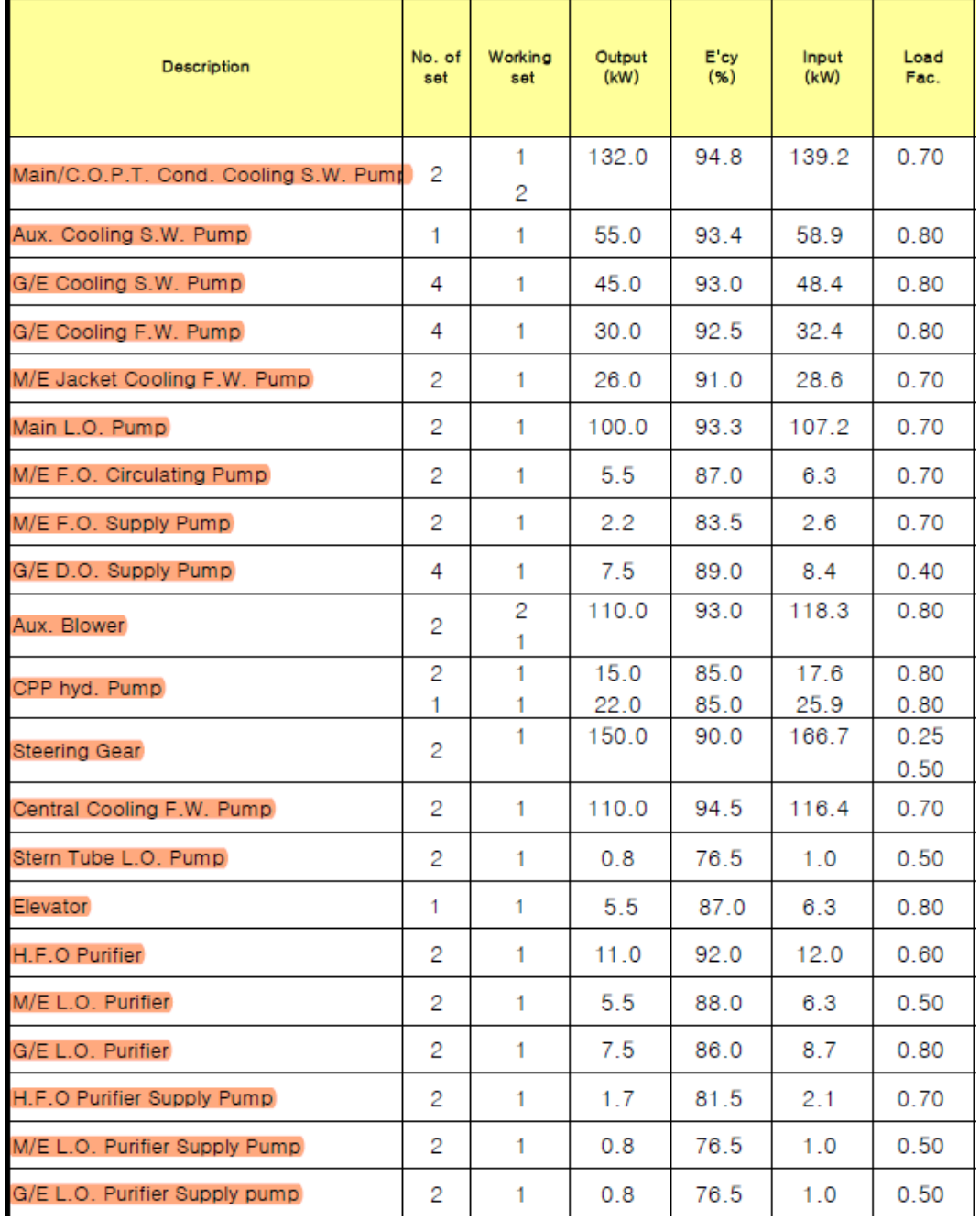

 $\Pi$ ίνακας 6.2α

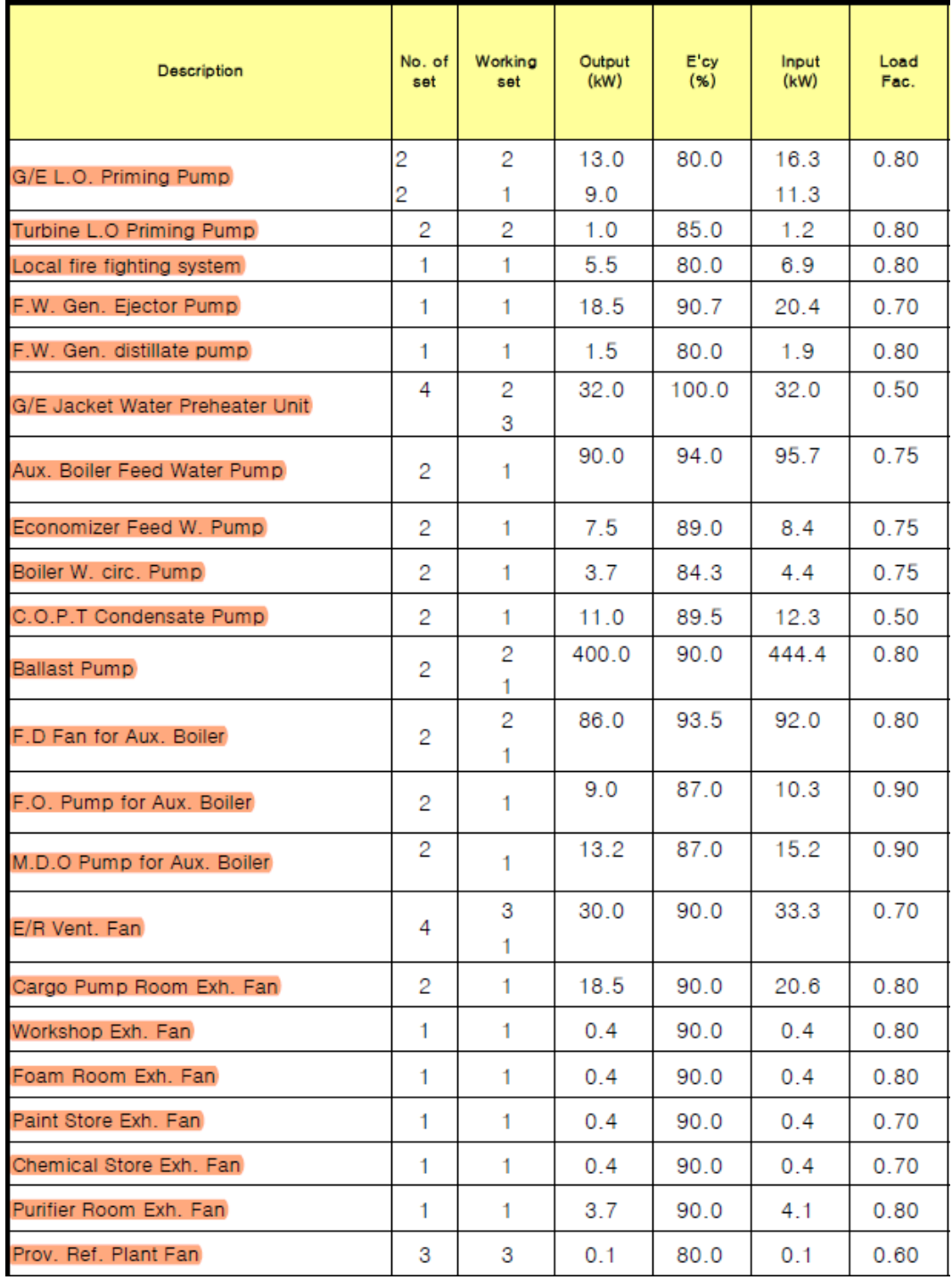

Πίνακας 6.2β

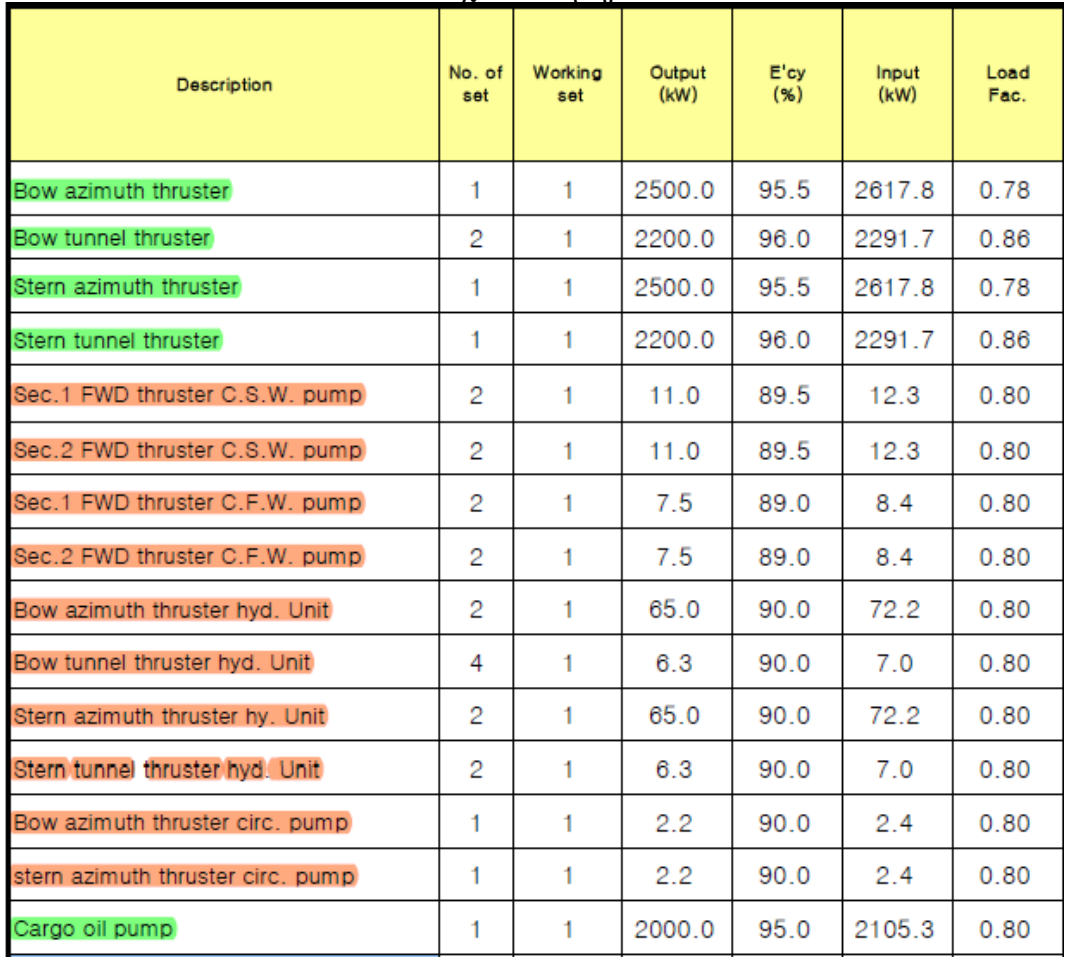

Πίνακας 6.2γ

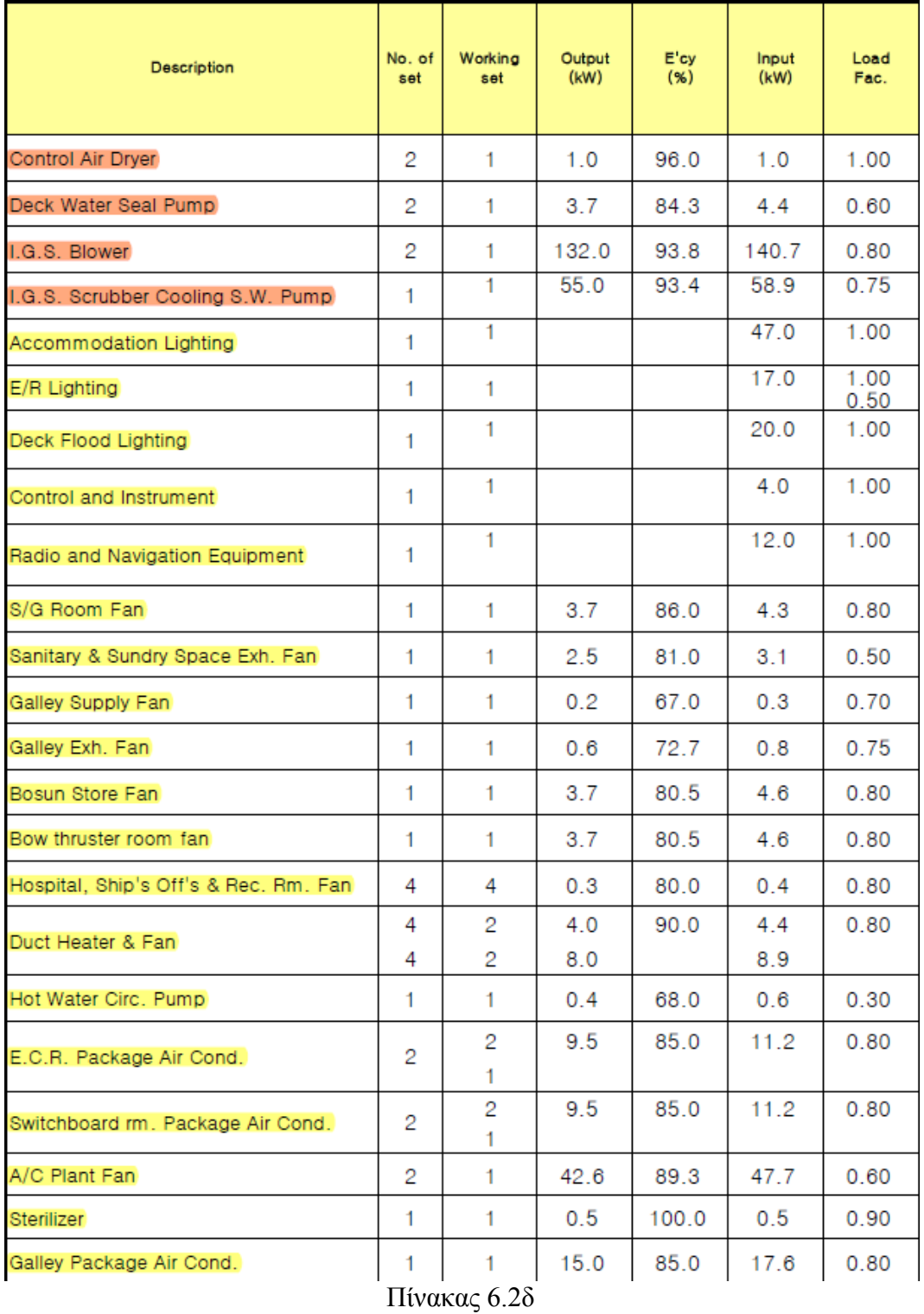

Στο ζυγό υψηλής τάσης των 6.6kV ενσωματώνονται οι γεννήτριες (4), οι προωστήριοι μηχανισμοί και η αντλία φορτίου (cargo pump) ξεχωριστά. Οι κινητήρες αυτοί είναι οι μεγαλύτεροι-από άποψη ισχύος-στο δίκτυο που μελετάται. Για όλους τους υπόλοιπους κινητήρες έγινε ομαδοποίηση σε αντίστοιχους ισοδύναμους κινητήρες. Έτσι στους ζυγούς των 440V και 220V θα συνδεθούν 2 ισοδύναμοι κινητήρες στον καθένα. Το πλοίο διαθέτει φυσικά και γεννήτρια έκτακτης ανάγκης, ωστόσο στις καταστάσεις που μελετώνται και

δίνονται παρακάτω, η γεννήτρια αυτή δεν συμμετέχει και ως εκ τούτου δεν συμπεριλαμβάνεται.

Λόγω έλλειψης επιμέρους στοιχείων για τους διάφορους καταναλωτές και κινητήρες, η ομαδοποίηση έγινε με βάση τα στοιχεία από το προπτυχιακό μάθημα «Ενεργειακά Συστήματα Πλοίου» του 8<sup>ου</sup> εξαμήνου της σχολής ΝΜΜ ΕΜΠ. Ακόμη, επιμέρους παράμετροι των κινητήρων, μετασχηματιστών και γεννητριών που απαρτίζουν το δίκτυο και δεν ήταν διαθέσιμοι (όπως συντελεστές ισχύος κ.α.) ελήφθησαν βάσει τυπικών τιμών από αντίστοιχες εγκαταστάσεις πλοίων και από το πρότυπο IEC 61363 (για τους κινητήρες).

Η μελέτη ροής φορτίου θα πραγματοποιηθεί για τις εξής 3 καταστάσεις:

- Exaté ταστάσταση κανονικής πορείας (Normal Sea Going)
- > Κατάσταση χειρισμών (Port In/Out)
- > Κατάσταση εκφόρτωσης (Unloading)

# **6.1. χεδιαςμόσ δικτύου ςτο PowerFactory**

Αρχικά ο χρήστης ορίζει ένα νέο project όπως έχει περιγραφεί σε προηγούμενα Κεφάλαια της παρούσας.

### **6.1.1. Ζυγόσ 6600V**

#### **Ορισμός ζυγού**

Τοποθετείται ένα σύστημα ζυγού με διακόπτη (Single Busbar System With Tie Breaker), επιλέγοντας το εικονίδιο <sup>- Π</sup>από την εργαλειοθήκη. Έτσι ο κύριος ζυγός «γωρίζεται» σε 2 επιμέρους τμήματα που ενώνονται με ένα διακόπτη. Σε κάθε ένα τμήμα λοιπόν ορίζονται τα εξής:

- Διπλό κλικ στο ζυγό προκειμένου να ανοίξει το παράθυρο διαλόγου
- Type  $\rightarrow$  New Project Type
- Ορίζεται το όνομα του ζυγού: BB 6600V
- Nominal Voltage: 6.6kV
- Αφού κλείσει το παράθυρο του Type, στην καρτέλα Basic Data ο χρήσης ορίζει ένα όνομα π.χ. No. 1 HV switchboard (για το δεξί τμήμα)/(No. 2 HV switchboard για το  $2^{\circ}$  τμήμα αριστερά) και εκ νέου θέτει το Nominal Voltage  $\rightarrow$  Line-Line στα 6.6 kV.

#### **Ορισμός σύγχρονων γεννητριών**

Σε κάθε τμήμα του κύριου ζυγού συνδέονται 2 γεννήτριες, μια των 4300 kW και μια των 3300 kW, 4 στο σύνολο. Η διαδικασία ορισμού είναι ακριβώς η ίδια για κάθε μια γεννήτρια.

Έτσι επιλέγεται το εικονίδιο της σύγχρονης μηχανής  $\circledS$  από την εργαλειοθήκη και με διπλό κλικ ανοίγει αυτομάτως το παράθυρο διαλόγου.

Στο παράθυρο διαλόγου της γεννήτριας τίθενται τα εξής (ε παρένθεση δίνονται τα αντίστοιχα στοιγεία για τον δεύτερο τύπο γεννήτριας):

- Name: DG1/(DG2)
- $\bullet$  Type  $\rightarrow$  New Project Type

#### Καρτέλα Basic Data

- Name: Gen 3300kW/(Gen 4300kW)
- Nominal Apparent Power: 3.8824 MVA/(5.0588 MVA)
- Nominal Voltage: 6.6 kV
- Power Factor: 0.85
- Connection: YN

Στη συνέχεια, αφού κλείσει το παράθυρο του Type, στην καρτέλα Load Flow ο χρήσης ορίζει τα εξής:

- Input Mode: P, cos(phi)
- Active Power: 3.3 MW/(4.3 MW)
- Power Factor: 0.85, inductive
- Voltage: 1 p.u.

Με αυτό τον τρόπο στον ζυγό No. 1 HV switchboard για παράδειγμα ο χρήστης συνδέει τις 2 από τις 4 συνολικά γεννήτριες. Επιλέγοντας τις 2 γεννήτριες ταυτόχρονα (με το Ctrl) και κάνοντας δεξί κλικ σε μια από αυτές, επιλέγει Copy. Στη συνέχεια με δεξι κλικ μέσα στο grid και επιλέγοντας Paste, μπορεί να «αντιγράψει» τις 2 αυτές γεννήτριες στο ζυγό No. 2 HV switchboard χωρίς να χρειάζεται να τις ορίσει από την αρχή. Με αυτό τον τρόπο συνδέονται λοιπόν και οι 4 γεννήτριες του δικτύου.

#### **Ορισμός ασύγγρονων κινητήρων**

Στο ζυγό αυτό θα συνδεθούν τα thrusters καθώς και η αντλία φορτίου. Το πλοίο που μελετάται διαθέτει 5 thrusters στο σύνολο. Τα στοιχεία τους είναι τα εξής:

- 1. Bow azimuth thruster (1 set): 2500kW
- 2. Bow tunnel thruster (2 sets): 2200kW
- 3. Stern azimuth thruster (1 set): 2500kW
- 4. Stern tunnel thruster (1 set): 2200kW

Η αντλία φορτίου (cargo oil pump) είναι της τάξης των 2000 kW.

Στο τμήμα No. 1 HV switchboard θα συνδεθεί η αντλία φορτίου, ένα Bow tunnel thruster ένα Stern tunnel thruster.

#### *Αντλία φορτίου*

Επιλέγεται το στοιχείο Asynchronous Machine από την εργαλειοθήκη. Ακολούθως έχουμε τα εξής βήματα:

- Name: Cargo oil pump
- $\bullet$  Type  $\rightarrow$  New Project Type

#### Καξηέια Basic Data (.TypAsmo)

- Name: Motor 2000 kW
- Rated Voltage: 6.6 kV
- Input Mode: Electrical Parameter
- Power Rating  $\rightarrow$  Rated Mechanical Power: 2000 kW
- Nominal Frequency: 60 Hz
- No of Pole Pairs: 1
- Connection: D

#### Kαρτέλα Load Flow (.TypAsmo)

- $Rs = 0.034 \text{ p.u.}$
- $Xs = 0.075 \text{ p.u.}$
- Xm = 1.568 p.u. (προκειμένου ο συντελεστής ισχύος να προσεγγίσει την τιμή 0.75 όπως φαίνεται στην καρτέλα Basic Data)
- $RrA = 0.021 \text{ p.u.}$
- $XrA = 0.075 \text{ p.u.}$

Σε αυτή τη φάση δεν ρυθμίζεται κάποια άλλη παράμετρος για την αντλία.

#### *Bow tunnel thruster*

Ομοίως, επιλέγεται το στοιχείο Asynchronous Machine από την εργαλειοθήκη.

- Name: No. 1 bow tunnel thruster
- Type  $\rightarrow$  New Project Type

#### Καρτέλα Basic Data (.TypAsmo)

- Name: Motor 2200 kW
- Rated Voltage: 6.6 kV
- Input Mode: Electrical Parameter
- Power Rating  $\rightarrow$  Rated Mechanical Power: 2200 kW
- Nominal Frequency: 60 Hz
- No of Pole Pairs: 1
- Connection: D

#### Kαρτέλα Load Flow (.TypAsmo)

- $Rs = 0.034 \text{ p.u.}$
- $Xs = 0.075 \text{ p.u.}$
- $Xm = 1.568 \text{ p.u.}$
- $RrA = 0.021 \text{ p.u.}$
- $XrA = 0.075 p.u.$

#### *Stern tunnel thruster*

- Name: No. 5 stern tunnel thruster
- Type  $\rightarrow$  New Project Type

#### Καξηέια Basic Data (.TypAsmo)

- Name: Motor 2200 kW
- Rated Voltage: 6.6 kV
- Input Mode: Electrical Parameter
- Power Rating → Rated Mechanical Power: 2200 kW
- Nominal Frequency: 60 Hz
- No of Pole Pairs: 1
- Connection: D

#### Καξηέια Load Flow (.TypAsmo)

- $Rs = 0.034 \text{ p.u.}$
- $Xs = 0.075 \text{ p.u.}$
- $Xm = 1.568 \text{ p.u.}$
- $RrA = 0.021 \text{ p.u.}$
- $XrA = 0.075 \text{ p.u.}$

Στο τμήμα **No. 2 HV switchboard** του ζυγού συνδέονται με όμοιο τρόπο τα υπόλοιπα 3 thrusters. Οι επιμέρους παράμετροι είναι ίδιοι στην καρτέλα Load Flow (.TypAsmo) ενώ το μόνο που αλλάζει είναι το όνομα κάθε κινητήρα και η ονομαστική ισγύς σύμφωνα με τα στοιχεία που δόθηκαν για κάθε προωστήριο μηχανισμό παραπάνω.

## **6.1.2. Ζυγόσ 440V**

Με τον ίδιο ακριβώς τρόπο όπως και στον ζυγό των 6600 kV:

#### **Ορισμός ζυγού**

Τοποθετείται ένα σύστημα ζυγού με διακόπτη (Single Busbar System With Tie Breaker), επιλέγοντας το εικονίδιο <sup>- Π</sup>από την εργαλειοθήκη. Έτσι ο ζυγός «γωρίζεται» σε 2 επιμέρους τμήματα που ενώνονται με ένα διακόπτη. Σε κάθε ένα τμήμα λοιπόν ορίζονται τα εξής:

- Διπλό κλικ στο ζυγό προκειμένου να ανοίξει το παράθυρο διαλόγου
- Type  $\rightarrow$  New Project Type
- Ορίζεται το όνομα του ζυγού: BB 440V (και στα 2 τμήματα)
- Nominal Voltage: 0.44kV
- Αφού κλείσει το παράθυρο του Type, στην καρτέλα Basic Data ο χρήσης ορίζει ένα όνομα π.χ. No. 1 LV switchboard (για το δεξί τμήμα)/(No. 2 LV switchboard για το 2<sup>°</sup> τμήμα αριστερά) και εκ νέου θέτει το Nominal Voltage  $\rightarrow$  Line-Line στα 0.44 kV.

#### **Ορισμός ισοδύναμων κινητήρων**

Βάσει της ομαδοποίησης των επιμέρους κινητήρων επιλέχθηκε ο ισοδύναμος κινητήρας που προέκυψε να υλοποιηθεί σε 2 ίδιους κινητήρες ισχύος 987.15 kW ο καθένας (ένας για κάθε πλευρά του ζυγού).

- Name: 440 V equiv. motor 1/(440 V equiv. motor 2)
- $\bullet$  Type  $\rightarrow$  New Project Type

#### Kαρτέλα Basic Data (.TypAsmo)

- Name: Motor 987.15 kW
- Rated Voltage: 0.44 kV
- Input Mode: Electrical Parameter
- Power Rating  $\rightarrow$  Rated Mechanical Power: 987.15 kW
- Nominal Frequency: 60 Hz
- No of Pole Pairs: 1
- Connection: D

#### <u>Καρτέλα Load Flow (.TypAsmo)</u>

- $Rs = 0.034 \text{ p.u.}$
- $Xs = 0.075 \text{ p.u.}$
- $Xm = 1.568 \text{ p.u.}$
- $RrA = 0.021 \text{ p.u.}$
- $XrA = 0.075 p.u.$

Mε Copy/Paste συνδέεται ο ίδιος κινητήρας και στην άλλη πλευρά του ζυγού (π.χ. στο No. 2 LV switchboard)

#### **6.1.3. Ζυγόσ 220V**

Η ίδια ακριβώς λογική ακολουθείται και στο ζυγό των 220V. Ορίζεται δηλαδή ένας ζυγός (Single Busbar System With Tie Breaker) με ονόματα No. 1 220 V feeder panel και No. 2 220 V feeder panel αντίστοιγα για κάθε του πλευρά. Οι ισοδύναμοι κινητήρες (που και εδώ είναι ίδιοι) έχουν ονομαστική ισχύ 150 kW έκαστος και οι παράμετροι στην καρτέλα Load Flow του τύπου του κινητήρα, είναι ίδιοι με τους υπόλοιπους, σύμφωνα πάντα με το πρότυπο IEC 61363.

#### **Μετασχηματιστές**

Σε αυτό το σημείο, θα πρέπει να συνδεθούν οι κατάλληλοι μετασχηματιστές στο δίκτυο λόγω των διαφορετικών επιπέδων τάσης. Επειδή κάθε ζυγός αποτελείται από 2 επιμέρους τμήματα, τοποθετούνται 2 μετασχηματιστές κάθε φορά (4 στο σύνολο).

#### *Επγνί 6600-440V*

Επιλέγεται το στοιχείο 2-Winding Transformer από την εργαλειοθήκη. Ακολούθως ανοίγοντας το παράθυρο διαλόγου:

- Name: No. 1 main transformer
- Type  $\rightarrow$  New Project Type

#### Καρτέλα Basic Data (.TypTr2)

- Name: 6600/450 V Tr
- Rated Power: 2.2 MVA
- Nominal Frequency: 60 Hz
- Rated Voltage: HV-Side 6.6 kV, LV-Side 0.45 kV

Ο μετασχηματιστής αυτός «αντιγράφεται» και στο άλλο τμήμα των ζυγών, μετονομάζοντας τον σε No. 2 main transformer.

#### *Επγνί 440-220V*

Όμοια τοποθετούνται άλλοι 2 ίδιοι μετασχηματιστές με στοιχεία:

- Name: No. 1 sec transformer
- Type  $\rightarrow$  New Project Type

Καρτέλα Basic Data (.TypTr2)

- Name: 440/230 V Tr
- Rated Power: 0.23 MVA
- Nominal Frequency: 60 Hz
- Rated Voltage: HV-Side 0.44 kV, LV-Side 0.23 kV

Σε αυτό το σημείο ολοκληρώνεται ο σχεδιασμός του δικτύου στην πλατφόρμα του PowerFactory. Στην Εικόνα 6.1 που ακολουθεί φαίνεται η τελική μορφή του δικτύου.

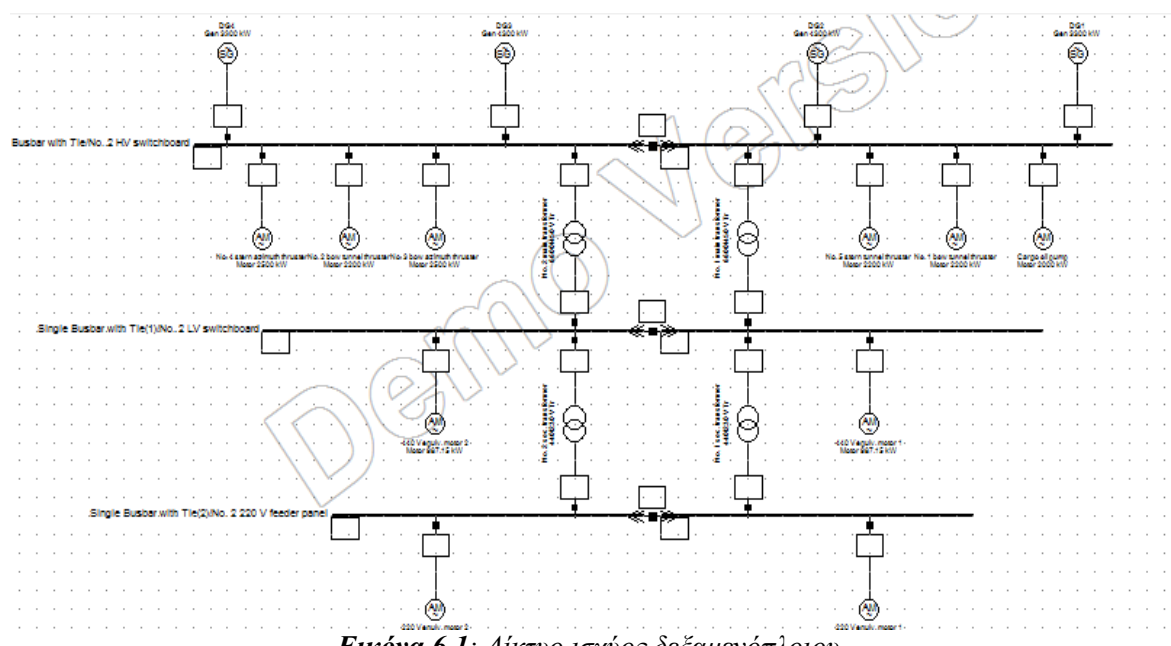

**Εικόνα 6.1**: Δίκτυο ισχύος δεξαμενόπλοιου

Στο σημείο αυτό δημιουργούνται 2 νέα grid μέσα στο ίδιο project προκειμένου να μελετηθεί κάθε μια από τις 3 καταστάσεις (normal sea going, port in/out και unloading) αυτόνομα. Ο χρήστης θα πρέπει να αντιγράψει αυτούσιο το δίκτυο (Εικόνα 6) στα καινούρια grid, δίνοντας σε κάθε ένα τα ονόματα των 3 καταστάσεων για λόγους πληρότητας και ευκολίας. Στην Εικόνα 6.2 φαίνεται η τελική μορφή του project.

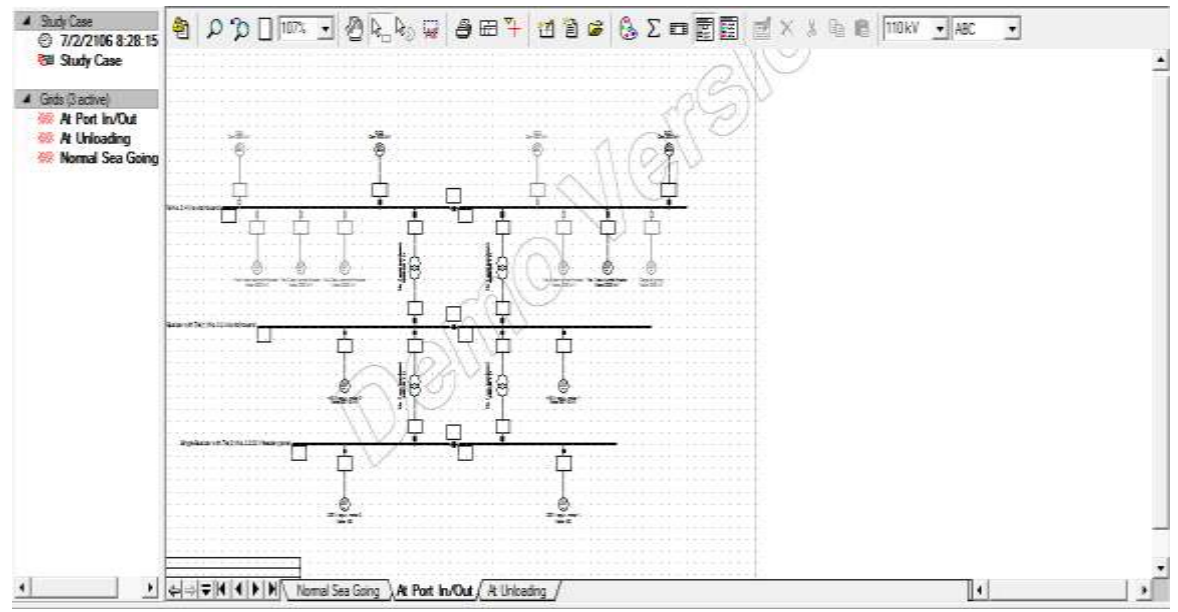

*Εικόνα 6.2: Τελική μορφή του δικτύου με τα 3 grid ενσωματωμένα* 

# <u>6.2 Προσομοίωση ροής φορτίου στο περιβάλλον του</u> **PowerFactory**

Η απαίτηση ισχύος σε κάθε κατάσταση λειτουργίας είναι διαφορετική. Έτσι σε κάθε μια από αυτές, λειτουργούν διαφορετικοί κινητήρες και μάλιστα κάποιοι δεν λειτουργούν στην ονομαστική τους ισχύ αλλά σε μικρότερη (αυτό καθορίζεται από τον συντελεστή λειτουργίας που φαίνεται στους πίνακες του ηλεκτρικού ισολογισμού).

Προκειμένου να πραγματοποιηθεί η προσομοίωση ροής φορτίου σε κάθε κατάσταση, θα πρέπει να οριστεί ποιες γεννήτριες βρίσκονται σε λειτουργία, ποιοι κινητήρες λειτουργούν και πόση ισχύ καταναλώνουν. Όλα αυτά τα στοιχεία έχουν ληφθεί από τον ισολογισμό. Έτσι έγουμε τα εξής:

# **6.2.1.Κατϊςταςη κανονικόσ πορεύασ (Normal Sea going)**

Στη συγκεκριμένη κατάσταση βρίσκονται σε λειτουργία τα εξής:

*Επγόο 6600 kV*

Γεννήτριες: 1 x 3300 kW Κινητήρες: 0 (αποσυνδέονται δηλαδή τα thrusters και η αντλία φορτίου)

*Επγόο 440 kV*

Equivalent motor 1: σε λειτουργία Equivalent motor 2: σε λειτουργία Στο παράθυρο διαλόγου κάθε κινητήρα (.ElmAsm), στην καρτέλα Load Flow ορίζεται Active Power =  $0.3309$  MW

*Επγόο 220 kV*

Equivalent motor 1: σε λειτουργία Equivalent motor 2: σε λειτουργία Στο παράθυρο διαλόγου κάθε κινητήρα (.ElmAsm), στην καρτέλα Load Flow ορίζεται Active Power =  $0.12315$  MW

Σημείωση: Για να αποσυνδεθούν οι γεννήτριες, κινητήρες κλπ από τους ζυγούς, με δεξί κλικ *ζην εθάζηνηε ζηνηρείν από ην κελνύ πνπ αλνίγεη επηιέγεηαη Disconnect Element. Έλαο δεύηεξνο ηξόπνο, πην γξήγνξνο, είλαη κε δηπιό θιηθ ζην δηαθόπηε θάζε ζηνηρείνπ. Ζ*  σύνδεση/αποσύνδεση στοιχείων από το δίκτυο περιγράφεται και στο αντίστοιχο κεφάλαιο των *tutorial.* 

# **6.2.2.Κατϊςταςη χειριςμών ςτο λιμϊνι (At port in/out)**

#### *Επγόο 6600 kV*

Γεννήτριες (2): 1 x 3300 kW και 1 x 4300 kW Κηλεηήξεο: 1 x bow tunnel thruster 2200 kW Στο παράθυρο διαλόγου του thruster (.ElmAsm), στην καρτέλα Load Flow ορίζεται Active Power =  $1.9708$  MW

*Επγόο 440 kV*

Equivalent motor 1: σε λειτουργία Equivalent motor 2: σε λειτουργία Στο παράθυρο διαλόγου κάθε κινητήρα (.ElmAsm), στην καρτέλα Load Flow ορίζεται Active Power =  $0.5646$  MW

*Επγόο 220 kV*

Equivalent motor 1: σε λειτουργία Equivalent motor 2: σε λειτουργία Στο παράθυρο διαλόγου κάθε κινητήρα (.ElmAsm), στην καρτέλα Load Flow ορίζεται Active Power  $= 0.12615$  MW

#### **6.2.3 Κατϊςταςη εκφορτώςεωσ (At unloading)**

*Επγόο 6600 kV*

Γεννήτριες (2): 1 x 3300 kW και 1 x 4300 kW Κηλεηήξεο: Cargo oil pump 2000 kW Στο παράθυρο διαλόγου της αντλίας (.ElmAsm), στην καρτέλα Load Flow ορίζεται Active Power =  $1.6842$  MW

*Επγόο 440 kV*

Equivalent motor 1: σε λειτουργία Equivalent motor 2: σε λειτουργία Στο παράθυρο διαλόγου κάθε κινητήρα (.ElmAsm), στην καρτέλα Load Flow ορίζεται Active Power  $= 0.7488$  MW

*Επγόο 220 kV*

Equivalent motor 1: σε λειτουργία Equivalent motor 2: σε λειτουργία Στο παράθυρο διαλόγου κάθε κινητήρα (.ElmAsm), στην καρτέλα Load Flow ορίζεται Active Power  $= 0.1183$  MW

Σε αυτό το σημείο το δίκτυο είναι έτοιμο για την προσομοίωση. Ο χρήστης έχει τη δυνατότητα να «τρέξει» ταυτόγρονα το load flow σε όλα τα διαγράμματα (grid). Ωστόσο δύναται να απενεργοποιήσει κάποιο ή κάποια grid και να γίνονται οι υπολογισμοί μόνο σε ένα κάθε φορά. Στο αριστερό παράθυρο του *PowerFactory* υπάρχει η λίστα με όλα τα διαγράμματα που υπάρχουν στο project. Επιλέγοντας κάθε φορά ένα grid με δεξί κλικ, από το μενού που ανοίγει υπάρχει η δυνατότητα deactivate (και activate αντίστοιχα).

Κατά τα γνωστά (βλέπε κεφάλαια 2,3) εκτελείται ο υπολογισμός του Load Flow με τις default επιλογές του προγράμματος.

## **6.2.4 Power frequency controller**

Στις καταστάσεις γειρισμών (port in/out) και εκφόρτωσης (unloading) παρατηρείται ότι η μια από τις 2 γεννήτριες κάθε φορά, φορτίζεται στο 100% ενώ η δεύτερη σε πολύ μικρότερο ποσοστό. Αυτό φυσικά δεν αντιπροσωπεύει πραγματικές συνθήκες λειτουργίας αφού οι γεννήτριες που λειτουργούν παράλληλα και εξυπηρετούν τη ζήτηση ισχύος στο δίκτυο του πλοίου, μοιράζονται τη ζήτηση αυτή ανάλογα βέβαια και με τα στοιχεία τους (ονομαστική ισχύς, συντελεστής ισχύος). Αυτό συμβαίνει διότι αυτόματα το PowerFactory ορίζει μια γεννήτρια ως γεννήτρια αναφοράς (slack) προκειμένου να εκτελεστεί το load flow (με τις default επιλογές), εφόσον βέβαια δεν έχει γίνει κάποια διαφορετική ρύθμιση από τον χρήστη (π.χ. ορισμός ενός controller).

Προκειμένου να διορθωθεί αυτό, υπάρχει η δυνατότητα να οριστεί ένας frequency controller όπως γαρακτηριστικά ονομάζεται μέσα στο *PowerFactory*, ο οποίος θα αναλάβει να καθορίσει την ισχύ κάθε γεννήτριας χωρίς να παρατηρείται το φαινόμενο που περιγράφηκε παραπάνω.

#### Ορισμός Power Frequency Controller

O χρήστης θα πρέπει να επιλέξει ταυτόχρονα τις 2 γεννήτριες και ένα από τα 2 τμήματα του ζυγού των 6600 kV. Στη συνέχεια με δεξί κλικ σε μια από τις γεννήτριες: Define->Power Frequency Controller, οπότε ανοίγει το παράθυρο διαλόγου του controller όπως φαίνεται στην Εικόνα 6.3

| <b>Basic Data</b>            |                | Control Mode                                           | Frequency Control            |                           | $\blacktriangledown$ | OK.    |
|------------------------------|----------------|--------------------------------------------------------|------------------------------|---------------------------|----------------------|--------|
| Load Flow                    |                | <b>Busbar for Frequency Measurement</b>                |                              | Tie \No. 1 HV switchboard |                      | Cancel |
| <b>VDE/IEC Short-Circuit</b> |                |                                                        |                              |                           |                      |        |
| Complete Short-Circuit       |                |                                                        |                              |                           |                      |        |
| ANSI Short-Circuit           |                |                                                        |                              |                           |                      |        |
| IEC 61363                    |                |                                                        |                              |                           |                      |        |
| DC Short-Circuit             |                |                                                        |                              |                           |                      |        |
| RMS-Simulation               |                |                                                        |                              |                           |                      |        |
| EMT-Simulation               |                | Active Power Distribution                              |                              |                           |                      |        |
| Harmonics/Power Quality      |                | C According to Nom. Power<br>C Individual Active Power |                              |                           |                      |        |
| Optimal Power Flow           |                | C According to Dispatched Active Power                 |                              |                           |                      |        |
| Reliability                  |                |                                                        |                              |                           |                      |        |
| Generation Adequacy          |                | Machines<br>Elm Sym, Elm Genstat                       | Active Power Percentage<br>% |                           |                      |        |
| <b>Description</b>           | $+1$           | $v$ DG1                                                | 43.42146                     |                           |                      |        |
|                              | $\overline{2}$ | VDG3                                                   | 56.57854                     |                           |                      |        |
|                              |                |                                                        |                              |                           |                      |        |
|                              |                |                                                        |                              |                           |                      |        |
|                              |                |                                                        |                              |                           |                      |        |
|                              |                |                                                        |                              |                           |                      |        |
|                              |                | $\blacksquare$                                         |                              |                           |                      |        |

*Εικόνα 6.3: Παξάζπξν δηαιόγνπ Power Frequency Controller*

#### Καρτέλα Basic Data

Name: Power Frequency Controller

#### Καρτέλα Load Flow

- Control Mode: Frequency Control
- Active Power Distribution: According to Nom. Power

Αυτός ο ρυθμιστής καθορίζει τη ισχύ που παράγει η κάθε γεννήτρια ως εξής:

$$
\frac{P_i}{P_{o\lambda}} = \frac{S_{i,nom}}{S_{o\lambda,nom}}
$$

ενώ το ποσοστό φόρτισης κάθε γεννήτριας προκύπτει από το λόγο

$$
\frac{S_{\lambda \varepsilon \iota \tau}}{S_{i,nom}}
$$

όπου

 $P_i:$  η ενεργός ισχύς κάθε γεννήτριας

 $P_{o\lambda}$  : η συνολική ενεργός ισχύς που απαιτείται από τους καταναλωτές του δικτύου  $S_{i, nom}$ : η ονομαστική φαινόμενη ισχύς της γεννήτριας,

 $S_{o\lambda,nom}$ : η συνολική φαινόμενη ισχύς όλων των γεννητριών που λειτουργούν

 $\mathcal{S}_{\lambda\boldsymbol{\varepsilon} \boldsymbol{\iota}\boldsymbol{\tau}}$ : η φαινόμενη ισχύς λειτουργίας της εκάστοτε γεννήτριας.

Εκτελούμε εκ νέου τον υπολογισμό ροής φορτίου επιλέγοντας από την μπάρα κύριων εικονιδίων το Calculate Load Flow ( $\mathbf{P}$ ), οπότε ανοίγει το παράθυρο διαλόγου του υπολογισμού. Στην καρτέλα Basic Options διατηρούμε τις default επιλογές του προγράμματος, ενώ στην καρτέλα Active Power Control επιλέγουμε according to Secondary Control (Εικόνα 6.), προκειμένου το *PowerFactory* να εκτελέσει τον υπολογισμό σύμφωνα με τη ρύθμιση για την παραγόμενη ισχύ. Η ρύθμιση αυτή αφορά τις καταστάσεις χειρισμών στο λιμάνι και εκφόρτωσης. Ωστόσο, δεν επηρεάζει τα αποτελέσματα της κατάστασης εν πλω, καθότι σε αυτήν δεν έχει οριστεί κάποιος έλεγχος. Σε αυτή τη βάση, ο υπολογισμός δίνει τα αποτελέσματα στα πλαίσια αποτελεσμάτων του μονογραμμικού διαγράμματος. Ο Πίνακας 6.3 περιλαμβάνει τα αποτελέσματα της ροής φορτίου στο δίκτυο, για τις τρεις καταστάσεις λειτουργίας του πλοίου. Το μέγεθος που εξετάζεται είναι αυτό της ενεργού ισχύος για τις γεννήτριες και τους κινητήρες. Επίσης, παρατίθενται και οι φορτίσεις των στοιχείων, οι οποίες προκύπτουν από το πηλίκο της συνολικής φαινόμενης ισχύος προς την ονομαστική φαινόμενη ισχύ.

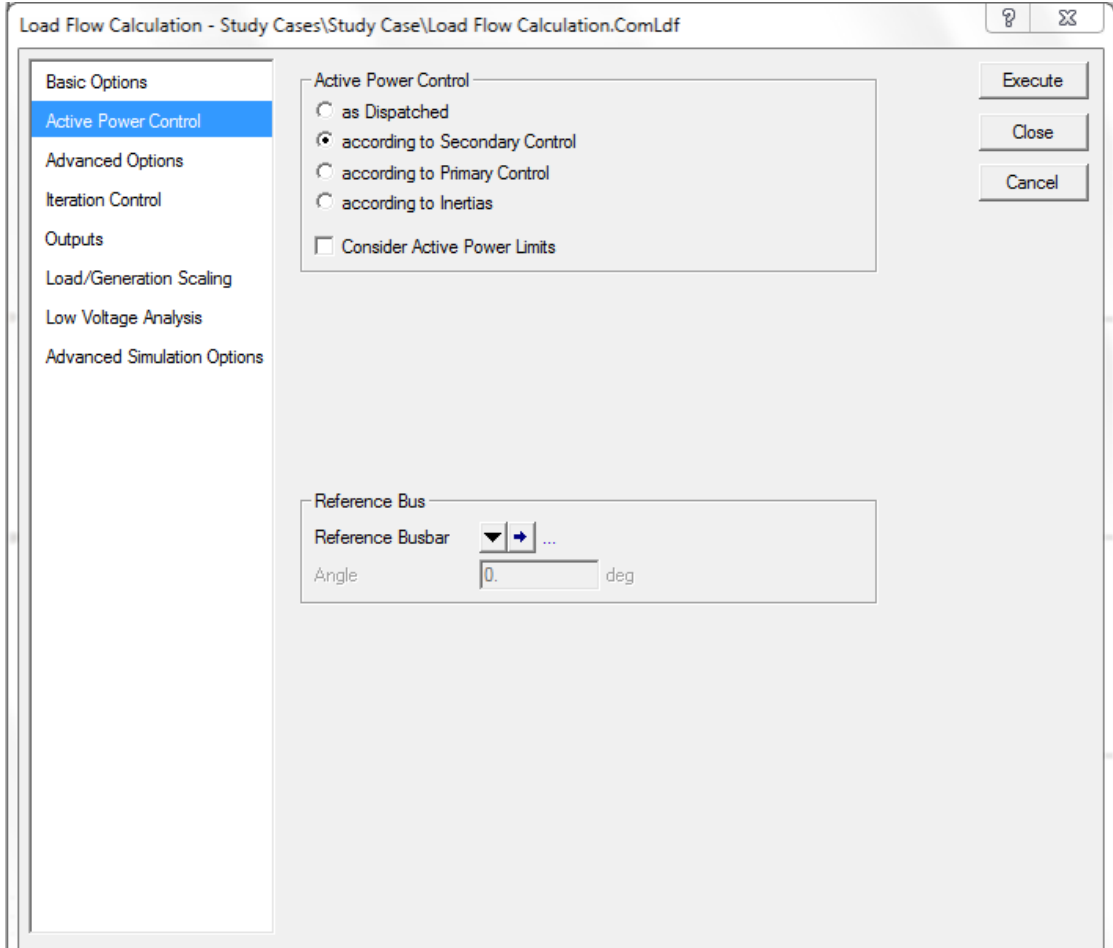

**Εικόνα 6.4***: Εκτέλεση υπολογισμού ροής φορτίου σύμφωνα με τον έλεγγο της παραγόμενης ισγύος* 

| Αποτελέσματα υπολογισμού ροής φορτίου |                |                  |                 |                |                 |              |                 |  |  |  |  |  |
|---------------------------------------|----------------|------------------|-----------------|----------------|-----------------|--------------|-----------------|--|--|--|--|--|
|                                       | <b>Nominal</b> | Normal sea going |                 | At port in/out |                 | At unloading |                 |  |  |  |  |  |
|                                       | Output (kW)    | Power (kW)       | Loading $(\% )$ | Power (kW)     | Loading $(\% )$ | Power (kW)   | Loading $(\% )$ |  |  |  |  |  |
| DG1                                   | 3300           | 908.1            | 58.3            | 1455.6         | 64.7            | 1484.3       | 65.1            |  |  |  |  |  |
| DG <sub>2</sub>                       | 4300           | 0.0              | 0.0             | 0.0            | 0.0             | 0.0          | 0.0             |  |  |  |  |  |
| DG <sub>3</sub>                       | 4300           | 0.0              | 0.0             | 1896.7         | 55.8            | 1934.1       | 54.0            |  |  |  |  |  |
| DG4                                   | 3300           | 0.0              | 0.0             | 0.0            | 0.0             | 0.0          | 0.0             |  |  |  |  |  |
| <b>Total</b>                          | 15200          | 908.1            |                 | 3352.3         |                 | 3418.4       | ۰               |  |  |  |  |  |
| Cargo oil pump                        | 2000           | 0.0              | 0.0             | 0.0            | 0.0             | 1684.2       | 86.9            |  |  |  |  |  |
| No. 1 bow tunnel thruster             | 2200           | 0.0              | 0.0             | 1970.8         | 89.9            | 0.0          | 0.0             |  |  |  |  |  |
| No. 5 stern tunnel thruster           | 2200           | 0.0              | 0.0             | 0.0            | 0.0             | 0.0          | 0.0             |  |  |  |  |  |
| No. 3 bow azimuth thruster            | 2500           | $0.0\,$          | 0.0             | 0.0            | 0.0             | 0.0          | 0.0             |  |  |  |  |  |
| No. 2 bow tunnel thruster             | 2200           | 0.0              | 0.0             | 0.0            | 0.0             | 0.0          | 0.0             |  |  |  |  |  |
| No. 4 stern azimuth thruster          | 2500           | 0.0              | 0.0             | 0.0            | 0.0             | 0.0          | 0.0             |  |  |  |  |  |
| 440 V equiv. motor 1                  | 987.15         | 330.9            | 66.0            | 564.6          | 74.3            | 748.8        | 83.1            |  |  |  |  |  |
| 440 V equiv. motor 2                  | 987.15         | 330.9            | 66.0            | 564.6          | 74.3            | 748.8        | 83.1            |  |  |  |  |  |
| 220 V equiv. motor 1                  | 150            | 123.1            | 88.6            | 126.1          | 89.7            | 118.3        | 86.9            |  |  |  |  |  |
| 220 V equiv. motor 2                  | 150            | 123.1            | 88.6            | 126.1          | 89.7            | 118.3        | 86.9            |  |  |  |  |  |
| <b>Total</b>                          | 15874.3        | 908              |                 | 3352.2         |                 | 3418.4       | ۰               |  |  |  |  |  |

Πίνακας 6.3

Στον προηγούμενο πίνακα, δίνονται τα αθροίσματα των kW τόσο των γεννητριών όσο και των κινητήρων. Όπως ήταν αναμενόμενο, η συνολική παραγωγή ισχύος ισούται με τη συνολική κατανάλωση ισχύος σε καθεμία από τις τρεις καταστάσεις λειτουργίας του πλοίου. Επίσης, η φόρτιση των γεννητριών, στις καταστάσεις χειρισμών στο λιμάνι και εκφόρτωσης, παραμένει σε αποδεκτά επίπεδα, χάρη στη ρύθμιση για την παραγόμενη ισχύ, η οποία δεν επιτρέπει την υπερφόρτιση της μίας από τις δύο γεννήτριες. Επιπλέον, η φόρτιση των κινητήρων δεν υπερβαίνει σε καμία περίπτωση το 90%.

# **ΚΕΦΑΛΑΙΟ**

# **Επύλογοσ**

# **7.1. Σύνοψη και συμπεράσματα**

Το *DIgSILENT PowerFactory* είναι ένα ισχυρό λογισμικό ανάλυσης συστημάτων ηλεκτρικής ενέργειας, το οποίο χρησιμοποιείται για εφαρμογές σχετικές με την παραγωγή, τη μετάδοση και τη διανομή ηλεκτρικής ενέργειας, καθώς και για μελέτες βιομηχανικών συστημάτων. Κατά την υλοποίηση της παρούσας διπλωματικής εργασίας, η οποία σκοπό έχει τη διερεύνηση των δυνατοτήτων που προσφέρει το εν λόγω λογισμικό στον τομέα της ναυτικής μηχανολογίας και συγκεκριμένα στη μελέτη ροών φορτίου τόσο σε απλοποιημένα δίκτυα όσο και σε δίκτυα πλοίων, έγινε προσπάθεια να επιτευχθούν οι παρακάτω στόχοι:

- 1. Γνωριμία του αναγνώστη με τις βασικές πτυχές του *PowerFactory*, μέσα από την έκθεση αναλυτικών οδηγιών για τη λειτουργία του, προκειμένου να καταστεί εφικτή η ακαδημαϊκή χρήση του για εφαρμογές στον τομέα της ναυτικής μηχανολογίας
- 2. Συνοπτική έκθεση της θεωρίας για την επίλυση προβλημάτων ροών φορτίου
- 3. Μελέτη προβλημάτων ροών φορτίου σε απλά δίκτυα ηλεκτρικής ενέργειας και εξέταση των αποτελεσμάτων των προσομοιώσεων υπό το πρίσμα των αναλυτικών σχέσεων της ηλεκτροτεχνίας
- 4. Προσομοίωση εκκίνησης ενός επαγωγικού κινητήρα από πραγματικό δίκτυο πλοίου και σύγκριση των αποτελεσμάτων με τις αντίστοιχες τιμές που δίνονται σε σχετικό τεχνικό φυλλάδιο του πλοίου
- 5. Μελέτη ροών φορτίου στο ηλεκτρικό δίκτυο ενός πραγματικού πλοίου μεταφοράς παραγώγων πετρελαίου και αντιμετώπιση του προβλήματος κατανομής της παραγόμενης ηλεκτρικής ισχύος από τις ηλεκτρογεννήτριες
- 6. Δημιουργία μίας αντιπροσωπευτικής βάσης δεδομένων βιβλιοθήκης με ολοκληρωμένα σχέδια (projects) στην πλατφόρμα του *PowerFactory*, τα οποία είναι διαθέσιμα για ακαδημαϊκή χρήση

Μέσα από την προηγούμενη διαδικασία και την επίλυση των προβλημάτων που προέκυψαν, έγινε δυνατή η διερεύνηση των δυνατοτήτων που προσφέρει το μελετώμενο λογισμικό πακέτο, καθώς και ο εντοπισμός ορισμένων προβληματικών στοιχείων.

Ως βασικά πλεονεκτήματα του *PowerFactory* θεωρούνται τα ακόλουθα:

- ≻ Δυνατότητα χρήσης για την ανάλυση τόσο απλών ηλεκτρικών δικτύων όσο και σύνθετων συστημάτων ηλεκτρικής ενέργειας μεγάλης κλίμακας
- > Υποστήριξη όλων των στοιχείων και αναπαραστάσεων ηλεκτρικών δικτύων, καθώς και όλων των τεχνολογιών φάσεων, για δίκτυα ΕΡ ή ΣΡ
- > Πληθώρα μεταβλητών για την καλύτερη δυνατή περιγραφή των στοιχείων των συστημάτων ηλεκτρικής ενέργειας, με δυνατότητα επιλογών διαφορετικών μοντέλων αναπαράστασης
- > Εύχρηστα διαγράμματα ηλεκτρικών δικτύων και ποιοτικές γραφικές αναπαραστάσεις
- ► Ποικιλία σχετικά απλών τρόπων αλληλεπίδρασης του χρήστη με το λογισμικό
- **>** Λεπτομερής καθοδήγηση του χρήστη για την εις βάθος μελέτη και εξειδίκευση, μέσω ενός ιδιαίτερα αναλυτικού manual [9]
- λ Ενσωμάτωση όλων των γνωστών υπολογισμών και διαδικασιών ανάλυσης που αφορούν τα συστήματα ηλεκτρικής ενέργειας, όπως είναι η ανάλυση ροών φορτίου (load flow analysis), η ανάλυση βραχυκυκλώματος (short-circuit analysis), η εκκίνηση κινητήρα (motor starting), η αρμονική ανάλυση (harmonics analysis), η προσομοίωση μεταβατικών φαινομένων (RMS/ EMT simulation), ο υπολογισμός ιδιοτιμών (eigenvalue calculation), η ανάλυση καταστάσεων έκτακτης ανάγκης (contingency analysis) κ.λπ.
- > Χρήση μίας μοναδικής βάσης δεδομένων για την αποθήκευση όλων των δεδομένων για τον εξοπλισμό ενός συστήματος ηλεκτρικής ενέργειας, με στόχο την εύκολη εκτέλεση όλων των διαδικασιών προσομοίωσης εντός του ίδιου προγραμματιστικού περιβάλλοντος

Ως κύρια μειονεκτήματα του *PowerFactory*, υπό το πρίσμα της ακαδημαϊκής χρήσης, εντοπίζονται τα εξής:

- > Πολυπλοκότητα και ανάγκη συστηματικής ενασχόλησης για την εξοικείωση με το πρόγραμμα. λόγω του προορισμού του για τη μελέτη σύνθετων συστημάτων ηλεκτρικής ενέργειας και βιομηγανικές εφαρμογές μεγάλης κλίμακας
- > Ανεπαρκής υποστήριξη της γνωριμίας με το πρόγραμμα για αρχάριους και φοιτητές με θεωρητικές γνώσεις προπτυχιακού ή/και μεταπτυχιακού επιπέδου, με μοναδική εξαίρεση την ύπαρξη ενός περιεκτικού και εύστοχου tutorial [1]
- **Eλλειψη ναυτικών εφαρμογών του προγράμματος**
- ≻ Δυσκολία καθορισμού των στοιχείων ενός ηλεκτρικού δικτύου, λόγω ύπαρξης μίας πληθώρας παραμέτρων, οι τιμές των οποίων δεν είναι πάντα γνωστές
- ≻ Τεχνικές δυσκολίες στη δημιουργία διαγραμμάτων των μελετώμενων μεγεθών και ανεπαρκής επεξήγηση στο manual του προγράμματος
- > Συχνή ανεπάρκεια των μηνυμάτων σφαλμάτων για τη διόρθωση των ηλεκτρικών δικτύων κατά το σχεδιασμό

# **7.2. Προτϊςεισ για ακαδημαώκό χρόςη του PowerFactory και περαιτέρω μελέτη**

Παρά τις δυσκολίες που εμφανίζει η εξοικείωση με το PowerFactory, λόγω της πολυπλοκότητάς του, το υπό μελέτη λογισμικό πακέτο προσφέρεται για ακαδημαϊκή γρήση, αποτελώντας μία ποιοτικότερη εναλλακτική σε σχέση με άλλα προγράμματα, όπως είναι το ETAP και το PSCAD, καθότι είναι πληρέστερο και ανανεώνεται συνεχώς. Μέσω της κατάλληλης υποστήριξης, το συγκεκριμένο λογισμικό θα μπορούσε να αποτελέσει τη βάση για την καλύτερη κατανόηση της θεωρίας της ηλεκτροτεχνίας και την εμβάθυνση σε αριθμητικές μεθόδους, όπως η μέθοδος Newton-Raphson. Πιο συγκεκριμένα, στο πλαίσιο του προπτυχιακού μαθήματος «Ηλεκτροτεχνικές Εφαρμογές και Ηλεκτρολογικό Εργαστήριο» του 4ου εξαμήνου της Σχολής Ναυπηγών Μηχανολόγων Μηχανικών ΕΜΠ, το *PowerFactory* θα μπορούσε να συνεισφέρει στον εμπλουτισμό της ακαδημαϊκής διαδικασίας και στην άμεση εφαρμογή των θεωρητικών γνώσεων στην επίλυση πραγματικών προβλημάτων. Πρόκειται για προβλήματα ναυτικής μηχανολογίας, τα οποία ένας Ναυπηγός Μηχανολόγος Μηχανικός πιθανά θα κληθεί να αντιμετωπίσει κατά τη διάρκεια της επαγγελματικής του σταδιοδρομίας.

Όπως αναφέρθηκε και στην ενότητα 7.1, η παρούσα διπλωματική εργασία επιδιώκει, μεταξύ άλλων, να προσφέρει το κατάλληλο υπόβαθρο για μελλοντική ακαδημαϊκή γρήση του *PowerFactory*, μέσω της ένταξής του στα αντίστοιχα μαθήματα της Σχολής. Στην κατεύθυνση αυτή, το κεφάλαιο 2 περιλαμβάνει γενικές οδηγίες για την εξοικείωση των φοιτητών με το περιβάλλον του προγράμματος. Επίσης, το θεωρητικό υπόβαθρο σε συνδυασμό με το μαθηματικό μοντέλο της μεθόδου Newton-Raphson, που χρησιμοποιεί και το ίδιο το λογισμικό στους κώδικές του για τις ροές φορτίου, παρουσιάζεται στο κεφάλαιο 3. Εφαρμογές στη μελέτη ροών φορτίου σε απλά δίκτυα παρουσιάζονται αναλυτικά στο κεφάλαιο 4, με στόχο τη μοντελοποίηση και κατανόηση προβλημάτων, ασκήσεων καθώς και την εκπόνηση εργασιών στα προπτυχιακά μαθήματα «Ηλεκτροτεχνία» και «Ηλεκτροτεχνικές Εφαρμογές και Ηλεκτρολογικό Εργαστήριο». Ακολούθως, η προσομοίωση εκκίνησης επαγωγικού κινητήρα πλοίου στο κεφάλαιο 5 αποτελεί ένα τυπικό παράδειγμα χρήσης του λογισμικού στη μελέτη μεταβατικών φαινομένων κατά την εκκίνηση κινητήρων. Τέλος, στο κεφάλαιο 6 πραγματοποιείται μία μελέτη ροής φορτίου βασιζόμενη σε ένα πραγματικό δίκτυο πλοίου μεταφοράς παραγώγων πετρελαίου, αντιμετωπίζοντας παράλληλα το πρόβλημα της κατανομής της παραγόμενης ηλεκτρικής ενέργειας στις γεννήτριες και τους καταναλωτές. Τα δύο τελευταία κεφάλαια μπορούν να αποτελέσουν τη βάση για εφαρμογές και περαιτέρω μελέτη αντίστοιχων προβλημάτων στο πλαίσιο του μαθήματος «Ενεργειακά Συστήματα Πλοίου».

Επιπρόσθετα, το *PowerFactory* διαθέτει τους υπολογισμούς διαστασιολόγησης καλωδίων (cable sizing) και προστασίας (protection), οι οποίοι προσφέρονται για μελλοντικές μελέτες τόσο σε σχέση με τη ροή φορτίου (υπερφόρτωση/υπερένταση στοιχείων) όσο και με μεταβατικά φαινόμενα όπως η εκκίνηση κινητήρων. Στην πρώτη περίπτωση, για παράδειγμα, μπορούν να εξεταστούν οι παράμετροι για την κατάλληλη επιλογή καλωδίων σε σχέση με τις αναμενόμενες τιμές του ρευμάτων στα διάφορα σημεία λειτουργίας των στοιγείων του εκάστοτε δικτύου. Το manual του προγράμματος [9] περιέχει τις απαιτούμενες οδηγίες και πληροφορίες για την εκτέλεση των υπολογισμών αυτών.

Επιπλέον, ιδιαίτερο ενδιαφέρον παρουσιάζει η προσομοίωση και μελέτη ροής φορτίου σε πραγματικά δίκτυα διάφορων τύπων πλοίων και για διαφορετικές καταστάσεις λειτουργίας (εν πλω, εν όρμω κ.ά.), όπως για παράδειγμα στο πλαίσιο του μαθήματος «Θέμα Μελέτης και Σγεδίασης Πλοίου», εφόσον υπάργουν διαθέσιμα στοιγεία για τις γεννήτριες και τους κινητήρες των δικτύων αυτών. Τέλος, τομείς που προσφέρονται για περαιτέρω μελέτη στο περιβάλλον του *PowerFactory* είναι η μελέτη αντίστοιχων προβλημάτων σε εγκαταστάσεις ΣΡ, η μελέτη των διάφορων μεθόδων εκκίνησης κινητήρα, η ανάλυση σχετικά με τη βέλτιστη ροή ισχύος αντίστοιχα ηλεκτρικά δίκτυα και τέλος η ανάλυση αρμονικών που προκαλούνται από μη γραμμικά φορτία και επιφέρουν μία σειρά προβλημάτων στο δίκτυο του πλοίου, όπως υπερφορτίσεις και λανθασμένη λειτουργία μετρητικών οργάνων. [10]

# **Βιβλιογραφύα**

[1] DIgSILENT PowerFactory 15 (2014), *Tutorial*, Online Edition, Gomaringen, Germany

[2] Βισκαδούρος Γ. Μ. (2009), *Συγκριτική ανάλυση μεθόδων επίλυσης του προβλήματος* βέλτιστης ροής φορτίου για μεγάλα διασυνδεδεμένα συστήματα ηλεκτρικής ενέργειας. *Δθαξκνγή ζην δηαζπλδεδεκέλν ειεθηξηθό ζύζηεκα ηωλ Βαιθαλίωλ – Γηπιωκαηηθή εξγαζία*, Χανιά: Πολυτεχνείο Κρήτης

[3] Γα*τάνου Ε. Δ. (2007), Μοντελοποίηση και ανάλυση λειτουργίας αυτόνομου ηλεκτρικού ζπζηήκαηνο Νήζνπ Ρόδνπ – Γηπιωκαηηθή εξγαζία*, Αζήλα: ΔΜΠ

[4] Βουρνάς Κ., Κονταξής Γ. (2010), *Εισαγωγή στα συστήματα ηλεκτρικής ενέργειας*, Αθήνα: Εκδόσεις Συμμετρία

[5] Πξνπζαιίδεο Η. (2009), *Φξνληηζηεξηαθέο θαη εξγαζηεξηαθέο αζθήζεηο Ζιεθηξνηερληθώλ Εφαρμογών*, Αθήνα: Εκδόσεις ΕΜΠ

[6] Prousalidis J., Styvaktakis E., Sofras E., Hatzilau I. K., Muthumuni D. (2007), *Voltage dips in ship systems*, Electric Ship Technologies Symposium, 2007. ESTS '07. IEEE, Arlington, VA

[7] IEC 61363-1 (1998), *Electrical installations of ships and mobile and fixed offshore units – Part 1: Procedures for calculating short-circuit currents in three-phase a.c.*, Geneva: IEC editions

[8] Πξνπζαιίδεο Η. (2012), *Ζιεθηξνηερληθέο εθαξκνγέο ζε πινία θαη πιωηέο θαηαζθεπέο*, Αθήνα: Εκδόσεις Συμμετρία

[9] DIgSILENT PowerFactory 15 (2014), *User Manual*, Online Edition, Gomaringen, Germany

[10] Προυσαλίδης Ι. Μ., Χατζηλάου Ι. Κ., Στυβακτάκης Ε., Κανέλλος Φ., Χατζηαργυρίου Ν., Φραγκόπουλος Χ., Σοφράς Η. (2006), *Ηλεκτροπρόωση πλοίων και πλήρως* εζηλεκτρισμένο πλοίο: Προβλήματα ποιότητας ηλεκτρικής ισχύος, Ηλεκτροκίνητα μέσα μεταφοράς στην Ελλάδα – Υφιστάμενη κατάσταση και προοπτικές, ΤΕΕ, Αθήνα